55PUS8809 55PUS8809

# Útmutató

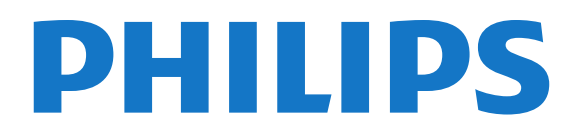

## Tartalom

#### [1 TV-bemutató](#page-3-0)*[4](#page-3-0)*

- [1.1 Androidos TV](#page-3-1)*[4](#page-3-1)*
- [1.2 Ultra HD TV](#page-3-2)*[4](#page-3-2)*
- [1.3 Alkalmazások](#page-3-3)*[4](#page-3-3)*
- [1.4 Filmek és elmulasztott műsorok](#page-3-4)*[4](#page-3-4)*
- [1.5 Közösségi hálózatok](#page-3-5)*[4](#page-3-5)*
- [1.6 Pause TV és Rögzítés](#page-3-6)*[4](#page-3-6)*
- [1.7 Játék](#page-4-0)*[5](#page-4-0)*
- [1.8 Skype](#page-4-1)*[5](#page-4-1)*
- [1.9 3D](#page-4-2)*[5](#page-4-2)*
- [1.10 Okostelefonok és táblagépek](#page-4-3)*[5](#page-4-3)*

#### [2 Üzembe helyezés](#page-5-0)*[6](#page-5-0)*

- [2.1 Biztonsági utasítások elolvasása](#page-5-1)*[6](#page-5-1)*
- [2.2 TV-állvány vagy falra szerelés](#page-5-2)*[6](#page-5-2)*
- [2.3 Tanácsok az elhelyezéssel kapcsolatban](#page-5-3)*[6](#page-5-3)*
- [2.4 Tápkábel](#page-5-4)*[6](#page-5-4)*
- [2.5 Antennakábel](#page-5-5)*[6](#page-5-5)*
- [2.6 Műholdvevő antenna](#page-6-0)*[7](#page-6-0)*

#### [3 Hálózat](#page-7-0)*[8](#page-7-0)*

- [3.1 Csatl. hálózathoz](#page-7-1)*[8](#page-7-1)*
- [3.2 Hálózati beállítások](#page-8-0)*[9](#page-8-0)*
- [3.3 Hálózati eszközök](#page-9-0)*[10](#page-9-0)*
- [3.4 Fájlmegosztás](#page-9-1)*[10](#page-9-1)*

#### [4 Csatlakozók](#page-10-0)*[11](#page-10-0)*

- [4.1 Tanácsok a csatlakoztatáshoz](#page-10-1)*[11](#page-10-1)*
- [4.2 EasyLink HDMI CEC](#page-11-0)*[12](#page-11-0)*
- [4.3 CI+ CAM intelligens kártyával](#page-12-0)*[13](#page-12-0)*
- [4.4 Beltéri egység \(STB\)](#page-13-0)*[14](#page-13-0)*
- [4.5 Műholdvevő](#page-14-0)*[15](#page-14-0)*
- [4.6 Házimozirendszer](#page-14-1)*[15](#page-14-1)*
- [4.7 Blu-ray lejátszó](#page-16-0)*[17](#page-16-0)*
- [4.8 DVD-lejátszó](#page-16-1)*[17](#page-16-1)*
- [4.9 Játékkonzol](#page-16-2)*[17](#page-16-2)* [4.10 Gamepad](#page-16-3)*[17](#page-16-3)*
- [4.11 USB-s merevlemez](#page-17-0)*[18](#page-17-0)*
- [4.12 USB billentyűzet vagy egér](#page-18-0)*[19](#page-18-0)*
- [4.13 USB flash meghajtó](#page-19-0)*[20](#page-19-0)*
- [4.14 Fényképezőgép](#page-19-1)*[20](#page-19-1)*
- [4.15 Videokamera](#page-19-2)*[20](#page-19-2)*
- [4.16 Számítógép](#page-20-0)*[21](#page-20-0)*
- [4.17 Fejhallgatók](#page-20-1)*[21](#page-20-1)*
- [4.18 Vezeték nélküli hangsugárzók](#page-21-0)*[22](#page-21-0)*

#### [5 Be- és kikapcsolás](#page-22-0)*[23](#page-22-0)*

- [5.1 Be, Készenlét vagy Ki](#page-22-1)*[23](#page-22-1)*
- [5.2 Philips logó fényereje](#page-22-2)*[23](#page-22-2)*
- [5.3 A TV-készülék gombjai](#page-22-3)*[23](#page-22-3)*
- [5.4 Elalváskapcsoló](#page-22-4)*[23](#page-22-4)*
- [5.5 Kikapcsolás-időzítő](#page-23-0)*[24](#page-23-0)*

#### [6 Távvezérlő](#page-24-0)*[25](#page-24-0)*

- [6.1 A gombok áttekintése](#page-24-1)*[25](#page-24-1)*
- [6.2 Mutató](#page-25-0)*[26](#page-25-0)*
- [6.3 Hang](#page-26-0)*[27](#page-26-0)*
- [6.4 billentyűzethez](#page-26-1)*[27](#page-26-1)*
- [6.5 Csatlakoztatás a TV-készülékhez](#page-28-0)*[29](#page-28-0)*
- [6.6 IR-érzékelő](#page-28-1)*[29](#page-28-1)*
- [6.7 Elemek](#page-28-2)*[29](#page-28-2)*
- [6.8 Tisztítás](#page-29-0)*[30](#page-29-0)*

#### [7 Mozdulatvezérlés](#page-30-0)*[31](#page-30-0)*

- [7.1 Tudnivalók a mozdulatvezérlésről](#page-30-1)*[31](#page-30-1)*
- [7.2 Kamera](#page-30-2)*[31](#page-30-2)*
- [7.3 Kézmozdulatok](#page-30-3)*[31](#page-30-3)*
- [7.4 A kézmozdulatok áttekintése](#page-30-4)*[31](#page-30-4)*
- [7.5 Tippek](#page-31-0)*[32](#page-31-0)*

#### [8 Főmenü](#page-32-0)*[33](#page-32-0)*

- [8.1 A Főmenü megnyitása](#page-32-1)*[33](#page-32-1)*
- [8.2 Áttekintés](#page-32-2)*[33](#page-32-2)*
- [8.3 Értesítések](#page-32-3)*[33](#page-32-3)*
- [8.4 Keresés](#page-32-4)*[33](#page-32-4)*

#### [9 Most a TV műsorán](#page-34-0)*[35](#page-34-0)*

- [9.1 A Most a TV műsorán funkcióról](#page-34-1)*[35](#page-34-1)*
- [9.2 Amire szüksége van](#page-34-2)*[35](#page-34-2)*
- [9.3 A Most a TV műsorán funkció használata](#page-34-3)*[35](#page-34-3)*

#### [10 Alkalmazások](#page-35-0)*[36](#page-35-0)*

- [10.1 Tudnivalók az Alkalmazások funkcióról](#page-35-1)*[36](#page-35-1)*
- [10.2 Alkalmazás telepítése](#page-35-2)*[36](#page-35-2)*
- [10.3 Alkalmazás indítása](#page-35-3)*[36](#page-35-3)*
- [10.4 Chrome™](#page-35-4)*[36](#page-35-4)*
- [10.5 Alk.zár](#page-36-0)*[37](#page-36-0)*
- [10.6 Minialkalmazások](#page-36-1)*[37](#page-36-1)*
- [10.7 Alkalmazások és minialkalmazások eltávolítása](#page-36-2)*[37](#page-36-2)*
- [10.8 Internetes memória törlése](#page-37-0)*[38](#page-37-0)*
- [10.9 Android beállítások](#page-37-1)*[38](#page-37-1)*
- [10.10 Használati feltételek Alkalmazások](#page-37-2)*[38](#page-37-2)*

#### [11 Igény szerinti videó](#page-38-0)*[39](#page-38-0)*

- [11.1 Az Igény szerinti videó funkció](#page-38-1)*[39](#page-38-1)*
- [11.2 Film kölcsönzése](#page-38-2)*[39](#page-38-2)*

## [11.3 Streaming](#page-38-3)*[39](#page-38-3)*

- [12 Igény szerinti TV](#page-39-0)*[40](#page-39-0)*
- [12.1 Az Igény szerinti TV szolgáltatásról](#page-39-1)*[40](#page-39-1)* [12.2 Műsor kérése](#page-39-2)*[40](#page-39-2)*
- [13 Csatornák](#page-40-0)*[41](#page-40-0)*
- [13.1 Csatornák megtekintése](#page-40-1)*[41](#page-40-1)*
- [13.2 TV-műsorfüzet](#page-46-0)*[47](#page-46-0)*

#### [14 Források](#page-49-0)*[50](#page-49-0)*

- [14.1 Váltás készülékre](#page-49-1)*[50](#page-49-1)*
- [14.2 Készülékészlelés](#page-49-2)*[50](#page-49-2)*
- [14.3 Egyérintéses lejátszás](#page-49-3)*[50](#page-49-3)*

#### [15 3D](#page-50-0)*[51](#page-50-0)*

- [15.1 Amire szüksége van](#page-50-1)*[51](#page-50-1)*
- [15.2 A 3D szemüveg](#page-50-2)*[51](#page-50-2)*

[16 Multi View](#page-54-0)*[55](#page-54-0)*

2

[15.3 3D tartalmak megtekintése](#page-52-0)*[53](#page-52-0)* [15.4 Optimális 3D élmény](#page-52-1)*[53](#page-52-1)*

[15.5 A 3D szemüveg karbantartása](#page-52-2)*[53](#page-52-2)* [15.6 Egészségügyi figyelmeztetés](#page-53-0)*[54](#page-53-0)*

- [16.1 Tudnivalók a Multi View funkcióról](#page-54-1)*[55](#page-54-1)*
- [16.2 A menüsáv](#page-54-2)*[55](#page-54-2)*
- [16.3 Két TV-csatorna nézése](#page-54-3)*[55](#page-54-3)*
- [16.4 Váltás képernyők között](#page-54-4)*[55](#page-54-4)*
- [16.5 Teletext és TV](#page-54-5)*[55](#page-54-5)*

#### [17 Játékok](#page-55-0)*[56](#page-55-0)*

- [17.1 Amire szüksége van](#page-55-1)*[56](#page-55-1)*
- [17.2 Játékbeállítások](#page-55-2)*[56](#page-55-2)*
- [17.3 Játék](#page-55-3)*[56](#page-55-3)*
- [17.4 Gamepadek](#page-56-0)*[57](#page-56-0)* [17.5 Osztott képernyős játék](#page-56-1)*[57](#page-56-1)*

#### [18 Videók, fényképek és zene](#page-57-0)*[58](#page-57-0)*

- [18.1 USB csatlakozóról](#page-57-1)*[58](#page-57-1)*
- [18.2 Számítógépről vagy NAS egységről](#page-57-2)*[58](#page-57-2)*
- [18.3 Mobilkészülékről](#page-57-3)*[58](#page-57-3)*
- [18.4 Videók](#page-58-0)*[59](#page-58-0)*
- [18.5 Fényképek](#page-59-0)*[60](#page-59-0)*
- [18.6 Zene](#page-59-1)*[60](#page-59-1)*

### [19 Pause TV](#page-60-0)*[61](#page-60-0)*

- [19.1 Amire szüksége van](#page-60-1)*[61](#page-60-1)*
- [19.2 Műsor szüneteltetése](#page-60-2)*[61](#page-60-2)*

### [20 Felvétel](#page-61-0)*[62](#page-61-0)*

- [20.1 Amire szüksége van](#page-61-1)*[62](#page-61-1)*
- [20.2 Műsor felvétele](#page-61-2)*[62](#page-61-2)*
- [20.3 Felvétel megtekintése](#page-62-0)*[63](#page-62-0)*

### [21 Skype](#page-63-0)*[64](#page-63-0)*

- [21.1 Tudnivalók a Skype-ról](#page-63-1)*[64](#page-63-1)*
- [21.2 Amire szüksége van](#page-63-2)*[64](#page-63-2)*
- [21.3 A Skype használatának megkezdése](#page-63-3)*[64](#page-63-3)*
- [21.4 Skype-menü](#page-64-0)*[65](#page-64-0)*
- [21.5 Partnerlista](#page-64-1)*[65](#page-64-1)*
- [21.6 Hívás a Skype segítségével](#page-65-0)*[66](#page-65-0)*
- [21.7 Skype-egyenleg](#page-66-0)*[67](#page-66-0)*
- [21.8 Skype-beállítások](#page-66-1)*[67](#page-66-1)* [21.9 Vissza a TV-hez](#page-67-0)*[68](#page-67-0)*
- [21.10 Kijelentkezés](#page-68-0)*[69](#page-68-0)*

### [22 Multi Room](#page-69-0)*[70](#page-69-0)*

- [22.1 Tudnivalók a Multi Room funkcióról](#page-69-1)*[70](#page-69-1)* [22.2 Amire szüksége van](#page-69-2)*[70](#page-69-2)*
- [22.3 A Multi Room funkció használata](#page-69-3)*[70](#page-69-3)*

### [23 Megosztás…](#page-71-0)*[72](#page-71-0)*

### [24 Philips TV Remote alkalmazás](#page-72-0)*[73](#page-72-0)*

### [25 Beállítás](#page-73-0)*[74](#page-73-0)*

[25.1 Gyors beállítások](#page-73-1)*[74](#page-73-1)* [25.2 Kép](#page-73-2)*[74](#page-73-2)* [25.3 Hang](#page-77-0)*[78](#page-77-0)* [25.4 Ambilight](#page-80-0)*[81](#page-80-0)* [25.5 Általános beállítások](#page-82-0)*[83](#page-82-0)* [25.6 Eco beállítások](#page-83-0)*[84](#page-83-0)* [25.7 Elérhetőség](#page-84-0)*[85](#page-84-0)* [25.8 Hálózat](#page-86-0)*[87](#page-86-0)* [25.9 Antenna/kábel beállítása](#page-86-1)*[87](#page-86-1)* [25.10 Telepítés, műhold](#page-89-0)*[90](#page-89-0)*

### [26 Szoftver](#page-93-0)*[94](#page-93-0)*

- [26.1 Szoftver frissítése](#page-93-1)*[94](#page-93-1)*
- [26.2 Szoftververzió](#page-93-2)*[94](#page-93-2)*
- [26.3 Nyílt forráskódú szoftver](#page-93-3)*[94](#page-93-3)*
- [26.4 Open Source License](#page-93-4)*[94](#page-93-4)*
- [26.5 Közlemények](#page-114-0)*[115](#page-114-0)*

### [27 Termékjellemzők](#page-115-0)*[116](#page-115-0)*

- [27.1 Környezetvédelem](#page-115-1)*[116](#page-115-1)*
- [27.2 Tápellátás](#page-115-2)*[116](#page-115-2)*
- [27.3 Operációs rendszer](#page-115-3)*[116](#page-115-3)*
- [27.4 Vétel](#page-116-0)*[117](#page-116-0)*
- [27.5 Kijelző](#page-116-1)*[117](#page-116-1)*
- [27.6 Méret- és tömegadatok](#page-116-2)*[117](#page-116-2)*
- [27.7 Csatlakoztathatóság](#page-117-0)*[118](#page-117-0)*
- [27.8 Hang](#page-117-1)*[118](#page-117-1)* [27.9 Multimédiás](#page-117-2)*[118](#page-117-2)*

### [28 Támogatás](#page-118-0)*[119](#page-118-0)*

- [28.1 Reg.](#page-118-1)*[119](#page-118-1)*
- [28.2 Hibaelhárítás](#page-118-2)*[119](#page-118-2)* [28.3 Súgó](#page-119-0)*[120](#page-119-0)*
- [28.4 Online súgó](#page-120-0)*[121](#page-120-0)*
- [28.5 Javítás](#page-120-1)*[121](#page-120-1)*

### [29 Biztonság és karbantartás](#page-121-0)*[122](#page-121-0)*

- [29.1 Biztonság](#page-121-1)*[122](#page-121-1)*
- [29.2 A képernyő ápolása](#page-122-0)*[123](#page-122-0)*

#### [30 Használati feltételek, szerzői jogok és licencek](#page-123-0) *[124](#page-123-0)*

- [30.1 Használati feltételek TV-készülék](#page-123-1)*[124](#page-123-1)*
- [30.2 Szerzői jogok és licencek](#page-123-2)*[124](#page-123-2)*

### [Tárgymutató](#page-125-0)*[126](#page-125-0)*

## TV-bemutató

## <span id="page-3-1"></span>1.1 Androidos TV

<span id="page-3-0"></span>1

Ez a Philips TV Android™ rendszerű.

Ahogyan az okostelefonján vagy táblagépén megszokta, ez az új TV is a leghasznosabb alkalmazásokat kínálja a televíziós szórakoztatás minden elképzelhető területén. Nézheti a TVcsatornákat, online játékokat játszhat, felhívhatja barátait a Skype alkalmazáson keresztül, vagy egyszerűen csak szóban megkérheti a TV-készüléket, hogy keresse meg az Ön kedvenc zeneszámát az Interneten.

<span id="page-3-4"></span>Ha az okostelefonjára vagy táblagépére telepítve van a Philips TV Remote alkalmazás, akkor a TV-csatornák mindig kéznél vannak. Küldhet fényképet a nagy TV-képernyőre, vagy a konyhában a táblagépén nyomon követheti a kedvenc főzős műsorát. Mostantól a TV-készülék az Ön mobil háztartásának része.

Csatlakoztassa TV-készülékét otthoni hálózatához és az Internetre.

A Google, az Android, valamint az egyéb jelölések a Google Inc. védjegyei.

<http://creativecommons.org/licenses/by/3.0/legalcode>

## <span id="page-3-2"></span>1.2 Ultra HD TV

Ez a TV Ultra HD kijelzővel rendelkezik. Felbontása négyszer akkora mint a normál HD kijelzőknek. Az Ultra HD technológia 8 millió pixelt jelent, ami a legtisztább és legéletszerűbb TVképet biztosítja az Ön számára.

<span id="page-3-5"></span>Az új Ultra Pixel HD Engine folyamatosan gondoskodik a bejövő TV-jelek Ultra HD felbontásúvá konvertálásáról. Így Ön már a bekapcsolás pillanatától fogva élvezheti TV-készülékének elképesztő képminőségét. Vagy HDMI csatlakozáson keresztül natív Ultra HD tartalmakat nézhet. Az Ultra HD technológia nagyképernyőn is kristálytiszta és éles képet, és emlékezetes tévézési élményt nyújt Önnek.

<span id="page-3-6"></span><span id="page-3-3"></span>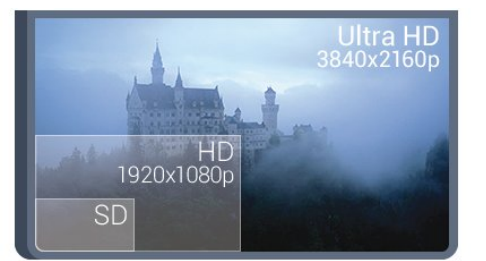

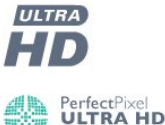

4

## 1.3 Alkalmazások

Hogy azonnal megkezdhesse a készülék használatát, egyes hasznos alkalmazások előzetesen telepítésre kerültek a TVkészüléken.

Az Alkalmazások (Apps) oldalak bemutatják a TV-készüléken található alkalmazások gyűjteményét. Ahogy az alkalmazások az okostelefonon vagy táblagépen, úgy a TV-készüléken lévő alkalmazások is speciális funkciókat kínálnak a még gazdagabb televíziózási élményhez. Olyan alkalmazásokat, mint például a YouTube, a Twitter, televíziós játékok és időjárás-jelentések. Vagy megnyitható egy internetes böngészőalkalmazás, mint például a Google Chrome, és máris lehet szörfölni az Interneten.

További információkért nyomja meg a - Kulcsszavak gombot és keresse az Alkalmazások témakört.

### $\overline{14}$

## Filmek és elmulasztott műsorok

Ahhoz, hogy kölcsönzői videóhoz jusson, ki sem kell lépnie a házból.

Nyissa meg az Igény szerinti videó alkalmazást, hogy közvetlenül a TV-készülékén megtekinthesse a legújabb filmeket. Nyissa meg a Videotéka alkalmazást, válassza ki a kívánt filmet, és nyomja meg a Lejátszás gombot. Nincs több probléma a letöltésekkel\*.

Az Igény szerinti videó (Video on Demand) csak bizonyos országokban érhető el.

További információért nyomja meg a **- Kulcsszavak** gombot és keresse az Igény szerinti videó témakört.

\* A kiválasztott videotéka videostreaming szolgáltatásától függően.

## 1.5 Közösségi hálózatok

Ismerősei üzeneteinek megtekintéséhez nem kell bekapcsolnia a számítógépet.

Ezen a TV-készüléken a közösségi hálózatából érkező üzeneteket a TV-képernyőjén tekintheti meg. A kanapén ülve elküldheti a válaszüzenetet. A Twitter alkalmazás a Főmenü lap **E Alkalmazások** pontja alatt találja.

További információért nyomja meg a **- Kulcsszavak** gombot és keresse az Alkalmazások témakört.

## Pause TV és Rögzítés

Ha USB-merevlemezt csatlakoztat TV-készülékéhez, a digitális TV-csatornák adását megállíthatja és rögzítheti.

<span id="page-4-2"></span>Szüneteltesse a TV-műsort, miközben felveszi a telefont, vagy egyszerűen csak tartson szünetet a sportközvetítés közben, és a TV felveszi az adást az USB merevlemezre. Az adást később bármikor megtekintheti.

Ha USB merevlemez van csatlakoztatva a készülékhez, digitális adásokat is rögzíthet. A műsor nézése közben is készíthet felvételt, valamint későbbi műsorok felvételét is ütemezheti.

További információkért nyomja meg a **- Kulcsszavak** gombot és keresse a Pause TV vagy Felvétel témakört.

## <span id="page-4-0"></span>1.7 Játék

A TV-készülék nagy képernyőként szolgál játékhoz. Akár két személy számára is elég nagy.

<span id="page-4-3"></span>Lejátszhat egy játékot a csatlakoztatott játékkonzolról, egy játékot valamely telepített alkalmazásból vagy egyszerűen csak részt vehet egy online játékban valamelyik weboldalon. Beállíthatja a TV-készüléket a játékhoz ideális értékekre, hogy lehetővé tegye a készülék gyors és érzékeny reagálással jellemezhető működését. Ha osztott képernyős, több résztvevős játékot játszik, akkor a TV-készülék beállítható úgy, hogy minden képernyőt teljes képernyőként jelenítsen meg. Így mindkét játékos jobban tud koncentrálni saját játékmenetére.

További információkért nyomja meg a - Kulcsszavak gombot és keresse a Játék témakört.

## <span id="page-4-1"></span>1.8 Skype

A TV-n lévő Skype™ segítségével emlékeket készíthet és oszthat meg közvetlenül a nappalijából még akkor is, ha nagy távolság választja el szeretteitől. Tehát nem kell többé a számítógép mellett ücsörögni, és nem marad le többé az értékes pillanatokról.

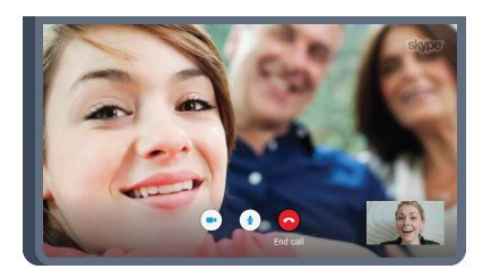

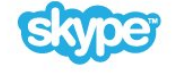

Végezhet ingyenes Skype-Skype hang- vagy videohívásokat más Skype-képes eszközökre.

Videohívás kezdeményezéséhez beépített mikrofonnal

rendelkező kamerára és gyors internetkapcsolatra van szükség. Egyes Philips TV-készülékek beépített kamerával és mikrofonnal rendelkeznek.

További információkért nyomja meg a - Kulcsszavak gombot és keresse a Skype témakört.

## 1.9 3D

Az Ön új TV-készüléke egy 3D TV.

Élvezze a filmek 3D-ben való megtekintésének magával ragadó élményét. Játsszon le egy filmet 3D-ben a Blu-ray lejátszóján vagy kölcsönözzön egy 3D filmet a Főmenü Igény szerinti videó pontja alatt valamelyik videotékából.

A TV-készülék Aktív 3D technológiát használ, hogy a 3D tartalom teljes felbontásban legyen megtekinthető.

További információkért nyomja meg a **- Kulcsszavak** gombot és keresse a 3D témakört.

### 1.10

## Okostelefonok és táblagépek

Az új Philips TV Remote alkalmazás az Ön új televíziós barátja.

Ha az okostelefonjára vagy táblagépére telepítve van a TV Remote alkalmazás, akkor mindig irányítása alatt tarthatja a médiafájlokat. Fényképeket, zeneszámokat vagy videókat küldhet a nagy TV-képernyőre vagy bármely TV-csatornát élőben nézhet a táblagépén vagy telefonján. Megnyithatja a TV-műsorkalauzt és ütemezhet egy felvételt holnapra. A TV-készüléke otthon elvégzi ezt a feladatot. Bekapcsolhatja az Ambilight+hue funkciót, és beállíthatja a legkellemesebb színeffektusokat a nappalijában. A TV Remote alkalmazás segítségével mindent Ön irányít. Lehet, hogy csupán a TV hangerejét kívánja csökkenteni.

Töltse le a Philips TV Remote alkalmazást a kedvenc app storejából még ma.

Az alkalmazás ingyenes.

A Philips TV Remote alkalmazás iOS és Android operációs rendszerekhez érhető el.

## <span id="page-5-0"></span> $\overline{\phantom{0}}$ Üzembe helyezés

### <span id="page-5-1"></span> $2.1$

## <span id="page-5-3"></span>Biztonsági utasítások elolvasása

A TV-készülék használata előtt olvassa el a biztonsági utasításokat.

Az utasítások elolvasásához nyomja meg az alábbi színes gombot: - Kulcsszavak, és keresse a Biztonsági utasítások témakört.

## <span id="page-5-2"></span> $2.2$ TV-állvány vagy falra szerelés

## TV-állvány

A TV-állvány szerelési utasításait a TV-készülékhez mellékelt Gyors üzembe helyezési útmutatóban találja. Ha elveszítette az útmutatót, letöltheti a [www.philips.com](http://www.philips.com) honlapról.

A TV típusjelének ismeretében megkeresheti a letölthető Gyors üzembe helyezési útmutatót.

## <span id="page-5-4"></span>Falra szerelés

A TV-készülék fel van készítve (külön megvásárolható) VESAkompatibilis fali konzolra történő felszereléshez. Fali konzol vásárlásakor használja a következő VESA-kódot . . .

• 55PUS8809

### VESA MIS-F 400x400, M8

### Előkészítés

Először távolítsa el a 4 műanyag csavarfedelet a TV-készülék hátoldalán található menetes foglalatokról.

Ügyeljen arra, hogy a TV-készülék VESA-kompatibilis konzolhoz való rögzítésére szolgáló fémcsavarok legalább 10 mm mélyen benne legyenek a TV-készüléken található menetes foglalatokban.

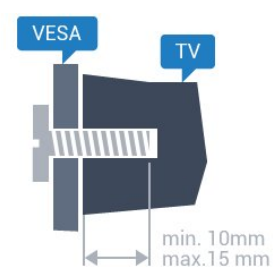

### Vigyázat

<span id="page-5-5"></span>A TV falra szereléséhez speciális képességek szükségesek, és csak képesített szakember végezheti. A TV falra szerelésének meg kell

felelnie a TV súlya szerinti biztonsági szabványoknak. A TVkészülék elhelyezése előtt olvassa el a biztonsági tudnivalókat is. TP Vision Europe B.V. nem vállal felelősséget a helytelen rögzítésből adódó balesetekért vagy sérülésekért.

### 2.3

## Tanácsok az elhelyezéssel kapcsolatban

- Úgy helyezze el a készüléket, hogy a képernyőre ne essen közvetlen fény.
- Az Ambilight hatás érvényesüléséhez legjobb a sötét környezet.
- A faltól legfeljebb 15 cm-re helyezze el a TV-készüléket.
- A TV-nézés ideális távolsága a képernyőátló hosszának

3-szorosa. Amikor leül, szemének egy szintben kell lennie a képernyő közepével.

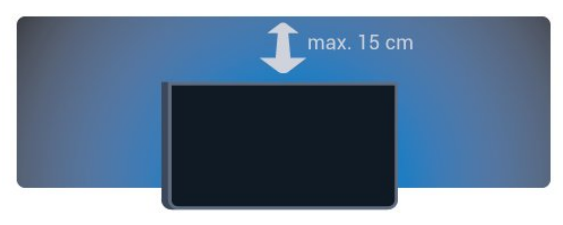

## $\overline{2.4}$

## Tápkábel

- Csatlakoztassa a tápkábelt a TV-készülék hátulján található POWER csatlakozóba.
- Ellenőrizze, hogy a tápkábel stabilan illeszkedik-e a csatlakozóba.
- Gondoskodjon róla, hogy a csatlakozódugó a fali aljzatnál mindig hozzáférhető maradjon.
- A tápkábel kihúzásakor soha ne a kábelt, hanem a csatlakozódugót húzza.

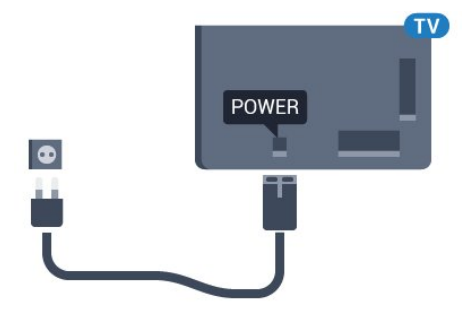

Bár ez a TV-készülék rendkívül keveset fogyaszt készenléti üzemmódban, energiatakarékossági megfontolásokból húzza ki a hálózati kábelt, ha hosszabb ideig nem használja a készüléket.

Nyomja meg az alábbi színes gombot: - Kulcsszavak és keresse a Bekapcsolás témakört a TV-készülék be-, illetve kikapcsolására vonatkozó további információkért.

## Antennakábel

 $\overline{2.5}$ 

Illessze az antenna csatlakozódugóját stabilan a TV-készülék hátulján található Antenna foglalatba.

Csatlakoztathatja saját antennáját, vagy antennaelosztó rendszerből érkező jelet is foghat. Használjon 75 ohmos, koaxiális IEC RF antennacsatlakozót.

Ezt az antennacsatlakozót DVB-T és DVB-C bemeneti jelekhez használja.

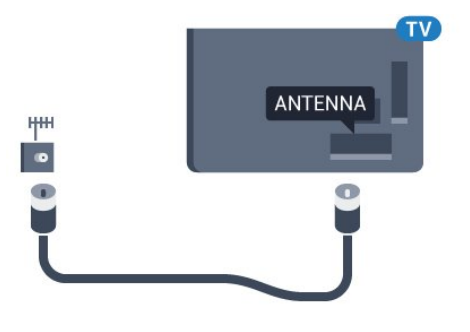

## <span id="page-6-0"></span> $\overline{2.6}$ Műholdvevő antenna

## Egy tuner

Ahhoz, hogy nézhessen egy adott műholdas csatornát, és közben egy másik csatorna műsorát rögzíthesse, 2 ugyanolyan kábelt kell csatlakoztatni a műholdvevő antenna és a TV-készülék közé. Ha csak 1 kábel áll rendelkezésére, akkor az éppen rögzített csatorna az egyetlen csatorna, amelyet nézni tud.

Csatlakoztassa a műholdvevő antenna kábelét közvetlenül a SAT 1 csatlakozóhoz. Ehhez műholdvevő antenna csatlakoztatására alkalmas koaxiális kábelt használjon. A telepítés megkezdése előtt győződjön meg arról, hogy a műholdvevő antenna pozíciója tökéletesen be van állítva.

A műholdas telepítés során válassza az Egy tuner lehetőséget.

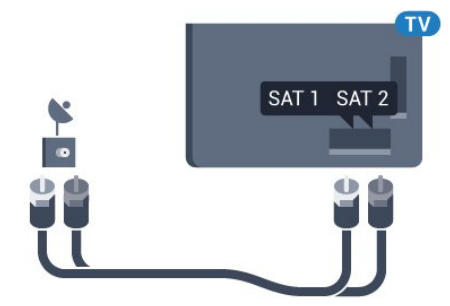

## Két tuner

Ahhoz, hogy nézhessen egy adott műholdas csatornát, és közben egy másik csatorna műsorát rögzíthesse, 2 ugyanolyan kábelt kell csatlakoztatni a műholdvevő antenna és a TV-készülék közé.

Csatlakoztassa a műholdvevő antenna első kábelét közvetlenül a SAT 1 csatlakozóhoz, a második kábelt pedig a SAT 2 csatlakozóhoz. Ehhez műholdvevő antenna csatlakoztatására alkalmas koaxiális kábelt használjon. A telepítés megkezdése előtt győződjön meg arról, hogy a műholdvevő antenna pozíciója tökéletesen be van állítva.

A műholdas telepítés során válassza a Két tuner lehetőséget.

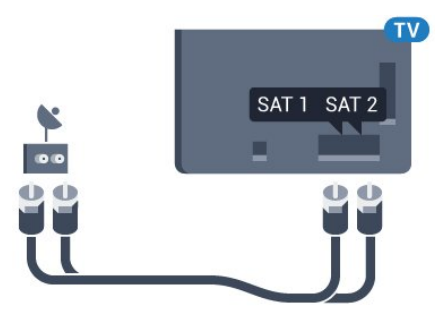

## Unicable vagy MDU

Ha Unicable rendszert használ, csatlakoztassa a kábelt a SAT 1 csatlakozóhoz. Ehhez műholdvevő antenna csatlakoztatására alkalmas koaxiális kábelt használjon. A telepítés megkezdése előtt győződjön meg arról, hogy a műholdvevő antenna pozíciója tökéletesen be van állítva.

A műholdas telepítés során válassza a Két tuner, majd az Unicable lehetőséget.

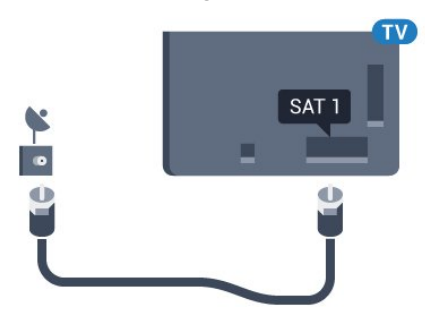

7

## Hálózat

<span id="page-7-1"></span>3.1

<span id="page-7-0"></span>3

## Csatl. hálózathoz

## Vezeték nélküli kapcsolat

### Amire szüksége van

A TV-készülék Internetre történő vezeték nélküli csatlakoztatásához internetkapcsolattal rendelkező Wi-Fi routerre van szükség.

Nagy sebességű (szélessávú) internetes csatlakozást használjon.

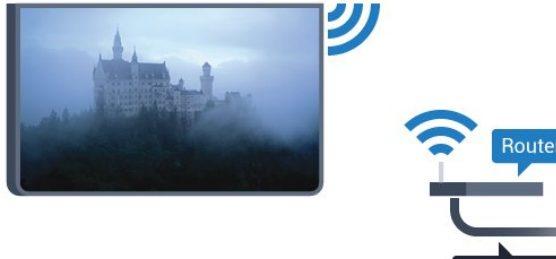

### A kapcsolat létrehozása

### Vezeték nélküli

Vezeték nélküli kapcsolat létrehozásához…

- 1 Nyomja meg a  $\bigstar$ , majd a < (bal) **Beállítás** elemet.
- **2** Kattintson a Hálózat, majd a Csatl. hálózathoz elemre.
- **3** Kattintson a Vezeték nélküli elemre.

**4 -** A talált hálózatok listájában kattintson a vezeték nélküli hálózatára. Ha hálózata nincs a listában, mert a hálózatnév rejtett (a routeren kikapcsolta az SSID sugárzását), válassza a Név megadása lehetőséget a hálózatnév saját kezű beírásához. **5 -** A router típusától függően írja be a titkosítási kulcsot – WEP, WPA vagy WPA2. Ha ehhez a hálózathoz már korábban

megadott titkosítási kulcsot, akkor az OK gombra kattintva azonnal csatlakozhat.

**6 -** Sikeres kapcsolódás esetén üzenet jelenik meg.

### **WPS**

Ha routere rendelkezik WPS funkcióval, a routert hálózatok keresése nélkül, közvetlenül is csatlakoztathatja. Ha a vezeték nélküli hálózat WEP titkosítást használó eszközöket tartalmaz, a WPS nem használható.

**1 -** Nyomja meg a HOME gombot a Főmenü megnyitásához.

2 - A menüsorban kattintson a **<sup>1</sup> Alkalmazások** elemre, majd a  $\bigstar$  Beállítás elemre.

- **3** Kattintson a Hálózat, majd a Csatl. hálózathoz elemre.
- **4** Kattintson a WPS elemre.
- **5** Menjen a routerhez, és nyomja meg a WPS gombot, majd 2 perc elteltével térjen vissza a TV-készülékhez.
- **6** Kattintson a Csatlakozás elemre a csatlakozáshoz.
- **7** Sikeres kapcsolódás esetén üzenet jelenik meg.

### WPS PIN-kóddal

Ha routere rendelkezik PIN-kóddal ellátott WPS funkcióval, a routert hálózatok keresése nélkül, közvetlenül is csatlakoztathatja. Ha a vezeték nélküli hálózat WEP titkosítást használó eszközöket tartalmaz, a WPS nem használható.

- **1** Nyomja meg a HOME gombot a Főmenü megnyitásához.
- 2 A menüsorban kattintson a **<sup>1</sup> Alkalmazások** elemre, majd a  $\bigstar$  Beállítás elemre.

**3 -** Lépjen a Hálózat elemre, majd kattintson a Csatl. hálózathoz lehetőségre.

**4 -** Kattintson a WPS PIN-kóddal elemre.

**5 -** Írja le a képernyőn megjelenő 8 jegyű PIN-kódot, és adja meg azt a számítógépen, a router szoftverében. Arról, hogy a router szoftverében hol kell megadni a PIN-kódot, a router kézikönyvéből tájékozódhat.

- **6** Kattintson a Csatlakozás elemre a csatlakozáshoz.
- **7** Sikeres kapcsolódás esetén üzenet jelenik meg.

### Problémák

### A vezeték nélküli hálózat nem található vagy zavarják

• A közelben működő mikrohullámú sütők, DECT-telefonok és más Wi-Fi 802.11b/g/n eszközök zavarhatják a vezeték nélküli hálózatot.

• Ellenőrizze, hogy a hálózati tűzfalak engedélyezik-e a TVkészülék vezeték nélküli elérését.

• Ha otthonában nem működik megfelelően a vezeték nélküli hálózat, próbálja meg a vezetékes hálózat beállítását.

### Nem működik az internet

• Ha a routerrel való kapcsolat rendben van, ellenőrizze, hogy a router csatlakozik-e az Internethez.

### A számítógép és az internetkapcsolat lassú

• Olvassa el a vezeték nélküli router kézikönyvét a belső térben való hatótávolságot, az átviteli sebességet és a jelminőséggel kapcsolatos egyéb tényezőket illetően.

• A routerhez nagysebességű (szélessávú) internetkapcsolatot használjon.

### **DHCP**

• Ha a kapcsolódás nem sikerül, ellenőrizze a router DHCP (dinamikus állomáskonfigurációs protokoll) beállítását. A DHCP beállításnak bekapcsoltnak kell lennie.

### Vezetékes kapcsolat

#### Amire szüksége van

A TV-készülék Internetre való csatlakoztatásához internetkapcsolattal rendelkező hálózati router szükséges. Nagy sebességű (szélessávú) internetes csatlakozást használjon.

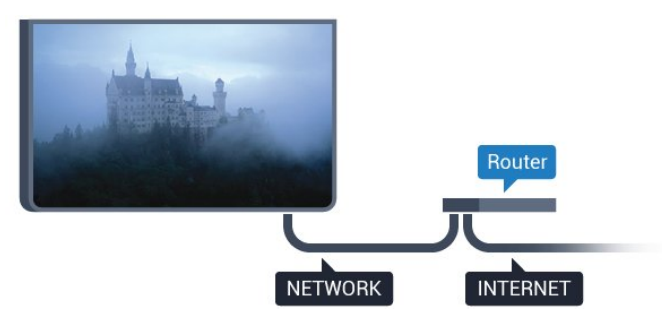

### A kapcsolat létrehozása

Vezetékes kapcsolat létrehozásához…

**1 -** Csatlakoztassa a routert a TV-készülékhez hálózati kábellel (Ethernet-kábellel\*\*).

- **2** Ellenőrizze, hogy a router be van-e kapcsolva.
- 3 Nyomja meg a  $\bigstar$ , majd a < (bal) **Beállítás** elemet.
- **4** Kattintson a Hálózat, majd a Csatl. hálózathoz elemre.

**5 -** Kattintson a Vezetékes elemre. A TV-készülék folyamatosan keresi a hálózati kapcsolatot.

**6 -** Sikeres kapcsolódás esetén üzenet jelenik meg.

Ha a kapcsolódás nem sikerül, ellenőrizze a router DHCP beállítását. A DHCP beállításnak bekapcsoltnak kell lennie.

\*\*Az EMC előírások betartása érdekében árnyékolt, FTP 5E kategóriájú Ethernet-kábelt használjon.

## <span id="page-8-0"></span>3.2 Hálózati beállítások

### Hálózati beállítások megtekintése

 Itt megtekinthet minden aktuális hálózati beállítást. Az IP- és a MAC-címet, a jelerősséget, a sebességet, a titkosítási módszert stb.

Az aktuális hálózati beállítások megtekintése…

1 - Nyomja meg a  $\bigstar$ , majd a < (bal) **Beállítás** elemet.

**2 -** Kattintson a Hálózat, majd A hálózat beállításainak megtekintése elemre.

**3 -** A menü bezárásához nyomja meg a BACK gombot, szükség esetén többször is.

### Hálózati konfiguráció

Ha Ön tapasztalt felhasználó, és a hálózatot statikus IP-címekkel szeretné beállítani, adja meg a Statikus IP-cím beállítást a TVkészüléken.

A Statikus IP-cím beállítása a TV-készüléken…

- 1 Nyomja meg a  $\bigstar$ , majd a < (bal) **Beállítás** elemet.
- **2** Kattintson a Hálózat, majd a Hálózati konfiguráció elemre.
- **3** Kattintson a Statikus IP-cím lehetőségre, majd lépjen vissza a Hálózat elemre.

**4 -** Kattintson a Statikus IP-konfiguráció elemre és konfigurálja a kapcsolatot.

**5 -** A menü bezárásához nyomja meg a BACK gombot, szükség esetén többször is.

### Bekapcsolás Wi-Fi (WoWLAN) segítségével

Ezt a TV-készüléket bekapcsolhatja okostelefonjáról vagy táblagépéről, ha a TV készenléti üzemmódban van. A Bekapcsolás Wi-Fi-vel (WoWLAN) menüpontot a Be lehetőségre kell állítani.

A WoWLAN bekapcsolása…

- 1 Nyomja meg a  $\bigstar$ , majd a < (bal) **Beállítás** elemet.
- **2** Kattintson a Hálózat, majd a Bekapcsolás Wi-Fi
- (WoWLAN) segítségével elemre.
- **3** Kattintson a Be lehetőségre.

**4 -** A menü bezárásához nyomja meg a BACK gombot, szükség esetén többször is.

## Digitális médiarenderelő – DMR

Ha a TV-készülék nem játssza le a médiafájljait, ellenőrizze, hogy a digitális médiarenderelő be van-e kapcsolva. Gyári beállításként a DMR be van kapcsolva.

A DMR bekapcsolásához…

- 1 Nyomja meg a  $\bigstar$ , majd a < (bal) **Beállítás** elemet.
- **2** Kattintson a Hálózat, majd a Digital Media Renderer elemre.
- **3** Kattintson a Be lehetőségre.

**4 -** A menü bezárásához nyomja meg a BACK gombot, szükség esetén többször is.

### Wi-Fi Miracast

A Wi-Fi Miracast bekapcsolása lehetővé teszi okostelefon, táblagép vagy számítógép képernyőjének megosztását a TVkészüléken.

További információkért nyomja meg a - Kulcsszavak gombot és keresse a Miracast™, bekapcsolás témakört.

### Wi-Fi Smart Screen

Ahhoz, hogy digitális TV-csatornákat nézhessen az okostelefonján vagy táblagépén a Philips TV Remote alkalmazás segítségével, be kell kapcsolnia a Wi-Fi Smart Screen funkciót. Előfordulhat, hogy egyes kódolt csatornák nem elérhetők a mobileszközön.

A Wi-Fi Smart Screen bekapcsolásához…

- 1 Nyomja meg a  $\bigstar$ , majd a < (bal) **Beállítás** elemet.
- **2** Kattintson a Hálózat, majd a Wi-Fi Smart Screen elemre.
- **3** Kattintson a Be lehetőségre.

**4 -** A menü bezárásához nyomja meg a BACK gombot, szükség esetén többször is.

### TV hálózati neve

Ha otthoni hálózatában egynél több TV-készülék található, a TVkészüléknek egyedi nevet adhat.

A TV-készülék nevének módosításához…

- 1 Nyomja meg a  $\bigstar$ , majd a < (bal) **Beállítás** elemet.
- **2** Kattintson a Hálózat, majd a TV hálózati neve elemre.
- **3** Írja be a nevet a távvezérlő billentyűzetének segítségével.
- **4** Kattintson a Kész elemre.

5 - A menü bezárásához nyomja meg a **5 BACK** gombot, szükség esetén többször is.

### Internetes memória törlése

Az Internetes memória törlése művelettel törölheti a TVkészüléken tárolt összes internetes fájlt. Törli a Philips Smart TV regisztrációját és a szülői besorolás beállításait, a videotékaalkalmazás bejelentkezéseit, a Smart TV alkalmazás kedvenc programjait, az internetes könyvjelzőket és előzményeket. Az interaktív MHEG-alkalmazások is menthetnek úgynevezett "cookie-kat" a TV-készülékre. Ezek a fájlok is törlődnek.

Az Internetes memória törléséhez…

- 1 Nyomja meg a  $\bigstar$ , majd a < (bal) **Beállítás** elemet.
- **2** Kattintson a Hálózat, majd az Internetes memória törlése elemre.
- **3** Jóváhagyáshoz kattintson az Igen elemre.

**4 -** A menü bezárásához nyomja meg a BACK gombot, szükség esetén többször is.

## <span id="page-9-0"></span> $\overline{3}$ Hálózati eszközök

<span id="page-9-1"></span>A TV-készülék képes a vezeték nélküli hálózaton található más eszközökhöz, például számítógépekhez vagy okostelefonokhoz csatlakozni. Microsoft Windows vagy Apple OS X operációs rendszert futtató számítógépeket használhat.

## 3.4 Fájlmegosztás

Ezen a TV-készüléken megnyithatja a számítógépén tárolt fényképeit, zeneszámait és videóit. Használja a médiaszerverszoftverek legújabb verzióit, például a Philips MediaManager\*, a Windows Media Player 11, a Twonky™ vagy hasonló szoftvereket.

Telepítse a médiaszerver-szoftvert számítógépére, és állítsa be a médiafájlok TV-készülékkel való megosztására. További információkért olvassa el a médiaszerver-szoftver kézikönyvét. A fájlok TV-készüléken való megtekintéséhez vagy lejátszásához a szoftvernek futnia kell a számítógépén.

\* A Philips MediaManager szoftvert a Philips támogatási oldaláról, a [www.philips.com/support](http://www.philips.com/support) címről töltheti le.

A támogatott médiaszerver-szoftverek áttekintéséhez nyomja meg a **- Kulcsszavak** gombot és keresse a Médiaszerver-szoftverek,támogatott elemet.

## Csatlakozók

### <span id="page-10-1"></span>4.1

<span id="page-10-0"></span>4

## Tanácsok a csatlakoztatáshoz

## Csatlakoztatási útmutató

A készülékeket mindig a lehető legjobb minőségű kapcsolaton keresztül csatlakoztassa a TV-készülékhez. Továbbá használjon jó minőségű kábeleket a megfelelő kép- és hangátvitel érdekében.

Készülék csatlakoztatása esetén a TV felismeri a készülékfaját, és minden egyes készüléknek ad egy megfelelő típusnevet. Ha szeretné, ezt a nevet megváltoztathatja. Ha a készülék típusneve helyesen van beállítva, a TV automatikusan az ideális TVbeállításokra vált, amikor erre a készülékre kapcsolnak át a Forrás menüben.

Ha segítségre van szüksége ahhoz, hogy több készüléket csatlakoztasson a TV-hez, lapozza fel a Philips TV csatlakoztatási útmutatóját. Az útmutató információkat nyújt a csatlakoztatás módjáról és a használandó kábelekről.

Látogasson el a www.connectivityguide.philips.com weboldalra.

## Antenna

Ha beltéri egységgel (digitális vevőegységgel) vagy felvevőkészülékkel rendelkezik, az antennakábelekkel a beltéri egységen vagy a felvevőkészüléken keresztül vezesse az antennajeleket a TV-készülékbe. Ily módon az antenna és a beltéri egység további csatornákat tud küldeni a felvevőkészüléknek felvételre.

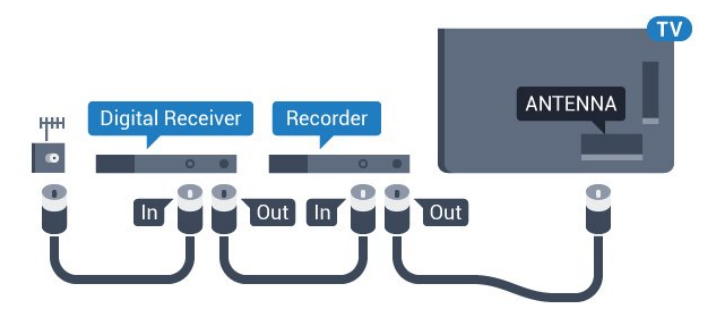

## **HDMI**

### HDMI CEC

A HDMI csatlakozás a legjobb kép- és hangminőség garanciája. A HDMI kábel kép- és hangjeleket egyaránt továbbít. Használjon HDMI kábelt a nagy felbontású (HD) vagy ultra HD (UHD) TVjelekhez. A legjobb minőségű jelátvitel érdekében válasszon 5 méternél nem hosszabb, nagy átviteli sebességű HDMI kábelt.

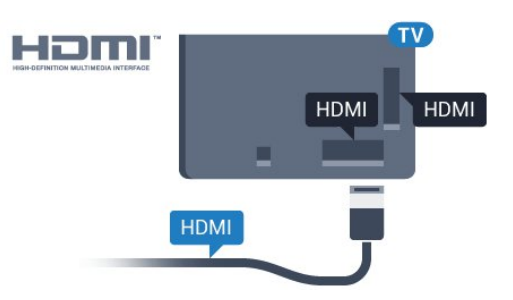

### EasyLink HDMI CEC

Ha készülékei HDMI kapcsolaton keresztül csatlakoznak, és rendelkeznek EasyLink funkcióval, akkor a készülékeket a TV távvezérlőjével is működtetheti. Az EasyLink HDMI CEC funkciót be kell kapcsolni a TV-készüléken és a csatlakoztatott készüléken is.

Az EasyLink használatával kapcsolatos további információkért nyomia meg az alábbi színes gombot: - Kulcsszavak és keresse az EasyLink CEC témakört.

### DVI-HDMI

Ha a készülék csak DVI csatlakozással rendelkezik, használjon DVI-HDMI adaptert. Használja az egyik HDMI csatlakozót, és a hangátvitelhez csatlakoztasson L/R audiokábelt (3,5 mm-es mini jack csatlakozó) a TV-készülék hátoldalán található audiobemeneti csatlakozóaljzathoz.

### Másolásvédelem

A DVI és HDMI kábelek támogatják a HDCP (Nagy sávszélességű digitális tartalomvédelem) protokollt. A HDCP egy másolásvédelmet biztosító jel, amely megakadályozza a DVD és Blu-ray lemezek tartalmának másolását. DRM (Digitális jogok kezelése) néven is szoktak rá hivatkozni.

### HDMI ARC

A TV minden HDMI csatlakozója el van látva HDMI ARC (visszirányú audio-) csatornával.

Ha a készülék, jellemzően házimozirendszer (HTS), HDMI ARCcsatlakozással is rendelkezik, csatlakoztathatja a TV bármely HDMI csatlakozójához. A HDMI ARC csatlakozás használata esetén nincs szükség külön audiokábelre, amely a TV-készülék képéhez tartozó hangot a házimozirendszerhez továbbítja. A HDMI ARC csatlakozás mindkét jelet továbbítja.

A házimozirendszer csatlakoztatásához a TV bármely HDMI csatlakozóját használhatja, de az ARC egyszerre csak 1 készülék/csatlakozás számára áll rendelkezésre.

### **HDMI Ultra HD**

Ez a TV lehetőséget nyújt Önnek natív Ultra HD felbontással - 3840x2160 pixel - rögzített vagy készített videók megtekintésére.

Csatlakoztasson egy Blu-ray lemezlejátszót, játékkonzolt vagy

számítógépet, amely képes Ultra HD videók lejátszására a HDMI 1 csatlakozón keresztül. A csatlakozáshoz használjon nagy átviteli sebességű HDMI kábelt. A HDMI UHD csatlakozások rendelkeznek ARC (visszirányú audio-) csatornával.

Csak a HDMI 1 kapcsolat rendelkezik HDCP 2.2 opcióval.

### DVI-HDMI

Ha van még olyan készüléke, amely csak DVI csatlakozóval rendelkezik, akkor azt DVI–HDMI adapter segítségével csatlakoztathatja bármely HDMI csatlakozóhoz.

Csatlakoztassa az L/R audiokábelt az AUDIO IN csatlakozóhoz (3,5 mm-es mini-jack).

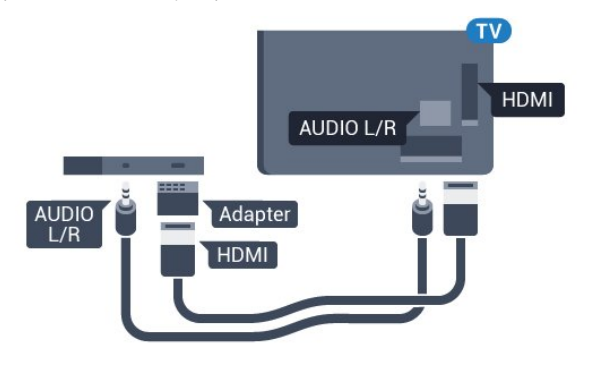

## Y Ph Pr

Az Y Pb Pr – Komponens video kiváló minőségű csatlakozás.

Az YPbPr csatlakozás használható nagy felbontású (HD) TVjelekhez. Az Y, Pb és Pr jelek mellett az L (bal) és R (jobb) audiojeleket használja a hanghoz.

Illessze az YPbPr (zöld, kék, piros) csatlakozó színeit a kábelcsatlakozó színeihez.

Ha készüléke hangcsatlakozással is rendelkezik, használja az Audio L/R RCA kábelt.

<span id="page-11-0"></span>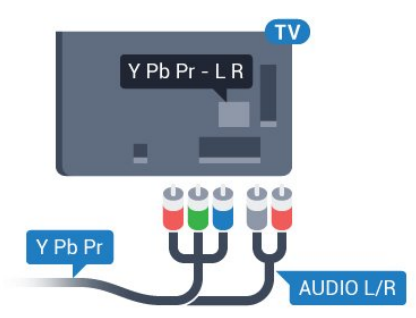

### Scart

A SCART jó minőségű csatlakozás.

A SCART csatlakozás használható CVBS és RGB videojelekhez, de nagy felbontású (HD) TV-jelekhez nem. A SCART csatlakozás video- és audiojeleket is továbbít. A SCART csatlakozás az NTSC lejátszást is támogatja.

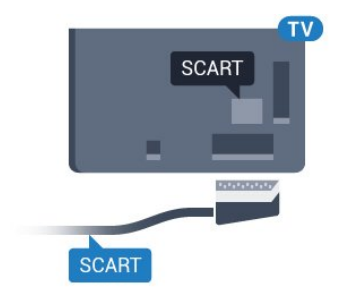

## Optikai audiokimenet

Az optikai audiokimenet kiváló minőségű audiocsatlakozás.

Ez az optikai csatlakozás képes 5.1 csatornás audioátvitelre. Ha audioeszköze (általában házimozi-rendszer) nem rendelkezik HDMI ARC-csatlakozással, akkor ezt a csatlakozást használhatja a házimozi-rendszer Optikai audiobemenet csatlakozójához. Az optikai audiokimenet a TV hangját továbbítja a házimozirendszernek.

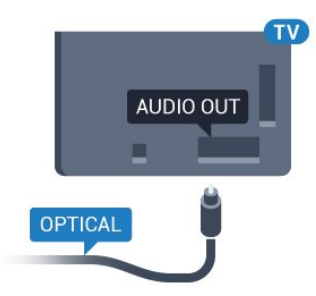

Az audiokimeneti jel típusát beállíthatja úgy, hogy megfeleljen a házimozirendszer audiojellemzőinek.

További információkért nyomja meg a - Kulcsszavak gombot és keresse az Audiokimenet beállításai témakört.

Ha a hang és a képernyőn látható kép nincs szinkronban, beállíthatja az audió-videó szinkronizálást.

További információkért nyomja meg a - Kulcsszavak gombot és keresse az Audió-videó szinkronizálás témakört.

 $42$ 

## EasyLink HDMI CEC

### EasyLink

Az EasyLink használatával a csatlakoztatott eszközöket a TV távvezérlőjével működtetheti. Az EasyLink a HDMI CEC (Consumer Electronics Control) szabvány használatával kommunikál a csatlakoztatott készülékekkel. A készülékeknek támogatniuk kell a HDMI CEC szabványt, valamint HDMI csatlakozással kell őket a TV-készülékhez csatlakoztatni.

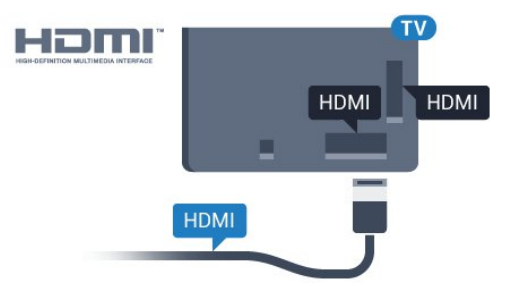

### EasyLink beállítás

A TV-készüléken alapértelmezés szerint be van kapcsolva az EasyLink funkció. Győződjön meg róla, hogy a csatlakoztatott EasyLink-készülékeken minden HDMI CEC beállítás megfelelően meg van-e adva. Más márkájú készülékeken lehetséges, hogy az EasyLink nem működik.

### HDMI CEC más márkák esetén

<span id="page-12-0"></span>A HDMI CEC funkciónak különböző márkák esetén más az elnevezése. Néhány példa: Anynet, Aquos Link, Bravia Theatre Sync, Kuro Link, Simplink és Viera Link. Nem minden márka kompatibilis teljes mértékben az EasyLink funkcióval.

A példaként felsorolt HDMI CEC márkanevek a megfelelő tulajdonosok tulajdonát képezik.

## Készülékek működtetése

A HDMI csatlakozással csatlakoztatott és az EasyLink használatával beállított készülékek működtetéséhez válassza ki a készüléket – vagy az ahhoz tartozó tevékenységet – a TVcsatlakozások listájából. Nyomja meg a **zakonál sources** gombot, válassza ki a HDMI csatlakozással csatlakoztatott készüléket, és nyomja meg az OK gombot.

A készülék kiválasztása után a TV távvezérlőjével vezérelheti a készüléket. A  $\bigcap_{i=1}^{\infty}$  és az  $\frac{1}{n}$  OPTIONS gombok, valamint egyes TV-gombok, például a **ID Ambilight** jelei nem kerülnek továbbításra a készülékhez.

Ha a szükséges gomb nem szerepel a TV távvezérlőjén, akkor kiválaszthatja azt az Opciók menüből.

Nyomja meg az **<a>> OPTIONS** gombot, és válassza a Kezelőszervek lehetőséget a menüsorból. Válassza ki a képernyőn a kívánt készülékgombot, majd nyomja meg az OK gombot.

A Kezelőszervek menüben lehetséges, hogy egyes különleges gombok nem állnak rendelkezésre.

A TV-készülék távvezérlőjére csak azok a készülékek fognak

## EasyLink beállítások

A TV-készüléken az EasyLink beállítások gyárilag be vannak kapcsolva.

### EasyLink

Az EasyLink teljes kikapcsolásához…

1 - Nyomja meg a  $\clubsuit$ , majd a < (balra) nyilat a **Beállítás** megnyitásához.

**2 -** Kattintson az Általános beállítások > EasyLink elemre, majd

a következő lépésben is kattintson az EasyLink elemre.

**3 -** Kattintson a Ki lehetőségre.

**4 -** A menü bezárásához nyomja meg a BACK gombot, szükség esetén többször is.

### EasyLink távvezérlő

Ha azt szeretné, hogy a készülékek kommunikáljanak, de nem szeretné őket a TV távvezérlőjével vezérelni, akkor külön is kikapcsolhatja az EasyLink távvezérlőt.

Az EasyLink beállítások menüben válassza az EasyLink távvezérlő lehetőséget, majd adja meg a Ki beállítást.

## 4.3 CI+ CAM intelligens kártyával

## $Cl<sup>+</sup>$

Ez a TV-készülék fel van készítve a CI+ feltételes hozzáférésre.

A CI+ használatával a helyi digitális TV-szolgáltatók által kínált prémium HD-műsorokat, például filmeket és sportközvetítéseket nézhet. Ezek az adások kódolva vannak, dekódolásukhoz az előfizetett CI+ modulra van szükség.

A digitális TV-szolgáltatók biztosítanak egy CI+ modult (feltételes hozzáférési modul – CAM) és mellé egy intelligens kártyát, amikor előfizet a prémium programokra. Ezek a programok magas szintű másolásvédelmet alkalmaznak.

A pontos használati feltételekért lépjen kapcsolatba egy digitális TV-szolgáltatóval.

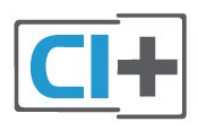

## Egy intelligens kártya

A digitális TV-szolgáltatók biztosítanak egy CI+ modult (feltételes hozzáférési modul – CAM) és mellé egy intelligens kártyát, amikor előfizet a prémium programokra.

Helyezze be az intelligens kártyát a CAM modulba. Kövesse a szolgáltatótól kapott utasításokat.

A CAM modul behelyezéséhez a TV-készülékbe…

**1 -** Keresse meg a modulon a jelzést, melynek segítségével a modult megfelelően behelyezheti. Ha nem megfelelően helyezi be, megsérülhet a CAM modul és a TV-készülék is. **2 -** A TV-készülék hátuljával szemben állva, a CAM elejét maga felé tartva óvatosan illessze be a CAM modult a COMMON INTERFACE 1 nyílásba.

**3 -** Ütközésig tolja be a CAM-modult. Hagyja azt a nyílásban.

Amikor bekapcsolja a TV-készüléket, a CAM aktiválása beletelhet néhány percbe. Ha be van helyezve CAM modul, és be vannak fizetve az előfizetési díjak (az előfizetési módszerek eltérőek lehetnek), akkor megtekintheti a CAM intelligens kártya által támogatott kódolt csatornákat.

A CAM modul és az intelligens kártya kizárólag az adott TVkészülékhez használható. Ha kiveszi a CAM modult, akkor nem tudja nézni a CAM által támogatott kódolt csatornákat.

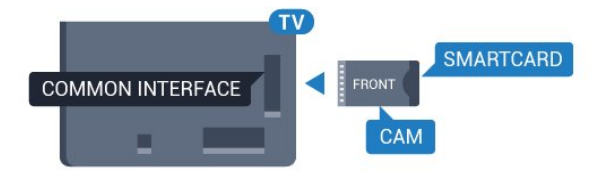

## Két intelligens kártya

<span id="page-13-0"></span>Egyes digitális TV-szolgáltatók biztosíthatnak egy második CI+ modult (CAM) és mellé egy intelligens kártyát. A második CAMra és intelligens kártyára akkor van szükség, amikor egy adott csatorna nézése közben ugyanazon TV-szolgáltató egy másik csatornájáról szeretne műsort felvenni.

Ha ugyanannyi csatornát tud nézni mindkét kártyával, akkor a két kártya azonos megtekintési jogosultságokkal rendelkezik. Ha az egyik kártyával kevesebb csatornát tud megtekinteni, akkor a kártyák nem azonos megtekintési jogosultságokkal rendelkeznek.

Ha az intelligens kártyái azonos megtekintési jogosultságokkal rendelkeznek, akkor nem számít, hogy melyik kártyát melyik nyílásba helyezi be. Ha az egyik kártya több megtekintési jogosultsággal rendelkezik, mint a másik, akkor a legtöbb megtekintési jogosultsággal rendelkező kártyát helyezze a COMMON INTERFACE 1 nyílásba. A kevesebb jogosultsággal rendelkező kártyát pedig helyezze a COMMON INTERFACE 2 nyílásba.

Helyezze be az intelligens kártyákat a CAM modulokba. Kövesse a szolgáltatótól kapott utasításokat.

A CAM modul behelyezéséhez a TV-készülékbe…

**1 -** Keresse meg a CAM modulon a jelzést, melynek segítségével a modult megfelelően behelyezheti. Ha nem megfelelően helyezi be, megsérülhet a CAM modul és a TV-készülék is. **2 -** A TV-készülék hátuljával szemben állva, a CAM elejét maga

felé tartva óvatosan illessze be a CAM modult a nyílásba.

**3 -** Ütközésig tolja be a CAM-modult. Hagyja azt a nyílásban.

Amikor bekapcsolja a TV-készüléket, a CAM aktiválása beletelhet néhány percbe. Ha be van helyezve CAM modul, és be vannak fizetve az előfizetési díjak (az előfizetési módszerek eltérőek lehetnek), akkor megtekintheti a CAM intelligens kártya által támogatott kódolt csatornákat.

A CAM modul és az intelligens kártya kizárólag az adott TVkészülékhez használható. Ha kiveszi a CAM modult, akkor nem tudja nézni a CAM által támogatott kódolt csatornákat.

## Jelszavak vagy PIN-kódok

Egyes CAM modulok esetében PIN-kódot kell megadni a csatornák megtekintéséhez. Amikor beállítja a PIN-kódot a CAM modulhoz, javasoljuk, hogy ugyanazt a kódot használja, amelyet a TV-készülék zárolásának feloldására is.

A CAM modul PIN-kódjának beállításához…

1 - Nyomja meg a **Extra SOURCES** gombot.

**2 -** Kattintson arra a csatornatípusra, amelyhez a CAM modult használja. Antenna TV, Kábel TV vagy Műhold.

3 - Nyomja meg az  $\equiv$  **OPTIONS** gombot, majd a kattintson a Közös interfész elemre.

**4 -** Kattintson a CAM modul TV-szolgáltatójára. A következő képernyők a TV-szolgáltatótól származnak. Keresse meg a PINkód beállítást.

### 4.4

## Beltéri egység (STB)

Használjon 2 antennakábelt az antenna beltéri egységhez (digitális vevőegységhez) és TV-készülékhez történő csatlakoztatásához.

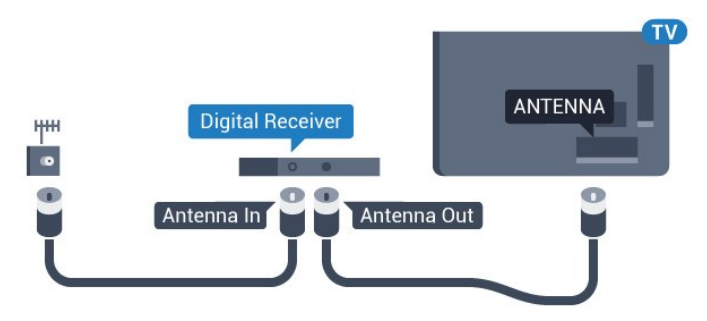

Az antennacsatlakozások mellett HDMI kábellel is kösse össze a beltéri egységet a TV-készülékkel.

Ha a beltéri egység nem rendelkezik HDMI csatlakozással, használhat SCART kábelt is.

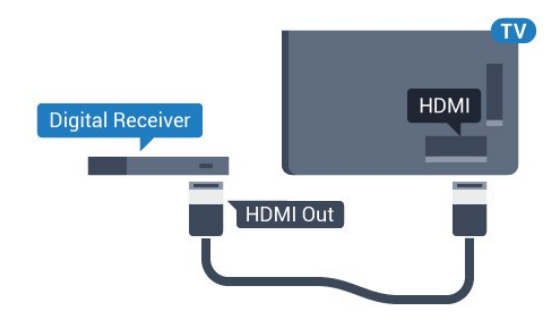

### Kikapcsolás-időzítő

Ha csak a beltéri egység távvezérlőjét használja, kapcsolja ki ezt az automatikus időzítőt. Az időzítő kikapcsolásával megakadályozhatja, hogy a TV-készülék automatikusan kikapcsoljon, ha a távvezérlőjén 4 órán keresztül nem nyomnak meg egyetlen gombot sem.

További információkért a Súgó menüpont alatt nyomja meg az alábbi színes gombot: - Kulcsszavak és keresse a Kikapcsolás-időzítő témakört.

## <span id="page-14-0"></span> $\overline{45}$ Műholdvevő

Csatlakoztassa a műholdvevő antenna kábelét a műholdvevő készülékhez.

Az antennacsatlakozás mellett HDMI kábellel is kösse össze a készüléket a TV-készülékkel.

Ha a készülék nem rendelkezik HDMI csatlakozással, használhat SCART kábelt is.

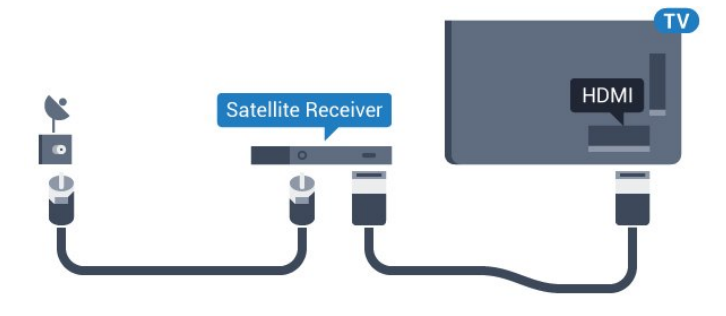

### Kikapcsolás-időzítő

Ha csak a beltéri egység távvezérlőjét használja, kapcsolja ki ezt az automatikus időzítőt. Az időzítő kikapcsolásával megakadályozhatja, hogy a TV-készülék automatikusan kikapcsoljon, ha a távvezérlőjén 4 órán keresztül nem nyomnak meg egyetlen gombot sem.

<span id="page-14-1"></span>További információkért a Súgó menüpont alatt nyomja meg az alábbi színes gombot: - Kulcsszavak és keresse a Kikapcsolás-időzítő témakört.

4.6

## Házimozirendszer

## Csatlakoztatás HDMI ARC csatlakozással

Használjon HDMI kábelt a házimozirendszer TV-készülékhez csatlakoztatásához. Csatlakoztathat Philips Soundbar rendszert vagy beépített lemezlejátszóval rendelkező házimozirendszert.

### HDMI ARC

Ha a házimozirendszer rendelkezik HDMI ARC csatlakozással, a TV bármely HDMI aljzatát használhatja csatlakoztatáshoz. A HDMI ARC használata esetén nincs szükség külön audiokábelre. A HDMI ARC csatlakozás mindkét jelet továbbítja. A TV minden HDMI csatlakozója biztosítani tud ARC (visszirányú audiocsatorna) jelet. A házimozirendszer csatlakoztatása után azonban a TV csak erre a HDMI csatlakozóra tud ARC jelet küldeni.

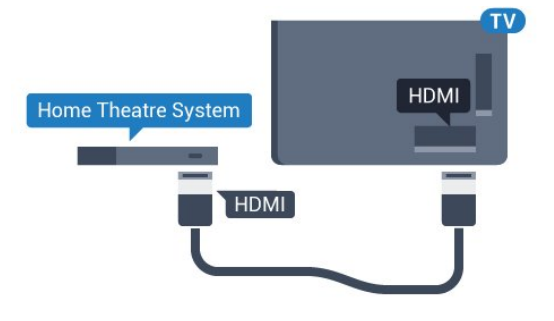

### Audió-videó szinkronizálás

Ha a hang és a képernyőn látható kép nincs szinkronban, a legtöbb lemezlejátszóval rendelkező házimozirendszer esetén késleltetést állíthat be, hogy a hang szinkronba kerüljön a képpel.

További információkért nyomja meg az alábbi színes gombot: Kulcsszavak és keresse az Audió-videó szinkronizálás témakört.

## Csatlakoztatás HDMI-vel

Használjon HDMI kábelt a házimozirendszer TV-készülékhez csatlakoztatásához. Csatlakoztathat Philips Soundbar rendszert vagy beépített lemezlejátszóval rendelkező házimozirendszert.

Ha a házimozirendszer nem rendelkezik HDMI ARC csatlakozással, használjon külön optikai audiokábelt (Toslink) a TV hangjának házimozirendszerre való átviteléhez.

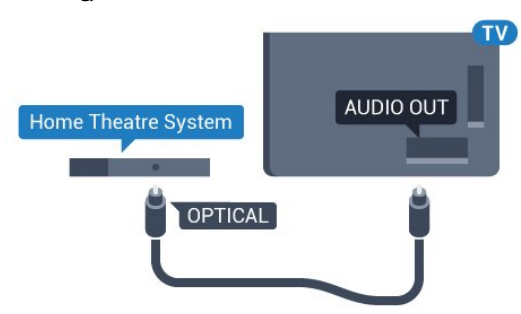

#### Audió-videó szinkronizálás

Ha a hang és a képernyőn látható kép nincs szinkronban, a legtöbb lemezlejátszóval rendelkező házimozirendszer esetén késleltetést állíthat be, hogy a hang szinkronba kerüljön a képpel.

További információkért nyomja meg az alábbi színes gombot: Kulcsszavak és keresse az Audió-videó szinkronizálás témakört.

### Audiokimenet beállításai

#### Audiokimenet késleltetés

Ha a TV-készülékhez házimozi-rendszert (HTS) csatlakoztat, a TV-készüléken látható képet és a házimozi-rendszer által sugárzott hangot szinkronizálni kell.

### Automatikus audió-videó szinkronizálás

A legújabb Philips házimozi-rendszerek esetében az audió-videó szinkronizálás automatikus, és mindig hibátlan.

### Hangszinkronizálási késleltetés

Egyes házimozirendszerek esetében előfordulhat, hogy az audióvideó szinkronizáláshoz be kell állítani a hangszinkronizálási késleltetést. A házimozirendszeren növelje a késleltetés értékét, amíg a kép és a hang szinkronba nem kerül. Előfordulhat, hogy 180 ms késleltetési érték szükséges. Olvassa el a házimozirendszer felhasználói kézikönyvét. Ha a házimozirendszeren beállította a késleltetés értékét, ki kell kapcsolnia a TV-készülék Audiokimenet késleltetése funkcióját.

Az Audiokimenet késleltetése funkció kikapcsolásához…

1 - Nyomja meg a  $\bigstar$ , majd a < (balra) nyilat a **Beállítás** megnyitásához.

**2 -** Kattintson a Hang > Speciális elemre, majd az Audiokimenet késleltetése lehetőségre.

**3 -** Kattintson a Ki lehetőségre.

**4 -** A menü bezárásához nyomja meg a BACK gombot, szükség esetén többször is.

#### Audiokimenet időeltolása

Ha nem tud beállítani késleltetést a házimozirendszeren, a TVkészüléket beállíthatja a hang szinkronizálására. Időeltolást állíthat be, amely kompenzálja a házimozirendszer számára a TV-kép hangjának feldolgozásához szükséges időt. Az értéket 5 ms-os lépésekben állíthatja. A maximális időeltolás –60 ms.

Az Audiokimenet késleltetése beállítást be kell kapcsolni.

A hang TV-készüléken történő szinkronizálásához…

1 - Nyomja meg a  $\clubsuit$ , majd a < (balra) nyilat a **Beállítás** megnyitásához.

**2 -** Kattintson a Hang > Speciális elemre, majd az Audiokimenet offset lehetőségre.

**3 -** Állítsa be a csúszkával a hang időeltolását, majd nyomja meg

#### az OK gombot.

**4 -** A menü bezárásához nyomja meg a BACK gombot, szükség esetén többször is.

#### Audiokimenet formátuma

Ha többcsatornás hangfeldolgozási jellemzőkkel, például Dolby Digital, DTS® vagy hasonló funkciókkal rendelkező házimozirendszert használ, állítsa az audiokimenet formátumát Többcsatornás értékre. A TV-készülék a Többcsatornás beállítással a TV-csatornák vagy csatlakoztatott lejátszók tömörített többcsatornás hangjelét a házimozi-rendszerre küldheti. Ha többcsatornás hangfeldolgozással nem rendelkező házimozi-rendszert használ, válassza a Sztereó beállítást.

Az Audiokimenet formátumának beállítása…

1 - Nyomja meg a  $\bigstar$ , majd a < (balra) nyilat a **Beállítás** megnyitásához.

**2 -** Kattintson a Hang > Speciális elemre, majd az Audiokimenet formátuma lehetőségre.

**3 -** Kattintson a Többcsatornás vagy Sztereó elemre.

**4 -** A menü bezárásához nyomja meg a BACK gombot, szükség esetén többször is.

#### Audiokimenet szintkiegyenlítése

Az Audiokimenet kiegyenlítése funkcióval a házimozirendszer hangerejét a TV-készülék hangerejével egy szintre hozhatja a kettő közötti átkapcsoláshoz. A hangerő különbségét a hangfeldolgozás különbsége okozhatja.

A hangerőkülönbség kiegyenlítése…

1 - Nyomja meg a  $\ddot{\varphi}$ , majd a **4** (balra) nyilat a **Beállítás** megnyitásához.

**2 -** Kattintson a Hang > Speciális elemre, majd az Audiokimenet kiegyenlítése lehetőségre.

**3 -** Ha a hangerő különbsége nagy, válassza a Több lehetőséget. Ha kisebb, válassza a Kevesebb lehetőséget.

**4 -** A menü bezárásához nyomja meg a BACK gombot, szükség esetén többször is.

Az Audiokimenet kiegyenlítése mind az optikai audiokimenet, mind a HDMI ARC hangjelét érinti.

## A házimozirendszer hangjával kapcsolatos problémák

#### A hangot erős zaj zavarja

Ha csatlakoztatott USB flash meghajtóról vagy számítógépről néz filmet, előfordulhat, hogy a házimozirendszerből érkező hang torz. Ez a zaj akkor hallható, ha az audio- vagy videofájl DTS hanggal rendelkezik, de a házimozirendszer nem képes a DTS hang feldolgozására. A hiba elhárítható, ha a TV Audiokimenet formátuma beállításánál a Sztereó lehetőséget választja.

### Nyomja meg a  $\bigotimes$  gombot a Beállítás > Hang > Speciális > Audiokimenet formátuma elem megnyitásához.

### Nincs hang

Ha nem hallható a TV hangja a házimozi-rendszeren keresztül, ellenőrizze, hogy csatlakoztatta-e a HDMI kábelt a házimozirendszer valamelyik HDMI ARC csatlakozójához. A TV-készülék összes HDMI csatlakozója HDMI ARC csatlakozás.

## <span id="page-16-0"></span> $\overline{47}$ Blu-ray lejátszó

A Blu-ray lejátszót nagy átviteli sebességű HDMI kábellel csatlakoztassa a TV-készülékhez.

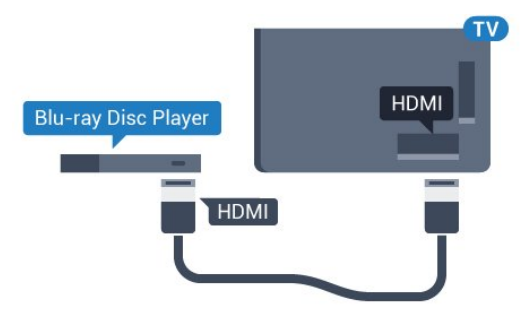

Ha a Blu-ray lejátszó támogatja az EasyLink HDMI CEC funkciót, akkor a lejátszót működtetheti a TV távvezérlőjével is.

További információkért a Súgó menüpont alatt nyomja meg az alábbi színes gombot: - Kulcsszavak és keresse az EasyLink HDMI CEC témakört.

### <span id="page-16-1"></span> $\overline{48}$

## DVD-lejátszó

A DVD-lejátszót HDMI kábellel csatlakoztassa a TV-készülékhez. Ha a készülék nem rendelkezik HDMI csatlakozóval, használhat SCART kábelt is.

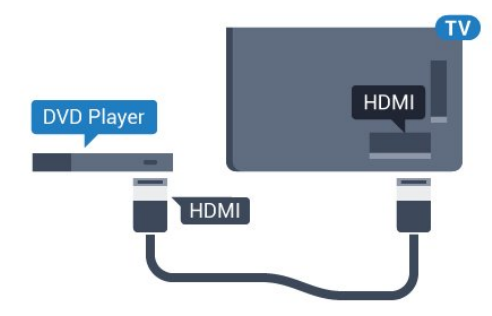

Ha a DVD-lejátszó HDMI csatlakozáson keresztül csatlakozik a TV-készülékhez, és támogatja az EasyLink CEC funkciót, akkor a lejátszót működtetheti a TV távvezérlőjével is.

<span id="page-16-3"></span><span id="page-16-2"></span>Az EasyLink funkcióval kapcsolatos további információkért nyomja meg az alábbi színes gombot: - Kulcsszavak és keresse az EasyLink HDMI CEC témakört.

## 4.9 Játékkonzol

## HDMI

A legjobb minőség elérése érdekében a játékkonzolt nagy átviteli sebességű HDMI kábellel csatlakoztassa a TV-készülékhez.

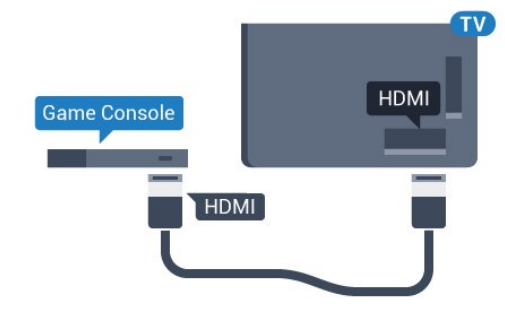

## YPbPr

A játékkonzolt komponens videokábellel (Y Pb Pr) és L/R audiokábellel csatlakoztassa a TV-készülékhez.

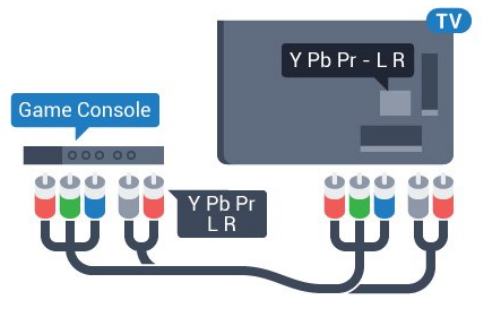

## Video-Audio LR vagy Scart

A játékkonzolt kompozit kábellel (CVBS) és L/R audiokábellel csatlakoztassa a televíziókészülékhez.

Ha a játékkonzol csak Video (CVBS) és Audio L/R kimenettel rendelkezik, a SCART csatlakozó használatához Video-Audio L/R – SCART adapterre (külön megvásárolható) lesz szüksége.

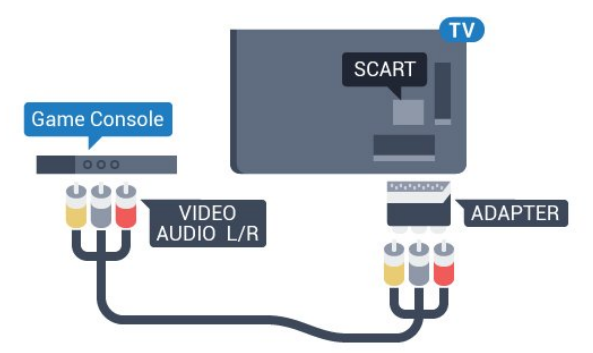

## 4.10 Gamepad

## Gamepad csatlakoztatása

Vezeték nélkül gamepadek széles választékát csatlakoztathatja, hogy internetes játékokat játszhasson ezen a TV-készüléken. Amikor csatlakoztatja a gamepadet, akár azonnal használhatja is.

Gamepad csatlakoztatása…

**1 -** Csatlakoztassa a kisméretű nano vevőegységet a TV-készülék oldalán található valamelyik USB csatlakozóba. A vezeték nélküli vevőegység a Gamepad tartozéka.

**2 -** Ha a gamepad be van kapcsolva, máris használhatja.

Csatlakoztathat egy második gamepadet is a TV-készülék oldalán található második USB csatlakozóba.

A gamepad a mutató vezérlésére is használható.

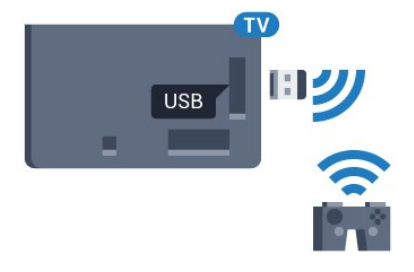

## Megfelelő gamepadek

A vezeték nélküli gamepadek kiválasztott csoportja megfelelő ehhez a TV-készülékhez, és tesztelve van az ezen a TVkészüléken való használatra. Előfordulhat, hogy egyéb gamepad eszközök nem teljes mértékben kompatibilisek.

A megfelelő gamepad eszközök az alábbiak…

- Logitech F710
- Logitech F510
- Xbox 360 Wireless Controller for Windows
- Speedlink Strike FX Wireless Gamepad

### Interferenciaproblémák

A TV-készülék egyéb vezeték nélküli eszközeivel való esetleges interferencia megoldása…

• Használjon USB hosszabbító kábelt, és a nano vevőegységet a TV-készüléktől legalább 1 méter távolságra helyezze el.

<span id="page-17-0"></span>• Vagy használhat tápellátással rendelkező USB hubot, azt a TVkészülékhez csatlakoztatva és a nano vevőegységeket az USBhubba bedugva.

## 4.11

## USB-s merevlemez

## Amire szüksége van

Ha USB merevlemezt csatlakoztat a TV-készülékhez, a TVadásokat szüneteltetheti és rögzítheti. Ez a funkció csak digitális TV-adások (DVB vagy hasonló adások) esetén áll rendelkezésre.

### Szüneteltetés

Az adás szüneteltetéséhez USB 2.0-kompatibilis, legalább 32 GB szabad területtel rendelkező merevlemezre van szükség.

### Rögzítés

Az adás szüneteltetéséhez és rögzítéséhez legalább 250 GB szabad lemezterületre van szükség. Ha az adást az Internetről érkező TV-műsorkalauz adatokkal együtt szeretné rögzíteni, előbb biztosítsa a TV-készülék internetkapcsolatát, és csak utána telepítse az USB merevlemezt.

Az USB merevlemezek telepítésének módjával kapcsolatos további információkért nyomja meg az alábbi színes gombot: Kulcsszavak és keresse az USB merevlemez, telepítés témakört.

## Telepítés

Adás szüneteltetése vagy felvétele előtt csatlakoztatni és formázni kell az USB merevlemezt. A formázás törli az USB merevlemezen található összes fájlt.

**1 -** Csatlakoztassa az USB merevlemezt a TV-készüléken található USB csatlakozók egyikéhez. Formázás közben ne csatlakoztasson más USB eszközt a többi USB csatlakozóhoz. **2 -** Kapcsolja be az USB merevlemezt és a TV-készüléket. **3 -** Ha a TV-készülék digitális TV-csatornára van kapcsolva, nyomja meg a II (Szünet) gombot. A szüneteltetési kísérlettel megkezdődik a formázás.

Kövesse a képernyőn megjelenő utasításokat.

Formázás közben és után az USB merevlemezt hagyja a TVkészülékhez csatlakoztatva.

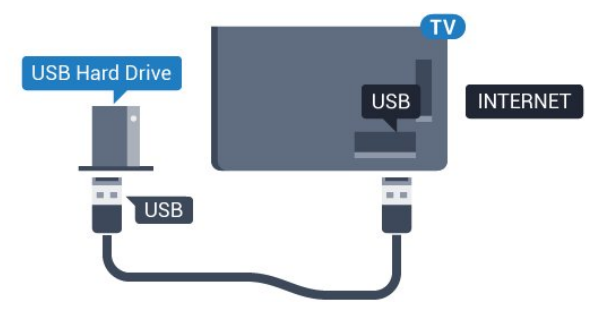

### Figyelem

Az USB merevlemezt kizárólag ehhez a TV-készülékhez formázták, ezért a tárolt felvételeket nem használhatja másik TV- készüléken vagy számítógépen. Semmilyen számítógépes alkalmazással ne másolja vagy változtassa meg az USB merevlemezen található rögzített fájlokat. A rögzített fájlok sérülhetnek ezáltal. Másik USB merevlemez formázásakor az előző tartalma elvész. A TV-készülékre telepített USB merevlemezt a számítógéppel való használathoz újra kell formázni.

További információkért nyomja meg az alábbi színes gombot: - Kulcsszavak és keresse a Pause TV vagy Felvétel témakört.

## <span id="page-18-0"></span>4.12 USB billentyűzet vagy egér

### USB billentyűzet

### A billentyűzet telepítése

Szöveg TV-készüléken történő beviteléhez csatlakoztasson (USB-HID típusú) USB billentyűzetet a TV-készülékhez.

A TV-készülékhez csatlakoztathat billentyűzetet és egeret. A csatlakozáshoz használja valamelyik USB csatlakozót.

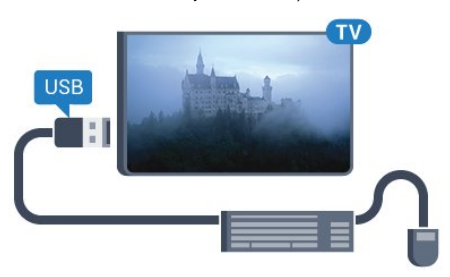

### A billentyűzet telepítése

Az USB billentyűzet telepítéséhez kapcsolja be a TV-készüléket, és csatlakoztassa az USB billentyűzetet a TV-készüléken lévő USB csatlakozók egyikéhez. Amikor a készülék első alkalommal felismeri a billentyűzetet, kiválaszthatja és tesztelheti a kívánt billentyűzetkiosztást. Ha cirill vagy görög billentyűzetet ad meg első opcióként, másodiknak választhat latin elrendezést is.

Billentyűzetkiosztás-beállítás módosítása, ha már ki van választva egy kiosztás…

1 - Nyomja meg a  $\clubsuit$ , majd a < (balra) nyilat a **Beállítás** megnyitásához.

**2 -** A billentyűzet beállításának megkezdéséhez kattintson az Általános beállítások, majd az USB billentyűzet beállításai elemre.

### Billentyűk

### Billentyűk szövegbevitelhez

- Enter gomb  $=$  OK
- Backspace = kurzor előtt álló karakter törlése
- Nyílgombok = navigálás a szövegmezőn belül

• A billentyűzetkiosztások közötti váltáshoz, ha be van állítva másodlagos kiosztás is, nyomja meg egyszerre a Ctrl + Szóköz billentyűt.

### A Smart TV alkalmazásokhoz és internetes oldalakhoz használható gombok

- Tab és Shift + Tab = következő és előző
- Home = görgetés az oldal tetejére
- End = görgetés az oldal aljára
- Page Up = ugrás egy oldallal feljebb
- Page Down = ugrás egy oldallal lejjebb
- $\bullet$  + = nagyítás egy lépésben
- - = kicsinyítés egy lépésben
- $* * = a$  weboldal képernyőszélességhez igazítása

## USB egér

### USB egér csatlakoztatása

Csatlakoztathat (USB-HID típusú) USB egeret a TV-készüléken való navigáláshoz.

### Az egér csatlakoztatása

Kapcsolja be a TV-készüléket, és csatlakoztassa az USB egeret a TV-készüléken lévő USB csatlakozók egyikéhez. Az USB egeret a már csatlakoztatott USB billentyűzethez is csatlakoztathatja.

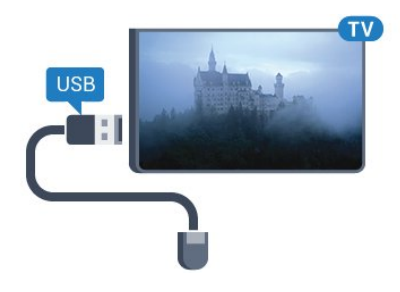

### Kattintás egérgombbal

- $\bullet$  Kattintás bal gombbal =  $OK$
- Kattintás jobb gombbal = Vissza  $\rightarrow$

Az oldalak görgetéséhez használja a görgőt.

A billentyűzetek csatlakoztatásának módjával kapcsolatos további információkért nyomja meg az alábbi színes gombot: Kulcsszavak és keresse az USB billentyűzet témakört.

### Egér sebessége

Az egér sebessége, az egér mozgása a képernyőn beállítható.

A sebesség beállítása…

1 - Nyomja meg a  $\clubsuit$ , majd a < (bal) Beállítás elemet.

**2 -** Válassza az Általános beállítások > Mutató/egér

sebessége lehetőséget, majd nyomja meg az OK gombot.

- **3** A sebesség növeléséhez vagy csökkentéséhez nyomja meg a  $\triangle$  (felfelé) vagy  $\nabla$  (lefelé) nyilat.
- **4** Nyomja meg a (jobbra) nyilat az egér mozgatásához és a beállított sebesség teszteléséhez.

**5 -** A (balra) nyilat megnyomva visszatérhet a csúszkához. Ismételten megadhatja a beállítást.

**6 -** A csúszka kiválasztott állapotában nyomja meg a (balra) gombot a beállítás tárolásához és bezárásához.

**7 -** A menü bezárásához nyomja meg a BACK gombot, szükség esetén többször is.

### <span id="page-19-0"></span> $\frac{1}{4.13}$

## USB flash meghajtó

Lehetősége van fényképek megtekintésére, illetve zene és videó lejátszására csatlakoztatott USB flash meghajtóról.

Miután bekapcsolta a TV-t, illessze az USB flash meghajtót a TVkészüléken lévő USB csatlakozók egyikébe.

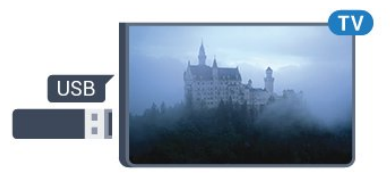

A TV-készülék érzékeli a flash meghajtót, és a képernyőn listát jelenít meg annak tartalmával.

Ha a tartalomlista nem jelenik meg automatikusan, nyomja meg a **SOURCES** gombot, majd kattintson az USB lehetőségre.

Az USB flash meghajtó tartalmának megtekintését befejezheti, ha megnyomja a **W** TV gombot, vagy más tevékenységet választ. Az USB flash meghajtó leválasztásához bármikor kihúzhatja a flash meghajtót.

### Ultra HD USB-n

Lehetősége van fényképei Ultra HD felbontásban történő megtekintésére egy csatlakoztatott USB-eszköz vagy flash meghajtó által. Abban az esetben, ha a fénykép felbontása magasabb, a TV csökkenti a felbontást Ultra HD-ra. Natív Ultra HD videó lejátszásra nem ad lehetőséget egyik USB-csatlakozás sem.

<span id="page-19-2"></span>Az USB flash meghajtókon lévő tartalmak megtekintésével vagy lejátszásával kapcsolatos további információkért nyomja meg az alábbi színes gombot: - Kulcsszavak és keresse a Fényképek, videók és zeneszámok témakört.

### <span id="page-19-1"></span>4.14

## Fényképezőgép

A digitális fényképezőgépeken tárolt fényképek megtekintéséhez közvetlenül a TV-készülékhez is csatlakoztathatja a fényképezőgépet.

Használja a TV-készüléken lévő egyik USB csatlakozót. A csatlakoztatást követően kapcsolja be a fényképezőgépet.

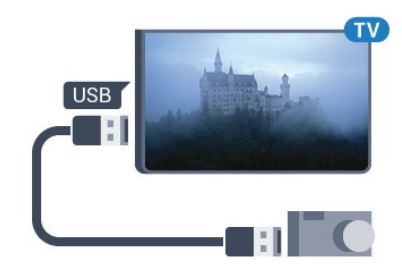

Ha a tartalomlista nem jelenik meg automatikusan, nyomja meg a **SOURCES** gombot, majd kattintson az USB lehetőségre. Elképzelhető, hogy a fényképezőgépet a PTP protokollal történő adatátvitelre kell beállítani. További információkért tekintse meg a fényképezőgép felhasználói kézikönyvét.

### Ultra HD USB-n

Lehetősége van fényképei Ultra HD felbontásban történő megtekintésére egy csatlakoztatott USB-eszköz vagy flash meghajtó által. Abban az esetben, ha a fénykép felbontása magasabb, a TV csökkenti a felbontást Ultra HD-ra. Natív Ultra HD videó lejátszásra nem ad lehetőséget egyik USB-csatlakozás sem.

A fényképek megtekintésével kapcsolatos további információkért nyomja meg az alábbi színes gombot: - Kulcsszavak és keresse a Fényképek, videók és zeneszámok témakört.

### Ultra HD USB-n

Lehetősége van fényképei Ultra HD felbontásban történő megtekintésére egy csatlakoztatott USB-eszköz vagy flash meghajtó által. Abban az esetben, ha a fénykép felbontása magasabb, a TV csökkenti a felbontást Ultra HD-ra. Natív Ultra HD videó lejátszásra nem ad lehetőséget egyik USB-csatlakozás sem.

## 4.15 Videokamera

## **HDMI**

A legjobb minőség elérése érdekében a videokamerát HDMI kábellel csatlakoztassa a TV-készülékhez.

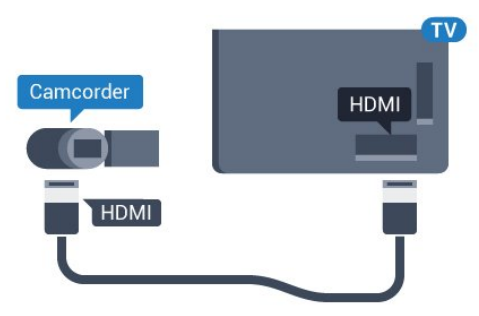

## Video-Audio LR vagy Scart

Videokamerája csatlakoztatásához HDMI, YPbPr vagy SCART csatlakozást használhat. Ha a videokamera csak Video (CVBS) és Audio L/R kimenettel rendelkezik, a SCART csatlakozó használatához Video-Audio L/R – SCART adapterre (külön vásárolható meg) lesz szüksége.

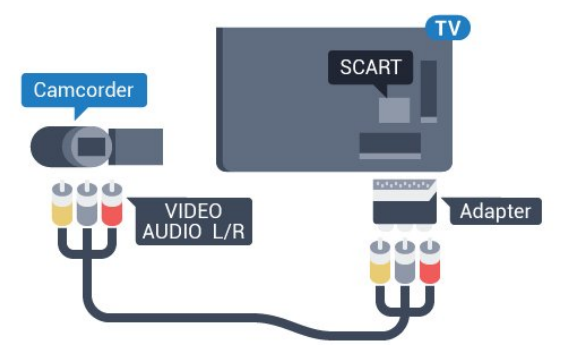

## <span id="page-20-0"></span>4.16 Számítógép

## Csatlakoztassa!

A TV-készüléket a számítógéphez csatlakoztatva számítógépmonitorként is használhatja azt.

### HDMI csatlakozással

<span id="page-20-1"></span>A számítógépet HDMI kábellel csatlakoztassa a TV-készülékhez.

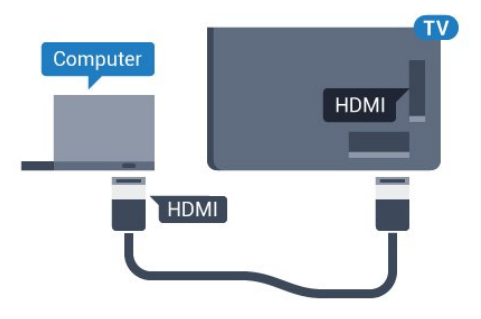

### DVI–HDMI csatlakozással

DVI–HDMI adapterrel (külön vásárolható meg) is csatlakoztathatja a számítógépet a TV-készülék HDMI aljzatához, a hangátvitelhez pedig L/R audiokábelt (3,5 mm-es mini jack) csatlakoztathat a TV-készülék hátlapján található AUDIO IN L/R aljzathoz.

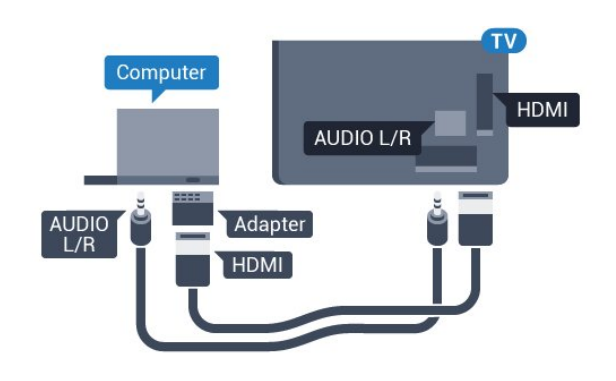

## Beállítások

Ha számítógépét számítógép típusú eszközként adta meg a Forrás menüben (a csatlakozási lehetőségek felsorolásánál), akkor a TV automatikusan kiválasztja az ideális számítógép-beállítást.

Ha számítógépéről filmeket néz vagy játékokat játszik, érdemes lehet visszaállítani a TV-készüléket a tévézéshez vagy játékhoz ideális beállításra.

Az ideális beállítás kézi megadása a TV-készüléken…

1 - Nyomja meg a  $\bigstar$ , majd a < (balra) nyilat a **Beállítás** megnyitásához.

**2 -** Kattintson a Kép > Speciális elemre, majd kattintson a Játék vagy számítógép lehetőségre.

**3 -** Kattintson a Játék lehetőségre (a játékhoz), vagy kattintson

a Számítógép lehetőségre (film megtekintéséhez).

**4 -** A menü bezárásához nyomja meg a BACK gombot, szükség esetén többször is.

A játék befejezése után ne feledje a Játék vagy számítógép beállítást Számítógép értékre módosítani.

## 4.17 Fejhallgatók

A TV hátulján lévő  $\Omega$  csatlakozóhoz csatlakoztatható a fejhallgató. A csatlakozó 3,5 mm-es mini-jack típusú. A fejhallgató hangsugárzóinak hangereje külön-külön szabályozható.

A hangerő beállítása…

- 1 Nyomja meg a  $\bigstar$ , majd a < (bal) **Beállítás** elemet.
- **2** Kattintson a Hang > Fejhallg. hangerő elemre, majd
- kattintson a csúszka belsejére az érték beállításához.

**3 -** A menü bezárásához nyomja meg a BACK gombot, szükség esetén többször is.

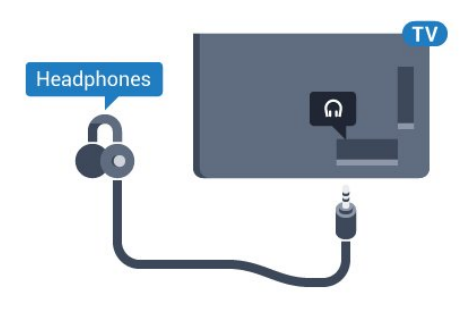

### <span id="page-21-0"></span>4.18

## Vezeték nélküli hangsugárzók

Ahhoz, hogy a TV-készülék hangját vezeték nélküli hangsugárzón játssza le párosítania kell a vezeték nélküli hangsugárzót a TVkészülékkel. Legfeljebb 10 vezeték nélküli hangsugárzó párosítható, de egyszerre csak egy mélynyomón vagy soundbaron lehet hangot lejátszani. A vezeték nélküli hangszórót a TV-készüléktől számított 5 méteren belül helyezze el.

Vezeték nélküli eszközök párosítása a TV-készülékkel

**1 -** Kapcsolja be a vezeték nélküli hangsugárzót, és helyezze a TVkészülék hatósugarába. A párosításra és a vezeték nélküli hatósugárra vonatkozó konkrét tudnivalókról tájékozódjon az eszköz felhasználói kézikönyvében.

2 - Nyomja meg a  $\bigstar$ , majd a < (balra) nyilat a **Beállítás** megnyitásához.

**3 -** Kattintson a Hang > Vezeték nélküli hangsugárzók > Új hangsugárzó hozzáadása elemre.

**4 -** Kövesse a képernyőn megjelenő utasításokat. Az eszköz párosítva lesz a TV-készülékkel, és a TV-készülék tárolja a kapcsolatot.

**5 -** A menü bezárásához nyomja meg a BACK gombot, szükség esetén többször is.

A vezeték nélküli hangsugárzó kiválasztásával kapcsolatos további tudnivalókért nyomja meg az alábbi színes

gombot: - Kulcsszavak és keresse a Vezeték nélküli hangsugárzók, kiválasztás témakört.

## Be- és kikapcsolás

### <span id="page-22-1"></span>5.1

<span id="page-22-0"></span> $\overline{5}$ 

## Be, Készenlét vagy Ki

<span id="page-22-3"></span>Mielőtt bekapcsolná a TV-készüléket, ellenőrizze, hogy csatlakoztatta-e a hálózati tápellátást a TV-készülék hátoldalán található POWER csatlakozóba.

A TV-készülék Készenlét állapotba helyezéséhez, amikor a jelzőfény nem világít, nyomja meg a TV-készülék hátoldalán található kisméretű joystick gombot. A jelzőfény ekkor világítani kezd.

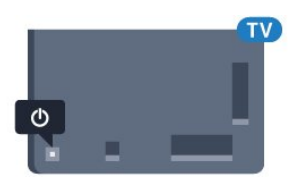

A TV-készüléket készenléti üzemmódban úgy kapcsolhatja be, hogy megnyomja a távvezérlő **O** gombját. Vagy nyomja meg a **A HOME** gombot.

### Visszaváltás készenléti állapotba

A TV-készülék készenléti állapotba kapcsolásához nyomja meg a távvezérlő **O** gombját.

### Kikapcsolás

A TV-készülék kikapcsolásához nyomja meg a joystick gombot. A jelzőfény kialszik.

A TV-készülék továbbra is csatlakoztatva van a hálózati tápellátáshoz, de csak igen kevés energiát fogyaszt.

A TV teljes kikapcsolásához húzza ki a csatlakozódugót. A csatlakozódugó kihúzásakor soha ne a kábelt, hanem a csatlakozódugót fogja. Biztosítsa, hogy mindig hozzáférjen a csatlakozódugóhoz, a tápkábelhez és a fali aljzathoz.

## <span id="page-22-4"></span><span id="page-22-2"></span> $\overline{52}$ Philips logó fényereje

A TV-készülék elején látható Philips logó kikapcsolható, vagy beállítható annak a fényereje.

Módosítás vagy kikapcsolás…

- 1 Nyomja meg a  $\bullet$ , majd a **(bal) Beállítás** elemet.
- **2** Kattintson az Általános beállítások, majd a Philips logó fényereje elemre.
- **3** Kattintson a Maximum, Közepes, Minimum lehetőségre, vagy
- a világító logó kikapcsolásához válassza a Ki lehetőséget.

**4 -** A menü bezárásához nyomja meg a BACK gombot, szükség esetén többször is.

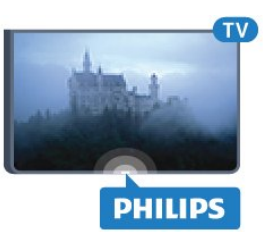

## 5.3 A TV-készülék gombjai

Ha elveszítette a távvezérlőt, vagy annak elemei kimerültek, akkor is végrehajthat néhány alapvető műveletet a TVkészüléken.

Az alapmenü megnyitásához…

**1 -** A TV-készülék bekapcsolt állapotában nyomja meg a TVkészülék hátoldalán található joystick gombot az alapmenü megjelenítéséhez.

**2 -** Nyomja a gombot balra vagy jobbra a Hangerő, Csatorna vagy Források kiválasztásához. Ha a TV-készülék Bolti elhelyezés állapotban van, akkor a Kamera lehetőség is választható. **3 -** Nyomja a gombot felfelé vagy lefelé a hangerő beállításához, illetve a következő vagy előző csatornára lépéshez. Nyomja a gombot felfelé vagy lefelé a források listájának végignézéséhez, beleértve a tuner kiválasztását is. A joystick gombot megnyomva kicsúsztathatja a kamerát.

**4 -** A menü automatikusan eltűnik.

A TV-készülék kikapcsolásához válassza a TV ki lehetőséget, majd nyomja meg a joystick gombot.

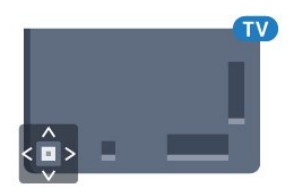

## 5.4 Elalváskapcsoló

Az Időzített kikapcsoló segítségével a TV-készüléket az előre megadott idő elteltével automatikusan készenléti üzemmódba kapcsolhatja.

Az időzített kikapcsoló beállításához…

1 - Nyomja meg a  $\bigstar$ , majd a < (Bal) **Beállítás** elemet.

**2 -** Kattintson az Általános beállítások > Időzített kikapcsoló lehetőségre. A csúszka segítségével 5 perces lépésekben max. 180 percre állíthatja be az időt. Az elalváskapcsolót a 0 érték megadásával lehet kikapcsolni. A TV-készüléket korábban is kikapcsolhatja, vagy a visszaszámlálás alatt visszaállíthatja az időtartamot.

**3 -** A menü bezárásához nyomja meg a BACK gombot,

## <span id="page-23-0"></span> $55$ Kikapcsolás-időzítő

Ha a TV-készülékre érkezik TV-jel, de Ön 4 órás időszakon keresztül nem nyomja meg a távvezérlő egyetlen gombját sem, akkor a TV-készülék automatikusan kikapcsol, hogy energiát takarítson meg. Továbbá, ha a TV-készülékre 10 percen át nem érkezik TV-jel, sem távvezérlő-parancs, a TV-készülék automatikusan kikapcsol.

Ha a TV-készüléket monitorként használja, illetve a TV-nézéshez digitális vevőegységet (beltéri egységet) használ, és nem használja a televízió távvezérlőjét, akkor kapcsolja ki az automatikus kikapcsolási funkciót.

A kikapcsolás-időzítő funkció kikapcsolása …

1 - Nyomja meg a  $\bigstar$  gombot és kattintson az Eco beállítások elemre.

**2 -** Kattintson a Kikapcsolás-időzítő elemre. Kattintson a csúszka belsejére az érték módosításához. A 0 (Ki) érték választásával kikapcsolja az automatikus kikapcsolás funkciót.

Ha aktív a Kikapcsolás-időzítő funkció, akkor a  $\blacksquare$  ikon látható előtte.

A környezetbarát TV-beállításokkal kapcsolatos további információkért nyomja meg az alábbi színes gombot: Kulcsszavak és keresse az Eco beállítások témakört.

## Távvezérlő

### <span id="page-24-1"></span>6.1

<span id="page-24-0"></span>6

## A gombok áttekintése

### Felső rész

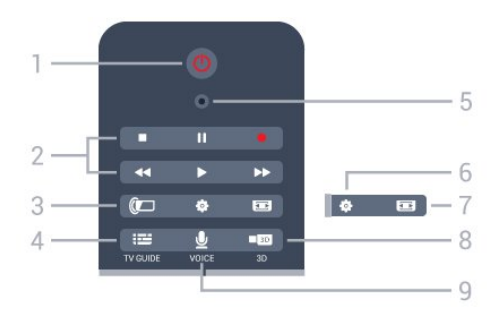

### 1 – *O* Készenlét/Be

A készülék bekapcsolása, illetve készenléti módba kapcsolása

### 2 - Lejátszás és felvétel

- Lejátszás >: lejátszás.
- Szünet II: lejátszás szüneteltetése
- Leállítás : lejátszás leállítása
- Visszatekerés <<, gyorskeresés visszafelé
- Előretekerés >>: gyorskeresés előre
- Felvétel •, a felvétel indítása

### $3 -$  Ambilight

Az Ambilight be- és kikapcsolása, valamint az Ambilight bekapcsolása készenléti üzemmódban

### $4 - \frac{1}{2}$  TV GUIDE

A TV-műsorkalauz megnyitása vagy bezárása.

### 5 - VOICE mikrofon

- Beállítások

A Beállítások menü megnyitása.

### 7 - Képformátum

A Képformátum menü megnyitása vagy bezárása.

### 8 - **133** 3D

A 3D menü megnyitása vagy bezárása, vagy közvetlen kapcsolás 3D-re.

### 9 - UVOICE

Beszédhang-bemeneten alapuló keresési kérés indítása.

## Középen

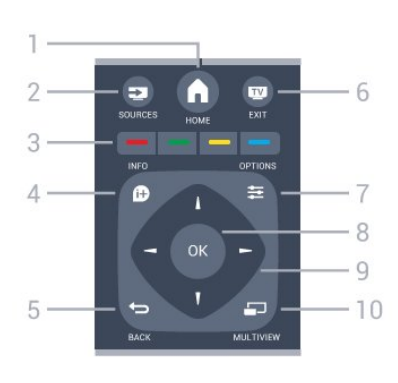

### $1 - A$  HOME

A Főmenü megnyitása.

### 2 - **EXT** SOURCES

A Források menü megnyitása.

### $3 - \bullet \bullet \bullet$  színes gombok

Lehetőségek közvetlen kiválasztása. A kék gomb – megnyitja a Súgómenüt.

### $4 -$  INFO

A műsor-információk megnyitása vagy bezárása.

### $5 - \bigtriangledown$  BACK

Visszatérés az előzőleg kiválasztott csatornához. Menü bezárása a beállítás módosítása nélkül. Visszatérés az előző alkalmazásba/internetes oldalhoz.

### $6 \blacksquare$  - EXIT

Visszaváltás TV-nézésre. Kilépés valamely interaktív televíziós alkalmazásból.

### $7 -$   $\equiv$  OPTIONS

A Lehetőségek menü megnyitása, illetve bezárása.

### $8 - OK$  gomb

Kiválasztás vagy beállítás jóváhagyása. A mutató és a kattintás aktiválása.

### 9 – Nyíl-/navigációs gombok

Navigálás fel, le, balra és jobbra.

### 10 – ED MULTIVIEW

Extra kis képernyő megnyitása.

## Alsó oldal

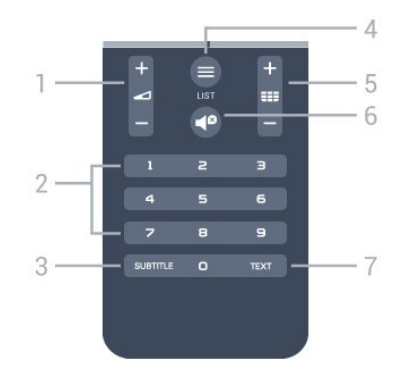

1 – Hangerő

A hangerőszint beállítása.

### 2 - Számgombok

Csatorna közvetlen kiválasztása.

#### 3 – SUBTITLE

A Feliratok funkció bekapcsolása, kikapcsolása vagy némítás közbeni bekapcsolása.

### $4 - \equiv$  LIST

A Csatornalista elem megnyitása vagy bezárása.

### 5 - **EEE** Csatorna

Átkapcsolás a csatornalista következő vagy előző csatornájára. Szöveg/teletext következő vagy előző oldalának megnyitása. A lemez következő vagy előző fejezetének elindítása.

### $6 -$ <sup> $\Omega$ </sup> Némítás

A hang némítása, illetve visszakapcsolása.

### 7 – TEXT

Szöveg/teletext megnyitása vagy bezárása.

### <span id="page-25-0"></span>6.2 Mutató

### A mutatóval kapcsolatos tudnivalók

A képernyőn való navigáláshoz a nyílgombok helyett a Mutatót is használhatja.

A mutató úgy működik, mint egy számítógépes egér. A mutatót – egy kék nyilat – a távvezérlő enyhe mozgatásával tudja mozgatni. Hasonlóan a számítógépes egérhez, a mutató esetében is beállítható a sebesség.

A mutató mellett mindig használhatja a nyílgombokat is a kiválasztások megtételére, ilyenkor a mutató átmenetileg eltűnik. Egyes alkalmazások – mint például a Szöveg/teletext –, illetve néhány weboldal nem támogatják a mutatót. A TVkészülék automatikusan visszakapcsol a nyílgombos navigációra.

Ha nem kívánja használni a mutatót, akkor ki is kapcsolhatja.

Ha csatlakoztat egy gamepadet, akkor a gamepad segítségével is vezérelheti a mutatót.

## A mutató használata

### Aktiválás

Ha megnyit egy Mutatóvezérlést támogató képernyőt vagy alkalmazást, megjelenik egy inaktív Mutató. Ez egy szürke (nyílhegy) valahol a képernyő közepén.

Helyezze a hüvelykujját az OK gombra – ne nyomja meg a gombot – a mutató aktiválásához. Most mozgassa csuklóból a távvezérlőt. A karját nem kell mozgatnia hozzá. Ha elveszi az ujját az OK gombról, a mutató az adott helyen marad. A mutató 5 másodperc után eltűnik. Ha visszateszi az ujját az OK gombra,

újra mozgathatja a távvezérlővel a mutatót.

A mutató felébresztéséhez helyezze a hüvelykujját az OK gombra, és kicsit mozgassa meg a távvezérlőt.

### Kattintás

A kívánt elem kiválasztásához álljon a mutatóval az adott elemre és kattintson, azaz nyomja meg az OK gombot. Ahogyan a számítógépes egér esetében is teszi. A színes gombok, az

**■ INFO** és **<a>** OPTIONS esetében továbbra is a távvezérlőn kell megnyomni a gombokat.

Gomb megnyomása a mutató használata közben…

**1 -** Helyezze a mutatót a képernyőn látható elemre – például a Csatornalista valamelyik csatornájára.

**2 -** Emelje fel a hüvelykujját, hogy a mutató ebben az állásban maradjon.

**3 -** Nyomja meg a szükséges színes gombot.

**4 -** Helyezze vissza a hüvelykujját az OK gombra a mutató használatának folytatásához.

### Nyílgombos navigáció

Ha a navigáláshoz megnyomja valamelyik (balra, jobbra, felfelé vagy lefelé mutató) nyílgombot, akkor a mutató eltűnik. A TVkészülék átvált nyílgombos navigációra. A mutató felébresztéséhez helyezze a hüvelykujját az OK gombra, és kicsit mozgassa meg a távvezérlőt.

### Újrapozícionálás

Előfordulhat, hogy a mutató egy idő után nem megfelelően mozog. A mutató újrapozícionálásához emelje fel a hüvelykujját, mutasson a távvezérlővel a képernyőn látható kék nyílra, és helyezze vissza a hüvelykujját az OK gombra.

### Pointer sebessége

A mutató sebessége, azaz a sebesség, amellyel a mutató a képernyőn mozog, beállítható.

A sebesség beállítása…

- 1 Nyomja meg a  $\ddot{\mathbf{x}}$ , majd a **(bal) Beállítás** elemet.
- **2** Válassza az Általános beállítások > Mutató/egér

sebessége lehetőséget, majd nyomja meg az OK gombot.

- **3** A sebesség növeléséhez vagy csökkentéséhez nyomja meg a
- $\triangle$  (felfelé) vagy  $\nabla$  (lefelé) nyilat.

4 - A beállított sebesség teszteléséhez nyomja meg **>** (jobbra) nyilat. Helyezze a hüvelyujját az OK gombra a mutató sebességének teszteléséhez.

**5 -** A (balra) nyilat megnyomva visszatérhet a csúszkához. Ismételten megadhatja a beállítást.

**6 -** A csúszka kiválasztott állapotában nyomja meg a (balra)

gombot a beállítás tárolásához és bezárásához. **7 -** A menü bezárásához nyomja meg a BACK gombot, szükség esetén többször is.

### A mutató kikapcsolása

A mutató kikapcsolásához…

1 - Nyomja meg a  $\ddot{\mathbf{\Sigma}}$ , majd a < (bal) **Beállítás** elemet. **2 -** Válassza az Általános beállítások > Távvezérlő mutatója lehetőséget, majd válassza a Ki beállítást. **3 -** A menü bezárásához nyomja meg a BACK gombot, szükség esetén többször is.

## <span id="page-26-0"></span>6.3 Hang

### A Hang funkció használata

A Google módosult támogatási feltételei miatt a "Hangkeresés" funkció már nem érhető el a Philips Android TV-n. Ennek következtében már nem tudjuk garantálni a "Hangkeresés" funkció gördülékeny működését a TV-n. Elnézést kérünk a kellemetlenségért, és azt javasoljuk, hogy a távvezérlő billentyűzetének segítségével használja a "Keresés" funkciót.

Köszönjük a türelmét és megértését.

A Hang funkció segítségével a TV-készüléket a távvezérlőhöz beszélve vezérelheti. A TV-készüléknek csatlakoztatva kell lennie az Internethez.

<span id="page-26-1"></span>Megmondhatja a TV-készüléknek, hogy kapcsoljon egy adott csatornára, vagy kezdjen el megjeleníteni egy éppen futó programot a TV-műsorkalauzból. A Hang funkció segítségével bármikor rákereshet az Interneten bármire, ami érdekli. Vagy egy adott alkalmazás nevét kimondva elindíthatia azt a TVkészüléken.

A TV-készülék vezérlése hanggal…

1 - Nyomja meg a **y VOICE** gombot.

**2 -** Először mondja ki a parancsot, majd ezt követően azt, amit szeretne. 10 másodperc áll rendelkezésére, hogy beszéljen, utána kikapcsol a mikrofon. A **v VOICE** gombot megnyomva bármikor megismételheti a parancsot. A TV-készülék megpróbálja végrehajtani az Ön parancsát.

A **VOICE** gomb első megnyomásakor és a Hang kipróbálásakor megnyílik a Hang használatára vonatkozó Súgó oldal. Olvassa el, miként használható a Hang. Ismét megnyomhatja a **y VOICE** gombot, és azonnal kipróbálhatja azt. A Súgó bezárásához nyomja meg a  $\rightarrow$  Vissza gombot.

A Hang funkció Skype-hívás közben nem érhető el.

## Hangutasítások

Annak elősegítésére, hogy a Hang funkció jobban értse, hogy Ön mit szeretne, használhatja ezeket a parancsokat.

WATCH, [például mondja ezt: "watch Breki és a többiek"] – TVkészülék ezt a TV-műsort fogja keresni, és megpróbál a megfelelő csatornára kapcsolni.

CHANNEL, [például mondja ezt: "channel – BBC1"] – A TVkészülék ezt a csatornát fogja keresni, és megpróbál erre a csatornára kapcsolni.

**PLAY**, [például mondja ezt: "play Jingle Bells"]  $- A T V$ -készülék megkeresi ezt a számot az Ön zenegyűjteményében, és megpróbálja lejátszani.

SEARCH, [például mondja ezt: "search A Hobbit"] - A TVkészülék keresést végez az adathordozón, és megjeleníti a keresési eredményeket.

GOOGLE, [például mondja ezt: "google tőzsde"] – A TVkészülék keresést végez az Interneten, és megjeleníti a Google keresési eredményeket.

GO TO, [például mondja ezt: "go to Philips.com"] – A TVkészülék megpróbálja megnyitni a Philips weboldalt.

OPEN, [például mondja ezt: "open Skype"] – A TV-készülék megpróbálja megnyitni a Skype alkalmazást.

Ezeknek a parancsoknak a végrehajtásához a TV-készüléknek el kell tudnia érni azt, amit Ön keres. A csatornáknak telepítve kell lenniük, az adathordozóknak pedig megosztásra kell beállítva lenniük. A csatlakoztatott eszközöknek bekapcsolva kell lenniük. A TV-készüléknek csatlakoznia kell az Internethez.

### 6.4

## billentyűzethez

### Áttekintés

### Qwerty és Azerty kiosztás

A Qwerty/Azerty kiosztású billentyűzet áttekintése.\*

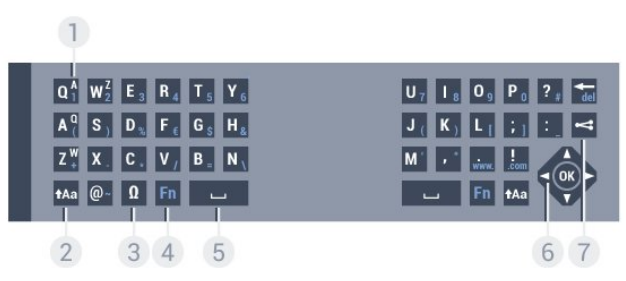

### 1 – Azerty karakter

Karakterpozíció az Azerty billentyűzetkiosztás esetén.

### $2 - A$ a Shift

Nagybetűk beírásához.

3 – Ω Különleges karakterek

A képernyőn megjelenő billentyűzet megnyitása ékezetes karakterek vagy szimbólumok kiválasztásához.

 $4 - Fn$  gomb Szám vagy írásjel beírása.

5 - Szóköz

### 6 – Navigáció és OK

### 7 – Megosztás

Az éppen nézett műsorok megosztása az interneten.

\* A távvezérlő a régiótól függően Qwerty/Azerty vagy Qwerty/cirill billentyűzettel rendelkezik.

### Qwerty és cirill kiosztás

A Qwerty/cirill kiosztású billentyűzet áttekintése.\*

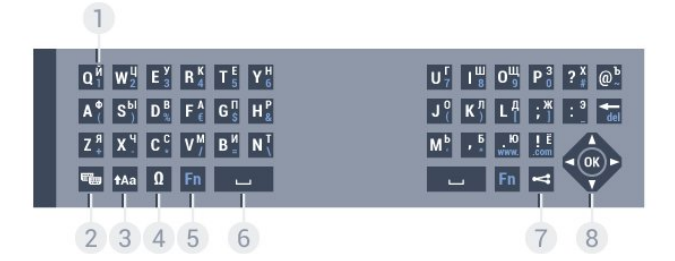

### 1 – Cirill betűk

A billentyűzet cirill beállítása esetén rendelkezésre álló karakterek.

### 2 – <del>■</del> Cirill betűs billentyűzet kapcsolója

A billentyűzet átkapcsolása cirill betűs kiosztásra, vagy visszakapcsolása Qwerty kiosztásra.

### $3 - A$ a Shift

Nagybetűk beírásához.

### 4 – Ω Különleges karakterek

A képernyőn megjelenő billentyűzet megnyitása ékezetes karakterek vagy szimbólumok kiválasztásához.

 $5 - Fn$  gomb

Szám vagy írásjel beírása

### 6 - Szóköz

### $7 -$  Megosztás

Az éppen nézett műsorok megosztása az interneten.

### 8 – Navigáció és OK

\* A távvezérlő a régiótól függően Qwerty/Azerty vagy Qwerty/cirill billentyűzettel rendelkezik.

## Szöveg beírása

A távvezérlő hátulján található billentyűzettel szöveget írhat be a képernyőn megjelenő szövegmezőkbe. Fordítsa felfelé a billentyűzetet a gombok aktiválásához. Fogja meg két kézzel a távvezérlőt, és gépeljen a két hüvelykujjával.

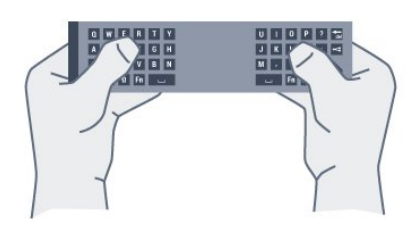

#### Szöveg bevit.

Ha szöveget szeretne beírni a képernyőn megjelenő szövegmezőkbe, válassza ki a szövegmezőt, és kezdje meg a gépelést.

A szöveg megerősítéséhez nyomja meg az OK gombot.

### Nagy- és kisbetűk

Nagybetű beírásához a kívánt karakter begépelése előtt nyomja meg a **tAa** (Shift) gombot.

Ha egymás után több nagybetűt is be kíván ími, tartsa nyomva írás közben a **tAa** gombot.

Ha folyamatosan nagybetűvel szeretne írni, nyomja 2 másodpercig a **tAa** gombot, és a készülék átkapcsol nagybetűs módba.

Ha ki szeretne lépni a nagybetűs módból, nyomja meg újra a tAa gombot. Ha 20 másodpercig nem nyom meg semmilyen gombot, a nagybetűs mód automatikusan kikapcsol. Akkor is kilép a nagybetűs módból, ha megnyom egy másik módosítóbillentyűt, például az Fn vagy az Ω gombot.

### Számok és írásjelek

Szám vagy írásjel beírásához nyomja meg az Fn gombot a kívánt szám vagy írásjel beírása előtt. Az Fn mód a nagybetűs módhoz hasonlóan kapcsolható ki és be.

#### Internet

Az Fn gombbal a www. és .com karaktersor is beírható.

### Ékezetes betűk és szimbólumok

A távvezérlő billentyűzetén nem állnak közvetlenül rendelkezésre ékezetes karakterek és szimbólumok.

Az ilyen karakterek beírásához megnyithatja a képernyőn megjelenő billentyűzetet.

A képernyőn megjelenő billentyűzet megnyitásához nyomja meg az  $\Omega$  gombot. A képernyőn megjelenő billentyűzeten a kívánt karakterre navigálhat. A színes gombokkal válthat a billentyűzetkiosztások között. Karakter beírásához nyomja meg az OK gombot. Ha a távvezérlő billentyűzetén lenyom egy gombot, a képernyőn megjelenő billentyűzet eltűnik.

## Qwerty, Azerty és cirill billentyűzet

A távvezérlő billentyűzetének szabványos kiosztása: Qwerty.

### Azerty billentyűzet

A távvezérlő billentyűzete a régiótól függően Azerty kiosztásra is beállítható. Az Azerty karakterek a megfelelő billentyűk jobb felső részén láthatók.

A billentyűzet beállítása Azerty kiosztásra…

- 1 Nyomja meg a  $\bigstar$ , majd a < (bal) **Beállítás** elemet. **2 -** Kattintson az Általános beállítások > Távvezérlő billentyűzete elemre.
- **3** Kattintson az Azerty vagy Qwerty lehetőségre.

**4 -** A menü bezárásához nyomja meg a BACK gombot, szükség esetén többször is.

### Cirill billentyűzet

A távvezérlő billentyűzete a régiótól függően cirill karakteresre is átkapcsolható.

<span id="page-28-1"></span>A cirill karakterek a megfelelő billentyűk jobb felső részén láthatók.

Cirill karakterek beírása…

**1 -** Nyomja meg a távvezérlő gombját.

**2 -** Ha vissza kíván váltani Qwerty kiosztásra, nyomja meg újra a gombot.

### <span id="page-28-0"></span>6.5

## Csatlakoztatás a TV-készülékhez

### Párosítás

Ez a távvezérlő rádiófrekvenciás (RF) jeleket használ a parancsok TV-készüléknek történő elküldéséhez. Az infravörös jeleket használó távvezérlőkkel ellentétben ezzel a távvezérlővel úgy is küldhet parancsokat a TV-készüléknek, hogy a távvezérlőt nem irányítja a TV-készülékre.

<span id="page-28-2"></span>Ahhoz, hogy a távvezérlő kommunikálni tudjon a TV-vel, párosítani kell őket egymással. A párosítás után a távvezérlőt nem használhatja más TV-készülék vezérlésére.

A kezdeti TV-beállítás indításakor a TV megkérte, hogy nyomja meg az OK gombot, és ekkor a párosítás megtörtént. A TV tárolja a párosítást a kikapcsolásakor. A TV-készülékhez legfeljebb 5 távvezérlőt párosíthat.

### Ismételt párosítás

A TV-készülékhez párosíthat másik távvezérlőt is.

A távvezérlő párosításának módszere attól függően eltérő, hogy a távvezérlőt párosították-e már másik TV-készülékkel vagy sem.

### • Másik TV-készülékkel párosított távvezérlő

A párosításhoz tartsa a távvezérlőt a Philips logóhoz közel (kb.

10 cm távolságra), és nyomja meg egyszerre a **=** piros és a 
ekék gombot. Sikeres párosítás esetén megjelenik egy üzenet.

### • Még nem párosított távvezérlő

A párosításhoz tartsa a távvezérlőt a Philips logóhoz közel (kb. 10 cm távolságra), és nyomja meg az OK gombot. Sikeres párosítás esetén megjelenik egy üzenet.

### Kiskereskedés

Ha új – még nem párosított – TV-készüléket olyan távvezérlővel szeretne párosítani, amely már párosítva van egy másik TVkészülékkel, tartsa a távvezérlőt a Philips logóhoz közel (kb. 10 cm távolságra), és nyomja meg egyszerre a  $\rightarrow$  piros és a  $\rightarrow$  kék gombot.

Sikeres párosítás esetén megjelenik egy üzenet.

## 6.6 IR-érzékelő

A TV távvezérlője rádiófrekvenciás (RF) jeleket használ a parancsok TV-készüléknek történő elküldéséhez. Rádiófrekvenciás jelek használata esetén nem kell a távvezérlőt a TV-készülékre irányítani.

A TV azonban képes infravörös (IR) jeleket használó távvezérlőktől is parancsokat fogadni. Ha ilyen távvezérlőt használ, mindig ügyeljen rá, hogy a távvezérlőt mindig a TVkészülék elülső részén található infravörös érzékelőre irányítsa.

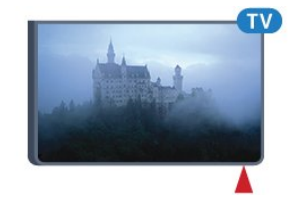

## 6.7 Elemek

A TV-készülék értesíti Önt, ha a távvezérlő elemei lemerülőben vannak.

Az elemek cseréjéhez nyissa ki a távvezérlő billentyűzetes oldalán található elemtartó rekeszt.

**1 -** Kisméretű érmével vagy más kisméretű, tompa tárggyal nyomja meg a téglalap alakú kioldógombot az elemtartó rekesz fedelének felnyitásához.

**2 -** A nyíl által jelzett irányban csúsztassa a kék reteszt nyitott helyzetbe, majd emelje fel.

**3 -** Cserélje ki a régi elemeket 2 db 1,5 V-os AA (LR6) méretű alkálielemre. Figyeljen a + és - pólusok megfelelő helyzetére.

**4 -** Nyomja le a kék reteszt, és csúsztassa vissza, amíg a helyére

### nem kattan.

**5 -** Helyezze vissza az elemtartó fedelét, és nyomja le, amíg a helyére nem kattan.

Tegye le a távvezérlőt kb. 15 másodpercre a mutató kalibrálásához.

Ha a távvezérlőt huzamosabb ideig nem használja, vegye ki az elemeket.

A régi elemeket a használat befejezésére vonatkozó iránymutatásoknak megfelelően, biztonságos módon helyezze hulladékba.

További információkért nyomja meg a - Kulcsszavak gombot, és keresse A használat befejezése témakört.

### <span id="page-29-0"></span>6.8

## Tisztítás

A távvezérlőt karcmentes bevonattal látták el.

A távvezérlő tisztításához puha, nedves kendőt használjon. A távvezérlő tisztításához soha ne használjon oldószert, például alkoholt, vegyszereket vagy háztartási tisztítószert.

## Mozdulatvezérlés

### <span id="page-30-1"></span>7.1

<span id="page-30-0"></span>7

## Tudnivalók a mozdulatvezérlésről

A Mozdulatvezérlés funkcióval a TV-készüléket egyszerű kézmozdulatokkal vezérelheti. Amikor a kamera kicsúszik a TVkészülékből, akkor használhatja a Mozdulatvezérlés funkciót. Ügyeljen arra, hogy a kamerát semmi se akadályozza a kicsúszás során.

A Mozdulatvezérlés funkció segítségével csatornát válthat, beállíthatja a hangerőt vagy elnémíthatja a hangot. Megnyithatja a Főmenüt vagy előhívhatja a mutatót, hogy a segítségével navigálhasson a képernyőn, mindezt csak a kezét használva.

A Mozdulatvezérlés funkció akkor működik a leghatékonyabban, ha Ön a TV-készülék előtt van, 3-5 méterre a képernyőtől. Ügyeljen arra, hogy a kamerát ne érje közvetlen napsütés, és semmi ne akadályozza a kamera rálátását Önre. A helyiségben nem lehet túl sötét, mivel a kamerának fel kell ismernie az Ön kézmozdulatait. Az egyszínű, sima háttér segít a kamerának, hogy könnyebben észlelhesse az Ön kezét.

A Mozdulatvezérlés funkció nem használható olyan alkalmazásokkal, amelyek működéséhez szükség van a kamerára, mint például a Skype.

## <span id="page-30-2"></span>7.2 Kamera

<span id="page-30-4"></span>Amikor a kamera kicsúszik a TV-készülékből, akkor használhatja a Mozdulatvezérlés funkciót. A kamera elrejtéséhez kézzel kell azt visszacsúsztatnia.

Ha a kamerát a TV-készülék készenléti állapotában csúsztatja vissza, akkor a kamera ismét megjelenik, amikor visszakapcsolja a TV-készüléket. Ha a kamerát a TV-készülék bekapcsolt állapotában hajtja vissza, akkor azzal kikapcsolja a kamerát. Amikor legközelebb bekapcsolja a TV-készüléket, a kamera elrejtve marad.

A kamera bekapcsolásához…

- 1 Nyomja meg a  $\clubsuit$ , majd a < (bal) Beállítás elemet.
- **2** Kattintson az Általános beállítások, majd a Kamera elemre.

**3 -** Kattintson a Be lehetőségre. A kamera kicsúszik a TVkészülékből.

<span id="page-30-3"></span>**4 -** A menü bezárásához nyomja meg a BACK gombot, szükség esetén többször is.

## $\frac{1}{7}$ Kézmozdulatok

A Mozdulatvezérlés funkció speciális kézmozdulatokat használ.

- Emelje fel a kezét, és a tenyere a TV-készülék felé nézzen. Ezzel felébreszti a Mozdulatvezérlés funkciót.
- Szorítsa a kezét ökölbe, és azonnal nyissa ki újra a kézmozdulatokhoz tartozó menü előhívásához.
- A nyitott kezének mozgatásával mozgathatja a kiemelést a képernyőn és kiválaszthat egy adott gombot.

### Kattintás

- Zárja össze és nyissa ki a kezét a kívánt gombra való "kattintáshoz".
- Ha leengedi a kezét, a Mozdulatvezérlés funkció körülbelül 5 másodpercig marad aktív.
- Ha 5 másodpercen belül felemeli a kezét, akkor a mutató vagy
- a kézmozdulatok menüje azonnal megjelenik.
- Ha az 5 másodperc lejárta után emeli fel a kezét, akkor újból "kattintania" kell a kezével, hogy ismét megjelenítse a kézmozdulatok menüjét.

Használhatja a jobb vagy a bal kezét is.

Ahhoz, hogy a Mozdulatvezérlés funkcióval használhassa a mutatót, a Távvezérlő mutató funkciójának bekapcsolt állapotban kell lennie.

### Nyomja meg a  $\bigstar$  Beállítás > Általános beállítások > Távvezérlő mutatója elemet.

A kezével vezérelt mutató sebessége megegyezik a mutató sebességével.

## $\overline{74}$ A kézmozdulatok áttekintése

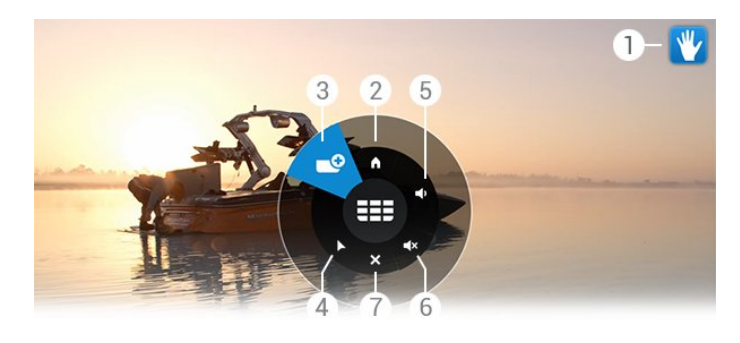

### 1 - A Mozdulatvezérlés funkció jelzése

Megmutatja, hogyan kell kattintani és előhívni a kézmozdulatok menüjét.

### 2 - A Főmenü

Kattintson a Főmenü megnyitásához.

### 3 - **EEE** Csatorna léptetése felfelé vagy lefelé

Váltás a következő vagy előző csatornára vagy a TV-nézés megkezdése.

Kattintson egymás után többször a csatornák közötti váltáshoz.

### 4 - Mutató megjelenítése

Kattintson a mozdulatvezérelt Mutatóra való váltáshoz.

### 5 - Hangerő növelése vagy csökkentése

A hangerő növelése vagy csökkentése.

A beállításhoz kattintson egymás után többször.

#### 6 - < << Hang némítása/Hang némításának feloldása

A hang némítását a Hangerő növelése vagy csökkentése elemre kattintva is feloldhatja.

#### 7 - x Menü bezárása

Ide kattintva bezárhatja a kézmozdulatok menüjét.

## <span id="page-31-0"></span>7.5 Tippek

• Mindig teljesen nyissa ki a kezét és fordítsa a tenyerét a TVkészülék felé.

• Ha a kézzel vezérelt mutató kívül kerül az Ön számára kényelmes területen, változtasson a keze pozícióján. Engedje le a kezét, majd emelje fel újra.

• A Főmenü előhívásához engedje le a kezét, és hívja elő a kézmozdulatok menüjét. A kezével kattintson a  $\bigcap$  Főmenü elemre.

## Főmenü

### <span id="page-32-1"></span>8.1

<span id="page-32-0"></span>8

## A Főmenü megnyitása

<span id="page-32-3"></span>Az Android nyújtotta előnyök teljes kihasználásához csatlakoztassa a TV-készüléket az Internethez.

Az Android rendszerű okostelefonokhoz vagy táblagépekhez hasonlóan a Főmenü a TV-készülék központja. A Főmenüből bármilyen alkalmazást elindíthat, valamelyik TV-csatornára válthat, filmet kölcsönözhet, elindíthat egy alkalmazást vagy valamely csatlakoztatott eszközre válthat.

Nyomja meg a **A HOME** gombot a Főmenü megnyitásához.

A felső sávban lévő ikonokra kattintva válassza ki azt a lapot, amelyikre szüksége van.

- **Most a TV műsorán**
- *•* Alkalmazások
- Igény szerinti videó
- **IIO** Igény szerinti TV
- **EE** Csatornák
- **•** Források

A TV-készülék beállításaitól és az országtól függően előfordulhat, hogy egyes ikonok nem érhetők el. További információkért a Főmenü különböző lapjairól lásd a következő fejezeteket.

A Főmenüből módosítások nélkül történő kilépéshez nyomja meg a  $\rightarrow$  BACK gombot.

## <span id="page-32-2"></span>8.2 Áttekintés

<span id="page-32-4"></span>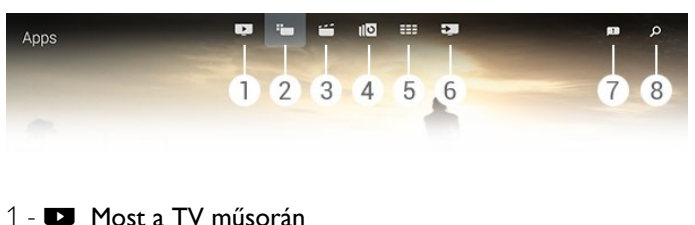

- 
- **2**  Alkalmazások
- **3**  Igény szerinti videó
- **4**  Igény szerinti TV
- **5**  Csatornák
- **6**  Források
- **7**  Értesítések
- **8**  Keresés

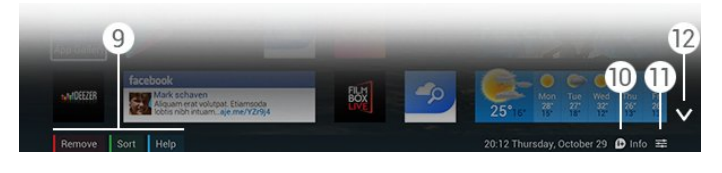

**9 -** Színes gombok

**10 -**  Információk, az ikon fehér, ha az Információk elem elérhető.

11 -  $\pm$  **Beállítások**, az ikon fehér, ha a Beállítások elem elérhető.

**12 -** , a lap megnyitása teljes oldalas nézetben.

## $\overline{R}$ Értesítések

A TV-készülékre üzenetek – más néven Értesítések – széles köre érkezhet. Ezek az értesítések a TV-készüléken futó bármely alkalmazásból érkezhetnek, vagy az Ön barátai vagy az alkalmazások szervizközpontjai küldhetik azokat. Az értesítések egy listán láthatók, és a legfrissebb értesítés szerepel a lista tetején.

Amikor értesítést kap, rövid időre egy **id** ikon jelenik meg a képernyőn – a jobb felső sarokban. Amíg az ikon látható, az ikonra kattintva megnyithatja az Értesítések ablakot.

Az Értesítések megnyitása bármikor később…

**1 -** Nyomja meg a HOME gombot a Főmenü megnyitásához. 2 - Kattintson az Értesítések ikonra **B** a menü jobb felső részén.

**3 -** Kattintson az elolvasni kívánt értesítésre.

Ha ki van választva egy értesítés, nyomja meg a  $\blacktriangleright$  (jobbra) gombot az alkalmazás megnyitásához.

Nyomja meg a < (balra) gombot a kiválasztott értesítés törléséhez.

Nyomja meg az **DINFO** gombot az értesítés minden részletének megtekintéséhez.

8.4

## Keresés

Ha a TV-készülék csatlakoztatva van az Internethez, használhatja a Főmenü keresés mezőjét.

Egy szövegrészletet megadva pontos keresést végezhet az Interneten egy dalra, TV-műsorra, YouTube videóra vagy bármire, amire szeretne. A szöveg beviteléhez használhatja a képernyőn megjelenő billentyűzetet vagy a távvezérlő billentyűzetét.

Vagy megkísérelheti a Hang funkció használatát, egyszerűen kimondva, amit keres, és így nem kell megnyitnia a Főmenü Keresés mezőjét.

A kereséshez…

- **1** Nyomja meg a HOME gombot a Főmenü megnyitásához.
- 2 Kattintson a  $\beta$  elemre a keresőmező megnyitásához.
- A képernyőn megjelenő billentyűzet automatikusan láthatóvá válik. Itt begépelheti a szöveget a navigációs gombok segítségével. A képernyőn megjelenő billentyűzet elrejtéséhez

### nyomja meg a **b BACK** gombot.

• Ha elkezdi használni a távvezérlő billentyűzetét, akkor eltűnik a képernyőn megjelenő billentyűzet.

Néhány másodperc múlva megjelennek a keresés eredményei. Navigáljon felfelé vagy lefelé a talált tartalom különböző típusainak megtekintéséhez.

## Most a TV műsorán

### <span id="page-34-1"></span>9.1

<span id="page-34-0"></span> $\overline{9}$ 

## A Most a TV műsorán funkcióról

A Főmenü **II Most a TV műsorán** funkciójával a TV-készülék a 9 legnépszerűbb éppen futó műsort ajánlja.

A TV-készülék éppen adásban lévő vagy 15 percen belül kezdődő műsorokat ajánl. Az ajánlott műsorok az Ön által telepített csatornák közül kerülnek kiválasztásra. A kiválasztás az Ön országában elérhető csatornák közül történik. Ezenkívül a Most a TV műsorán funkciót beállíthatja úgy is, hogy az Ön által rendszeresen nézett műsorok alapján személyre szabott ajánlásokat is tartalmazzon.

Ahhoz, hogy személyre szabott ajánlásokat is kapjon, el kell fogadnia a Személyes ajánlásokra vonatkozó

beleegyezést a Használati feltételek alatt. Ha már elfogadta a Használati feltételeket, ellenőrizze, hogy bejelölte-e a Személyes ajánlásokra vonatkozó beleegyezés elemet. Mielőtt elfogadná, a beleegyezés minden részletét elolvashatja.

A Használati feltételek és a Személyes ajánlásokra vonatkozó beleegyezés elfogadásához nyomja meg az alábbi színes gombot:  $\blacktriangleright$  Kulcsszavak és keresse a Használati feltételek, Alkalmazások témakört.

A TV-készülék nem tárolja a korábbi ajánlásokat. A Most a TV műsorán szolgáltatás csak egyes országokban érhető el.

### <span id="page-34-2"></span>9.2

## Amire szüksége van

A Most a TV műsorán információk elérhetővé tételéhez…

• a TV-készüléken telepítve kell lenniük csatornáknak.

• a Most a TV műsorán információknak elérhetőknek kell lenniük az Ön országában.

• A TV óráját Automatikus vagy Országfüggő beállításra kell állítani.

• Önnek el kell fogadnia a Használati feltételeket (Lehet, hogy ezeket már elfogadta, amikor csatlakozott az Internethez).

• A TV-műsorkalauz adatai lehetőség szerint az Internetről származnak, de azokat a műsorszolgáltató is biztosíthatja, ha nincs beállítva szülői besorolás, vagy a csatornák nincsenek zárolva.

Javasoljuk, hogy csatlakoztassa a TV-készüléket az internethez.

<span id="page-34-3"></span>Az  $\Box$  ikon csak akkor jelenik meg a Főmenü felső sávjában, ha a Most a TV műsorán információk rendelkezésre állnak.

9.3

## A Most a TV műsorán funkció használata

Amikor megnyitja a Most a TV műsorán szolgáltatást, előfordulhat, hogy a TV-készüléknek néhány másodperbe telik az oldalinformációk frissítése.

A Most a TV műsorán megnyitása…

**1 -** Nyomja meg a HOME gombot a Főmenü megnyitásához. 2 - A felső sávban kattintson az **II** ikonra a Most a TV műsorán szolgáltatás megnyitásához.

A Most a TV műsorán funkció lehetővé teszi, hogy…

• valamely műsor ikonjára kattintva az éppen futó műsorra kapcsoljon.

• valamely ütemezett műsor ikonjára kattintva előzetesen az adott csatornára kapcsoljon.

• valamely reklámra kattintva a reklám weboldalára lépjen.

Nyomja meg a  $\bigcirc$  BACK gombot, ha úgy kíván kilépni a Most a TV műsorán szolgáltatásból, hogy nem kapcsol másik csatornára.

A színes gombok segítségével elindíthat, leállíthat vagy eltávolíthat egy adott felvételt. Beállíthat valamely műsor kezdésére figyelmeztető emlékeztetőt vagy eltávolíthatja azt.

## Alkalmazások

### <span id="page-35-1"></span>10.1

<span id="page-35-0"></span> $\overline{10}$ 

## Tudnivalók az Alkalmazások funkcióról

A Főmenü **<sup>I</sup>m Alkalmazások** elemével megnyithatia az Alkalmazások oldalakat.

Az Alkalmazások (Apps) oldalak bemutatják a TV-készüléken található alkalmazások gyűjteményét. Ahogy az alkalmazások az okostelefonon vagy táblagépen, úgy a TV-készüléken lévő alkalmazások is speciális funkciókat kínálnak a még gazdagabb televíziózási élményhez. Olyan alkalmazásokat, mint például a YouTube, a Twitter, televíziós játékok és időjárás-jelentések. Vagy megnyitható egy internetes böngészőalkalmazás, mint például a Google Chrome, és máris lehet szörfölni az Interneten.

<span id="page-35-4"></span>Az alkalmazások származhatnak a Philips App galériából vagy a Google Play™ áruházból. Hogy azonnal megkezdhesse a készülék használatát egyes hasznos alkalmazások előzetesen telepítve vannak a TV-készülékre. Az alkalmazások némelyike az Alkalmazások oldalakon megjelenő minialkalmazásokat is kínálhat.

A Philips App galériából vagy Google Play áruházból történő alkalmazástelepítéshez a TV-készüléknek csatlakoznia kell az Internethez.

### <span id="page-35-2"></span>10.2

## Alkalmazás telepítése

Alkalmazás telepíthető a Philips App Gallery-ből vagy a Google Play áruházból.

Alkalmazás telepítéséhez…

**1 -** Nyomja meg a HOME gombot a Főmenü megnyitásához. 2 - A felső sávon kattintson az **"** elemre az **Alkalmazások** megnyitásához.

**3 -** Kattintson az App Gallery ikonra vagy a Google Play ikonra. **4 -** Válassza ki a kívánt alkalmazást, és kattintson az alkalmazás melletti Telepítés gombra.

A TV-készülék telepíti az alkalmazást.

A telepítést követően az alkalmazás ikonja megjelenik az Alkalmazások oldalon. Az App Gallery-ből telepített alkalmazások automatikusan megnyílnak a telepítést követően.

<span id="page-35-3"></span>Ha problémát tapasztal az alkalmazások telepítése során, először ellenőrizze a Google Play áruház beállításait.

## 10.3 Alkalmazás indítása

Az alkalmazásokat az Alkalmazások oldalakról indíthatja el.

Alkalmazás indításához…

**1 -** Nyomja meg a HOME gombot a Főmenü megnyitásához.

2 - A felső sávon kattintson az **"** elemre az **Alkalmazások** megnyitásához.

3 - Kattintson a jobb oldalon található **v** elemre a teljes Alkalmazások oldal megnyitásához. A következő oldalakat lefelé navigálva érheti el.

**4 -** Az alkalmazás indításához kattintson az alkalmazás ikonjára.

Alkalmazás leállításához…

Nyomja meg a **A HOME** gombot, majd válasszon valamilyen más tevékenységet vagy nyomja meg az **EXIT** gombot a TVnézéshez.

### 10.4

## Chrome™

## A böngésző megnyitása

A Chrome™ internetes böngésző segítségével megnyithatja az Internetet a TV-készüléken.

Böngészés az Interneten…

- **1** Nyomja meg a HOME gombot a Főmenü megnyitásához.
- 2 A felső sávon kattintson az **"** elemre az **Alkalmazások** megnyitásához.

**3 -** Keresse meg a Chrome alkalmazás ikonját és kattintson az ikonra.

A TV-készüléken bármilyen internetes oldal megtekinthető, de előfordulhat, hogy némelyikük nem TV-képernyőn való megjelenítésre van létrehozva.

• Bizonyos (például oldalak vagy videók megtekintésére szolgáló) beépülő modulok nem állnak rendelkezésre a TV-készüléken.

• Az internetes oldalak oldalanként, egész képernyős módban jelennek meg.

Az internetes böngészés leállítása…

Nyomja meg a **A HOME** gombot, majd válasszon valamilyen más tevékenységet vagy nyomja meg az **EXIT** gombot a TVnézéshez.

### A böngésző használatával kapcsolatos trükkök

Az oldalak váltásához vagy görgetéséhez használhatja a Mutatót.

Váltás…

**1 -** Az adott oldalon állítsa a mutatót az oldal bal vagy jobb oldali
### szélére.

**2 -** Kattintson az OK gombra és tartsa azt lenyomva, majd mozgassa a távvezérlőt jobbra vagy balra a következő, illetve előző oldal megjelenítéséhez.

Görgetés…

**1 -** Állítsa be a mutatót az oldal közepére.

**2 -** Kattintson az OK gombra és tartsa azt lenyomva, majd mozgassa a távvezérlőt lefelé vagy felfelé.

Görgetés közben előfordulhat, hogy az oldal tetejéről eltűnnek a lapfülek és a címsor.

A lapfülek és a címsor ismételt megjelenítése…

**1 -** Állítsa a mutatót az oldal felső szélére.

**2 -** Kattintson az OK gombra és tartsa azt lenyomva, majd mozgassa a távvezérlőt lefelé.

Előfordulhat, hogy a Google Chrome idővel módosítja a böngésző funkcióit.

## 10.5 Alk.zár

A TV-készülék beállítható úgy, hogy lezárja a gyermekek számára nem megfelelő alkalmazásokat.

Csak az App Gallery-ből származó alkalmazásokat lehet zárolni. Egy adott alkalmazás zárolásának megszüntetéséhez a TVkészülék Gyermekzár funkciójához tartozó PIN-kódra van szükség.

A gyermekek számára nem megfelelő alkalmazások lezárása…

**1 -** Nyomja meg a HOME gombot a Főmenü megnyitásához. 2 - A felső sávon kattintson az **im** elemre az **Alkalmazások** megnyitásához.

3 - Nyomja meg az  $\equiv$  OPCIÓK gombot és kattintson a Használati feltételek elemre. Ha még nem fogadta el, azt most megteheti.

**4 -** A következő oldalon jelölje be az alábbi jelölőnégyzetet: Allow 18+ App Locking.

5 - A menü bezárásához nyomja meg a **5 BACK** gombot, szükség esetén többször is.

## 10.6

# Minialkalmazások

## A minialkalmazásokról

A minialkalmazások az Alkalmazások oldalakon megjelenő kis ablakok. A minialkalmazások mindenféle információkat jelenítenek meg, például üzeneteket, időjárási információkat, ajánlásokat stb., a minialkalmazás típusától függően. A minialkalmazásokat nem kell elindítani, amint azokat hozzáadta az Alkalmazások oldalakhoz, azok mindig "bekapcsolt" állapotban vannak.

A minialkalmazásoknak két típusa van. Egyes minialkalmazások egy alkalmazásból származnak és rendelkeznek alkalmazásikonnal és minialkalmazással is. Más minialkalmazások nem rendelkeznek alkalmazásikonnal és minialkalmazásként szerepelnek. Amikor saját ikonnal és minialkalmazással telepít egy adott alkalmazást, akkor Önnek kell hozzáadnia a minialkalmazást az Alkalmazások oldalakhoz. A külön alkalmazásikonnal nem rendelkező minialkalmazások automatikusan felvételre kerülnek az Alkalmazások oldalakra.

Minialkalmazás hozzáadása az Alkalmazások oldalakhoz…

Miután telepítette az alkalmazást az Alkalmazások oldalakon, nyomja meg az alábbi színes gombot —, majd a Minialkalmazások elemet.

A minialkalmazások listáján kattintson az Alkalmazások oldalakhoz hozzáadni kívánt minialkalmazásra. A 2x3 vagy 1x2 jelölés az általa az Alkalmazások oldalon elfoglalt helyet mutatja.

A minialkalmazásokban nem támogatott a hang- és videolejátszás.

## Fényképkeret

Az Alkalmazások oldalakon található egy kis minialkalmazás, a Fényképkeret. Saját fényképét beállíthatja a Fényképkeret képeként.

Fénykép beállítása a Fényképkeret képeként…

**1 -** Nyissa meg a kívánt fényképet a TV-képernyőjén.

2 - Nyomja meg az  $\equiv$  **OPTIONS** gombot, majd kattintson a Beállítás képkeretként elemre. A fénykép átméretezésre kerül, hogy illeszkedjen a kisméretű minialkalmazáshoz.

A fényképek TV-képernyőn való megtekintésével kapcsolatos további információkért nyomja meg az alábbi színes gombot: Kulcsszavak és keresse a Videók, fényképek és zeneszámok témakört.

## 10.7

# Alkalmazások és minialkalmazások eltávolítása

Az Alkalmazások oldalakról eltávolíthat alkalmazásokat és minialkalmazásokat.

Ha eltávolít egy alkalmazást, akkor törli azt. Csak olyan alkalmazásokat vagy minialkalmazásokat tud eltávolítani, amelyeket Ön telepített. Az eltávolított alkalmazások vagy minialkalmazások bármikor újratelepíthetők.

Alkalmazás vagy minialkalmazás eltávolítása…

**1 -** Álljon a mutatóval az alkalmazás fölé és emelje fel a mutatóujját.

- **2** Ekkor megjelenik az Eltávolítás színes gomb, nyomja meg a
- gombot az alkalmazás eltávolításához az Alkalmazások

## 10.8

# Internetes memória törlése

Lehetőség van a TV-készülék Internetes memóriájának törlésére.

Előfordulhat, hogy törölni szeretné a Philips regisztrációt, a szülői besorolási beállításokat, a videoáruház alkalmazáshoz kapcsolódó bejelentkezési adatait, az internetes könyvjelzőit, cookie-kat és előzményeket.

Az Internetes memória törléséhez…

1 - Nyomja meg a  $\bigstar$ , majd a < (Bal) **Beállítás** elemet.

**2 -** Kattintson a Hálózat, majd az Internetes memória törlése elemre.

**3 -** A menü bezárásához nyomja meg a BACK gombot, szükség esetén többször is.

## $\frac{109}{109}$

# Android beállítások

Meghatározhat bizonyos speciális beállításokat az alkalmazások használatára.

### Alkalmazások kezelése

A telepített alkalmazások megtekintése, további alkalmazások letöltéséhez rendelkezésre álló szabad terület ellenőrzése, vagy alkalmazások eltávolítása.

### Fiókok

Az elérhető fiókok megtekintése. Vagy fiók hozzáadása egy telepített alkalmazáshoz.

## Elérhetőség

Állítsa be a TV-készüléket hallás- vagy látássérült személyeknek.

### Billentyűzetbeviteli módok

Billentyűzetbeviteli mód választása.

### Adatbiztonsági beállítások

Android adatvédelmi beállítások elolvasása.

### Android Jogi információk

Olvassa el a Google Jogi nyilatkozatot.

Az Android beállítások megadásához…

- 1 Nyomja meg a  $\bullet$ , majd a  $\bullet$  (bal) **Beállítás** elemet.
- **2** Kattintson az Általános beállítások, majd az Android beállítások elemre.
- **3** Kattintson a kívánt beállításra.
- **4** A menü bezárásához nyomja meg a BACK gombot, szükség esetén többször is.

10.10

# Használati feltételek – Alkalmazások

Amikor csatlakoztatta a TV-készüléket az Internethez, el kellett fogadnia a Használati feltételeket.

A Philips App Gallery és a Google Play ezen alkalmazásainak használatához el kell fogadnia a Használati feltételeket. Megnyithatja és újból elolvashatja a Használati feltételeket, vagy elfogadhatja az olyan speciális funkciókat, mint például a Személyes ajánlásokra vonatkozó belegyezés vagy a 18+ App Locking.

A Használati feltételek elolvasása és elfogadása…

**1 -** Nyomja meg a HOME gombot a Főmenü megnyitásához. 2 - A felső sávon kattintson az **"** elemre az **Alkalmazások** megnyitásához.

3 - Nyomja meg az  $\equiv$  **OPTIONS** gombot, majd kattintson a Használati feltételek elemre. Görgesse le, hogy ismét elfogadja a feltételeket.

**4 -** A következő oldalon jelölje be a szükséges speciális funkció előtti jelölőnégyzetet.

**5 -** A menü bezárásához nyomja meg a BACK gombot, szükség esetén többször is.

# Igény szerinti videó

## 11.1

11

# Az Igény szerinti videó funkció

A Főmenüben található **ij** lgény szerinti videó funkció segítségével kikölcsönözheti kedvenc filmjét egy online videotékából. Bankkártyájával biztonságosan fizethet. Az Igény szerinti videó funkciót beállíthatja úgy is, hogy személyre szabott filmajánlókat kapjon, az ország, a TV-készülék telepítése és az Ön által rendszeresen megnézett műsorok alapján.

Ahhoz, hogy személyre szabott ajánlásokat is kapjon, el kell fogadnia a Személyes ajánlásokra vonatkozó

beleegyezést a Használati feltételek alatt. Ha már elfogadta a Használati feltételeket, ellenőrizze, hogy bejelölte-e a Személyes ajánlásokra vonatkozó beleegyezés elemet. Mielőtt elfogadná, a beleegyezés minden részletét elolvashatja.

Az Igény szerinti videó alkalmazás csak bizonyos országokban érhető el. Az i jakon csak akkor jelenik meg a Főmenü felső sávjában, ha az Igény szerinti videó funkció rendelkezésre áll.

A Használati feltételek és a Személyes ajánlásokra vonatkozó beleegyezés elfogadásához nyomja meg az alábbi színes gombot:  $\longrightarrow$  Kulcsszavak és keresse a Használati feltételek, Alkalmazások témakört.

# 11.2

# Film kölcsönzése

Az Igény szerinti videó első oldalán, közvetlenül a filmek listája felett kiválaszthat egy kategóriát. Kiválaszthat egy adott videotékát, ha egynél több áll rendelkezésre, vagy kiválaszthat egy adott műfajt a menüből.

Videotéka vagy műfaj kiválasztása…

- **1** Kattintson a Minden videotéka vagy Műfaj elemre.
- **2** Kattintson a kívánt videotékára vagy műfajra.

**3 -** Ha nem kíván semmit sem módosítani, nyomja meg a **BACK** gombot.

Film kölcsönzése…

**1 -** A mutatóval álljon rá a filmre, hogy elolvashassa annak címét. **2 -** Kattintson az ikonra a Videotékába lépéshez és a film rövid

- tartalmának elolvasásához.
- **3** Hagyja jóvá a megrendelését.
- **4** Fizessen online.
- **5** Máris nézheti a filmet. Használhatja a (Lejátszás) és
- a II (Szünet) gombokat.

A legtöbb videotéka esetében bejelentkezési fiókot kell létrehozni.

## 11.3 Streaming

Ezzel a TV-készülékkel megtekintheti a videostreaming formájában küldött, kölcsönzött filmeket. Szinte azonnal nézheti a filmet. Szüksége lehet egy USB merevlemezre a videók puffereléséhez. Ha a készülékhez van USB merevlemez csatlakoztatva, le is tölthet kölcsönzött filmeket azokból a videotékákból, amelyek csak filmletöltést kínálnak. A használati feltételekkel kapcsolatban érdeklődjön a videotékánál.

## Internetes forgalom

Ha sok videót fogad videostream vagy letöltés formájában, akkor előfordulhat, hogy túllépi a havi internetes forgalmi limitjét.

# Igény szerinti TV

## 12.1

 $\overline{12}$ 

# Az Igény szerinti TV szolgáltatásról

A Főmenü **IIO Igény szerinti TV** szolgáltatásával megnézheti az elmulasztott TV-műsorokat, vagy akkor nézheti meg a kedvenc műsorait, amikor az Önnek a legalkalmasabb.

Az Igény szerinti TV funkciót beállíthatja úgy is, hogy személyre szabott műsorajánlókat kapjon, az ország, a TV-készülék telepítése és az Ön által rendszeresen megnézett műsorok alapján.

Ahhoz, hogy személyre szabott ajánlásokat is kapjon, el kell fogadnia a Személyes ajánlásokra vonatkozó

beleegyezést a Használati feltételek alatt. Ha már elfogadta a Használati feltételeket, ellenőrizze, hogy bejelölte-e a Személyes ajánlásokra vonatkozó beleegyezés elemet. Mielőtt elfogadná, a beleegyezés minden részletét elolvashatja.

Az Igény szerinti TV alkalmazás csak bizonyos országokban érhető el. Az  $\blacksquare$ ikon csak akkor jelenik meg a Főmenü felső sávjában, ha az Igény szerinti TV funkció rendelkezésre áll.

A Használati feltételek és a Személyes ajánlásokra vonatkozó beleegyezés elfogadásához nyomja meg az alábbi színes gombot: - Kulcsszavak és keresse a Használati feltételek, Alkalmazások témakört.

# $\overline{122}$

# Műsor kérése

Az Igény szerinti TV első oldalán, közvetlenül a műsorok listája felett kiválaszthat egy kategóriát. Kiválaszthat egy adott műsorszolgáltatót, ha egynél több áll rendelkezésre, vagy választhat a kedvenc műsorai listájáról, vagy kiválaszthat egy adott napot.

Műsorszolgáltató kiválasztása…

- **1** Kattintson a Műsorszolgáltató elemre.
- **2** Kattintson a kívánt műsorszolgáltatóra.
- **3** Ha nem kíván semmit sem módosítani, nyomja meg a **BACK** gombot.

Műsor kérése…

**1 -** A mutatóval álljon rá a műsorra, hogy elolvashassa annak címét.

**2 -** Kattintson az ikonra a műsorszolgáltató Igény szerinti TV szolgáltatására lépéshez és a műsorra vonatkozó információk elolvasásához.

- **3** Erősítse meg a kérését.
- **4** Szükség esetén hajtsa végre az online fizetést.
- **5** Máris nézheti a filmet. Használhatja a (Lejátszás) és
- a II (Szünet) gombokat.

# Csatornák

## 13.1

 $\overline{13}$ 

# Csatornák megtekintése

## **Csatornaváltás**

Ha TV-csatornákat szeretne nézni, nyomja meg a **W** gombot. A TV a legutoljára nézett TV-csatornára vált.

## Csatornaváltás

Csatornaváltáshoz nyomja meg a **EEE** + vagy **EEE** - gombot. Ha tudja a kívánt csatorna számát, adja meg azt a számgombokkal. Az azonnali csatornaváltáshoz a szám bevitele után nyomja meg az OK gombot.

## Csatornacsoport

Amikor egymás után többször megnyomja a **EE** gombok valamelyikét, akkor gyorsan végigléptet a Csatornalista aktuálisan kiválasztott csoportjába tartozó csatornákon.

## Most és ezt követően

Miközben néz egy TV-csatornát, gyorsan végiggörgetheti a többi csatornát és megnézheti, hogy azokon milyen műsor fut. Nyomja meg a ▲ (felfelé) vagy ▼ (lefelé) gombot a csatornák görgetési listájának megnyitásához. Ha az információ rendelkezésre áll az Interneten, akkor a TV-készülék megjeleníti az aktuális műsor nevét és részletes adatait, majd a következő műsor nevét és részletes adatait.

## Előző csatorna

A korábban nézett csatornára a  $\bigoplus$  gombbal válthat vissza.

Csatornaváltást a Csatornalista helyről is végrehajthat.

## Csatornalista

## A csatornalistával kapcsolatos tudnivalók

A Csatornalistában megtalálható a TV-készülékre telepített összes csatorna (Antenna, Kábel és Műhold forrásokról)) és rádióadó. Ha a TV-készülék csatlakoztatva van az Internethez, és elérhető az információ, akkor a csatornák fel vannak tüntetve a nevükkel, emblémájukkal és az éppen futó programmal együtt.

Bejelölhet csatornákat kedvenc csatornájaként, vagy lezárhat csatornákat, ha úgy véli, hogy azok nem a gyerekeknek valók. A három leggyakrabban nézett csatornát egy vékony vonal jelöli a név és az embléma körül.

A Csatornalistában kiválaszthatja az egyes beépített tunerekhez – az Antenna, Kábel vagy Műhold tunerekhez – telepített csatornák csoportjait\*. Ezt a csoportot tovább szűrheti, hogy az összes csatorna megjelenjen, vagy csak az Ön kedvenc csatornái.

Szűrhet a rádióállomásokra vagy TV-csatornákra, és szűrhet a digitális vagy analóg csatornákra is.

Automatikus csatornafrissítés után a Csatornalista automatikusan frissítésre kerül. Az új csatornákat egy ikon jelzi.

## Csatorna-ikonok

- Kedvenc csatorna
- **a** Zárolt csatorna
- **★** Új csatorna
- **o** Kódolt csatorna

## Rádióállomások

Ha vehető digitális adás, akkor a digitális rádióállomásokat a készülék a telepítés során automatikusan beállítja. A rádiócsatornák közötti váltás ugyanúgy történik, mint a TVcsatornák esetén. A kábeles (DVB-C) rádióállomások számozása általában 1001-től kezdődik.

\* Ha a TV-készülék rendelkezik beépített műholdas tunerrel. Ellenőrizze, hogy a Műholdak telepítése elem elérhető-e a Beállítás menüben.

## A csatornalista megnyitása

A Csatornalista megnyitásához nyomja meg  $a \equiv$  LIST gombot a lista teljes képernyős megjelenítéséhez.

Vagy megnyithatja a Csatornalistát a Főmenüből is. Nyomja meg a **n** gombot, majd kattintson a felül látható **EEE Csatornák** elemre.

A csatornák a nevükkel és emblémájukkal együtt vannak felsorolva.

Az aktuális műsorok megtekintéséhez nyomia meg az **0 INFO** gombot.

A csatornanevekhez való visszatéréshez nyomja meg újra az **D** INFO pontot.

Valamelyik csatornára váltáshoz a Csatornalistából csak kattintson rá az adott csatornára a mutatóval, vagy a nyílgombok segítségével jelölje ki a kívánt csatornát, és nyomja meg az OK gombot.

## Csatornacsoportok

A Csatornalistában kiválaszthat egy speciális csatornacsoportot.

Válassza ki a csatornákat az Antenna, Kábel vagy Műhold tunerről. Kiválaszthatia csak a kedvenc csatornáit is az Antenna/Kábel tunerről vagy a Műholdas tunerről. Vagy akár kiválaszthatja csak a digitális csatornákat, vagy csak a rádióállomásokat az egyik kiválasztott tunerről. A Csatornalista alatt kiválasztott csatornák csoportja határozza meg a  $\equiv$  + - gomb megnyomásával végigléptethető csatornákat.

Amikor olyan csatornát választ ki, amely nem tartozik az aktuálisan kiválasztott csoportba, a TV-készülék visszavált a kiválasztott tuner Csatornák csoportjára.

**1 -** TV-nézés közben nyomja meg a LIST gombot a csatornalista teljes képernyős megnyitásához.

**2 -** Kattintson a csatornalista feletti csoportfülek valamelyikére. A lista csak a kiválasztott csoportokat jeleníti meg. Egyes csoportok üresek lehetnek.

## Kedvenc csatornák

Létrehozhatja a kedvenc csatornák csoportját.

Minden egyes tuner – Antenna, Kábel vagy Műhold\* – esetében megjelölhet csatornákat kedvenc csatornaként. Ha a Csatornalistában kiválasztja a Kedvencek fület, akkor csak a kedvenc csatornái jelennek meg, amikor végigléptet a csatornákon. Minden más csatorna el van rejtve.

Kedvencek csoportjának létrehozása…

**1 -** TV-nézés közben nyomja meg a LIST gombot a Csatornalista megnyitásához.

2 - Kattintson az Antenna, Kábel vagy Műhold\* tuner lehetőségre.

**3 -** Kattintson a Csatornák fülre a kiválasztott tunerhez telepített összes csatorna megtekintéséhez.

4 - Nyomja meg az alábbi színes gombot - Kedvencek szerkesztése

**5 -** A mutatóval kattintson rá minden egyes csatornára, amelyet kedvencként kíván megjelölni. A csatornák kijelölésének megszüntetéséhez kattintson újra. Ha a nyílgombokat használja a navigáláshoz, válassza ki a kívánt csatornát, és nyomja meg az OK gombot.

**6 -** A kedvencek megjelölésének befejezéséhez nyomja meg a **Bezárás** gombot.

Egyszerre csatornák egész tartományának megjelöléséhez nyomja meg a 
Kedvencek szerkesztése elemet, majd a 
I

 Tartomány kiválasztása elemet. Kattintson rá egy csatornára, majd kattintson rá a csatornák közül az utolsóra, amelyet még kedvencként kíván megjelölni.

Az összes csatorna kiválasztásához nyomja meg az **- Összes** kijelölése elemet.

A Kedvencek csoportban a csatornák újraszámozódnak.

\* Ha a TV-készülék rendelkezik beépített műholdas tunerrel. Ellenőrizze, hogy a Műholdak telepítése elem elérhető-e a Beállítás menüben.

### Csatorna átnevezése

Át is nevezheti a csatornát.

Csatorna átnevezéséhez…

**1 -** TV-nézés közben nyomja meg a LIST gombot a Csatornalista megnyitásához.

- **2** Álljon a mutatóval a csatorna fölé és emelje fel a mutatóujját.
- **3 Nyomia meg az**  $\equiv$  **OPTIONS gombot.**
- **4** Tegye vissza a hüvelykujját az OK gombra, majd kattintson az Átnevezés elemre.
- **5** Írja be az új nevet a távvezérlő billentyűzetének segítségével.
- **6** Nyomja meg az OK gombot a szöveges mező bezárásához.

**7 -** TV-nézéshez nyomja meg a BACK gombot, szükség esetén többször is.

Az átnevezéshez csak latin betűs karakterek használhatók.

## Csatornák áthelyezése

A kedvencek listájában áthelyezhet – átpozicionálhat – egy adott csatornát.

Csatorna áthelyezéséhez…

**1 -** TV-nézés közben nyomja meg a LIST gombot a

Csatornalista megnyitásához.

- **2** Kattintson a Kedvencek elemre.
- **3** Nyomja meg a színes gombot: Áthelyezés.

**4 -** Álljon a mutatóval arra a csatornára, amelyet át kíván helyezni és húzza azt át az új helyére. Ha egy csatornát a csatornák következő vagy előző oldalára kíván áthelyezni, akkor húzza a csatornát az oldal felső vagy alsó szélére. Ekkor megjelenik az előző vagy a következő oldal. Egy nyíl jelzi az új pozíciót.

**5 -** Engedje fel az OK gombot, hogy a csatornát az új helyére eitse.

**6 -** Kiválaszthat másik csatornát is áthelyezésre.

**7 -** A csatornák áthelyezésének befejezéséhez nyomja meg a Bezárás gombot.

**8 -** TV-nézéshez nyomja meg a BACK gombot, szükség esetén többször is.

Ha csak egy csatornát kell áthelyeznie, kattintson a mutatóval a csatornára, és tartsa lenyomva pár másodpercig. Amint a csatorna elkezd lebegni a Csatornalista felett, akkor áthelyezheti és leteheti a csatornát az új helyére.

### A nyílgombokkal

Ha a nyílgombokat használja a navigáláshoz, jelölje ki az áthelyezni kívánt csatornát, és a nyílgombok segítségével helyezze át az új helyére. Új pozíció a távvezérlő számbillentyűivel is megadható. Nyomja meg az OK gombot a csatorna új pozíciójának megerősítéséhez.

### Csatorna zárolása

Lehetőség van a csatornák zárolására.

Ha nem szeretné, hogy a gyermekek egy adott csatornát nézzenek, akkor zárolhatja a csatornát. Zárolt csatorna megtekintéséhez meg kell adnia a gyermekzár kódját. A csatlakoztatott eszközökről származó műsorok nem zárolhatók.

Csatorna zárolása…

**1 -** TV-nézés közben nyomja meg a LIST gombot a

Csatornalista megnyitásához.

**2 -** Bármelyik csoportban álljon a mutatóval arra a csatornára, amelyet zárolni kíván, majd emelje fel a hüvelykujját.

3 - Nyomja meg az  $\equiv$  **OPTIONS** gombot, majd kattintson a Csatorna zárolása elemre. A zárolt csatornákat egy lakat  $\theta$ jelöli.

Csatorna zárolásának feloldásához válassza ki a zárolt csatornát és válassza a Csatornazár feloldása elemet. A feloldáshoz meg kell adnia a gyermekzár kódját.

### Korhatár

Ha meg kívánja előzni, hogy gyermeke nem neki való műsort nézzen, beállíthat korhatárt.

A digitális csatornák esetében előfordulhat, hogy a műsoraikat korhatár szerinti besorolással látják el. Ha a korhatárjelölés megegyezik a gyermeke életkoraként megadott értékkel, vagy magasabb annál, a rendszer zárolja az adott műsort. Zárolt műsor megtekintéséhez meg kell adnia a gyermekzár kódját.

Korhatár beállításához…

1 - Nyomja meg a  $\clubsuit$ , majd a  $\blacktriangleleft$  (Bal) **Beállítás** elemet. **2 -** Válassza az Általános beállítások > Gyermekzár > Szülői besorolás menüpontot.

**3 -** Adja meg a gyermekzár 4-jegyű kódját. Ha még nem állított be kódot, kattintson a Kódbeállítás lehetőségre a Gyermekzár elem alatt. Adja meg a 4-számjegyű gyermekzár-kódot, majd erősítse meg azt. Most már beállíthat korhatárt.

**4 -** A Szülői besorolás alatt kattintson a korra és nyomja meg az OK gombot.

**5 -** A menü bezárásához nyomja meg a BACK gombot, szükség esetén többször is.

A szülői korhatár kikapcsolásához válassza a Nincs elemet. Egyes országokban azonban kötelező korhatárt beállítani.

Egyes műsorsugárzók/szolgáltatók csak a magasabb korhatárjelöléssel ellátott műsorokat zárolják. A szülői korhatárbesorolás az összes csatorna esetén beállításra kerül.

## Új csatornák

Az új csatornák a Csatornalistában tárolódnak, és \* (csillag) jelzi őket.

Új csatornák automatikusan megjelenhetnek egy adott csoportban egy automatikus csatornafrissítést követően. Ön azonnal zárolhatja, átnevezheti ezt a csatornát, vagy kedvencként jelölheti meg. Abban a pillanatban, hogy az új csatornára kapcsol, az eltávolításra kerül az Új csatornák csoportból.

Az Új csatornák csoport megnyitásához nyomia meg az  $\equiv$  OPTIONS gombot és kattintson az Új csatornák megjelenítése elemre.

Kedvenc csatornává tételhez nyomja meg a színes gombot: - Kedvencek szerkesztése.

Zároláshoz, zárolás feloldásához vagy átnevezéshez nyomja meg  $az \equiv$  OPTIONS gombot.

Az Új csatornák csoport bezárásához nyomja meg a **- Bezárás** gombot.

### Csatornanév keresése

Lehetőség van csatornanév keresésére a Csatornalistában.

A csatornát a csatornák kiválasztott csoportjában keresheti. Megadhatja a csatorna nevének egy részét vagy a teljes nevet. A keresési mező nem tesz különbséget nagybetűk és fonetikus jelek alapján.

Csatorna keresése…

**1 -** TV-nézés közben nyomja meg a LIST gombot a Csatornalista megnyitásához.

2 - Bármely csoportban nyomja meg az **E OPTIONS** gombot és kattintson a Csatorna keresése lehetőségre.

**3 -** A távvezérlő billentyűzete segítségével írja be a szöveget, majd kattintson a Keresés elemre.

**4 -** A TV-készülék megjeleníti a talált csatornákat.

5 - **Ismételt kereséshez nyomja meg a színes gombot:**  $\rightarrow$  **Új** keresés.

## Csatornabeállítások

### Beállítások megnyitása

Egy adott csatorna megtekintése közben lehetősége van bizonyos opciók beállítására.

A csatorna típusától (analóg vagy digitális) vagy a megadott TVbeállításoktól függően elérhetők lehetnek bizonyos beállítások.

### A beállításokat tartalmazó menü megnyitása

Valamelyik csatorna nézése közben nyomia meg az  $\equiv$ OPTIONS gombot.

### Videoválasztó

A digitális TV-csatornák akár több videojelet (multi-feed műsorszórás), egyazon esemény különböző kameraállásait vagy -szögeit, illetve különböző műsorokat is átvihetnek egy TVcsatornán. Ha ilyen TV-csatorna rendelkezésre áll, akkor a képernyőn erről üzenet jelenik meg.

### Kétnyelvű I-II

Ez a beállítás akkor érhető el, ha egy hangjel két nyelvet tartalmaz, azonban ezek közül csak az egyik vagy egyik sem tartalmaz nyelvjelölést.

### Általános interfész

Ha CAM modullal előfizetett prémium tartalom érhető el, ezzel a lehetőséggel adhatja meg a szolgáltató beállításait.

### Csatornainformációk

Válassza a Csatornainformációk menüpontot a csatorna vagy a csatlakoztatott készülék műszaki információinak (csatorna esetében például analóg vagy digitális csatorna-e) megtekintéséhez.

### Monó/sztereó

A monó vagy sztereó hangzásra való átkapcsoláshoz válassza a Monó/Sztereó lehetőséget.

### Egyéb beállítások

### Elérhetőség

Ha az Elérhetőség funkció be van kapcsolva, akkor a TV-készülék készen áll a siket, hallássérült, vak vagy látássérült személyek általi használatra.

További információkért nyomja meg az alábbi színes

gombot: - Kulcsszavak és keresse az Elérhetőség témakört.

### Feliratok

Ehhez a beállításhoz megadhatja a Feliratok be vagy a Feliratok ki értéket. A Némítás közben bekapcsolva beállítás esetén a feliratok csak akkor jelennek meg, ha a hangot a  $\triangleleft$  gombbal némította.

### Feliratozás nyelve

Ha digitális adást néz, ideiglenesen választhat az elérhető feliratnyelvek közül, ha egyik kívánt nyelv sem érhető el. További információkért nyomja meg a **- Kulcsszavak** gombot, és keresse a Feliratok témakört.

### Beszédnyelvek

Ha digitális adást néz, ideiglenesen választhat az elérhető hangnyelvek közül, ha egyik kívánt nyelv sem érhető el. További információkért nyomja meg a **- Kulcsszavak** gombot, és keresse a Beszédnyelvek témakört.

### HbbTV ezen a csatornán

Letilthatja a HbbTV oldalakat a HbbTV lehetőséget kínáló csatornán.

További információkért nyomja meg a **- Kulcsszavak** gombot, és keresse a HbbTV témakört.

### MHP alkalmazások

Az MHP alkalmazásokat be- és kikapcsolhatja. További információkért nyomja meg a **- Kulcsszavak** gombot, és keresse az MHP témakört.

## Képformátum

### Alapkivitel

Ha a kép nem tölti ki a teljes képernyőt, ha fekete sávok láthatók a felső vagy alsó részen vagy mindkét oldalon, akkor beállíthatja, hogy a kép teljesen kitöltse a képernyőt.

Valamelyik alapbeállítás kiválasztása a képernyő kitöltéséhez…

**1 -** Nyomja meg a (Képformátum) gombot.

**2 -** Kattintson a Képernyő kitöltése vagy Képernyőhöz igazítás lehetőségre.

**3 -** A menü bezárásához nyomja meg a BACK gombot, szükség esetén többször is.

• Képernyő kitöltése – A kép automatikus nagyítása, hogy teljesen kitöltse a képernyőt. Minimális képtorzítás, a felirat látható marad. Számítógéphez nem alkalmas. Néhány extrém képformátum esetén továbbra is megmaradhatnak a fekete sávok.

• Képernyőhöz igazítás – A kép automatikus nagyítása, hogy torzításmentesen kitöltse a képernyőt. Megjelenhetnek fekete sávok. Számítógéphez nem alkalmas.

### Fejlett

Ha a két alapbeállítás nem elegendő a kívánt képformátum eléréséhez, használhatja a speciális beállításokat. A speciális beállítások segítségével manuálisan formázhatja a képet a képernyőn.

Nagyíthatja, nyújthatja és eltolhatja a képet, amíg olyan nem lesz, ahogyan Ön szeretné – például hiányzó feliratok vagy legördülő szöveges bannerek esetén. Ha a képet egy speciális Forrás – például csatlakoztatott játékkonzol – igényeihez formázza, visszatérhet ehhez a beállításhoz, amikor legközelebb használja a játékkonzolt. A TV-készülék eltárolja az egyes csatlakozásokhoz legutoljára tárolt beállítást.

A kép manuális formázása…

1 - Nyomja meg a **E3** (Képformátum) gombot.

2 - Nyomja meg a **- Speciális** elemet, ha az Alapvető beállítások nyílnak meg elsőre.

**3 -** A kép igazításához használja az Eltolás, Nagyítás vagy Nyújtás parancsokat. Vagy kattintson az Utolsó beáll parancsra a korábban eltárolt formátumra való váltáshoz. A Mégse elemre kattintva visszatérhet a Képformátum megnyitásakor érvényben lévő képbeállításra.

**4 -** A TV-készülék eltárolja az Ön beállításait Utolsó beállításként, amikor a menü bezárásához megnyomja az **- Alapvető** vagy Vissza elemet.

• Eltolás – A nyilakra kattintva eltolhatja a képet. Csak akkor lehet eltolni a képet, ha az nagyított állapotban van.

- Nagyítás A nyilakra kattintva nagyíthatja a képet.
- Nyújtás A nyilakra kattintva nyújthatja a képet függőleges

vagy vízszintes irányban.

• Utolsó beáll – Ide kattintva visszatérhet az erre a kapcsolatra (forrásra) legutoljára alkalmazott beállításhoz.

• Mégse – Ide kattintva visszatérhet a kiindulási képformátumhoz.

• Eredeti – A bejövő kép eredeti formátumát jeleníti meg. Ez egy 1:1 arányú, pixelenkénti formátum. Szakértői mód HD és számítógépes bemenethez

## Teletext

## Teletext oldalak

A Teletext funkció TV-csatornák nézése közben történő megnyitásához nyomja meg a TEXT gombot. A teletext oldalak bezárásához nyomja meg ismét a TEXT gombot.

## Teletext oldal kiválasztása

Oldal kiválasztásához . . .

- **1** Írja be az oldalszámot a számgombokkal.
- **2** A navigációhoz használja a nyílgombokat.
- **3** A képernyő alsó részén látható színkódos elemek
- kiválasztásához nyomja meg a megfelelő színes gombot.

## Teletext aloldalak

Egy teletext oldalhoz több aloldal tartozhat. Az aloldalak száma egy sávban látható a főoldalé mellett.

Aloldal kiválasztásához nyomja meg a < vagy a > gombot.

## T.O.P. teletext oldalak

Egyes műsorsugárzóknál elérhető a T.O.P. teletext megnyitása. T.O.P. teletext oldalak teletexten történő megnyitásához nyomja meg az  $\equiv$  OPTIONS gombot, és válassza a T.O.P. áttekintése lehetőséget.

## Kedvenc oldalak

A TV-készülék listába menti a legutóbb megnyitott 10 teletext oldalt. Ezeket könnyűszerrel újra megnyithatja a Kedvenc teletext oldalak oszlopban.

**1 -** A teletexten válassza ki a képernyő bal felső sarkában található csillagot a kedvenc oldalak oszlopának megjelenítéséhez. 2 - Nyomja meg a ▼ (le) vagy ▲ (fel) gombot az oldalszám kiválasztásához, majd nyomja meg az OK gombot az oldal megnyitásához.

A lista a Kedvenc oldalak törlése opcióval törölhető.

### Keresés a teletextben

Kijelölhet egy szót, és rákereshet a teletexten a szó összes előfordulására.

**1 -** Válasszon egy teletextoldalt, és nyomja meg az OK gombot. **2 -** Válasszon ki egy szót vagy egy számot a nyílgombok segítségével.

**3 -** Nyomja meg ismét az OK gombot, és ekkor a rendszer azonnal az adott szó vagy szám következő előfordulására ugrik. **4 -** Az OK gomb újabb megnyomásával így haladhat előre az előfordulások sorában.

5 - A keresés leállításához tartsa lenyomva a **A** (fel) gombot addig, amíg megszűnik a kijelölés.

## Teletext szolgáltatás csatlakoztatott eszközről

A TV-csatornák vételére képes eszközök némelyike teletext funkciót is kínál.

Teletext megnyitásához csatlakoztatott eszközről . . .

1 - Nyomja meg a **II SOURCES** gombot, válassza ki az eszközt, majd nyomja meg az OK gombot.

**2 -** Miközben valamelyik csatornát nézi az eszközön, nyomja meg az  $\equiv$  OPTIONS gombot, válassza a Készülékbillentyűk

megjelenítése lehetőséget, és nyomja meg a  $\blacksquare$  gombot, majd az OK gombot.

**3 -** A készülékbillentyűk elrejtéséhez nyomja meg a BACK gombot.

**4 -** A teletext szolgáltatás bezárásához nyomja meg újra a **BACK** gombot.

## Digital Text (csak az Egyesült Királyságban)

Egyes digitális műsorszolgáltatók külön Digital Text funkciót vagy interaktív TV-szolgáltatást kínálnak digitális TV-csatornáikon. Ezek a szolgáltatások a normál teletexthez hasonlóan kezelhetők, vagyis a számgombokkal, a színes gombokkal és a nyílgombokkal választhatók ki a kívánt opciók.

A Digital Text bezárásához nyomja meg a **back** gombot.

## Teletext beállítások

A teletext szolgáltatásban az  $\equiv$  OPTIONS megnyomásával az alábbiakat választhatja ki…

### • Oldal kimerevítése

- Az aloldalak automatikus pörgetésének leállítása.
- Osztott képernyő/Teljes képernyő
- A TV-csatorna és a teletext párhuzamos megjelenítése.
- T.O.P. áttekintése
- T.O.P. teletext megnyitása.
- Nagyítás

A teletext oldal kinagyítása a kényelmesebb olvashatóság érdekében.

• Kimutatás

Egy adott oldal rejtett információinak megjelenítése.

### • Aloldal-forgatás

Aloldalak megtekintése, amennyiben vannak ilyenek.

• Nyelv

A teletext által használt karaktercsoport átváltása a megfelelő megjelenítés érdekében.

• Teletext 2.5

Teletext 2.5 aktiválása a szebb színek és fejlettebb grafika érdekében.

### Teletext beállítása

### Teletext nyelve

Egyes digitális TV-szolgáltatók több nyelven kínálják teletextes szolgáltatásaikat.

A teletext elsődleges és másodlagos nyelvének beállításához . . .

1 - Nyomja meg a  $\bigstar$ , majd a < (bal) **Beállítás** elemet.

**2 -** Kattintson az Általános beállítások > Nyelvek, majd

az Elsődleges teletext vagy Másodlagos teletext lehetőségre.

**3 -** Válassza ki a kívánt teletextnyelveket.

**4 -** A menü bezárásához nyomja meg a BACK gombot, szükség esetén többször is.

### Teletext 2.5

Az esetlegesen rendelkezésre álló Teletext 2.5 több színt és jobb grafikát kínál. A Teletext 2.5 szabványos gyári beállításként van aktiválva.

A Teletext 2.5 kikapcsolása…

**1 -** Nyomja meg a TEXT gombot.

**2 -** A képernyőn megnyitva lévő teletext szolgáltatás mellett nyomja meg az  $\equiv$  OPTIONS gombot.

**3 -** Kattintson a Teletext 2.5 > Ki lehetőségre.

4 - A menü bezárásához nyomja meg a **b BACK** gombot, szükség esetén többször is.

## Feliratok és nyelvek

Feliratok

### Bekapcsolás

A feliratok bekapcsolásához nyomja meg a SUBTITLE gombot.

A feliratokat Be, Ki vagy Némítás közben bekapcsolva állapotra állíthatia be.

Vagy ha meg szeretné jeleníteni a feliratokat, amikor a sugárzott műsor nem az Ön nyelvén – a TV számára beállított nyelven – jelenik meg, akkor válassza az Automatikus beállítást. Ez a beállítás megjeleníti a feliratokat akkor is, amikor a hangot elnémítia.

### Nyelvi beállítások

A digitális csatornák több nyelven kínálhatnak feliratokat a műsorokhoz. Megadhatja a kívánt elsődleges és másodlagos feliratnyelvet. Ha e nyelveken elérhetők feliratok, a TV-készülék megjeleníti a kiválasztott feliratokat.

Ha egyik kívánt nyelv sem érhető el, újat választhat a rendelkezésre álló feliratnyelvek közül.

Az elsődleges és másodlagos feliratnyelv beállítása…

1 - Nyomja meg a  $\bigstar$ , majd a < (bal) **Beállítás** elemet.

**2 -** Kattintson az Általános beállítások, majd a Nyelvek > Elsődleges felirat vagy Másodlagos felirat elemre.

**3 -** Kattintson a kívánt nyelvre.

**4 -** A menü bezárásához nyomja meg a BACK gombot, szükség esetén többször is.

Felirat nyelvének kiválasztása, ha egyik kívánt nyelv sem érhető el…

1 - Nyomja meg az  $\equiv$  **OPTIONS** gombot.

**2 -** Kattintson a Felirat nyelve lehetőségre, majd kattintson az ideiglenesen használni kívánt nyelvre.

### Teletextes feliratok

Ha analóg csatornát néz, minden csatornánál manuálisan kell beállítania, hogy a feliratok elérhetőek legyenek.

**1 -** Kapcsoljon az adott csatornára, és nyomja meg a TEXT gombot a teletext megnyitásához.

**2 -** Írja be a feliratok oldalszámát. Ez jellemzően a 888. oldal.

**3 -** A teletext bezárásához nyomja meg újra a TEXT gombot.

Ha ezen analóg csatorna nézése közben a Felirat menüben a Be beállítást adja meg, megjelennek az elérhető feliratok.

Annak kiderítéséhez, hogy az adott csatorna analóg vagy digitálise, kapcsoljon a csatornára, és nyissa meg a Csatornainformációk lehetőséget az **三 OPTIONS** helyen.

### Beszédnyelvek

#### Nyelvi beállítások

A digitális TV-csatornák képesek a műsorokat az eredeti nyelvtől eltérő nyelvű beszéddel is sugározni. Megadhatja a kívánt elsődleges és másodlagos beszédnyelvet. Ha e nyelvek valamelyikén van elérhető hangsáv, a TV átkapcsol arra.

Ha egyik kívánt nyelv sem érhető el, újat választhat a rendelkezésre álló beszédnyelvek közül.

Az elsődleges és másodlagos beszédnyelv beállítása…

1 - Nyomja meg a  $\bigstar$ , majd a < (bal) **Beállítás** elemet.

**2 -** Kattintson az Általános beállítások, majd a Nyelvek > Elsődleges hang vagy Másodlagos hang elemre.

**3 -** Kattintson a kívánt nyelvre.

**4 -** A menü bezárásához nyomja meg a BACK gombot, szükség esetén többször is.

Beszéd nyelvének kiválasztása, ha egyik kívánt nyelv sem érhető el…

1 - Nyomja meg az  $\equiv$  **OPTIONS** gombot.

**2 -** Kattintson a Aud. nyelv lehetőségre, majd kattintson az ideiglenesen használni kívánt beszédnyelvre.

### Eredeti nyelv

Ha a digitális csatorna biztosítja egy műsor vagy film eredeti nyelvét, akkor beállíthatja a TV-készüléket úgy, hogy

automatikusan átváltson arra a beszédnyelvre.

Az eredeti nyelvre történő automatikus átváltáshoz…

1 - Nyomja meg a  $\bigstar$ , majd a < (bal) **Beállítás** elemet.

**2 -** Kattintson az Általános beállítások, majd a Nyelvek > Eredeti nyelv lehetőségre.

**3 -** Kattintson a Be lehetőségre a szinkronizált filmek eredeti nyelven történő megtekintéséhez.

**4 -** A menü bezárásához nyomja meg a BACK gombot, szükség esetén többször is.

### A menü nyelve

A TV-készüléken megjelenő menük és üzenetek nyelvének módosítása…

1 - Nyomja meg a  $\bigstar$ , majd a < (bal) **Beállítás** elemet.

**2 -** Kattintson az Általános beállítások, majd a Nyelv > A menü nyelve lehetőségre.

**3 -** Kattintson a kívánt nyelvre.

**4 -** A menü bezárásához nyomja meg a BACK gombot, szükség esetén többször is.

## Interaktív TV

### Tudnivalók az iTV-ről

Interaktív TV esetében egyes digitális műsorsugárzók információs vagy szórakoztató oldalakkal ötvözik a szokásos TV-műsorokat. Egyes oldalakon reagálhat vagy szavazhat az adott műsorra, online vásárolhat vagy fizethet igény szerinti videolejátszásért.

### HbbTV, MHEG, . . .

A műsorsugárzók különböző interaktív TV-rendszereket használnak: HbbTV (Hibrid műsorsugárzó szélessávú TV) vagy iTV (Interaktív TV - MHEG). Az interaktív TV-t néha Digitális szövegnek vagy Vörös gombnak hívják. Azonban minden rendszer eltérő.

További információkért keresse fel a műsorsugárzó weboldalát.

### Amire szüksége van

Az interaktív TV kizárólag a digitális TV-csatornákhoz áll rendelkezésre. Az interaktív TV előnyeinek teljes körű kihasználásához a TV-készülékhez csatlakoztatott nagysebességű (szélessávú) internetkapcsolatra van szükség.

### HbbTV

Ha egy TV-csatorna HbbTV oldalakat kínál, az oldalak megtekintéséhez először be kell kapcsolnia a HbbTV-t a TVbeállításoknál.

- 1 Nyomja meg a  $\bigstar$ , majd a < (bal) **Beállítás** elemet.
- **2** Kattintson a TV-beállítások, majd a HbbTV lehetőségre.
- **3** Kattintson a Be lehetőségre.

**4 -** A menü bezárásához nyomja meg a BACK gombot, szükség esetén többször is.

Ha egy bizonyos csatornán nem szeretne hozzáférést a HbbTV oldalakhoz, akkor blokkolhatja a HbbTV oldalakat csak az adott csatornára vonatkozóan.

**1 -** Hangoljon arra a csatornára, amelynek a HbbTV oldalait blokkolni szeretné.

2 - Nyomja meg az  $\equiv$  **OPTIONS** gombot, majd kattintson

- a HbbTV ezen a csatornán elemre.
- **3** Kattintson a Ki lehetőségre.

### Az iTV használata

### iTV oldalak megnyitása

A HbbTV vagy iTV szolgáltatást kínáló csatornák legtöbbje kéri, hogy az interaktív műsorok megnyitásához nyomja meg  $a \rightarrow$  (piros) színes gombot vagy az **OK** gombot.

### Navigálás az iTV oldalakon

Az iTV oldalakon való navigáláshoz használhatja a színes gombokat, a számbillentyűket és a BACK gombot. Az iTV oldalakon a  $\blacktriangleright$  (Lejátszás), **II** (Szünet) és  $\blacksquare$  (Leállítás) gombok használatával tekinthet meg videókat.

### Digital Text (csak az Egyesült Királyságban)

A Digital Text megnyitásához nyomja meg a TEXT gombot. A bezáráshoz nyomja meg a **back** gombot.

### iTV oldalak bezárása

A legtöbb iTV oldal tájékoztatja arról, melyik gombot használja a bezáráshoz.

Az iTV oldal bezárásához váltson a következő TV-csatornára, majd nyomja meg a **b BACK** gombot.

## 13.2 TV-műsorfüzet

## Amire szüksége van

A TV-műsorkalauz használatával megtekintheti a csatornák aktuális és ütemezett TV-műsorait. A TV-műsorkalauz információinak (adatainak) forrásától függően analóg és digitális csatornák, vagy csak digitális csatornák jelennek meg. Nem minden csatorna biztosít TV-műsoradatokat.

A TV-készülék a TV-re telepített csatornákra vonatkozóan képes fogadni a TV-műsorkalauz információit. A TV-készülék nem képes fogadni a TV-műsorkalauz információit a digitális vevőegységről vagy dekóderről megtekintett csatornákra vonatkozóan.

## TV-műsorkalauz adatai

A TV-műsorkalauz a szolgáltatótól vagy az Internetről fogadja az információkat. Egyes régiókban és egyes csatornákhoz nem érhetők el ilyen információk. A TV-készülék a TV-re telepített csatornákra vonatkozóan képes fogadni a TV-műsorkalauz információit. A TV-készülék nem képes fogadni a TVműsorkalauz információit a digitális vevőegységről vagy dekóderről megtekintett csatornákra vonatkozóan.

A TV-készülék alapértelmezett információfogadási beállítása: A műsorsugárzóról.

Ha a TV-műsorkalauz adatai az Internetről származnak, a TVműsorkalauz a digitális csatornák mellett az analóg csatornákat is felsorolhatja. A TV-műsorkalauz menüje egy kis képernyőt is megjelenít az aktuális csatornával.

### Internetről

Ha a TV csatlakozik az Internetre, beállíthatja a TV-készüléket úgy, hogy a TV-műsorkalauz adatait az Internetről kapja.

A TV-műsorkalauz adatainak beállítása…

- 1 Nyomja meg a  $\ddot{\mathbf{x}}$ , majd a < (bal) **Beállítás** elemet.
- **2** Kattintson az Általános beállítások > TV-műsorkalauz, majd Az Internetről lehetőségre.

**3 -** A menü bezárásához nyomja meg a BACK gombot, szükség esetén többször is.

### Hiányzó felvételek

Ha úgy tűnik, hogy egyes felvételek eltűntek a felvételek listájáról, előfordulhat, hogy megváltoztak a TV-műsorkalauz információi (adatai). A Műsorsugárzótól beállítással rögzített felvételek nem láthatók a listában, ha átkapcsolja Az Internetről beállításra. Ez fordítva is előfordulhat. Az is megtörténhet, hogy a TV-készülék automatikusan átkapcsol Az Internetről beállításra. Ahhoz, hogy a felvételek elérhetőek legyenek a felvételek listájában, váltson arra a beállításra, amelyet a felvételek készítésekor választott.

## A TV-műsorkalauz használata

### A TV-műsorkalauz megnyitása

A TV-műsorkalauz megnyitásához nyomja meg a  $E = TV$ GUIDE gombot.

A bezáráshoz nyomja meg ismét a **EE TV GUIDE** gombot.

A TV-műsorkalauz első megnyitásakor a TV megkeresi a TVcsatornákhoz tartozó műsorinformációkat. Ez több percbe is beletelhet. A TV-műsorkalauz adatait a TV tárolja.

### Műsor kiválasztása

### Átkapcsolás műsorra

A TV-műsorkalauzból átkapcsolhat egy éppen sugárzott műsorra.

A műsor nevére kattintva választhatja ki a műsort.

A jobb oldalra lépve láthatja az adott napon később kezdődő ütemezett műsorokat.

Ha át szeretne kapcsolni a műsorra (csatornára), válassza ki az adott műsort, és nyomja meg az OK gombot.

### Műsor részleteinek megtekintése

A kiválasztott műsor részletes adatainak előhívásához nyomja meg az  $\bigcirc$  INFO gombot.

### Nap megváltoztatása

A TV-műsorkalauz meg tudja jeleníteni a következő napok (legfeljebb 8 nap) ütemezett műsorait is.

Ha a TV-műsorkalauz adatai a szolgáltatótól érkeznek, a **III +** gomb megnyomásával megtekintheti a következő napok műsorrendjét. A **III** - gombbal léphet vissza az előző napra.

Vagy megnyomhatja a 
színes gombot és a Nap elemet, majd kiválaszthatja a szükséges napot.

### Emlékeztető beállítása

Beállíthat emlékeztetőket, amelyek a képernyőn megjelenő üzenettel figyelmeztetik a műsorok kezdésére.

Emlékeztető beállításához válasszon műsort a TVműsorkalauzban, és nyomja meg a 
színes gomb, majd az Emlékezt. beáll. lehetőséget. A műsort a készülék órával Ö jelöli meg.

Az emlékeztető törléséhez nyomja meg az - Emlékezt. törlése gombot.

Az összes beállított emlékeztető listájának megtekintéséhez nyomja meg az  $\equiv$  OPTIONS gombot és kattintson az Ütemezett emlékeztetők lehetőségre.

### Keresés műfaj szerint

Ha elérhető ez az információ, az ütemezett műsorokat keresheti műfaj (például film, sport stb.) szerint is.

A műsorok műfaj szerinti kereséséhez nyomja meg az **三** OPTIONS gombot, majd kattintson a Keresés műfaj szerint lehetőségre.

Válasszon műfajt, és nyomja meg az OK gombot. Megjelenik a talált műsorok listája.

## Felvételek

A TV-műsorkalauzból azonnal felveheti a TV-műsorokat, vagy ütemezheti a felvételt. A felvételek tárolásához csatlakoztasson USB merevlemezt a TV-készülékhez.

A felvétellel kapcsolatos információkért nyomja meg az alábbi

színes gombot: - Kulcsszavak és keresse a Felvétel témakört.

# Források

## 14.1

 $\overline{14}$ 

# Váltás készülékre

A Források listájáról átválthat valamely csatlakoztatott készülékre és megtekintheti annak műsorát.

Átváltás csatlakoztatott készülékre…

1 - Nyomja meg a **zala sources** gombot a Források menü megnyitásához.

**2 -** Kattintson a csatlakoztatott készülék ikonjára. A TV-készülék megjeleníti a készüléken található műsort.

**3 -** A TV-műsor nézéséhez nyomja meg a BACK gombot.

A Források menü készülékre váltás nélküli bezárásához nyomja meg újra a **External SOURCES** gombot.

## 14.2 Készülékészlelés

Amikor egy új készüléket csatlakoztat a TV-készülékhez, az észleli az új készüléket, és Ön hozzárendelhet az új készülékhez egy készüléktípust egy ikon formájában. Ha HDMI CEC segítségével csatlakoztat készüléket, a készülék automatikusan megkapja az ikonját.

Ha módosítani kívánja a csatlakoztatott készülékhez hozzárendelt ikont, nyomja meg az alábbi színes gombot:  $\blacksquare$  Típus módosítása, és válasszon ki egy készüléktípust, amely megfelelő a csatlakoztatott készülékhez.

Ha a név nem illik a készülékhez, vagy saját nevet szeretne neki adni, nyomja meg az  $\rightarrow$  Átnevezés gombot. Az új név beírásához használja a távvezérlő billentyűzetét.

A megfelelő készüléktípus segít a készülék használatában. A készülék típusa határozza meg a kép- és hangstílusokat, a felbontási értékeket, a speciális beállításokat és a készülék helyét a Források menüben.

Amikor új készüléket csatlakoztat a TV-hez, a készülék ikonja a Források menü elejére kerül.

## Eredeti név és ikon

Ha vissza szeretné állítani a készülék ikonját az eredeti névvel és típussal rendelkező ikonra, nyomja meg az  $\equiv$  OPTIONS gombot és kattintson az Eredeti név és ikon lehetőségre.

## Csatlakozások ellenőrzése

Az összes TV-csatlakozás újraellenőrzéséhez és a Forrás menü frissítéséhez nyomja meg az  $\equiv$  OPTIONS gombot és kattintson a Csatlakozások ellenőrzése lehetőségre.

## 14.3 Egyérintéses lejátszás

Ha a TV készenléti állapotban van, egy lemezlejátszót bekapcsolhat a TV távvezérlőjével.

## Play

Ha mind a lemezlejátszót, mind pedig a TV-készüléket be szeretné kapcsolni készenléti állapotból, és azonnal el szeretné indítani a lemezt vagy a műsort, nyomja meg a  $\blacktriangleright$  (lejátszás) gombot a TV távvezérlőjén.

A készüléket HDMI kábellel kell a TV-készülékhez csatlakoztatni, és mind a TV-n, mind a készüléken be kell kapcsolni a HDMI CEC funkciót.

# $\overline{15}$ 3D

## 15.1

# Amire szüksége van

Ez egy Active 3D TV. Ezen a TV-készüléken Full HD minőségben nézhet 3D műsorokat és filmeket.

Ezen a TV-készüléken a 3D fényképeit Ultra HD felbontásban tekintheti meg, USB csatlakozáson keresztül. 3D tartalmakat nem nézhet natív Ultra HD videoformátumban.

A 3D-ben történő megtekintéshez…

- keressen 3D adást sugárzó TV-csatornát.
- kölcsönözzön 3D filmet valamely online videotékából.
- játsszon le 3D filmet 3D Blu-ray lemezről, USB eszközről vagy számítógépről.

Ezenfelül, ha 3D műsort szeretne nézni ezen a TV-készüléken, szüksége lesz a Philips Active 3D szemüvegek alábbi típusai közül valamelyikre. . .

- PTA507
- PTA508
- PTA509
- PTA517
- PTA518
- PTA519

Minden típus külön vásárolható meg. Előfordulhat, hogy más márkák aktív 3D szemüvegei nem támogatottak.

## 15.2

# A 3D szemüveg

## PTA509

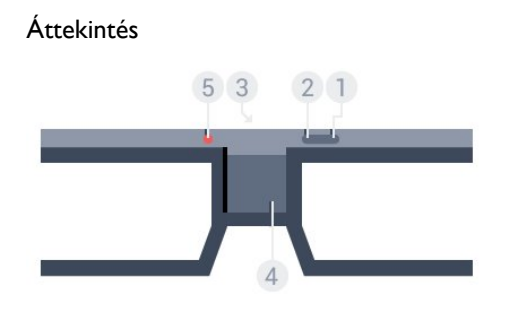

- 1  $\Phi$ , Be vagy Ki kapcsoló.
- **2** 1/2. játékos, az 1. vagy 2. játékos kiválasztása
- **3** Vevőlencse
- **4** Elemtartó rekesz
- **5** LED-világítás

A 3D szemüveg kicsomagolása során távolítsa el az elemtartó rekeszből a kis darab műanyag fóliát is.

## Be- és kikapcsolás

A 3D szemüveg bekapcsolásához nyomja meg a  $\Phi$  gombot.

A szemüvegnek néhány másodpercre van szüksége, hogy képes legyen fogadni a TV-készülék 3D jeladója által sugárzott 3D szinkronjeleket. Az első használatkor ez akár 15 másodpercig is eltarthat.

## Akkumulátor töltöttségi szintje

Az akkumulátor töltöttségi szintjét a 3D szemüveg bekapcsolásakor ellenőrizheti.

- Ha a LED-es jelzőfény zölden villog, a szemüveg legalább 4 órán keresztül használható.
- Ha a LED-es jelzőfény narancssárgán villog, a szemüveg legalább 2, de legfeljebb 4 órán keresztül használható.
- Ha a LED-es jelzőfény pirosan villog, az akkumulátor szinte teljesen lemerült, és a szemüveggel 2 óránál rövidebb ideig nézhető 3D műsor.

## Kikapcsolás

A 3D szemüveg kikapcsolásához nyomja meg a 0 gombot. A LED jelzőfény négyszer, pirosan felvillan. Ha a 3D szemüveg 2 percig nem kap 3D jelet, a szemüveg automatikusan kikapcsol.

## 3D jeladó

Győződjön meg róla, hogy a szemüveg közepén lévő vevőlencse képes a 3D-jelek fogadására.

Távolítsa el továbbá a tárgyakat a TV-készüléken lévő 3Dadókészülék elől.

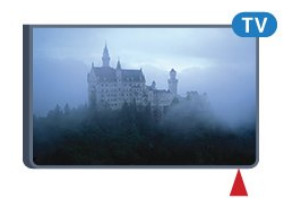

## Osztott képernyős játék

A szemüveget osztott képernyős játékokhoz is használhatja. Így a két játékos ugyanazon a TV-n játszhat, úgy, hogy a játék közben mindketten más-más képernyőt látnak.

Ha a szemüveggel az 1. játékos vagy a 2. játékos képernyőjét szeretné nézni, kapcsolja be a szemüveget, és nyomja meg az 1./2. játékos gombot.

• Ha a LED-es jelzőfény 2 másodpercig folyamatosan narancssárgán világít, a szemüveg az 1. játékosnak megfelelően van beállítva.

• Ha a LED-es jelzőfény narancssárgán villog,a szemüveg a 2. játékosnak megfelelően van beállítva.

További információért nyomja meg az alábbi színes gombot: - Kulcsszavak és keresse az Osztott képernyős játék

### Elemek cseréje

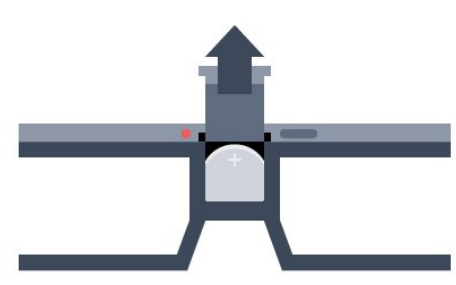

Az elem cseréjéhez nyomja le a kis gombot az elemfedélen, majd a fedelet felfelé elcsúsztatva nyissa ki. Cserélje ki az elemet: CR2032 típus (3 V). Ügyeljen arra, hogy az elem + oldala legyen látható. Helyezze vissza a fedelet, és csúsztassa lefelé kattanásig.

### Figyelem

Ha az elemet rosszul helyezi be, az szétdurranhat. Cserélni csak azonos vagy egyenértékű típussal szabad.

#### Veszély

- Ne nyelje le az akkumulátort. Vegyi égési sérülés veszélye!
- A termék gombelemet tartalmaz. A gombelem lenyelése

súlyos belső égéshez vezethet már 2 óra alatt is, és akár halálos kimenetelű sérülés is lehet a következménye.

- Az új és használt akkumulátorokat tartsa gyermekektől távol.
- Ha az akkumulátortartó rekesz nem zár rendesen, ne használja a terméket, és tartsa távol gyermekektől.

• Ha azt gyanítja, hogy az akkumulátort lenyelték vagy valamely testrészbe került, haladéktalanul kérjen orvosi segítséget.

## PTA519

### Áttekintés

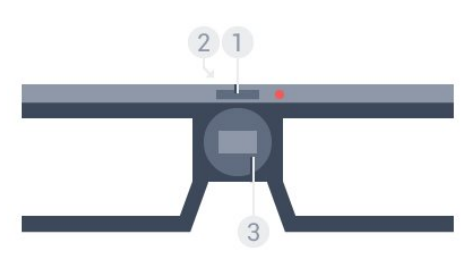

- **1** Be- vagy kikapcsoló 1. vagy 2. játékos kiválasztása
- **2** Vevőlencse
- **3** Elemtartó rekesz

A 3D szemüveg kicsomagolása során távolítsa el az elemtartó rekeszből a kis darab műanyag fóliát is.

#### Be- és kikapcsolás

A 3D szemüveg bekapcsolásához nyomja meg a  $\Phi$  gombot.

A szemüvegnek néhány másodpercre van szüksége, hogy képes legyen fogadni a TV-készülék 3D jeladója által sugárzott 3D szinkronjeleket. Az első használatkor ez akár 15 másodpercig is eltarthat.

### Akkumulátor töltöttségi szintje

Az akkumulátor töltöttségi szintjét a 3D szemüveg bekapcsolásakor ellenőrizheti.

• Ha a LED-es jelzőfény zölden villog, a szemüveg legalább 4 órán keresztül használható.

• Ha a LED jelzőfény narancssárgán villog, a szemüveg kevesebb mint 4 órán keresztül használható.

• Ha a LED-es jelzőfény pirosan villog, az akkumulátor szinte teljesen lemerült, és a szemüveggel 2 óránál rövidebb ideig nézhető 3D műsor.

### Kikapcsolás

A 3D szemüveg kikapcsolásához nyomja le a 0 gombot 2 másodpercig. A LED jelzőfény négyszer, pirosan felvillan. Ha a 3D szemüveg 2 percig nem kap 3D jelet, a szemüveg automatikusan kikapcsol.

### 3D jeladó

Győződjön meg róla, hogy a szemüveg közepén lévő vevőlencse képes a 3D-jelek fogadására. Távolítsa el továbbá a tárgyakat a TV-készüléken lévő 3D-adókészülék elől.

- **1** A TV-készülék 3D adókészüléke
- **2** A 3D szemüveg 3D vevője

### Osztott képernyős játék

A szemüveget osztott képernyős játékokhoz is használhatja. Így a két játékos ugyanazon a TV-n játszhat, úgy, hogy a játék közben mindketten más-más képernyőt látnak.

Ha a szemüveggel az 1. játékos vagy a 2. játékos képernyőjét szeretné nézni, kapcsolja be a szemüveget, majd nyomja meg újra a gombot az 1. játékos és a 2. játékos közötti váltáshoz.

• Ha a LED jelzőfény 1,5 másodpercig folyamatosan zölden világít, a szemüveg az 1. játékosnak megfelelően van beállítva. • Ha a LED jelzőfény zölden világít és villog, a szemüveg a 2. játékosnak megfelelően van beállítva.

További információkért nyomja meg az alábbi színes gombot: - Kulcsszavak és keresse az Osztott képernyős játék témakört.

### Elemek cseréje

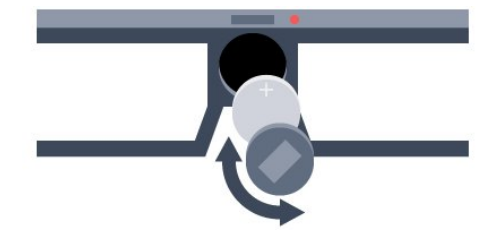

Az elem cseréjéhez forgassa el balra a kis fedelet az elemtartó rekesz kinyitásához. Cserélje ki az elemet: CR2032 típus (3 V). Ügyeljen arra, hogy az elem + oldala legyen látható. Helyezze vissza a fedelet, és a bezárásához forgassa el jobbra.

### Figyelem

Ha az elemet rosszul helyezi be, az szétdurranhat. Cserélni csak azonos vagy egyenértékű típussal szabad.

### Veszély

• Ne nyelje le az akkumulátort. Vegyi égési sérülés veszélye!

• A termék gombelemet tartalmaz. A gombelem lenyelése súlyos belső égéshez vezethet már 2 óra alatt is, és akár halálos kimenetelű sérülés is lehet a következménye.

• Az új és használt akkumulátorokat tartsa gyermekektől távol.

• Ha az akkumulátortartó rekesz nem zár rendesen, ne használja a terméket, és tartsa távol gyermekektől.

• Ha azt gyanítja, hogy az akkumulátort lenyelték vagy valamely testrészbe került, haladéktalanul kérjen orvosi segítséget.

## 15.3

## 3D tartalmak megtekintése

## 3D megtekintés indítása

Amikor a TV-készülék 3D módba kapcsol, vagy értesítés jelenik meg, hogy a 3D elérhető, csak fel kell tennie a 3D szemüveget.

Ha a TV-készülék nem észleli a 3D jelet (a 3D jel hiányzik), a 3D műsor kettős képként jelenik meg a képernyőn. A 3D megtekintést manuálisan kell bekapcsolni…

A 3D manuális bekapcsolásához…

1 - Nyomja meg a **BD** 3D gombot.

**2 -** Kattintson a megfelelő beállításra, hogy a megfelelő 3D képet kapja. Az alábbi beállítások közül választhat: Egymás melletti, Egymás melletti (fordított), Felső / alsó és Felső / alsó (fordított).

A 3D nézés befejezéséhez…

1 - Nyomja meg a **BD** 3D gombot.

**2 -** Kattintson a 2D lehetőségre.

A 3D megjelenítés 2D-re vált, ha másik csatornára vagy csatlakoztatott eszközre vált.

## Automatikus váltás

Amikor a TV-készülék első alkalommal észlel 3D jelet, megadhatja, hogyan szeretné a későbbiekben a 3D-s tartalmakat elindítani. Ezt a beállítást később módosíthatja a Beállítás menüben.

- Ha automatikusan szeretne 3D üzemmódra váltani, válassza az Auto lehetőséget.
- Ha szeretne először értesítést kapni, válassza a Csak értesítés lehetőséget.

• Ha soha nem szeretne 3D üzemmódra váltani, válassza a Soha lehetőséget.

A beállítás módosításához…

1 - Nyomja meg a  $\bullet$ , majd a < (bal) **Beállítás** elemet.

**2 -** Kattintson a 3D > Váltás 3D-re, elemet, majd kattintson az Auto, Csak értesítés vagy Soha lehetőségre.

**3 -** A menü bezárásához nyomja meg a BACK gombot, szükség esetén többször is.

## 3D létrehozása 2D-ből

A 2D - 3D átalakítás révén mindent megtekinthet 3D-ben. A TVkészülék mesterségesen 3D jeleket állít elő 2D jelekből.

2D jel megjelenítéséhez 3D-ben…

1 - Nyomja meg a **BD 3D** gombot.

**2 -** Kattintson a 2D - 3D átalakítás lehetőségre. Vegye fel 3D szemüvegét.

Kikapcsoláshoz…

- **1** Nyomja meg a 3D gombot.
- **2** Kattintson a 2D elemre.

## 15.4 Optimális 3D élmény

Az optimális 3D-élmény eléréséhez a következőket javasoljuk:

• Üljön a TV-képernyő magassága legalább 3-szorosának megfelelő távolságra a TV-től, de legfeljebb 6 méterre.

• Ne használjon fénycsővilágítást (pl. TL-világítást és egyes, alacsony frekvencián működő energiatakarékos izzókat), és kerülje a közvetlen napfényt, mert ezek zavarhatják a 3Délményt.

15.5

# A 3D szemüveg karbantartása

• Ne tegye ki a 3D szemüveget közvetlen napfény, hő, tűz vagy víz hatásának, mert a termék megrongálódhat vagy meggyulladhat. A 3D szemüveg lencséit ne ejtse le, ne hajlítsa meg, és ne gyakoroljon rájuk nyomást.

• Ne tegye ki a 3D szemüveget közvetlen napfény, hő, tűz vagy víz hatásának, mert a termék megrongálódhat vagy meggyulladhat. A 3D szemüveg lencséit ne ejtse le, ne hajlítsa meg, és ne gyakoroljon rájuk nyomást.

• Tiszta, puha (mikroszálas vagy pamut) törlőkendővel tisztítsa a lencséket, nehogy megkarcolódjanak.

• Ne fújjon tisztítószert közvetlenül a 3D szemüvegre, mert károsíthatja az elektronikát (aktív 3D szemüvegek esetén). Ne használjon alkoholt, oldószert vagy detergenst tartalmazó tisztítószert, illetve viaszt, benzint, oldószert, szúnyogirtót vagy kenőanyagot. E vegyszerek használata elszíneződést és felületi sérülést okozhat.

• Ne tegye ki a 3D szemüveget közvetlen napfény, hő, tűz vagy víz hatásának, mert a termék megrongálódhat vagy meggyulladhat. A 3D szemüveg lencséit ne ejtse le, ne hajlítsa meg, és ne gyakoroljon rájuk nyomást.

## 15.6 Egészségügyi figyelmeztetés

• 3D műsor nézése 6 éven aluli gyermekek számára nem ajánlott.

• Ha családjában előfordult epilepszia vagy fényhatás által kiváltott roham, forduljon orvoshoz, mielőtt villogó fényforrást, sebesen változó képsorozatot vagy 3D-műsort tekintene meg.

• Ha bármilyen kellemetlenséget érez, ne nézzen tovább 3D-t, és a tünetek megszűnéséig azonnal függesszen fel minden potenciálisan veszélyes tevékenységet (például autóvezetés). Ha a tünetek továbbra is fennállnak, a 3D-műsor nézésének folytatása előtt kérje ki orvos tanácsát.

• A rossz közérzet - például szédülés, fejfájás vagy tájékozódási zavarok - elkerülése érdekében a 3D hosszabb ideig tartó nézése nem javasolt.

• A 3D szemüveget kizárólag 3D TV nézésére használja.

• Ha normál körülmények között látásjavító szemüveget vagy kontaktlencsét visel, a 3D szemüveget ezekkel együtt használja.

• Tartsa távol a szemüveget a kisgyermekektől, nehogy lenyeljék a kisebb alkatrészeket vagy az elemeket.

• A szülők ellenőrizzék, hogy gyermekeik nem tapasztalnak-e a fentiekben leírt kellemetlen tüneteket 3D nézése közben. 3D műsor nézése hat éven aluli gyermekek számára nem javasolt, mivel még nem fejlődött ki teljesen a látórendszerük.

• Ne használja a 3D szemüveget szemfertőzés vagy más, érintkezés által átadható betegségek (pl. kötőhártya-gyulladás, fejtetű stb.) esetén. Csak akkor kezdje újra használni a 3D szemüveget, ha a fertőzés már teljesen megszűnt.

# 16 Multi View

## 16.1

# Tudnivalók a Multi View funkcióról

A Multi View menüsávon egyszerűen átválthat valamely korábban használt alkalmazásról – TV, Teletext, TV műsor, Chrome stb. – a következőre. Például az éppen megtekintett TVcsatornáról közvetlenül egy a Google Chrome alkalmazásban korábban megnyitott webhelyre válthat.

A Multi View funkció segítségével egyszerre két különböző csatornát nézhet. A TV-csatornát nagy képernyőn, a másik csatornát pedig kis képernyőn (Kép a képben).

A kis képernyőhöz nem tartozik hang.

A Multi View képernyő nem képes 3D vagy Ultra HD videó megjelenítésére. A Multi View nem érhető el az analóg TVcsatornákon. Nem minden alkalmazás támogatja a Multi View funkciót.

## 16.2 A menüsáv

A menüsávval az egyik korábban használt TV-alkalmazásról egy másikra válthat. A menüsáv a 6 legutóbb használt alkalmazást képes megjeleníteni.

Az egyik alkalmazásról a másikra váltáshoz…

1 - Nyomja meg a **I MULTI VIEW** gombot. A menüsáv a képernyő alján jelenik meg, és a korábban megnyitott alkalmazások ikonjait tartalmazza.

**2 -** Kattintson a kívánt alkalmazás ikonjára. A TV az alkalmazásra vált.

## 16.3 Két TV-csatorna nézése

A Multi View funkció segítségével egyszerre két különböző csatornát nézhet. A második csatorna a képernyő jobb felső részén lévő kis képernyőn jelenik meg.

Két csatorna egyszerre történő nézéséhez…

1 - TV-csatorna megtekintéséhez nyomja meg a **W** gombot. 2 - Nyomja meg a **II MULTI VIEW** gombot. A képernyő alján megjelenik a menüsáv.

3 - Kattintson a képernyőn lévő **E** elemre. Ugyanaz a csatorna megjelenik egy kis képernyőben.

A kis képernyő elrejtéséhez nyomja meg ismét a  $\Box$  MULTI VIEW gombot, és kattintson a képernyőn lévő  $\Box$  elemre.

Ha egy vagy két CAM használatával végzi a csatornák

dekódolását (két eltérő nézőpontú CAM esetén), a Multi View kis képernyője nem képes bizonyos csatornák megjelenítésére. Lehetséges, hogy az adott vevőn nincs jogosultsága az adott csatorna dekódolására. A Multi View nem képes a Pause TV csatornáinak megjelenítésére.

## 16.4

# Váltás képernyők között

Válthat a nagy képernyőről a kis képernyőre vagy fordítva.

Váltás a csatornák között…

- 1 Nyomja meg a **I MULTI VIEW** gombot.
- 2 A csatornák megcseréléséhez kattintson a **O** elemre.

## 16.5

# Teletext és TV

Teletext megjelenítése közben a Multi View kis képernyőjén TVcsatorna nézhető.

Teletext megtekintése közben történő TV-nézéshez…

- 1 Nyomja meg a **I MULTI VIEW** gombot.
- 2 Kattintson a képernyőn lévő **D** elemre. Az éppen
- megtekintett csatorna megjelenik a kis képernyőben.

 $3$  - Nyomja meg a  $\mathbf{H}$  + vagy  $\mathbf{H}$   $\mathbf{H}$   $\mathbf{H}$ 

A kis képernyő elrejtéséhez nyomja meg ismét a  $\Box$  MULTI VIEW gombot, és kattintson a képernyőn lévő  $\Box$  elemre.

# Játékok

## 17.1

17

# Amire szüksége van

Ezen a TV-készüléken az alábbi helyekről származó játékokat játszhat…

- Csatlakoztatott játékkonzol
- Az App Gallery a TV Alkalmazások menüjében
- A TV-készüléken elérhető Internet
- A Google Play áruház, erre a TV-készülékre letöltött játékok

Az App Gallery-ből, internetes weboldalról vagy a Google Play áruházból letöltött játékokhoz a TV-készüléknek rendelkeznie kell nagy sebességű (szélessávú) internetkapcsolattal. Az Internetről letöltött játékokhoz gamepad használata szükséges.

Az Internethez való csatlakozásra vonatkozó további tudnivalókért nyomja meg a következő színes gombot: - Kulcsszavak és keresse a Hálózat telepítése témakört.

## 17.2 Játékbeállítások

Mielőtt megkezdi a játékot – konzolról, egy alkalmazásból vagy az Internetről – állítsa a TV-készüléket a játékhoz ideális beállításokra. Ez segít gyorsabbá és pontosabbá tenni a játékot.

Ha játékkonzolját Játék típusú készülékként adta hozzá a Forrás menüben (a csatlakozások listájánál), akkor a TV-készülék automatikusan beállítja az ideális Játék beállítást. Ha a játékkonzol típusának beállítása látékos, és az esetek többségében lemezlejátszóként van használatban, akkor hagyja meg a **Játékos** beállítást a készülék típusánál.

Az ideális beállítás kézi megadása a TV-készüléken…

1 - Nyomja meg a  $\bigstar$  gombot és kattintson a láték elemre.

**2 -** Kattintson a Be lehetőségre. A TV-készülék ezzel a játékhoz ideális beállításokkal van konfigurálva.

**3 -** A menü bezárásához nyomja meg a BACK gombot, szükség esetén többször is.

Ne feledje ezt a beállítást visszaállítani Ki értékre, amikor befejezte a játékot.

## 17.3 Játék

## Játékkonzolról

TV-készüléken játszhat csatlakoztatott játékkonzolról.

A játék indításához…

**1 -** Kapcsolja be a játékkonzolt.

2 - Nyomja meg a **External SOURCES** gombot és kattintson a Játékkonzol elemre, vagy annak csatlakozására.

**3 -** Indítsa el a játékot.

**4 -** A leállításhoz nyomja meg a HOME gombot, és válasszon másik tevékenységet.

A játékkonzolok csatlakoztatásával kapcsolatos további információkért nyomja meg a **- Kulcsszavak** gombot, és keresse a Játékkonzol, csatlakoztatás témakört.

## Az Alkalmazások oldalakról

A TV-készüléken játszhat az Alkalmazások oldalakról telepített játékot.

A játék indításához…

**1 -** Nyomja meg a HOME gombot a Főmenü megnyitásához.

2 - A felső sávon kattintson az **"iget** elemre az **Alkalmazások** megnyitásához.

**3 -** Az Alkalmazások oldalakon kattintson a játszani kívánt játék alkalmazására.

**4 -** A játék megkezdéséhez kattintson a játék ikonjára. A játékhoz használjon gamepadet.

**5 -** A leállításhoz nyomja meg a HOME gombot és válasszon másik tevékenységet.

Az Internethez való csatlakozásra vonatkozó további tudnivalókért nyomja meg a következő

gombot: - Kulcsszavak és keresse a Hálózat, csatlakozás témakört.

## Internetről

A TV-készüléken közvetlenül az Internetről is játszhat játékot.

Játék indításához…

**1 -** Nyomja meg a HOME gombot a Főmenü megnyitásához.

2 - A felső sávon kattintson az **ig** elemre az **Alkalmazások** megnyitásához.

**3 -** Az Alkalmazások oldalakon kattintson valamelyik internetes böngészőre, például: Google Chrome.

**4 -** Az Interneten látogasson el egy olyan weboldalra, amely online játékokat kínál.

**5 -** A játék megkezdéséhez kattintson a játék ikonjára. A játékhoz használjon gamepadet.

**6 -** A leállításhoz nyomja meg a HOME gombot és válasszon másik tevékenységet.

Az Internethez való csatlakozásra vonatkozó további tudnivalókért nyomja meg a következő

gombot:  $\longrightarrow$  Kulcsszavak és keresse a Hálózat, csatlakozás témakört.

## 17.4 Gamepadek

Vezeték nélkül gamepadek széles választékát csatlakoztathatja, hogy internetes játékokat játszhasson ezen a TV-készüléken. A TV-készülék egyszerre 2 gamepad csatlakoztatását támogatja. Amikor csatlakoztatja a gamepadet, akár azonnal használhatja is.

A gamepad a mutató vezérlésére is használható.

A gamepad csatlakoztatásával kapcsolatos további információkért nyomja meg az alábbi színes gombot: - Kulcsszavak és keresse a Gamepad, csatlakoztatás témakört.

## 17.5

# Osztott képernyős játék

## Az osztott képernyős játékról

Ha osztott képernyős, két résztvevős játékot játszik, akkor a TVkészülék beállítható úgy, hogy minden képernyőt teljes képernyőként jelenítsen meg. Minden játékos teljes képernyős formában látja csak a saját részét. A TV-készülék 3D technológia felhasználásával jeleníti meg mindkét képernyőt.

## Amire szüksége van

Ahhoz, hogy ezen a TV-készüléken kétszereplős játékot játszhasson, 2 aktív 3D szemüvegre – Philips PTA507, PTA508, PTA509, PTA517, PTA518 vagy PTA519 – van szükség. Továbbá a játékkonzolt HDMI kábellel kell csatlakoztatni.

## Osztott képernyős játék játszása

Két résztvevős játék indítása…

1 - Nyomja meg a **External SOURCES** gombot és kattintson a játékkonzolra.

**2 -** A játékkonzolon kezdje el a játékot, és válassza a kétrésztvevős üzemmódot. Válassza az osztott képernyős nézetet.

**3 -** A TV-készüléken nyomja meg a gombot és kattintson a Játék lehetőségre.

**4 -** Kattintson a Osztott képernyő, bal/jobb vagy Osztott képernyő, felső/alsó lehetőségre a formátum szerint, amelyben az osztott képernyős játék meg van jelenítve a képernyőn. A TVkészüléken mind a 2 db képernyő teljes képernyőként jelenik meg.

**5 -** A két különböző képernyő nézéséhez fel kell venni a 3D szemüveget.

Az 1. játékos és a 2. játékos képernyője közötti váltáshoz nyomja meg az 1. játékos vagy a 2. játékos képernyője közötti váltásra

szolgáló gombot.

## Az osztott képernyős nézet be- és kikapcsolása

A két résztvevős, osztott képernyős nézetben oda- és visszaválthat az osztott képernyős és a kombinált nézet között, így bármikor megnézheti a játék menüjét vagy a pontszámokat. A nézetek közti váltáshoz nyomja meg a TV-készülék távvezérlőjén az OK gombot.

## Két résztvevős játék leállítása

A kétszereplős, osztott képernyős mód leállításához nyomja meg a **A** gombot, és válasszon más műveletet.

# Videók, fényképek és

# zene

## 181

# USB csatlakozóról

Lehetősége van a készülékhez csatlakoztatott USB flash meghajtón vagy USB-s merevlemezen tárolt fényképei megtekintésére, illetve zenéi és videói lejátszására.

A TV-készülék bekapcsolt állapotában csatlakoztasson USB flash meghajtót vagy USB merevlemezt a készülék valamelyik USB csatlakozójához. A TV-készülék érzékeli az eszközt, és felsorolja az azon található médiafájlokat. Ha a fájllista nem jelenik meg automatikusan, nyomja meg a **EX** SOURCES gombot, és kattintson az USB lehetőségre.

Kereshet a fájlra a keresőmezőben, vagy tallózhat a fájlok között a meghajtón létrehozott mappaszerkezetben.

A TV-készülék továbbá típus szerint is csoportba rendezi a médiafájlokat – **EB** Videók, **EJ** Fényképek vagy **JJ** Zene. A színes gomb funkciók és az  $\equiv$  OPTIONS beállításai ezért egyegy típushoz vannak hozzárendelve.

A videók, fényképek és zene lejátszásának leállításához nyomja meg a HOME gombot, és válasszon másik tevékenységet.

## Figyelem

Amennyiben úgy próbál valamilyen műsort szüneteltetni vagy rögzíteni, hogy az USB-s merevlemez csatlakoztatva van, a TVkészülék az USB-merevlemez formázását kéri. Az ilyen formázás során az USB-s merevlemezen található összes fájl törlődik.

### 18.2

# Számítógépről vagy NAS egységről

A fényképeit megtekintheti, vagy a zeneszámait és videóit lejátszhatja számítógépről vagy az otthoni hálózatában található NAS (hálózati adattároló) egységről.

A TV-készüléknek és a számítógépnek vagy NAS egységnek ugyanabban a hálózatban kell lennie. A számítógépen vagy NAS egységen telepítve kell lennie médiaszerver-szoftvernek, mint például a Twonky™. A médiaszervert be kell állítani a fájlok TVkészülékkel való megosztására. A TV-készülék úgy jeleníti meg a fájlokat és mappákat, ahogyan azokat a médiaszerver elrendezte, vagy amilyen szerkezetben azok a számítógépen vagy NAS egységen vannak. A TV-készüléken a színes gombok funkciói és az  $\equiv$  OPTIONS alatti opciók minden típusú médiafájl esetében azonosak.

Ha a médiaszerver támogatja a fájlkeresést, akkor keresőmező is rendelkezésre áll.

A számítógépen található fájlok tallózásához és lejátszásához nyomja meg a **za SOURCES** gombot, majd kattintson a SimplyShare lehetőségre.

## $\overline{183}$

# Mobilkészülékről

## Tudnivalók a Wi-Fi Miracast funkcióról

Mobilkészülékről a Wi-Fi Miracast™ segítségével tekintheti meg a fényképeit vagy játszhatja le zeneszámait és videóit.

Az Ön TV-készüléke Wi-Fi Certified Miracast™ minősítésű készülék. A Miracast™ funkcióval vezeték nélküli kapcsolaton keresztül megtekintheti és megoszthatja okostelefonja, táblagépe vagy számítógépe képernyőjét a TV-képernyőn. Videót (hangot és képet) továbbíthat, illetve fényképeket vagy bármi mást megoszthat, ami az eszköz képernyőjén látható. Nem kell csatlakoztatnia az eszközt az otthoni hálózathoz. Mind a TVkészüléknek, mind az eszköznek Wi-Fi Certified Miracast™ minősítésű készüléknek kell lennie, és be kell kapcsolni rajtuk a Miracast funkciót.

Ezen a TV-készüléken a Miracast funkcióra a HDCP protokoll érvényes: nem képes az eszközök által küldött másolásvédett prémium tartalom megjelenítésére. A legnagyobb támogatott videofelbontás 720p a 2,4 GHz-es Wi-Fi, illetve1080p az 5 GHzes Wi-Fi esetében.

A Wi-Fi Certified Miracast™ minősítésről a [www.wi-fi.org](http://www.wi-fi.org) címen talál bővebb információt

A Wi-Fi®, a Wi-Fi CERTIFIED logó és a Wi-Fi logó a Wi-Fi Alliance bejegyzett védjegye. A Wi-Fi CERTIFIED Miracast™ és a Miracast™ a Wi-Fi Alliance védjegye.

## A Miracast bekapcsolása

Ellenőrizze, hogy a Wi-Fi Miracast be legyen kapcsolva.

- 1 Nyomja meg a  $\bigstar$ , majd a < (balra) nyilat a **Beállítás** megnyitásához.
- **2** Kattintson az Általános beállítások > Wi-Fi Miracast elemre.
- **3** Kattintson a Be lehetőségre.

**4 -** A menü bezárásához nyomja meg a BACK gombot, szükség esetén többször is.

## Képernyő megosztása a TV-készüléken

Okostelefon, táblagép vagy számítógép képernyőjének megosztása a TV-készüléken…

**1 -** Kapcsolja be a TV-készüléket.

**2 -** Nyissa meg az eszközön a Wi-Fi Miracast, Wi-Fi Direct™, Intel® Wireless Display\* vagy hasonló alkalmazást, és indítsa el a Miracast eszközök keresését.

**3 -** Az észlelt készülékek listájában válassza ki a TV-készüléket, és csatlakozzon hozzá.

**4 -** Hagyja jóvá a TV-készüléken a csatlakozási kérést. Előfordulhat, hogy az eszköz PIN kód megadását kéri a TVkészüléken – ekkor a távvezérlő számgombjaival adja meg a számokat. Az is előfordulhat, hogy a TV-készülék kéri PIN kód megadását az eszközön. Ha megtörtént a csatlakoztatás, a TVkészüléken az eszköz képernyője látható.

**5 -** Válassza ki az eszközön a TV-készüléken megtekinteni kívánt videót, fényképet vagy fájlt.

\* A Miracast funkciót a WiDi 3.5-ös vagy újabb verziója támogatja.

A Wi-Fi csatlakozás (pl. "DIRECT\_tvname") megtalálható lehet a más hálózati eszközökön elérhető hálózatok listáin is. Azonban ezt a csatlakozást csak a Wi-Fi Miracast eszközök használhatják.

## Megosztás leállítása

Lehetőség van a TV-készülék vagy mobilkészülék valamely képernyője megosztásának leállítására.

## Az eszközről

A Miracast elindítására használt alkalmazással bonthatja a kapcsolatot, és leállíthatja az eszköz képernyőjének megtekintését a TV-készüléken. A TV-készülék visszakapcsol a legutoljára kiválasztott műsorra.

## A TV-készülékről

Az eszköz képernyője TV-készüléken történő megtekintésének leállításához a következőket teheti . . .

- TV-műsor megtekintéséhez nyomja meg a **w** gombot.
- más TV-s tevékenység indításához nyomia meg a **n** gombot.
- a Források menü megnyitásához és egy csatlakoztatott eszköz kiválasztásához nyomja meg a **EX SOURCES** gombot.

## Eszköz letiltása

Amikor első alkalommal kap csatlakozási kérést egy eszköztől, letilthatja az adott eszközt. A rendszer így figyelmen kívül hagyja az ettől az eszköztől érkező kérést, valamint későbbiekben érkező minden kérését.

Eszköz letiltásához kattintson a Letiltás… elemre.

## Az összes eszköz letiltásának feloldása

Minden korábban csatlakoztatott vagy letiltott eszköz a Wi-Fi kapcsolatlistában tárolódik. Ha törli a listát, minden letiltott eszköz letiltását feloldja.

Minden letiltott eszköz letiltásának feloldása…

1 - Nyomja meg a  $\bigstar$ , majd a < (balra) nyilat a **Beállítás** megnyitásához.

**2 -** Kattintson a Hálózat, majd a Wi-Fi Miracast csatlakozások elemre. A lista törlődik.

**3 -** A menü bezárásához nyomja meg a BACK gombot, szükség esetén többször is.

### Korábban csatlakoztatott eszköz letiltása

Ha le szeretne tiltani egy korábban már csatlakoztatott eszközt, először törölnie kell a Wi-Fi Miracast kapcsolatlistát. Ha törli a listát, minden eszköz esetében újra jóvá kell hagynia vagy le kell tiltania a csatlakozást.

## Képernyő késleltetése

A képernyő Miracast funkcióval történő megosztásakor a normál késleltetési idő kb. 1 másodperc. Régebbi, kisebb teljesítményű processzorral rendelkező készülékek esetén ez hosszabb is lehet.

18.4

## Videók

## Videolejátszás

A médiafájlok listájának TV-készüléken való megnyitásának módja függ attól, hogy milyen készüléken vannak tárolva a fájlok.

Video lejátszásához kattintson a videó fájlnevére a Médiafájlok listájában.

- A következő vagy az előző videóra történő ugráshoz nyomja  $meq a$   $\equiv$   $\equiv$   $+$  vagy a  $\equiv$   $\equiv$   $-$  gombot.
- A videó szüneteltetéséhez nyomja meg az OK gombot. A folytatáshoz nyomja meg ismét az OK gombot.
- A videón belüli 10 másodperces előre- vagy visszaugráshoz nyomja meg a  $\blacktriangleright$  vagy a  $\blacktriangleleft$  gombot.
- A gyors vissza vagy gyors előre menethez nyomja meg
- a  $\rightarrow$  vagy a  $\rightarrow$  gombot. A sebesség növeléséhez (2x, 4x, 8x,
- 16x, 32x) nyomja meg egymás után többször a gombokat. • A videolejátszás leállításához nyomja meg a  $\blacksquare$  (Leállítás)
- gombot. • A mappához való visszalépéshez nyomja meg a **b BACK** gombot.

### Folyamatjelző

A folyamatjelző megjelenítéséhez a videó lejátszása közben (lejátszófej pozíciója, időtartam, cím, dátum stb.) nyomja meg az **D** INFO gombot.

Az információk elrejtéséhez nyomja meg ismét a gombot.

## Videobeállítások

Színes gombok funkciói és a videolejátszásra szolgáló opciók.

• Összes lejátszása – A mappában található összes videó lejátszása.

- Egy lejátszása Csak ennek a videónak a lejátszása.
- Lista A videók megjelenítése listában szereplő fájlokként.
- Indexképek A videók megjelenítése indexképekként.
- Kevert lejátszás A fájlok lejátszása véletlen sorrendben.

• Feliratok – Ha vannak feliratok, azokat Be, Ki vagy Némítás közben bekapcsolt állásba teheti.

• Felirat nyelve – Ha rendelkezésre áll, válasszon ki egy nyelvet a feliratokhoz.

• Aud. nyelv – Ha rendelkezésre áll, válasszon ki egy beszédnyelvet.

• Ismétlés – A mappában található minden videó lejátszása egyszer vagy folyamatosan.

## 18.5 Fényképek

## Fényképek megtekintése

A médiafájlok listájának TV-készüléken való megnyitásának módja függ attól, hogy milyen készüléken vannak tárolva a fájlok.

Fénykép megtekintéséhez kattintson a fénykép fájlnevére a Médiafájlok listájában.

Ha több fénykép van egy mappában, akkor azokból diavetítés indítható.

Diavetítés indításához…

**1 -** Válassza ki a mappából az egyik fényképet.

2 - Nyomja meg a színes gombot: **- Diavetítés**.

• A következő vagy az előző fényképre történő ugráshoz nyomja  $meq a$   $\equiv$   $\equiv$   $+$  vagy a  $\equiv$   $\equiv$  - gombot.

• A diavetítés leállításához vagy a fénykép bezárásához nyomja  $meg a \equiv LIST \text{ vagy } a \equiv (Leállítás)$  gombot.

Zene lejátszása a diavetítés mellé…

**1 -** Indítsa el a zenét, mielőtt elindítaná a diavetítést.

**2 -** Válasszon ki egy zeneszámot vagy zeneszámokat tartalmazó mappát, majd nyomja meg az OK gombot.

**3 -** Válasszon ki egy fényképet vagy egy fényképeket tartalmazó mappát, majd nyomja meg a **- Diavetítés** gombot.

### Információk

Egy adott fényképre vonatkozó információk (méret, létrehozás dátuma, elérési útvonal stb.) megtekintéséhez jelölje ki a fényképet, majd nyomja meg az **nika INFO** gombot. Az információk elrejtéséhez nyomja meg ismét a gombot.

## Fényképbeállítások

Színes gombok funkciói és beállítások fényképek megtekintéséhez.

- Diavetítés Fényképek megjelenítése egymás után.
- Rendezés Fényképek rendezése valamilyen logikai rendbe.
- Lista Fényképek megjelenítése listában szereplő fájlokként.
- Indexképek A fényképek megjelenítése indexképekként.
- Kevert lejátszás A fájlok lejátszása véletlen sorrendben.
- Ismétlés A diavetítés lejátszása egyszer vagy folyamatosan.
- Zene leállítása A háttérben játszott zene leállítása.
- Diavetítés lejátszási sebessége A diavetítés sebességének beállítása.

• Diavetítésnél használt átmenet – A fényképátmenetek stílusának beállítása.

• Elforgat – A fénykép elforgatása fekvő vagy álló formátumba.

• Beállítás képkeretként – Válassza ki ezt a fényképet a képkeret fényképeként a Főmenü Fényképkeret minialkalmazásában.

18.6

## Zene

## Zenelejátszás

A médiafájlok listájának TV-készüléken való megnyitásának módja függ attól, hogy milyen készüléken vannak tárolva a fájlok.

Zeneszám lejátszásához kattintson a zeneszám fájlnevére a Médiafájlok listájában.

Ha egy mappában több zeneszám van, azokat egymás után meghallgathatja.

• A következő vagy az előző zeneszámra történő ugráshoz nyomja meg a  $\equiv$  + vagy a  $\equiv$  - gombot.

- A zeneszám szüneteltetéséhez nyomja meg az OK gombot. A folytatáshoz nyomja meg ismét az OK gombot.
- A zeneszámon belüli 10 másodperces előre- vagy
- visszaugráshoz nyomja meg a  $\blacktriangleright$  vagy a  $\blacktriangleleft$  gombot.
- A gyors vissza vagy gyors előre menethez nyomja meg
- a  $\rightarrow$  vagy a  $\rightarrow$  gombot. A sebesség növeléséhez (2x, 4x, 8x,
- 16x, 32x) nyomja meg egymás után többször a gombokat.
- A **E LIST** vagy  **BACK** gomb megnyomásakor a zenelejátszás tovább folytatódik.

• A zenelejátszás leállításához nyomja meg a  $\blacksquare$  (Leállítás) gombot.

## Folyamatjelző

A folyamatjelző megjelenítéséhez a zeneszám lejátszása közben (lejátszófej pozíciója, időtartam, cím, dátum stb.) nyomja meg az **O** INFO gombot.

Az információk elrejtéséhez nyomja meg ismét a gombot.

## Zenei beállítások

Színes gombok funkciói és a zenelejátszásra szolgáló opciók.

• Összes lejátszása – A mappában található összes zeneszám lejátszása.

- Egy lejátszása Csak ennek a zeneszámnak a lejátszása.
- Kevert lejátszás A fájlok lejátszása véletlen sorrendben.
- Ismétlés A mappában található minden zeneszám lejátszása egyszer vagy folyamatosan.

# Pause TV

## 19.1

19

# Amire szüksége van

Szüneteltetheti a digitális TV-adást, majd később folytathatja a megtekintését.

A TV-műsor szüneteltetéséhez az alábbiakra van szükség…

• egy csatlakoztatott, ehhez a TV-készülékhez megformázott USB merevlemezre,

• a TV-készülékre telepített digitális csatornák

• csatornainformációk beérkezése a képernyőn megjelenő TVműsorkalauzhoz

A TV-műsor szüneteltetése funkció felvétel közben nem használható.

További információkért nyomja meg az alábbi színes gombot: - Kulcsszavak és keresse az USB merevlemez, telepítés témakört.

## 19.2

## Műsor szüneteltetése

## Szünet

Adás szüneteltetéséhez és folytatásához…

Az adás szüneteltetéséhez nyomja meg a  $\textsf{II}$  (Szünet) gombot. Rövid időre egy folyamatjelző sáv jelenik meg a képernyőn. A folyamatjelző sáv előhívásához nyomja meg ismét a II (Szünet) gombot.

A megtekintés folytatásához nyomja meg a  $\blacktriangleright$  (Lejátszás) gombot. Egy kis  $\blacktriangleright$  ikon jelenik meg a képernyőn, az adás idejével a tetején.

Az adást maximum 90 perces időtartamon keresztül szüneteltetheti.

Az aktuális TV-adáshoz való visszatéréshez nyomja meg a ■ (Leállítás) gombot.

## Folyamatjelző

A folyamatjelző megjelenítéséhez nyomja meg a II (Szüneteltetés) gombot, amikor leállítja a műsort, vagy nyomja meg a (Lejátszás) gombot, amikor folytatja a műsort. Ha a folyamatjelző a képernyőn látható, nyomja meg a << (Gyors vissza) vagy az  $\blacktriangleright$  (Gyors előre) gombot, hogy kiválassza, honnan kívánja folytatni a szüneteltetett adás megtekintését. A sebesség megváltoztatásához nyomja meg többször egymás után ezeket a gombokat.

USB merevlemezre történő műsorfelvétel közben nem lehetséges az adás szüneteltetése.

## Ismétlés

Ha az USB merevlemez csatlakoztatva és formázva van, a TVkészülék tárolja az Ön által megtekintett TV-műsort. Ha másik csatornára vált, a korábbi csatorna adása törlődik. Ha készenléti állapotba kapcsolja a TV-készüléket, az adás akkor is törlődik.

Mivel a TV-készülék tárolja az Ön által megtekintett adást, ezért többnyire lehetősége van rá, hogy pár másodperces visszajátszásokat tekintsen meg.

Aktuális adás visszajátszásához…

1 - Nyomja meg a **II** (Szüneteltetés) gombot.

**2 -** Nyomja meg a (Balra nyíl) gombot. A gombot többször is megnyomhatja, amíg el nem éri a tárolt adások elejét vagy a maximális időtartamot.

# Felvétel

## 20.1

 $\overline{20}$ 

# Amire szüksége van

Felveheti a digitális TV-adást, majd később megtekintheti azt.

A TV-műsor felvételéhez az alábbiakra van szükség…

• egy csatlakoztatott, ehhez a TV-készülékhez megformázott USB merevlemezre,

• a TV-készülékre telepített digitális csatornák

• csatornainformációk beérkezése a képernyőn megjelenő TVműsorkalauzhoz

• megbízható órabeállítás. Ha manuálisan visszaállítia a TVkészülék óráját, előfordulhat, hogy a felvételek nem sikerülnek.

Amikor a TV-műsor szüneteltetése funkciót használja, nem tud felvételt készíteni.

Egyes digitális TV-szolgáltatók nem engedélyezik a csatornáik műsorának felvételét.

Az USB merevlemezek telepítésének módjával kapcsolatos további információkért nyomja meg az alábbi színes gombot: Kulcsszavak és keresse az USB merevlemez, telepítés témakört.

## $20.2$ Műsor felvétele

## Felvétel most

Az éppen megtekintett műsor rögzítéséhez nyomja meg a távvezérlő (Felvétel) gombját. A felvétel azonnal elkezdődik.

Ha a TV-műsorkalauz adatai elérhetők, akkor az Ön által megtekintett program teljes mértékben felvételre kerül. Ha nincsenek TV-műsorkalauz adatok, akkor a felvétel csak 30 percig tart. A felvétel befejezési időpontja a felvételek listáján módosítható.

A felvétel leállításához nyomja meg a ■ (Leállítás) gombot.

## Felvétel programozása

Beütemezheti egy soron következő műsor felvételét mára vagy a következő napokra (legfeljebb 8 nappal előre).

Felvétel programozásához…

1 - Nyomja meg a **II TV Guide** elemet. A TV-műsorkalauz oldalon válassza ki a rögzíteni kívánt csatornát és műsort. A (Jobbra) vagy (Balra) gombokkal tud görgetni a csatorna műsorai között. A színes gombok segítségével tudja kiválasztani az adott napot.

2 - lelölje ki a műsort, majd nyomja meg a **- Felvétel** gombot. A műsor felvételét ezzel beütemezte. Ha egymást fedő felvételt ütemezett be, automatikusan megjelenik a figyelmeztetés. Ha távollétében szeretne felvenni egy műsort, ne feledje készenléti üzemmódban hagyni a televíziót, és az USB merevlemezt is hagyja bekapcsolva.

**3 -** A TV-készülék a műsor végéhez valamennyi pufferidőt hozzáad. Ha szükséges, további pufferidőt is megadhat.

A felvétel befejezési időpontjának beállítása…

- **1** Nyomja meg a HOME gombot a Főmenü megnyitásához.
- 2 Kattintson az **"• Alkalmazások**, majd a Felvételek elemre.

**3 -** Válassza ki a beállítani kívánt felvételt és nyomja meg az Idő beállítása elemet. Ha a TV-műsorkalauz az Internetről érkezik, válassza ki a felvételt és nyomja meg az OK gombot. Ha megjelennek a műsorinformációk, nyomja meg az **- Idő** beállítása elemet.

## Felvételek listája

A Felvételek listájában minden felvétel és ütemezett felvétel látható.

A lista megnyitása…

**1 -** Nyomja meg a HOME gombot a Főmenü megnyitásához. 2 - Kattintson az **<sup>1</sup> - Alkalmazások**, maid a **D** Felvételek elemre.

A listában kiválaszthatja a megtekinteni kívánt felvételt, törölheti a felvett műsorokat, beállíthatja egy adott felvétel befejezési idejét és ellenőrizheti a szabad merevlemez-területet. Beprogramozhat olyan, adott műsorhoz nem kapcsolódó

időzített felvételt is, amelynek Ön állítja be a kezdési és befejezési idejét

Időzített felvétel beállítása…

1 - Nyomja meg az **E OPTIONS** gombot, majd kattintson a Programozás elemre. Vagy ha a TV-műsorkalauz az Internetről érkezik, nyomja meg az **- Programozás** elemet.

**2 -** Állítsa be a csatornát, dátumot és időtartamot.

**3 -** A felvétel jóváhagyásához kattintson a Programozás elemre.

Programozott felvétel eltávolítása…

- **1** Válassza ki a soron következő felvételt a Felvételek listájában.
- 2 Nyomja meg az  **Eltávolítás** elemet.

## TV-nézés felvétel közben

Annak érdekében, hogy lehetséges legyen egyszerre nézni egy csatornát és egy másik csatorna adását rögzíteni, ez a TVkészülék 2 tunerrel van ellátva. Azonban a felvétel közben nézhető csatornák a TV-készülék csatornavételi beállításaitól függnek.

Milyen csatornák nézhetők felvételkészítés közben…

Ha 1 CAM-ot használ a kódolt csatornák dekódolásához, akkor

csak azokat a csatornákat tudja nézni, amelyek nem igényelnek dekódolást, valamint az éppen rögzített csatornát.

Ha 2 CAM-ot használ a kódolt csatornák dekódolásához, és mindkét intelligens kártya azonos megtekintési jogosultságokkal rendelkezik, akkor bármelyik csatornát tudja nézni, beleértve az éppen rögzített csatornát is.

Ha 2 CAM-ot használ, amelyek megtekintési jogosultságai nem azonosak, akkor csak a kevesebb megtekintési jogosultsággal rendelkező CAM-hoz tartozó csatornákat tudja nézni, valamint az éppen rögzített csatornát.

Ha Unicable rendszert használ és csak 1 felhasználói sáv áll rendelkezésre, akkor csak azokat a csatornákat tudja megtekinteni, amelyekhez nem szükséges dekódolás, valamint az éppen rögzített csatornát.

További információkért nyomja meg az alábbi színes gombot: - Kulcsszavak és keresse az Intelligens kártya, CAM témakört.

## 20.3 Felvétel megtekintése

Felvétel megtekintéséhez…

**1 -** Nyomja meg a HOME gombot a Főmenü megnyitásához. 2 - Kattintson az "**a Alkalmazások**, majd a **E** Felvételek elemre.

**3 -** A listából válassza ki a felvételt, és a lejátszás elindításához nyomja meg az OK gombot. Használhatja a távvezérlő >> (Gyors előre), << (Gyors vissza),  $\textsf{II}$  (Szüneteltetés) vagy (Leállítás) gombját is.

A műsorsugárzók korlátozhatják, hogy a felvétel megtekintésére hány nap áll rendelkezésre. A listában a felvételnél szerepelhet az is, hogy a lejáratig hány nap van hátra.

Ha a műsorsugárzó megakadályoz egy ütemezett felvételt vagy az adás félbeszakad, a felvétel Sikertelen jelölést kap.

Felvétel törlése…

**1 -** Válassza ki a felvételt a Felvételek listájában.

2 - Nyomja meg az **- Eltávolítás** vagy **- Törlés** elemet.

# Skype

## 21.1

 $\overline{21}$ 

# Tudnivalók a Skype-ról

A TV-n lévő Skype™ segítségével emlékeket készíthet és oszthat meg közvetlenül a nappalijából még akkor is, ha nagy távolság választja el szeretteitől.

Tehát nem kell többé a számítógép mellett ücsörögni, és nem marad le többé az értékes pillanatokról. Végezhet ingyenes Skype-Skype hang- és videohívásokat más Skype-képes készülékekre.

Beszélgethet a barátaival a nagy képernyőn, és az egész család által élvezhetővé teheti a nappalit.

## 21.2

# Amire szüksége van

Ez a TV-készülék a Skype-hoz használható beépített kamerával és mikrofonnal rendelkezik.

A Skype elindításához a TV-készüléknek jó minőségű internetkapcsolattal kell rendelkeznie. A TV-készülék csatlakoztatható vezeték nélküli vagy vezetékes kapcsolaton keresztül is.

További információkért nyomja meg az alábbi színes gombot: Kulcsszavak és keresse a Hálózat, vezeték nélküli témakört.

## Skype-fiók

A Skype használatához létre kell hoznia egy Skype-fiókot saját maga vagy a családja számára. Új Skype-fiókot létrehozhat a TVkészüléken is, de ehhez célszerűbb a számítógép használata.

### Skype-egyenleg vagy Skype-előfizetések

Végezhet olcsó hívásokat a vezetékes és mobiltelefonokra a Skype-egyenleg vagy Skype-előfizetéssel (látogasson el Skypefiókjába a számítógépén, telefonján vagy táblagépén). További tudnivalók a Skype.com webhelyen.

## 21.3

# A Skype használatának megkezdése

## A kamera

A TV-készülék beépített kamerával és mikrofonnal rendelkezik. A kamera a Philips szöveges logó közelében helyezkedik el.

Ha a kamera rejtett állapotban van a Skype indításakor, akkor automatikusan kicsúszik. Ügyeljen arra, hogy a kamerát semmi se akadályozza a kicsúszás során.

Amikor a Skype alkalmazásban videohívás zajlik, a kamera melletti kék LED világít.

## Bejelentkezés

Jelentkezzen be a Skype-ba Skype-nevével és jelszavával. Ha még nincs Skype-neve, létre kell hoznia egy Skype-fiókot.

A Skype-ba való bejelentkezéshez…

- **1** A gombbal nyissa meg a Főmenüt.
- 2 Kattintson az **"** Alkalmazások, majd a Skype elemre.

**3 -** Ha most indítja el első alkalommal a Skype alkalmazást, akkor beállíthatja a kamerát.

**4 -** Ha ezen a TV-készüléken korábban még nem jelentkezett be a Skype alkalmazásba, kattintson a Bejelentkezés vagy Fiók hozzáadása elemre. Ha korábban már bejelentkezett, kattintson rá a fiókjára.

**5 -** Kövesse a képernyőn megjelenő utasításokat.

## Segítségre van szüksége?

Ha elfelejtette Skype-nevét, vagy problémája adódik a bejelentkezéssel, látogassa meg a [www.skype.com/support](http://www.skype.com/support) weboldalt

## Új Skype-fiók

Ha még nem rendelkezik Skype-névvel és jelszóval, a számítógépén hozhat létre új Skype-fiókot. Ha sikeresen létrehozta a fiókot, Skype-nevével és jelszavával a TV-készüléken is bejelentkezhet.

A Skype-fiók számítógépen való létrehozásához keresse fel a [www.skype.com](http://www.skype.com) weboldalt.

## Microsoft-fiók

Ha rendelkezik Microsoft-fiókkal, akkor ezzel a fiókkal is bejelentkezhet a Skype-ba a TV-készüléken.

Microsoft-fiókkal való bejelentkezéshez…

**1 -** A Skype Bejelentkezés oldalon kattintson a Bejelentkezés Microsoft-fiókkal lehetőségre.

**2 -** Kattintson a Tovább elemre. A TV-készülék megnyitja a Microsoft-fiók bejelentkezési oldalát.

**3 -** Adja meg a Microsoft-fiókjához tartozó e-mail címet és ielszót.

## A Skype nem használható segélyhívásra

A Skype nem helyettesíti a hagyományos telefonszolgáltatást és nem használható segélyhívásra.

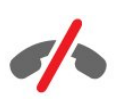

## 21.4

# Skype-menü

A sikeres bejelentkezést követően a Skype megnyitja a Skypemenüt.

A Skype-menü elemei az alábbiak…

### • & Saját profil

A Saját profil alatt megtekintheti és szerkesztheti a személyes Skype-profilját. Beállíthatja az állapotát, profilképét, telefonszámát és még sok minden mást. Néhány beállítás csak számítógépen módosítható.

## • **B** Partnerlista

A Partnerlistában Skype-hívásokat kezdeményezhet, és kezelheti partnereit.

## • Előzmények

Az Előzmények alatt megtekintheti a nem fogadott és korábbi hívásokat, és válaszolhat a hangüzenetekre.

### • Tárcsázó

A Tárcsázóban vonalas vagy mobiltelefonszámokat hívhat a tárcsázó billentyűzet használatával. Telefonszámok hívásához Skype-egyenleg vásárlására vagy Skype-előfizetésre van szükség.

### •  $\Phi$  Beállítások

A Beállítások alatt módosíthatja a jelszavát, megadhatja az adatvédelmi és hangüzenet-beállításokat, vagy megtekintheti a letiltott partnereket, és még sok egyéb tevékenységet végezhet. A Beállítások menüben tud többek között kijelentkezni a Skype szolgáltatásból.

### •  $\dot{\Box}$  Vissza a TV-hez

A Skype bezárása és a TV-nézés folytatása. A partnerei továbbra is hívhatják Önt.

## 21.5 Partnerlista

## A partnereket tartalmazó lista

A Partnerlista az Ön Skype-partnereinek listáját tartalmazza.

A partnerei a profilképeikkel és a Skype-nevükkel együtt vannak feltüntetve. Egy partner akkor online, és akkor hívható a Skypeon keresztül, ha a neve mellett zöld pont látható. A telefonszámmal hozzáadott partnerek esetében nem jelzi zöld pont az elérhetőséget.

## Partner felvétele

### Skype-partner hozzáadása

A Partnerlistához új Skype-partnereket adhat hozzá.

Ha ismeri valamelyik barátja Skype-nevét vagy e-mail címét, a Skype könnyen megtalálja. Ha nem ismeri az adott személy Skype-nevét vagy e-mail címét, megpróbálkozhat az ismerős név alapján való megkeresésével.

Skype-partner hozzáadásához…

1 - A Partnerlista oldalon kattintson a  $2+$  Partner felvétele elemre.

**2 -** Adja meg az új partnere Skype nevét vagy e-mail címét. Megkísérelhet nevet is beírni. Ha végzett, kattintson a Skype keresése lehetőségre.

**3 -** A Skype megkeresi a partnert, és megjeleníti a keresés eredményeit.

**4 -** Kattintson a hozzáadni kívánt partnerre, és válassza a Partner hozzáadása lehetőséget.

**5 -** Írja meg a kérést, és nyomja meg a Küldés gombot. A Skype elküldi a partnerkérési üzenetet az új partnernek.

Ha a partner elfogadja a kérést, az új partner Skype-neve megjelenik a listában, Ön pedig felhívhatja őt a Skype-pal.

### Telefonszám hozzáadása

A Partnerlistába telefonszámokat is felvehet partnerként. A telefonokat Skype hanghívással hívhatja fel. Telefonhívások kezdeményezéséhez Skype-egyenlegre van szükség.

Telefonszám hozzáadásához…

- **1** A Partnerlista oldalon kattintson a Partner felvétele elemre.
- **2** Kattintson a Telefonszám hozzáadása elemre.

**3 -** A partner nevének megadásához, kattintson a Név megadása elemre. Írjon be egy nevet, és ha végzett, kattintson a Mentés lehetőségre.

**4 -** Kattintson a Szám hozzáadása elemre a hozzáadni kívánt telefonszám típusa mellett.

**5 -** Kattintson bármely országra. Keresse meg az ehhez a telefonszámhoz tartozó megfelelő országot, és kattintson a megfelelő zászlóra.

**6 -** Adja meg a partner telefonszámát.

**7 -** Kattintson a Mentés elemre. Hozzáadhat még egy telefonszámot ehhez a partnerhez vagy ha már végzett, nyomja

## Partnerkérés elfogadása

Amikor Partnerkérés érkezik Önhöz, a partner a Partnerlista oldalon látható. A **3** ikon látható a neve mellett.

Partnerkérés elfogadásához…

**1 -** A Partnerlista oldalon kattintson a partnerre.

**2 -** Kattintson az Elfogadás gombra. Mostantól hívhatja ezt az új partnert, és láthatja az online állapotát.

## Partner törlése és letiltása

Lehetőség van Skype-partnerek törlésére és letiltására. Ilyen esetben a partner nem tud Önnel kapcsolatba lépni a Skype-on keresztül. Egyben eltávolításra is kerül az Ön partnerlistájáról.

A letiltott partner nem kap értesítést a letiltásról. Ön mindig kijelentkezett állapotban szerepel a letiltott partner partnerlistáján.

A letiltott partner letiltása bármikor feloldható. Ekkor ismét hozzáadásra kerül az Ön partnerlistájához.

A telefonszámokat nem lehet letiltani. Azokat csak az Ön partnerlistájából lehet eltávolítani.

Partner letiltása és eltávolítása...

**1 -** A Partnerlista oldalon kattintson a letiltani kívánt partnerre.

**2 -** Kattintson a Partner törlése és letiltása elemre.

**3 -** Kattintson az Eltávolítás elemre. A partner eltávolításra kerül a partnerlistáról, és nem fog tudni Önnel kapcsolatba lépni.

Partner letiltásának feloldásához…

- **1** A Skype menüjében kattintson a Beállítások elemre.
- **2** Válassza a Biztonság > Letiltott partnerek kezelése elemet.
- **3** Kövesse a képernyőn megjelenő utasításokat.

## Partner átnevezése

Partner átnevezéséhez…

**1 -** A Partnerlista oldalon kattintson az átnevezni kívánt partnerre.

- **2** Kattintson a partner neve melletti Szerkesztés lehetőségre.
- **3** Adja meg a partner új nevét és kattintson a Mentés elemre.

## 21.6

Hívás a Skype segítségével

## Video- vagy hanghívás

## Videohívás indítása

Videohívás indításához…

**1 -** A Partnerlista oldalon kattintson a hívni kívánt partnerre. **2 -** Kattintson a Videohívás lehetőségre. Ha partnere elérhető a Skype-on, van csatlakoztatott Skype-kamerája, és fogadja a hívást, a személy képe megjelenik a TV képernyőn.

3 - A hívás befejezéséhez kattintson a **A Hívás befejezése** elemre.

Ha Skype-kamerája be van kapcsolva, kigyullad egy kék visszajelző LED. A TV-képernyő jobb alsó sarkában lévő kis képernyőn ellenőrizheti, mit lát partnere.

A Skype kamerájának kikapcsolásához kattintson a  $\blacksquare$ · Videó ki elemre. A visszakapcsoláshoz kattintson a $\Pi$  Videó be elemre.

A mikrofon némításához kattintson a **y Mikrofon ki** elemre. A visszakapcsolásához kattintson a *M* Mikrofon be elemre.

### Hanghívás indítása

Ha videó nélkül, kikapcsolt kamerával szeretne hívást indítani, kezdeményezzen hanghívást.

Hanghívás indításához…

**1 -** A Partnerlista oldalon kattintson a hívni kívánt partnerre.

**2 -** Kattintson a Hívás lehetőségre. Ha partnere elérhető a Skypeon, és fogadja a hívást, beszélgethet vele.

3 - A hívás befejezéséhez kattintson a **A Hívás befejezése** elemre.

A partner hozzáadhatja Önt olyan hanghíváshoz, amelynek több résztvevője van. Ön viszont már nem adhat hozzá további résztvevőt.

## Telefonok hívása

A Skype használatával vezetékes és mobiltelefonokat is lehet olcsón hívni. Telefonok hívásához Skype-egyenleg vagy Skypeelőfizetés szükséges.

Telefon hívásához…

**1 -** A Partnerlista oldalon kattintson az adott telefonszámos partnerre.

**2 -** Kattintson a számra. Telefonszám hívásához elérhető Skypeegyenleggel vagy Skype-előfizetéssel kell rendelkeznie. Ha a partnere fogadja a hívást, beszélgethet vele.

3 - A hívás befejezéséhez kattintson a **A Hívás befejezése** elemre.

A Skype-pal közvetlenül is hívhat telefonszámokat. A telefonszámot a tárcsázó billentyűzettel adhatja meg.

A tárcsázó billentyűzet megnyitásához…

### **1 -** A Skype menüben kattintson a Tárcsázó elemre.

**2 -** Kattintson az Ország elemre az országhívó szám

hozzáadásához. Keresse meg a hívni kívánt országot és kattintson rá a nevére és zászlójára.

**3 -** Lépjen vissza a Tárcsázó helyre.

**4 -** Kattintson a tárcsázón található számokra a telefonszám megadásához.

**5 -** Kattintson a Hívás elemre.

6 - A hívás befejezéséhez kattintson a **· Hívás befejezése** elemre.

## A Skype nem használható segélyhívásra

A Skype nem helyettesíti a hagyományos telefonszolgáltatást és nem használható segélyhívásra.

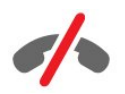

## Hívás fogadása

Ha be van jelentkezve a Skype-ba, és TV-t néz, a bejövő hívásokról csengőhang és a képernyőn megjelenő üzenet tájékoztatja. Az üzenetből kiderül, ki a hívó fél, Ön pedig fogadhatja vagy elutasíthatja a hívást.

Hívás fogadásához kattintson a  $\bullet$  – Válasz videóval elemre.

Ha kikapcsolt kamerával szeretné a hívást fogadni, kattintson a – Válasz hanggal elemre.

A hívás elutasításához kattintson a  $\bullet$  a Hívás elutasítása elemre.

## Legutóbbi

A Skype menü Előzmények oldalán megtalálja a TV-készülékről folytatott hívások listáját. Itt megtalálja a nem fogadott hívásokat, és meghallgathatja a hangüzeneteket is.

Az, hogy a Skype-események mennyi ideig maradnak az előzmények listáján, az Ön partnereinek számától, valamint attól függ, hogy Ön mennyire intenzíven használja a Skype alkalmazást.

## Hangüzenetek

## A hangüzenetekről

Ha valaki hívja Önt a Skype-on, de Ön nem fogadja a hívást, a hívó fél hangüzenetet hagyhat a Skype-hangüzenetek között. Ha Ön hív egy partnert, de ő nem fogadja a hívást, hangüzenetet küldhet a partnernek.

Hangüzenet küldéséhez vagy fogadásához Önnek – vagy a kapcsolatának – előbb be kell állítania a Skype Hangüzeneteket. A Hangüzeneteket a számítógépen lehet beállítani. Látogasson el a [www.skype.com](http://www.skype.com) oldalra

## Hangüzenet rögzítése

Ha az Ön partnere már aktiválta a Hangüzenetek szolgáltatást, akkor Ön tud hangüzenetet hagyni abban az esetben, ha a partnere nem fogadja az Ön hívását.

Hangüzenet rögzítése…

**1 -** Hívja fel partnerét. Ha a hívást nem fogadták, a Skype felajánlja Hangüzenet küldését.

- **2** A sípszó után mondja el az üzenetét.
- **3** A felvétel leállításához kattintson a Hívás befejezése elemre.

## Hangüzenet lejátszása

Partnerei hangüzeneteket küldhetnek Önnek. A hangüzenetet az Előzmények oldalról játszhatja le.

Hangüzenet lejátszásához…

- **1** A Skype menüjében kattintson az Előzmények elemre.
- **2** Kattintson a lejátszani kívánt Hangüzenetre.

3 - Kattintson a **en** elemre a hangüzenet lejátszásához. Az hangüzenetet tetszőleges számú alkalommal meghallgathatja.

## 21.7 Skype-egyenleg

A Skype használatához vásárolhat Skype-egyenleget vagy köthet Skype-előfizetést. Ha rendelkezik Skype-egyenleggel vagy Skypeelőfizetéssel, az összes vezetékes és mobiltelefonszámot olcsón hívhatja a TV-készüléke segítségével.

## Skype-egyenleg vásárlása

Skype-egyenleg vásárlásához vagy Skype-előfizetés megkötéséhez jelentkezzen be a Skype alkalmazásba a számítógépén. A megvásárolt Skype-egyenleg akkor áll majd a rendelkezésére, amikor bejelentkezik a Skype alkalmazásba a TV-készülékén.

A még elérhető egyenleg és az előfizetéssel kapcsolatos információk minden olyan oldalon fel vannak tüntetve, ahonnan telefonhívást lehet kezdeményezni.

### Skype-egyenleg alacsony

Ha a telefonhívás létrehozásához nem elegendő az egyenlege, arról értesítést kap.

## 21.8 Skype-beállítások

## Jegyezze meg a jelszavamat

Ha mindig ugyanazt a Skype-fiókot használja a TV-készüléken, akkor beállíthatja a Skype-ot úgy, hogy átugorja a bejelentkezési oldalt.

A bejelentkezési oldalon jelölje be az Emlékezzen a jelszavamra előtt található jelölőnégyzetet. Ha nem jelentkezik ki a Skype-ból, és folytatja a TV-nézést vagy kikapcsolja a TV-készüléket, akkor amikor legközelebb elindítja a Skype alkalmazást, az az Ön Partnerlista oldalán fog megnyílni. Nem kell bejelentkeznie.

## Általános információ

### Skype-egyenleg

A Skype-egyenleg összegének ellenőrzése…

Indítsa el a Skype alkalmazást, majd kattintson a  $\spadesuit$  Beállítások > Általános > Skype-egyenleg elemre.

## A Skype használatának feltételei

A Skype használati feltételeinek vagy a Skype adatvédelmi irányelveinek elolvasása…

Indítsa el a Skype alkalmazást és kattintson a  $\clubsuit$  Beállítások > Általános > Használati feltételek vagy Adatvédelmi irányelvek elemre.

## Biztonság

### Jelszó módosítása

Skype-fiókja aktuális jelszavát módosíthatja, és új jelszót adhat meg.

A jelszó módosításához…

- **1** Jelentkezzen be Skype-fiókjába.
- 2 A Skype menüjében kattintson a  $\clubsuit$  Beállítások elemre.
- **3** Kattintson a Biztonság, és a Jelszó módosítása elemre.
- **4** Kövesse a képernyőn megjelenő utasításokat.

### Letiltott partnerek

Megtekintheti az összes letiltott partner listáját. Ezen a listán megszüntetheti a partnerek letiltását.

A lista megnyitása…

- **1** Jelentkezzen be Skype-fiókjába.
- 2 A Skype menüjében kattintson a  $\clubsuit$  Beállítások elemre.

**3 -** Kattintson a Biztonság > Letiltott partnerek kezelése elemre.

### Bejövő hívások

A Skype-ot beállíthatja úgy is, hogy korlátozza a bejövő Skypehívásokat.

A korlátozás beállításához…

- **1** Jelentkezzen be Skype-fiókjába.
- 2 A Skype menüjében kattintson a  $\clubsuit$  Beállítások elemre.
- **3** Kattintson a Biztonság > Hívások engedélyezése tőle:
- > Bárki vagy Csak a partnereim elemre.

## Profilképem

A Skype-ot beállíthatja úgy, hogy korlátozza az Ön profilképének megjelenítését.

A korlátozás beállításához…

**1 -** Jelentkezzen be Skype-fiókjába.

2 - A Skype menüjében kattintson a  $\clubsuit$  Beállítások elemre. **3 -** Kattintson a Biztonság > Profilképem megjelenítése > Bárki vagy Csak a partnereim elemre.

## Figyelmeztetések

Beállíthat Skype-figyelmeztetéseket a bejövő hívásokhoz, partnerkérésekhez, hangüzenetekhez vagy nem fogadott hívásokhoz. Beállíthatja továbbá a Bejövő hívásokhoz tartozó figyelmeztetést és a Csengés hangerejét.

A Skype-figyelmeztetések beállítása…

- **1** Jelentkezzen be Skype-fiókjába.
- 2 A Skype menüjében kattintson a  $\clubsuit$  Beállítások elemre.
- **3** Kattintson a Figyelmeztetések elemre.

## Kamera

elemre.

### Kamera pozicionálása

Beállíthatja a kamera nézőpontját. Nagyíthat vagy kicsinyíthet, pásztázhatja vagy döntheti a kamerakeretet.

A kamera nézőpontjának beállításához…

**1 -** Jelentkezzen be Skype-fiókjába.

### 2 - A Skype menüjében kattintson a  $\bullet$  Beállítások > Kamera elemre.

3 - Nagyításhoz kattintson a **+** (plusz) elemre. Kicsinyítéshez kattintson a - (mínusz) lehetőségre. A kamerakeret eltolásához (pásztázás) kattintson a kép bal vagy jobb részére. A kamerakeret döntéséhez kattintson a felfelé vagy lefelé nyílra. **4 -** A kamera nézőpontjának tárolásához kattintson a Mentés

# Vissza a TV-hez

21.9

A Skype bezárásához és a TV-nézés folytatásához kattintson a Vissza a TV-hez elemre.

A partnerei továbbra is tudják Önt hívni.

## 21.10 Kijelentkezés

Amikor kijelentkezik a Skype-ból, a partnerei nem fogják tudni Önt hívni.

A kijelentkezéshez…

- 1 A Skype menüjében kattintson a  $\clubsuit$  Beállítások elemre.
- **2** Kattintson a Kijelentkezés elemre.

# Multi Room

## $\overline{221}$

 $\overline{22}$ 

# Tudnivalók a Multi Room funkcióról

A Multi Room funkcióval a lakás egy másik TV-készülékéről érkező TV-műsorokat tekinthet meg. A műsort az egyik készülék továbbítja a másikra. A műsortovábbítás antennacsatlakozás vagy saját intelligens kártya előfizetés nélküli TV-készülékekre lehetséges. Felvett műsort olyan TV-ről is továbbíthat, amelyhez merevlemezt csatlakoztatott.

A műsort egy másik készülékre sugárzó TV-nek bekapcsolva, és az adott csatornára hangolva kell lennie, vagy le kell játszania a felvételt.

TV-műsor Multi Room funkcióval történő sugárzása esetén a képfelbontás legfeljebb 720p értékre csökken. Rádiócsatornák nem továbbíthatók. Egyes műsorszolgáltatók védik műsoraikat az ilyen jellegű átvitellel szemben.

## $\overline{222}$

# Amire szüksége van

TV-műsor TV-készülékek közötti továbbításához a műsornak digitális TV-csatornáról kell érkeznie.

Mindkét TV-készüléket csatlakoztatni kell a vezeték nélküli otthoni hálózathoz. További információkért nyomja meg a - Kulcsszavak gombot, és keresse a Vezeték nélküli hálózat témakört.

Ezenfelül mindkét TV-készülék Philips típusszámának 8-asra vagy nagyobb számjegyre kell végződnie – pl. xxXXXxxx8 vagy xxXXXxxx9. Előfordulhat, hogy frissítenie kell a régebbi TVkészüléket a legújabb szoftverrel. A szoftver frissítésével kapcsolatban olvassa el a régebbi készüléken a Súgó fejezetet.

Ellenőrizze, hogy mindkét TV-készülék Bekapcsolás Wi-Fi (WoWLAN) segítségével beállítása be van-e kapcsolva a TVbeállításnál.

Ennek a beállításnak az ellenőrzése a TV-készüléken…

1 - Nyomja meg a  $\bullet$ , majd a  $\bullet$  (bal) **Beállítás** elemet. **2 -** Kattintson a Hálózat, majd a Bekapcsolás Wi-Fi

## (WoWLAN) segítségével elemre.

**3 -** Kattintson a Be lehetőségre.

**4 -** A menü bezárásához nyomja meg a BACK gombot, szükség esetén többször is.

A műsort egy másik készülékre sugárzó TV-nek bekapcsolva, és az adott csatornára hangolva kell lennie, vagy le kell játszania a felvételt.

## $22.3$ A Multi Room funkció használata

## Indítás

Amikor első alkalommal használja a Multi Room funkciót, kapcsolja be mindkét TV-készüléket.

Ha ez a TV-készülék létrehozta a kapcsolatot a másik TVkészülékkel, a másik automatikusan megjelenik a Tallóz. hálóz. menüben, még akkor is, ha készenléti üzemmódban van.

## TV-csatorna továbbítása (streamelése)

A Multi Room funkció segítségével megtekintheti a másik TVkészüléken futó aktuális TV-csatornát, vagy megnyithatja a másik TV-készülék csatornalistáját. Ha a listából választ csatornát, a másik TV is az Ön által választott csatornára vált. Ha a kettes számú TV-készülék rendelkezik beépített műholdas vevőegységgel és már beállított csatornákkal, vagy egy felvételeket\* tartalmazó merevlemez meghajtó (HDD) van hozzá csatlakoztatva, ezeket is megtekintheti az egyes számú TVkészüléken. Amíg a kettes számú TV felvételt készít, TV-műsor szüneteltetése üzemmódban van vagy Skype-ot használ, nem válthat csatornát.

TV-csatorna megtekintéséhez a másik TV-készülékről . . . 1 - Győződjön meg arról,hogy a TV-készülék készenléti\* üzemmódban van, vagy be van kapcsolva.

2 – Ezen a TV-készüléken nyomja meg a **EXASSES** gombot, válassza a Tallóz. hálóz. lehetőséget, majd nyomja meg az OK gombot.

3 – Ha a TV-készülék még nincs csatlakoztatva az otthoni hálózatra, a hálózat telepítése automatikusan elindul. Ha a TVkészüléket már csatlakoztatta, folytassa a 4. lépéssel.

4 – A Tallóz. hálóz. menüben válassza ki a másik TV-készülék nevét, és nyomja meg az OK gombot. Ha több TV-készülék is van otthonában, előfordulhat, hogy meg szeretné változtatni a másik TV-készülék nevét. Ezt az adott TV-készüléken teheti meg. 5 – Válassza ki, mit szeretne megtekinteni a másik TV-készülékről

. . . • A másik TV-készüléken aktuálisan futó csatorna megtekintéséhez válassza az Aktuális csatorna lehetőséget, és nyomja meg az OK gombot.

• A másik TV-készülék csatornalistájának megnyitásához válassza

a TV-nézés lehetőséget, és nyomja meg a  $\blacktriangleright$  (jobb) gombot.

• A másik TV-készülék műholdas csatornalistájának megnyitásához válassza a Műhold megtekintése lehetőséget, és

nyomja meg a  $\blacktriangleright$  (jobb) gombot. • A másik TV-készüléken lévő felvételek\* listájának

megnyitásához válassza a Felvételek megtekintése lehetőséget, és nyomja meg a  $\blacktriangleright$  (jobb) gombot.

• A  $\equiv$  + és a  $\equiv$  - gombbal válthat csatornát. Amíg a másik TV felvételt készít, a TV-műsor szüneteltetve van vagy a Skype van használatban, nem válthat csatornát.

\* A második számú TV készenléti üzemmódból való

bekapcsolásához vagy az ahhoz csatlakoztatott HDD felvételeinek megtekintéséhez mindkét TV-készülék típusjelének nyolcasra kell végződnie, pl. (képernyőméret) PFLxxx8.

## TV neve

A TV nevének módosításához . . . Nyomja meg a  $\bigwedge$  > Beállítás > Hálózati beállítások > TVhálózati neve menüpontot.

# Megosztás…

23

A távvezérlő hátulján, a jobb oldalon található billentyűzet mellett lévő Megosztás < gombbal megoszthatja az éppen megtekintett csatorna és műsor nevét, vagy az éppen meglátogatott weboldal internetcímét. Megoszthatja a TVműsorkalauzban kiválasztott műsor címét és adatait, vagy a Smart TV alkalmazás nevét és ikonját. A fentieket megoszthatja a Facebookon, a Twitteren vagy a Smart TV alkalmazások oldalairól elérhető bármelyik közösségi hálózaton.

A TV-készüléknek csatlakoznia kell az Internethez.

Az éppen megtekintett vagy kiválasztott elemek megosztásához...

1 - Nyomja meg a < gombot a Megosztás menü megnyitásához.

**2 -** Válassza ki a közösségi hálózatot, amelyen az adatokat meg kívánja osztani, és nyomja meg az OK gombot.

**3 -** A TV-készüléken megnyílik a közösségi hálózat weboldala. A megnyitott közösségi hálózattól függően közzétehet, beküldhet vagy megadhat egy üzenetet.
# Philips TV Remote alkalmazás

Az új Philips TV Remote alkalmazás az Ön új televíziós barátja.

Ha az okostelefonjára vagy táblagépére telepítve van a TV Remote alkalmazás, akkor mindig irányítása alatt tarthatja a médiafájlokat. Fényképeket, zeneszámokat vagy videókat küldhet a nagy TV-képernyőre vagy bármely TV-csatornát élőben nézhet a táblagépén vagy telefonján. Keresse ki, hogy mit szeretne nézni, és tekintse meg azt a telefonon vagy TV-n. A TV Remote alkalmazás segítségével mindent Ön irányít. Lehet, hogy csupán a TV hangerejét kívánja csökkenteni.

Töltse le a Philips TV Remote alkalmazást a kedvenc app storejából még ma.

Az alkalmazás ingyenes.

24

A Philips TV Remote alkalmazás iOS és Android operációs rendszerekhez érhető el.

# Beállítás

# $25.1$

 $\overline{25}$ 

# Gyors beállítások

A leggyakrabban használt TV-beállítások a Gyors beállítások menübe csoportosítva találhatók meg.

A menü megnyitásához…

- 1 Nyomja meg a  $\clubsuit$  gombot.
- **2** Kattintson a módosítani kívánt beállításra.

**3 -** A menü bezárásához nyomja meg a BACK gombot, szükség esetén többször is.

# 25.2

# Kép

# Képstílus

# Stílus kiválasztása

A kép egyszerű beállításához előre meghatározott beállítások közül választhat a Képstílus funkcióval.

**1 -** A TV-csatorna megtekintése közben nyomja meg

- a  $\bigstar$  gombot és kattintson a Képstílus elemre.
- **2** Kattintson a lista valamelyik stílusára.

**3 -** A menü bezárásához nyomja meg a BACK gombot, szükség esetén többször is.

A rendelkezésre álló stílusok az alábbiak…

• Személyes - Az első indításkor Ön által megadott képbeállítások.

- Élénk: nappali tévénézéshez ideális.
- Természetes: természetes képbeállítások.
- Normál A leginkább energiatakarékos beállítás Gyári beállítás
- Mozi: filmek nézéséhez ideális.
- Fénykép: fényképek megtekintéséhez ideális.
- **ISF nappal** ISF kalibrációhoz
- ISF éjjel ISF kalibrációhoz

# Stílus visszaállítása

Ha ki van választva egy Képstílus, akkor bármely képbeállítást a Beállítás  $>$  Kép... helyen tehet meg.

A kiválasztott stílusban tárolásra kerülnek az Ön által tett változtatások. Javasoljuk, hogy csak a Személyes stílus beállításait módosítsa. A Képstílus – Személyes beállításai elmenthetők a Források menü minden egyes csatlakoztatott eszközéhez.

A stílus eredeti beállításának visszaállítása…

- 1 Nyomja meg a  $\bigstar$ , majd a < (bal) **Beállítás** elemet.
- **2** Kattintson a Kép > Képstílus elemre, majd kattintson a visszaállítani kívánt képstílusra.

3 - Nyomja meg az alábbi színgombot: **Stílus visszaállítása**. A stílus visszaállításra kerül.

**4 -** A menü bezárásához nyomja meg a BACK gombot, szükség esetén többször is.

# Otthon vagy bolt

Ha a TV-készülék bekapcsolásakor a Képstílus minden alkalommal az Élénk beállításra áll vissza, akkor a TV elhelyezési beállítása Bolt. Ez a beállítás az üzletben történő kihelyezéshez ideális.

A TV-készülék beállítása otthoni használatra…

1 - Nyomja meg a  $\bigstar$ , majd a < (bal) **Beállítás** elemet.

**2 -** Kattintson az Általános beállítások > Hely, majd az Otthon elemre.

**3 -** A menü bezárásához nyomja meg a BACK gombot, szükség esetén többször is.

# Játék vagy számítógép

Készülék csatlakoztatása esetén a TV felismeri a készülékfaját, és minden egyes készüléknek ad egy megfelelő típusnevet. Ha szeretné, ezt a nevet megváltoztathatja. Ha a készülék típusneve helyesen van beállítva, a TV automatikusan az ideális TVbeállításokra vált, amikor erre a készülékre kapcsolnak át a Forrás menüben.

Ha a játékkonzolba Blu-ray lemezlejátszót építettek, előfordulhat, hogy már beállította a Blu-ray lemez típusnevét. A láték vagy számítógép opcióval manuálisan is átválthat a játék ideális beállításaira. Ne felejtse el kikapcsolni a Játék vagy számítógép opciót a TV-nézésre való visszatéréskor.

A beállítás kézi átváltásához…

- 1 Nyomja meg a  $\bigstar$ , majd a < (bal) **Beállítás** elemet.
- **2** Kattintson a Kép > Speciális elemre, majd kattintson a Játék vagy számítógép lehetőségre.

**3 -** Kattintson a használni kívánt eszköztípusra. A TV-re történő visszakapcsoláshoz kattintson a Ki elemre.

**4 -** A menü bezárásához nyomja meg a BACK gombot, szükség esetén többször is.

# Képbeállítások

# Szín

A Szín beállítással a kép színtelítettségének szintjét szabályozhatja.

A szín beállítása…

#### 1 - Nyomja meg a  $\ddot{\mathbf{x}}$ , majd a < (bal) **Beállítás** elemet.

**2 -** Kattintson a Kép > Szín elemre, majd kattintson a csúszka belsejére az érték beállításához.

**3 -** A menü bezárásához nyomja meg a BACK gombot, szükség esetén többször is.

## Kontraszt

A Kontraszt beállítással módosíthatja a kép kontrasztját. Ha 3D képeket néz, ez a beállítás 3D kontraszt néven jelenik meg.

A kontraszt beállításához…

1 - Nyomja meg a  $\clubsuit$ , majd a < (bal) Beállítás elemet. **2 -** Kattintson a Kép > Kontraszt elemre, majd kattintson a csúszka belsejére az érték beállításához.

**3 -** A menü bezárásához nyomja meg a BACK gombot, szükség esetén többször is.

# Élesség

Az Élesség beállítással a képrészletek élességének szintjét szabályozhatia.

Az élesség beállításához…

1 - Nyomja meg a  $\clubsuit$ , majd a < (bal) **Beállítás** elemet.

**2 -** Kattintson a Kép > Élesség elemre, majd kattintson a csúszka belsejére az érték beállításához.

**3 -** A menü bezárásához nyomja meg a BACK gombot, szükség esetén többször is.

Fejlett

Szín

## Színjavítás

A Színjavítás funkcióval erősítheti a színek intenzitását és gazdagíthatja a fényes színek részleteit.

A szint beállításához…

1 - Nyomja meg a  $\bigstar$ , majd a < (bal) **Beállítás** elemet.

**2 -** Kattintson a Kép > Speciális > Szín > Színjavítás, majd

a Maximum, Közepes, Minimum vagy Ki elemre.

**3 -** A menü bezárásához nyomja meg a BACK gombot, szükség esetén többször is.

# Színhőmérséklet

A Színhőmérséklet funkcióval az előre meghatározott színhőmérsékletek valamelyikére állíthatja be a képet, vagy kiválaszthatja az Egyéni opciót, és saját maga állíthatja be a színhőmérsékletet az Egyedi színhőmérséklet funkcióval. A Színhőmérséklet és az Egyedi színhőmérséklet tapasztalt felhasználóknak szánt beállítási lehetőség.

Előre beállított érték kiválasztásához…

1 - Nyomja meg a  $\bigstar$ , majd a < (bal) **Beállítás** elemet.

**2 -** Kattintson a Kép > Speciális > Szín > Színhőmérséklet, majd a Normál, Meleg vagy Hideg elemre. Vagy kattintson az Egyéni lehetőségre, ha saját maga szeretné testre szabni a színhőmérsékletet.

**3 -** A menü bezárásához nyomja meg a BACK gombot, szükség esetén többször is.

# Egyéni színhőmérséklet

Az Egyedi színhőmérséklet funkcióval saját maga állíthatja be a színhőmérsékletet. Egyéni színhőmérséklet beállításához először válassza ki az Egyéni opciót a Színhőmérséklet menüben. Az Egyedi színhőmérséklet haladó felhasználóknak szánt beállítási lehetőség.

Egyéni színhőmérséklet beállítása…

1 - Nyomja meg a  $\bigstar$ , majd a < (bal) **Beállítás** elemet.

**2 -** Kattintson a Kép > Speciális > Szín

> Színhőmérséklet elemre, majd kattintson a csúszka belsejére az érték beállításához. A WP a fehérpontot, a BL a feketeszintet jelzi. A menü előre beállított értékei közül is választhat.

**3 -** A menü bezárásához nyomja meg a BACK gombot, szükség esetén többször is.

# ISF színvezérlés

Az ISF Színvezérlés beállítás segítségével az ISF-szakértők kalibrálhatják a TV-készülék színvisszaadását. A Színvezérlés ISFszakértői beállítás.

Hozza ki a legtöbbet TV-készülékéből az ISF® kalibrálással. Kérjen fel ISF-kalibrálással foglalkozó szakértőt, aki otthonában állítja be a TV-készülék optimális képbeállításait. A szakértő az Ambilight funkcióhoz is beállíthat ISF-kalibrálást.

A márkakereskedőnél érdeklődjön az ISF kalibrálásról.

A kalibrálás előnyei…

- tisztább és élesebb kép,
- nagyobb részletesség a világos és sötét részeken,
- mélyebb és sötétebb feketék,
- nagyobb színtisztaság és jobb színminőség,
- kisebb energiafogyasztás

Az ISF kalibrálással foglalkozó szakértő 2 képstílusként tárolja és zárolja az ISF beállításokat.

Ha kész az ISF kalibrálás, nyomja meg a  $\bigstar$  gombot és kattintson a Képstílus, majd az ISF nappal vagy ISF éjjel elemre. Válassza az ISF nappal lehetőséget, ha a TV-készüléket nappali fényviszonyok között szeretné nézni, vagy az ISF éjszaka beállítást, ha sötétben tévézne.

#### ISF csak RGB mód

A Csak RGB mód beállítással az ISF-szakértők kizárólag RGB színek használatára állíthatják be a képernyőt.

#### Kontraszt

#### Kontraszt módok

A Kontraszt mód segítségével beállíthatja, hogy a készülék milyen szint mellett csökkentse az energiafelhasználást a képernyő fényerejének tompításával. Válassza a legjobb energiafelhasználáshoz vagy a legnagyobb fényerejű képhez.

A szint beállításához…

1 - Nyomja meg a  $\clubsuit$ , majd a < (bal) Beállítás elemet. 2 - Kattintson a Kép > Speciális > Kontraszt > Kontraszt mód, majd a Legjobb teljesítmény, Legjobb kép, Normál vagy Ki elemre.

**3 -** A menü bezárásához nyomja meg a BACK gombot, szükség esetén többször is.

#### Tökéletes kontraszt

A Tökéletes kontraszt segítségével beállíthatja, hogy a TVkészülék milyen szint mellett kezdje el automatikusan kiemelni a részleteket a kép sötét, közepesen sötét és világos területein.

A szint beállításához…

1 - Nyomja meg a  $\bigstar$ , majd a < (bal) **Beállítás** elemet.

**2 -** Kattintson a Kép > Speciális > Kontraszt > Tökéletes kontraszt, majd a Maximum, Közepes, Minimum vagy Ki elemre.

**3 -** A menü bezárásához nyomja meg a BACK gombot, szükség esetén többször is.

#### Fényerő

A Fényerő beállítással módosíthatja a kép fényerejének szintjét. A Fényerő haladó felhasználóknak szánt beállítási lehetőség. A nem haladó felhasználók számára azt ajánljuk, hogy a fényerőt a Kontraszt beállítással szabályozzák.

A szint beállításához…

1 - Nyomja meg a  $\bullet$ , majd a  $\bullet$  (bal) **Beállítás** elemet. **2 -** Kattintson a Kép > Speciális > Kontraszt > Fényerő elemre, majd kattintson a csúszka belsejére az érték beállításához. **3 -** A menü bezárásához nyomja meg a BACK gombot, szükség esetén többször is.

#### Videokontraszt

A Videokontraszt beállítással szűkítheti a videokontraszttartományt. Ha 3D képeket néz, ez a beállítás 3D

videokontraszt néven jelenik meg. A Videokontraszt és a 3D videokontraszt tapasztalt felhasználóknak szánt beállítási lehetőség.

A szint beállításához…

1 - Nyomja meg a **☆**, majd a ◀ (bal) **Beállítás** elemet.

**2 -** Kattintson

a Kép > Speciális > Kontraszt > Videokontraszt elemre, majd kattintson a csúszka belsejére az érték beállításához.

**3 -** A menü bezárásához nyomja meg a BACK gombot, szükség esetén többször is.

## Fényérzékelő

A Fényérzékelő funkció automatikusan a helyiség fényviszonyaihoz igazítja a kép- és az Ambilight-beállításokat. A Fényérzékelő funkció be- és kikapcsolható.

A be- vagy kikapcsoláshoz…

1 - Nyomja meg a  $\clubsuit$ , majd a < (bal) Beállítás elemet.

**2 -** Kattintson a Kép > Speciális > Kontraszt > Fényérzékelő, majd a Be vagy Ki elemre.

**3 -** A menü bezárásához nyomja meg a BACK gombot, szükség esetén többször is.

#### Gamma

A Gamma funkcióval nemlineáris beállítást adhat meg a kép fénysűrűségéhez és kontrasztjához. A Gamma tapasztalt felhasználóknak szánt beállítási lehetőség.

A szint beállításához…

1 - Nyomja meg a  $\clubsuit$ , majd a < (bal) Beállítás elemet. **2 -** Kattintson a Kép > Speciális > Kontraszt > Gamma elemre, majd kattintson a csúszka belsejére az érték beállításához. **3 -** A menü bezárásához nyomja meg a BACK gombot, szükség esetén többször is.

#### Élesség

#### Ultra felbontás

Az Ultra Resolution funkció kiemelkedő képélességet biztosít az élek és körvonalak mentén.

A be- vagy kikapcsoláshoz…

1 - Nyomja meg a  $\bigstar$ , majd a < (bal) **Beállítás** elemet.

**2 -** Kattintson a Kép > Speciális > Élesség > Ultra Resolution elemre.

- **3** Kattintson a Be vagy Ki lehetőségre.
- **4** A menü bezárásához nyomja meg a BACK gombot, szükség esetén többször is.

# Zajcsökkentés

A Zajcsökkentés beállítással kiszűrheti és csökkentheti a képzaj szintjét.

A zajcsökkentés beállítása…

1 - Nyomja meg a  $\bigstar$ , majd a < (bal) **Beállítás** elemet. **2 -** Kattintson a Kép > Speciális > Élesség > Zajcsökkentés elemre.

**3 -** Kattintson a Maximum, Közepes, Minimum vagy Ki elemre. **4 -** A menü bezárásához nyomja meg a BACK gombot, szükség esetén többször is.

## MPEG zavar elnyomása

Az MPEG zavar elnyomása funkcióval kisimíthatja a kép digitális átmeneteit. Az MPEG zavarok többnyire kis blokkok vagy fogazott képszél formájában láthatók.

Az MPEG zavar elnyomásához…

1 - Nyomja meg a  $\bigstar$ , majd a < (bal) **Beállítás** elemet.

**2 -** Kattintson a Kép > Speciális > Élesség > MPEG zavar elnyomása elemre.

**3 -** Kattintson a Maximum, Közepes, Minimum vagy Ki elemre. **4 -** A menü bezárásához nyomja meg a BACK gombot, szükség esetén többször is.

#### Mozgás

#### Perfect Natural Motion

A Perfect Natural Motion funkcióval csökkentheti a mozgás akadozását, amely a TV-n nézett filmeken látható. A Perfect Natural Motion sima, folyamatos mozgást eredményez.

A mozgás akadozásának beállításához…

1 - Nyomja meg a  $\bigstar$ , majd a < (bal) **Beállítás** elemet.

**2 -** Kattintson a Kép > Speciális > Mozgás > Perfect Natural Motion elemre.

**3 -** Kattintson a Maximum, Közepes, Minimum vagy Ki elemre.

**4 -** A menü bezárásához nyomja meg a BACK gombot, szükség esetén többször is.

# Clear LCD

A Clear LCD funkcióval rendkívül éles mozgást, jobb feketeszintet, magas kontrasztarányt jeleníthet meg villódzásmentes, nyugodt képpel és nagyobb megtekintési szögtartománnyal.

A be- vagy kikapcsoláshoz…

1 - Nyomja meg a  $\bigstar$ , majd a < (bal) **Beállítás** elemet. **2 -** Kattintson a Kép > Speciális > Mozgás > Clear LCD elemre.

**3 -** Kattintson a Be vagy Ki lehetőségre.

**4 -** A menü bezárásához nyomja meg a BACK gombot, szükség esetén többször is.

#### Képformátum

Ha a kép két oldalán, illetve alul és felül fekete sávok jelennek meg, akkor beállíthatja a képformátumot olyan értékre, amely kitölti a képernyőt.

A Képformátummal kapcsolatos további információkért nyomja meg az alábbi színes gombot: , majd a Kulcsszavak elemet és keresse a Képformátum témakört.

# Gyors hangbeállítás

Az első beállítás során tett néhány képbeállítás néhány egyszerű lépésben. Ezeket a lépéseket megismételheti a Gyors képbeállítás során. E lépések végrehajtásához győződjön meg arról, hogy a TV-készülék be tud-e hozni TV-csatornát, vagy képes-e megjeleníteni valamely csatlakoztatott eszközön található műsort.

A kép beállításához néhány egyszerű lépésben…

1 - Nyomja meg a  $\bigstar$ , majd a < (balra) nyilat a Beállítás megnyitásához.

**2 -** Kattintson a Kép, majd a Gyors képbeállítás elemre.

**3 -** Kattintson a kívánt képbeállításra és lépjen a következő beállításra.

**4 -** Végül kattintson a Befejezés elemre.

**5 -** A menü bezárásához nyomja meg a BACK gombot, szükség esetén többször is.

Amikor végzett a Gyors képbeállítással, elkezdheti a Gyors hangbeállítást a TV hangjának egyszerű beállításához.

# Elhelyezkedés

Ha a TV-készülék üzletben van kiállítva, beállíthatja a készüléket úgy, hogy a bolt reklámcsíkját jelenítse meg. A Képstílus értéke automatikusan Élénk lesz. Az automatikus Kikapcsolási időzítő funkció ki van kapcsolva.

A TV-készülék beállítása Bolti helyre…

1 - Nyomja meg a  $\bigstar$ , majd a < (balra) nyilat a **Beállítás** megnyitásához.

**2 -** Kattintson az Általános beállítások, majd a Hely elemre.

**3 -** Kattintson a Bolt elemre.

**4 -** A menü bezárásához nyomja meg a BACK gombot, szükség esetén többször is.

Ha a TV-készüléket otthon használja, akkor Otthoni helyre állítsa be.

# Bolt beállítások

Ha a TV Bolt üzemmódra van állítva, akkor beállítható a hozzáférés egy megadott bemutatóhoz, áruházi használatra. 1 - Nyomja meg a  $\ddot{\mathbf{x}}$ , majd a < (bal) **Beállítás** elemet.

**2 -** Kattintson az Általános beállítások, majd a Bolti bemutatók elemre.

**3 -** Kattintson a Ki vagy a Reklámbanner elemre az áruházi bemutatóhoz.

**4 -** A menü bezárásához nyomja meg a BACK gombot, szükség esetén többször is.

# 25.3

# Hang

# Hangstílus

# Stílus kiválasztása

A hang egyszerű beállításához előre meghatározott értékek közül választhat a Hangstílus funkcióval.

**1 -** A TV-csatorna megtekintése közben nyomja meg

- a  $\bigstar$  gombot és kattintson a Hangstílus elemre.
- **2** Kattintson a lista valamelyik stílusára.

**3 -** A menü bezárásához nyomja meg a BACK gombot, szükség esetén többször is.

A rendelkezésre álló stílusok az alábbiak…

- Személyes Az első indításkor Ön által megadott hangbeállítások.
- Eredeti A leginkább semleges hangbeállítás
- Mozi Filmek nézéséhez ideális.
- Zene: zenehallgatáshoz ideális.
- Játék: játékhoz ideális.

• Hírek: beszéd esetén ideális.

# Stílus visszaállítása

Ha ki van választva egy Hangstílus, akkor bármely hangbeállítást a Beállítás > Hang… helyen végezhet el.

A kiválasztott stílusban tárolásra kerülnek az Ön által tett változtatások. Javasoljuk, hogy csak a Személyes stílus hangbeállításait módosítsa. A Hangstílus – Személyes beállításai elmenthetők a Források menü minden egyes csatlakoztatott eszközéhez.

A stílus eredeti beállításának visszaállítása…

1 - Nyomja meg a  $\bigstar$ , majd a < (bal) **Beállítás** elemet.

**2 -** Kattintson a Hang > Hangstílus elemre, majd kattintson a visszaállítani kívánt hangstílusra.

3 - Nyomja meg az alábbi színgombot: - Stílus visszaállítása. A stílus visszaállításra kerül.

**4 -** A menü bezárásához nyomja meg a BACK gombot, szükség esetén többször is.

# Hangbeállítások

# Mélyhang

A Mély beállítással a hang mély tónusainak szintjét szabályozhatja.

A szint beállításához…

1 - Nyomja meg a  $\bigstar$ , majd a < (bal) **Beállítás** elemet.

**2 -** Kattintson a Hang > Mélyhang elemre, majd kattintson a csúszka belsejére az érték beállításához.

**3 -** A menü bezárásához nyomja meg a BACK gombot, szükség esetén többször is.

# Magas hang

A Magas beállítással a hang magas tónusainak szintjét szabályozhatja.

A szint beállításához…

1 - Nyomja meg a  $\bigstar$ , majd a < (bal) **Beállítás** elemet.

**2 -** Kattintson a Hang > Magas hang elemre, majd kattintson a csúszka belsejére az érték beállításához.

**3 -** A menü bezárásához nyomja meg a BACK gombot, szükség esetén többször is.

## Surround üzemmód

A Surround üzemmód funkcióval beállíthatja a TV-készülék hangszórói által használt hanghatást. Ha 2D TV-nézéshez az Incredible Surround beállítást választja, 3D tartalom megtekintésekor a TV-készülék automatikusan átkapcsol az Incredible Surround 3D hangzás beállításra. Ha nem szeretné, hogy a TV-készülék automatikusan átkapcsoljon, válassza a Ki beállítást az Auto Surround 3D menüpontban.

A Surround üzemmód beállítása…

- 1 Nyomja meg a  $\bigstar$ , majd a < (bal) **Beállítás** elemet.
- **2** Kattintson a Hang > Surround üzemmód elemre.

**3 -** Kattintson a Sztereó, Incredible Surround vagy Incredible Surround 3D elemre.

**4 -** A menü bezárásához nyomja meg a BACK gombot, szükség esetén többször is.

# Auto Surround 3D

Az Auto Surround 3D funkcióval megakadályozhatja, hogy a TVkészülék automatikusan átváltson Incredible Surround 3D hangzás beállításra, ha a TV-készüléket 3D funkcióra kapcsolja át.

A be- vagy kikapcsoláshoz…

- 1 Nyomja meg a  $\bigstar$ , majd a < (bal) **Beállítás** elemet.
- **2** Kattintson a Hang > Auto Surround 3D elemre.
- **3** Kattintson a Be vagy Ki lehetőségre.
- 4 A menü bezárásához nyomja meg a **b BACK** gombot, szükség esetén többször is.

# Fejhallg. hangerő

A Fejhallg. hangerő funkcióval külön beállíthatja a csatlakoztatott fejhallgató hangerejét.

A hangerő beállítása…

1 - Nyomja meg a  $\bigstar$ , majd a < (bal) **Beállítás** elemet. **2 -** Kattintson a Hang > Fejhallg. hangerő elemre, majd kattintson a csúszka belsejére az érték beállításához. **3 -** A menü bezárásához nyomja meg a BACK gombot, szükség esetén többször is.

# Fejlett

#### Automatikus hangerő-kiegyenlítés

Az Automatikus hangerő-kiegyenlítés funkcióval beállíthatja, hogy a TV-készülék automatikusan kiegyenlítse a hirtelen hangerő-ingadozásokat. Ezek jellemzően reklámblokk kezdetén vagy csatornaváltáskor fordulnak elő.

A be- vagy kikapcsoláshoz…

1 - Nyomia meg a **3**. maid a **4** (bal) **Beállítás** elemet. **2 -** Kattintson a Hang > Speciális > Automatikus hangerőkiegyenlítés elemre.

**3 -** Kattintson a Be vagy Ki lehetőségre.

**4 -** A menü bezárásához nyomja meg a BACK gombot, szükség esetén többször is.

# Clear Sound

A Clear Sound funkcióval javíthatja a beszédhang minőségét. Hírműsorok esetén ideális. A beszédjavítás be- vagy kikapcsolható.

A be- vagy kikapcsoláshoz…

- 1 Nyomja meg a  $\bigstar$ , majd a < (bal) **Beállítás** elemet.
- **2** Kattintson a Hang > Speciális > Clear Sound elemre.
- **3** Kattintson a Be vagy Ki lehetőségre.

**4 -** A menü bezárásához nyomja meg a BACK gombot, szükség esetén többször is.

#### HDMI ARC

Ha nincs szüksége Audio visszirányú csatornára (ARC) egyik HDMI csatlakozón sem, kikapcsolhatja az ARC-jelet.

További információkért nyomja meg a - Kulcsszavak gombot, és keresse a HDMI ARC témakört.

#### Audiokimenet formátuma

Az **Audiokimenet formátuma** beállítással a TV audiokimeneti jelét úgy adhatja meg, hogy az illeszkedjen a házimozirendszer hangfeldolgozási jellemzőihez.

További információkért nyomja meg a - Kulcsszavak gombot, és keresse az Audiokimenet formátuma témakört.

#### Audiokimenet szintkiegyenlítése

Az Audiokimenet szintszabályozás funkcióval a házimozirendszer hangerejét a TV-készülék hangerejével egy szintre hozhatja a kettő közötti átkapcsoláskor.

További információkért nyomja meg a - Kulcsszavak gombot és keresse az Audiokimenet szintszabályozás témakört.

#### Audiokimenet késleltetés

Ha a házimozirendszeren hangszinkronizálási késleltetést állít be, a kép és a hang szinkronizálásához ki kell kapcsolnia az Audiokimenet késleltetése funkciót a TV-készüléken.

További információkért nyomja meg a - Kulcsszavak gombot, és keresse az Audiokimenet késleltetés témakört.

#### Audiokimenet időeltolása

Ha a házimozirendszeren nem tud beállítani késleltetést, beállíthatia azt a TV-készüléken az Audiokimenet offset funkcióval.

További információkért nyomja meg a - Kulcsszavak gombot, és keresse az Audiokimenet offset témakört.

# Hangsugárzók

## Vezeték nélküli hangsugárzók

#### Amire szüksége van

A TV-készülékhez csatlakoztatható vezeték nélküli hangsugárzó – mélynyomó vagy soundbar.

Vezeték nélküli Philips hangsugárzók kiválasztott csoportja csatlakoztatható és szolgál a TV-készülék hangjának lejátszására. Az ehhez a TV-készülékhez megfelelő vezeték nélküli audiotermékekről a Philips weboldalán tájékozódhat: [www.philips.com/tv](http://www.philips.com/tv)

Ahhoz, hogy a TV-készülék hangját vezeték nélküli hangsugárzón játssza le párosítania kell a vezeték nélküli hangsugárzót a TVkészülékkel. Legfeljebb 10 vezeték nélküli hangsugárzó párosítható, de egyszerre csak egy vezeték nélküli hangsugárzón lehet hangot lejátszani. Ha mélynyomót csatlakoztat, akkor a hang lejátszása a TV-készüléken és a mélynyomón történik. Ha soundbart csatlakoztat, akkor a hang lejátszása csak a soundbaron történik.

További tudnivalókért a vezeték nélküli hangsugárzók párosításáról nyomja meg az alábbi színes gombot: - Kulcsszavak és keresse a Vezeték nélküli

## Hangsugárzó kiválasztása

Ha egy vezeték nélküli hangsugárzót párosított a TV-készülékkel, kiválaszthatja a hangsugárzót a TV-készülék hangjának lejátszásához.

Vezeték nélküli hangsugárzó kijelöléséhez a TV-készülék hangjának lejátszására...

1 - Nyomja meg a  $\bullet$ , majd a  $\bullet$  (bal) **Beállítás** elemet.

**2 -** Kattintson a Hang > Speciális > TV-hangszórók elemre. **3 -** Kattintson a vezeték nélküli hangsugárzó nevére. A TV-

hangszórók kikapcsolnak. Ha vezeték nélküli mélynyomót választ ki, a TV-hangszórók bekapcsolt állapotban maradnak.

**4 -** A menü bezárásához nyomja meg a BACK gombot, szükség esetén többször is.

Közvetlen váltás a vezeték nélküli hangsugárzókra…

1 - TV-nézés közben nyomja meg a  $\bullet$  gombot.

**2 -** Kattintson a Hangsugárzók elemre, és kattintson a vezeték nélküli hangsugárzó nevére.

**3 -** A menü bezárásához nyomja meg a BACK gombot, szükség esetén többször is.

#### Hangsugárzó eltávolítása

A párosított hangsugárzók listájából egy vezeték nélküli hangsugárzó szétkapcsolása és eltávolítása is lehetséges.

Egy vezeték nélküli hangsugárzó szétkapcsolása és eltávolítása...

1 - Nyomja meg a  $\bullet$ , majd a  $\bullet$  (bal) **Beállítás** elemet.

**2 -** Kattintson a Hang > Vezeték nélküli hangsugárzók > Hangsugárzó eltávolítása elemre.

**3 -** A listában kattintson az eltávolítani kívánt hangsugárzó kijelöléséhez.

**4 -** Kattintson az Eltávolítás elemre.

5 - A menü bezárásához nyomja meg a **5 BACK** gombot, szükség esetén többször is.

#### Mélynyomó hangereje

Ha vezeték nélküli mélynyomót csatlakoztat, kissé növelheti vagy csökkentheti a mélynyomó hangerejét.

A hangerő kis mértékű módosításához…

1 - Nyomja meg a  $\clubsuit$ , majd a < (bal) Beállítás elemet.

**2 -** Kattintson a Hang > Vezeték nélküli hangsugárzók > Mélynyomó hangereje elemre, majd kattintson a csúszka belsejére az érték beállításához.

**3 -** A menü bezárásához nyomja meg a BACK gombot, szükség esetén többször is.

#### Problémák

#### Megszakadt kapcsolat

• Helyezze a vezeték nélküli hangsugárzót a TV-készülék 5 méteres hatósugarán belülre.

• A nagy vezeték nélküli aktivitást mutató helyek - nagyszámú vezeték nélküli routerrel rendelkező lakások - akadályozhatják a vezeték nélküli kapcsolatot. Tartsa a routert és a vezeték nélküli hangsugárzót a lehető legközelebb a TV-készülékhez.

#### Audio- és videotartalom eltérése

• Egyes vezeték nélküli rendszerek esetében felléphetnek hangés videoszinkronizálási problémák. Philips vezeték nélküli audiotermékek használatát javasoljuk.

#### Házimozi-rendszer

A TV-készülék hangja a csatlakoztatott audioeszközre (házimozirendszerre vagy audiorendszerre) továbbítható.

Kiválaszthatja, hol szeretné hallani a TV-készülék hangját, és hogyan kívánja szabályozni.

• Ha a Ki lehetőséget választja, teljesen kikapcsolja a TVhangszórókat.

• Ha a Be lehetőséget választja, a TV-hangszórók mindig be vannak kapcsolva.

A HDMI CEC összeköttetéssel csatlakoztatott audioeszköz esetén az EasyLink beállítások is használhatók.

• Az EasyLink opció kiválasztása esetén a TV-készülék az audioeszközre továbbítja a TV-készülék hangját. Amikor a külső eszköz játssza le a hangot, a TV-hangszórók kikapcsolódnak.

• Az EasyLink autom. indítása opció kiválasztása esetén a TVkészülék bekapcsolja az audioeszközt, az eszközre továbbítja a TV-készülék hangját, és kikapcsolja a TV-hangszórókat. Ha az EasyLink vagy EasyLink autom. indítás lehetőség ki van választva, szükség esetén akkor is átkapcsolhat a TVhangszórókra.

A TV-hangszórók beállításához…

1 - Nyomja meg a  $\bullet$ , majd a  $\bullet$  (bal) **Beállítás** elemet.

**2 -** Kattintson a Hang > Speciális > TV-hangszórók elemre.

**3 -** Kattintson a Ki, Be, EasyLink vagy EasyLink aut. indítása elemre.

**4 -** A menü bezárásához nyomja meg a BACK gombot, szükség esetén többször is.

Közvetlen váltás a hangsugárzókra…

1 - TV-nézés közben nyomia meg a  $\bullet$  gombot.

**2 -** Kattintson a Hangsugárzók, majd a TV vagy Audiorendszer elemre.

**3 -** A menü bezárásához nyomja meg a BACK gombot, szükség esetén többször is.

# TV elhelyezése

Az első telepítés részeként ennek a beállításnak az értéke: TVállványon opció vagy Falra szerelt opció. Amennyiben azóta módosította a TV elhelyezését, akkor módosítsa ezt a beállítást annak megfelelően, hogy a hangvisszaadás a lehető legjobb legyen.

- 1 Nyomja meg a  $\bullet$ , majd a  $\bullet$  (bal) **Beállítás** elemet.
- **2** Kattintson az Általános beállítások > TV elhelyezése elemre.
- **3** Kattintson a TV-állványon vagy az A falon elemre.

**4 -** A menü bezárásához nyomja meg a BACK gombot, szükség esetén többször is.

# 25.4 Ambilight

# Ambilight stílus

Az Ambilight funkcióhoz beállítható egy stílus. Számos dinamikus stílus áll rendelkezésre, és egy statikus (állandó szín). A statikus stílus esetében Ön saját maga választhatja ki a színt. Vagy ki is kapcsolható az Ambilight funkció.

Az Ambilight stílus beállításához…

**1 -** Nyomja meg az (Ambilight) gombot.

**2 -** Kattintson az előnyben részesített Ambilight stílusra. Ha a Statikus lehetőséget választja, akkor megjelenik egy színpaletta. A Statikus szín beállításához kattintson a színpaletta valamely színére. Az Ambilight kikapcsolásához kattintson a Ki elemre.

A Ki beállítás mellett az alábbi stílusok érhetők el…

- Standard
- Natural
- Magával ragadó
- Élénk
- Játék
- Kényelem
- Lazítson!
- ISF
- Statikus

# Ambilight beállítások

# Ambilight fényerő

Az Ambilight Fényerő beállításával módosíthatja az Ambilight fényerejének szintjét.

A szint beállításához…

1 - Nyomja meg a  $\bigstar$ , majd a < (bal) **Beállítás** elemet.

**2 -** Kattintson az Ambilight > Fényerő elemre, majd kattintson a csúszka belsejére az érték beállításához.

**3 -** A menü bezárásához nyomja meg a BACK gombot,

szükség esetén többször is.

# Ambilight telítettség

Az Ambilight Telítettség beállításával módosíthatja az Ambilight színtelítettségének szintjét.

A szint beállításához…

1 - Nyomja meg a  $\bigstar$ , majd a < (bal) **Beállítás** elemet.

**2 -** Kattintson az Ambilight > Telítettség elemre, majd kattintson a csúszka belsejére az érték beállításához.

**3 -** A menü bezárásához nyomja meg a BACK gombot, szükség esetén többször is.

# Ambilight+hue

## Amire szüksége van

Az Ambilight+hue funkcióval beállíthatja Philips hue lámpáit, így azok követik a TV Ambilight színeit. A Philips Hue lámpák az egész szobára kiterjesztik az Ambilight fényhatást. Ha még nem rendelkezik Philips Hue lámpákkal, vásárolja meg a Philips Hue kezdőcsomagot (tartalma egy Hue Bridge és 3 Hue izzó), és helyezze be az izzókat és a hidat. További Philips Hue izzókat külön vásárolhat.

Ahhoz, hogy az Ambilight+hue funkciót beállíthassa a TVkészüléken, az alábbiakra lesz szüksége:

- egy Philips Hue Bridge
- néhány Philips Hue izzó
- a TV csatlakoztatására az otthoni hálózatra.

A teljes Ambilight+hue beállítás elvégezhető a TV-készüléken, az Ambilight+hue alkalmazásra nincs szükség.

Ha később letölti az Ambilight+hue alkalmazást okostelefonjára vagy táblagépére, az alkalmazással módosíthat bizonyos Ambilight+hue beállításokat.

#### Konfigurálás

#### A konfigurálás lépései

A Philips Hue izzók Ambilight+hue izzókként való konfigurálásához kövesse a következő oldalak lépéseit.

- **1** Hálózat
- **2** Hue Bridge
- **3** Hue izzók
- **4** Izzó konfigurálása

# Hálózat

Az első lépésben elő kell készítenie a TV-készüléket, hogy az megtalálja a Philips Hue Bridge-t.

A TV-készüléknek és a Philips Hue Bridge-nek ugyanazt a

#### hálózatot kell használnia.

Csatlakoztassa a Philips Hue Bridge-t egy Ethernet-kábellel ahhoz a routerhez, amely a TV által is használt hálózatot biztosítja. Kapcsolja be a Hue izzókat.

A konfiguráció megkezdéséhez...

**1 -** Nyomja meg az (Ambilight) gombot, és kattintson valamelyik Ambilight stílusra.

2 - Nyomja meg a  $\bigstar$ , majd a < (bal) **Beállítás** elemet.

**3 -** Kattintson az Ambilight > Ambilight+hue elemre és

kattintson a Bekapcsolás lehetőségre.

**4 -** Kattintson a Konfigurálás elemre.

**5 -** Ha a TV-készülék csatlakozik az otthoni hálózathoz, akkor azonnal megkezdi a Philips Hue Bridge keresését.

Ha a TV még nincs csatlakoztatva a hálózathoz, akkor előbb a hálózat beállítását kezdi meg. A TV-t csatlakoztatnia kell az otthoni hálózathoz.

Ha a TV csatlakozik a hálózathoz, folytassa a Hue Bridge című oldallal.

A TV-készülék otthoni hálózathoz való csatlakoztatásával kapcsolatos további információkért nyomja meg az alábbi színes gombot: Kulcsszavak és keresse a Hálózat, vezeték nélküli témakört.

# Hue Bridge

A következő lépés leírja, hogyan kell összekapcsolnia a TVkészüléket a Philips Hue Bridge-dzsel.

A TV csak egy Hue Bridge-hez képes csatlakozni.

A Hue Bridge csatlakoztatásához tegye a következőket:

**1 -** Ha a TV-készülék csatlakozik az otthoni hálózathoz, akkor megjeleníti az elérhető Hue Bridge-eket. Ha a TV még nem találta meg a Hue Bridge-et, válassza az Ismét áttekint lehetőséget.

Ha a TV megtalálta az egyetlen elérhető Hue Bridge-et, kattintson a Következő elemre.

Ha egynél több Hue Bridge-dzsel rendelkezik, kattintson a használni kívánt Hue Bridge-re, majd kattintson a Következő elemre.

**2 -** Most menjen oda a Philips Hue Bridge-hez, és nyomja meg az eszköz közepén lévő összekapcsoló gombot. Ekkor a Hue Bridge összekapcsolódik a TV-készülékkel. A művelet elvégzésére 30 másodperce van. A TV megerősítő üzenetet küld, hogy a Hue Bridge hozzákapcsolása sikerült. **3 -** Ezt a megerősítést követően kattintson az OK gombra.

Ha a Philips Hue Bridge-et sikerült összekapcsolni a TVkészülékkel, folytassa a Hue izzók című oldallal.

# Hue izzók

A következő lépés leírja, hogyan választhatja ki azokat a Philips Hue izzókat, amelyeknek követniük kell az Ambilight funkciót. Legfeljebb 9 Philips Hue izzót választhat ki az Ambilight+hue

funkcióval való használatra.

Az Ambilight+hue funkcióval használandó izzók kiválasztásához...

**1 -** Az Ambilight+hue konfigurálása menüben kattintson a Hue-izzók elemre.

**2 -** Jelölje meg azokat az izzókat, amelyeknek követniük kell az Ambilight funkciót. Az izzók kijelöléséhez kattintson az adott izzó nevére.

**3 -** Ha végzett, kattintson az OK gombra.

Ha az Ambilight+hue funkcióval használandó izzók megjelölése kész, folytassa az Izzó konfigurálása oldallal.

# Izzó konfigurálása

A következő lépés leírja, hogyan tudja megadni az egyes Philips Hue izzók konfigurációját.

Az egyes Hue izzók konfigurálásához...

**1 -** Kattintson az izzó nevére az Ambilight+hue konfigurálása menüben. A kiválasztott izzó villog.

**2 -** Először adja meg, hol helyezte el az izzót a TV-készülékhez képest. A Szög pontos megadása szükséges ahhoz, hogy az Ambilight a megfelelő színt küldje az izzóra. Kattintson a csúszka belsejére a pozíció beállításához.

**3 -** Másodszor a csúszkával adja meg az izzó és a TV közötti távolságot. Minél távolabb van a TV-készüléktől, annál gyengébb az Ambilight szín. Kattintson a csúszka belsejére a távolság beállításához.

**4 -** Végül állítsa be az izzó Fényerejét. Kattintson a csúszka belsejére a fényerő beállításához.

**5 -** Az izzó konfigurálásának befejezéséhez kattintson az OK gombra.

**6 -** Az Ambilight+hue konfigurálása menüben ezt minden egyes izzóra végrehajthatja.

**7 -** Ha minden Ambilight+hue izzó konfigurálását elvégezte, kattintson a Befejezés elemre.

Az Ambilight+hue használatra kész.

Az Ambilight+hue konfigurációt később bármikor módosíthatja. A konfiguráció módosításához nyomja meg a  $\bigstar$  gombot, majd kattintson a Beállítás > Ambilight > Ambilight+hue > Konfigurálás elemre.

#### Immerzió

Az Immersion funkcióval beállíthatja az Ambilight+hue izzók Ambilight hatásának szintjét.

Az Ambilight+hue Immersion értékének módosításához...

- 1 Nyomja meg a  $\ddot{\mathbf{\Sigma}}$ , majd a < (bal) **Beállítás** elemet.
- **2** Kattintson az Ambilight > Ambilight+hue

> Telítettség elemre és kattintson a csúszka belsejére az érték beállításához.

**3 -** A menü bezárásához nyomja meg a BACK gombot, szükség esetén többször is.

#### Konfiguráció megtekintése

A Konfiguráció megtekintése részben ellenőrizheti az aktuális Ambilight+hue konfigurációt. Használt hálózat, csatlakoztatott izzók száma stb.

Az aktuális Ambilight+hue beállítás megtekintéséhez...

1 - Nyomja meg a  $\bigstar$ , majd a < (bal) Beállítás elemet.

**2 -** Kattintson az Ambilight > Ambilight+hue > Konfiguráció megtekintése elemre.

**3 -** A menü bezárásához nyomja meg a BACK gombot, szükség esetén többször is.

#### Speciális Ambilight beállítások

#### Fal színe

A Fal színe beállítással semlegesítheti a színes fal Ambilight színekre gyakorolt hatását. Válassza ki a TV-készülék mögötti fal színét, és a TV-készülék módosítja az Ambilight színeket, hogy az eredeti szándéknak megfelelően jelenjenek meg.

A fal színének kiválasztása . . .

1 - Nyomja meg a  $\bigstar$ , majd a < (bal) **Beállítás** elemet.

**2 -** Kattintson az Ambilight > Speciális > Fal színe elemre.

**3 -** A színpalettán kattintson arra a színre, amelyik illik a TVkészülék mögötti fal színéhez.

**4 -** A menü bezárásához nyomja meg a BACK gombot, szükség esetén többször is.

#### TV kikapcsolása

A TV kikapcsolása funkcióval beállíthatja, hogy az Ambilight a TVkészülék kikapcsolását követően azonnal kikapcsoljon-e, vagy lassan halványodjon el. A lassú elhalványodás során van ideje bekapcsolni a nappali világítását.

Az Ambilight kikapcsolási módjának kiválasztása…

1 - Nyomja meg a  $\bigstar$ , majd a < (bal) **Beállítás** elemet.

**2 -** Kattintson az Ambilight > Speciális > TV kikapcsolása elemre.

**3 -** Válasszon az Elhalványodás kikapcsolása és az Azonnali kikapcsolás közül.

**4 -** A menü bezárásához nyomja meg a BACK gombot, szükség esetén többször is.

## Lounge Light (Hangulatvilágítás) üzemmód

Amikor a TV-készülék készenléti üzemmódban van, az Ambilight funkció bekapcsolásával Lounge Light hatást hozhat létre a szobában.

A TV-készülék készenléti üzemmódjában az Ambilight bekapcsolásához nyomja meg az **(C**) (Ambilight) gombot.

A Lounge Light üzemmód megváltoztatásához nyomja meg

ismét az  $\left(\Box\right)$  (Ambilight) gombot.

A Lounge Light kikapcsolásához néhány másodpercig tartsa lenyomva az  $\Box$  (Ambilight) gombot.

A Lounge Light programozott hangulati színének kiválasztásához…

1 - Nyomja meg a  $\clubsuit$ , majd a < (bal) Beállítás elemet.

- **2** Kattintson az Ambilight > Speciális > Lounge Light elemre.
- **3** Kattintson a kívánt hangulatra.

**4 -** A menü bezárásához nyomja meg a BACK gombot, szükség esetén többször is.

Ha a Philips TV Remote alkalmazás telepítve van az okostelefonjára vagy táblagépére, saját maga is beállíthat egy Lounge Light hangulati színsorrendet. A hangulatok listájában kattintson a TV Remote alkalmazásra a legújabb Lounge Light csomag használatához Lounge Light hangulatként. Ha a TVkészülék készenléti üzemmódban van, és az okostelefon vagy táblagép ugyanahhoz az otthoni hálózathoz csatlakozik, akkor az aktuális Lounge Light hangulatbeállítást a mobilkészülékén is módosíthatja.

#### Lounge Light+hue

Ha telepítette az Ambilight+hue funkciót, akkor a hue izzók követhetik az Ambilight Lounge Light hangulatvilágítását. A Philips hue lámpák az egész szobára kiterjesztik a Lounge Lightot. A hue izzók bekapcsolnak, és automatikusan be vannak állítva, hogy kövessék a Lounge Lightot, amikor Ön konfigurálja az Ambilight+hue funkciót. Ha nem szeretné, hogy a hue izzók kövessék a Lounge Lightot, akkor kikapcsolhatja az izzókat.

A hue izzók kikapcsolása…

- 1 Nyomja meg a  $\bigstar$ , majd a < (bal) **Beállítás** elemet.
- **2** Kattintson az Ambilight > Speciális > Lounge Light+hue elemre.
- **3** Kattintson a Ki lehetőségre.

**4 -** A menü bezárásához nyomja meg a BACK gombot, szükség esetén többször is.

#### ISF hangolás

Ha ISF szakértő kalibrálja a TV-t, beállíthat egy statikus Ambilight színt. Tetszőleges színt választhat. Ha megtörtént az ISF kalibrálás, kiválaszthatia a statikus ISF színt.

A statikus ISF szín kiválasztásához…

Nyomja meg az  $\left(\Box\right)$  (Ambilight) gombot, majd kattintson az ISF elemre.

További információkért nyomja meg a - Kulcsszavak gombot, és keresse az ISF® kalibrálás témakört.

# $25.5$ Általános beállítások

# Gyermekzár

A Gyermekzár PIN-kódja csatornák vagy műsorok lezárására vagy a zárolásuk feloldására szolgál.

A lezárási kód beállítása vagy az aktuális kód módosítása…

1 - Nyomja meg a  $\bullet$ , majd a < (balra) nyilat a **Beállítás** megnyitásához.

**2 -** Válassza az Általános beállítások > Kódbeállítás vagy Kód módosítása elemet és nyomja meg az OK gombot.

**3 -** Adjon meg egy tetszőleges 4-számjegyű kódot. Ha már beállította a gyermekzár kódját, adja meg az aktuális kódot, majd kétszer az újat.

**4 -** A menü bezárásához nyomja meg a BACK gombot, szükség esetén többször is.

Az új kód beállítása ezzel megtörtént.

# Elfelejtette a gyermekzár PIN-kódját?

Ha elfelejtette a PIN-kódot, felülírhatja az aktuális kódot, és megadhat egy újat.

1 - Nyomja meg a  $\bigstar$ , majd a < (balra) nyilat a **Beállítás** megnyitásához.

**2 -** Válassza az Általános beállítások > Kódbeállítás vagy Kód módosítása elemet és nyomja meg az OK gombot. **3 -** Adja meg a 8888 felülíró kódot.

**4 -** Most adja meg a gyermekzár új PIN-kódját, és írja be újra a megerősítéshez.

5 - A menü bezárásához nyomja meg a **5 BACK** gombot, szükség esetén többször is.

Az új kód beállítása ezzel megtörtént.

# Óra

Ha szeretné tudni, mennyi az idő, nyomja meg a **n** gombot. A Főmenü mindig megmutatja a pontos időt.

Egyes országokban a digitális adók nem sugároznak UTCinformációt (egyezményes koordinált világidő). Ezért a téliről nyári időszámításra való átállást a rendszer figyelmen kívül hagyhatja, és a TV-készülék téves időt jelezhet.

Ha a TV-műsorkalauzban ütemezett műsorokat rögzít, nem javasoljuk a dátum és az idő kézi módosítását. Egyes országokban, egyes hálózati szolgáltatóknál az Óra beállítás a helytelen órabeállítás elkerülése érdekében rejtve van.

A TV-készülék órájának beállítása…

1 - Nyomja meg a  $\bullet$ , majd a < (Balra) elemet.

**2 -** Válassza az Általános beállítások > Óra pontot és válassza az Országfüggő beállítást.

**3 -** Válassza ki a Nyári időszámítás beállítást, és adja meg a megfelelő értéket.

Az idő és dátum kézi beállításához válassza ki a Kézi lehetőséget. Ezt követően válassza ki az Idő vagy Dátum elemet.

**4 -** A menü bezárásához nyomja meg a BACK gombot, szükség esetén többször is.

# Csatornalogók

Egyes országokban a TV képes csatornalogót megjeleníteni. Ha nem szeretné látni ezeket a logókat, kikapcsolhatja őket.

A logók kikapcsolásához…

1 - Nyomja meg a  $\clubsuit$ , majd a < (Balra) elemet.

**2 -** Válassza az Általános beállítások > Csatornalogók elemet, majd nyomja meg az OK gombot.

**3 -** Válassza a Ki opciót, majd nyomja meg az OK gombot.

**4 -** A menü bezárásához nyomja meg a BACK gombot, szükség esetén többször is.

# 25.6

# Eco beállítások

# Energiatakarékos

Az Eco beállítások  $\blacksquare$  a környezetet védő TV-beállításokat jelentik.

# Energiatakarékos

Ha az Energiatakarékos beállítást választja, a TV automatikusan a Képstílus – Normál beállításra, a kép és Ambilight tekintetében leginkább energiatudatos beállításra vált át.

A TV-készülék Energiatakarékos beállításához…

1 - Nyomja meg a  $\clubsuit$  gombot és kattintson az Eco beállítások elemre.

**2 -** Kattintson az Energiatakarékos elemre, és a Képstílus automatikusan átáll a Normál beállításra.

**3 -** A menü bezárásához nyomja meg a BACK gombot, szükség esetén többször is.

# Képernyő kikapcsolása

Ha zenét hallgat, akkor a képernyő kikapcsolásával energiát takaríthat meg.

Csak a TV-képernyő kikapcsolásához…

1 - Nyomja meg a  $\bigstar$  gombot és kattintson az Eco beállítások elemre.

# **2 -** Kattintson a Képernyő kikapcsolása elemre.

A képernyőt a távvezérlő bármelyik gombjának megnyomásával visszakapcsolhatja.

# Fényérzékelő

Energiamegtakarítási célból a beépített környezetifény-érzékelő csökkenti a TV-képernyő fényerejét, ha a környezeti fény mennyisége csökken. A beépített fényérzékelő a kép- és az Ambilight-beállításokat automatikusan a helyiség fényviszonyaihoz igazítja.

A fényérzékelő aktiválásához…

1 - Nyomja meg a  $\clubsuit$  gombot és kattintson az Eco beállítások elemre.

2 - Kattintson a Fényérzékelő elemre. A  $\blacksquare$  ikon megjelenik a Fényérzékelő előtt, amikor az aktív.

# Kikapcsolás-időzítő

Ha a TV-készülékre érkezik TV-jel, de Ön 4 órás időszakon keresztül nem nyomja meg a távvezérlő egyetlen gombját sem, akkor a TV-készülék automatikusan kikapcsol, hogy energiát takarítson meg. Továbbá, ha a TV-készülékre 10 percen át nem érkezik TV-jel, sem távvezérlő-parancs, a TV-készülék automatikusan kikapcsol.

Ha a TV-készüléket monitorként használja, illetve a TV-nézéshez digitális vevőegységet (beltéri egységet) használ, és nem használja a televízió távvezérlőjét, akkor kapcsolja ki az automatikus kikapcsolási funkciót.

A kikapcsolás-időzítő funkció kikapcsolása …

1 - Nyomja meg a  $\clubsuit$  gombot és kattintson az Eco beállítások elemre.

**2 -** Kattintson a Kikapcsolás-időzítő elemre. Kattintson a csúszka belsejére az érték módosításához. A 0 (Ki) érték választásával kikapcsolja az automatikus kikapcsolás funkciót.

Ha aktív a Kikapcsolás-időzítő funkció, akkor a  $\blacksquare$  ikon látható előtte.

# $25.7$ Elérhetőség

# Bekapcsolás

Ha az Elérhetőség funkció be van kapcsolva, akkor a TVkészülék készen áll a siket, hallássérült, vak vagy látássérült személyek általi használatra.

# Bekapcsolás

Ha telepítéskor nem kapcsolta be az Elérhetőség funkciót, ezt bármikor megteheti a Beállítás menüben.

Az Elérhetőség funkció bekapcsolása…

1 - Nyomja meg a  $\clubsuit$ , majd a < (balra) nyilat a Beállítás megnyitásához.

**2 -** Válassza az Elérhetőség, majd egy lépéssel tovább újra az Elérhetőség elemet.

**3 -** Válassza a Be opciót, majd nyomja meg az OK gombot.

**4 -** A menü bezárásához nyomja meg a BACK gombot, szükség esetén többször is.

Az Elérhetőség bekapcsolt állapota mellett az Opciók menüben megjelenik az Elérhetőség opció.

# Bill.ha.

A Billentyűhang minden egyes alkalommal hangos visszajelzést ad, amikor megnyomja a távvezérlő valamely gombját. A billentyűhang hangereje nem változtatható.

A Billentyűhang bekapcsolásához…

1 - TV-nézés közben nyomja meg az  $\equiv$  OPTIONS gombot, válasza az Elérhetőség elemet, majd nyomja meg az OK gombot.

2 – Válassza a Bill.ha., majd a Be lehetőséget.

Ha az Elérhetőség elem nem jelenik meg az Opciók menüben, akkor az Elérhetőség opció a Beállítás menüben kapcsolható be. További információért nyomja meg a - Kulcsszavak gombot és keresse az Elérhetőség témakört.

# Hangos útmutató

## Amire szüksége van

A Hangos útmutató segítségével az okostelefon vagy táblagép kimondja a TV-képernyőn megjelenő szöveget. Megmondja, hogy melyik csatornára kapcsolt, felolvassa a csatorna következő műsorára vonatkozó részleteket. A Hangos útmutató elmondja a csatorna-, műsor- és TV-műsorkalauz információkat.

Az okostelefonon vagy táblagépen telepítve kell lennie szövegbeszéd (TTS, Text-To-Speech) átalakító alkalmazásnak. A TVkészüléknek ugyanahhoz az otthoni hálózathoz kell csatlakoznia, mint az okostelefonnak vagy táblagépnek.

Ha az Elérhetőség menü Hangos útmutató funkciója be van kapcsolva, akkor a TV-készülék elküldi a TTS-információkat az otthoni hálózatban található minden okostelefonnak vagy táblagépnek. Ha a TTS-alkalmazás be van kapcsolva a mobiltelefonon, akkor a szöveget beszéddé alakítja.

A TV-készülék a készülékhez beállított nyelven küldi el a TTSinformációkat. Az okostelefon vagy táblagép ezen a nyelven mondja ki a szöveget. A mobilkészüléken beállított nyelv ettől eltérő lehet.

A Hangos útmutató csak nyílnavigációval működik.

# Bekapcsolás

A Hangos útmutató bekapcsolásához…

1 - Nyomja meg a  $\clubsuit$ , majd a < (balra) nyilat a **Beállítás** megnyitásához.

**2 -** Válassza az Elérhetőség > Hangos útmutató elemet.

**3 -** Válassza a Be opciót, majd nyomja meg az OK gombot.

**4 -** A menü bezárásához nyomja meg a BACK gombot, szükség esetén többször is.

Minden egyéb beállítás, például a hang, a beszéd sebessége és a beszéd mennyisége a mobilkészülék TTS-alkalmazásában van megadva.

## Kimondott információk és szöveg

Az alábbi információk vagy szövegrészletek kerülnek kimondásra…

- a csatorna neve és száma csatornaváltáskor
- a TV-műsor kezdési ideje
- az aktuális és a következő TV-műsor részletei
- a nyilakkal történő navigálásra vonatkozó utasítások
- a Hangleírás szövege, ha elérhető
- a hangerőszint a hangerő állításakor
- az Opciók menü és annak elemei
- a Főmenü navigációja

# Hallássérült

Egyes digitális TV-csatornák speciális hangsávokat és feliratokat is biztosítanak a hallássérültek vagy siketek számára. Ha a Hallássérült funkció be van kapcsolva, a TV-készülék automatikusan kiválasztja a hallássérültek számára biztosított speciális hangsávokat és feliratokat, ha vannak ilyenek. A Hallássérült funkció bekapcsolásához először be kell kapcsolnia az Elérhetőség opciót.

# Bekapcsolás

Hallássérült módra váltás…

1 - TV-nézés közben nyomja meg az **= OPTIONS** gombot, válassza az Elérhetőség lehetőséget, majd nyomja meg az OK gombot.

**2 -** Válassza ki a Csökkent hallóképességűeknek elemet, válassza a Be lehetőséget, majd nyomja meg az OK gombot.

Ha ellenőrizni szeretné, hogy elérhető-e hangsáv hallássérültek számára, nyomja meg az  $\equiv$  OPTIONS gombot, válassza a Beszédnyelv lehetőséget, és keressen  $2^+$  ikonnal jelzett hangsávot.

Ha az Elérhetőség nem jelenik meg az Opciók menüben, akkor az Elérhetőség opció a Beállítás menüben kapcsolható be. További információért nyomja meg a - Kulcsszavak gombot, és keresse az Elérhetőség témakört.

# Hangleírás

## Bekapcsolás

A digitális TV-csatornák speciális hangkommentárt sugározhatnak, amelyben elmondják, hogy mi történik éppen a képernyőn.

A csökkent látóképességűeknek készült hang és effektusok beállításához először be kell kapcsolni a Hang leírása opciót. A Hang leírása opció bekapcsolásához az Elérhetőség funkciónak is bekapcsolt állapotban kell lennie a Beállítás menüben.

A Hang leírása beállítás esetén a normál hangcsatorna kiegészül a narrátor kommentárjával.

A kommentár bekapcsolásához (ha elérhető)…

**1 -** Az egyes TV-csatornák megtekintése közben nyomja meg az OPTIONS gombot.

**2 -** Válassza az Elérhetőség > Hang leírása lehetőséget, majd nyomja meg az OK gombot.

**3 -** Válassza a Be opciót, majd nyomja meg az OK gombot.

Ellenőrizze, hogy rendelkezésre áll-e hangkommentár. Az Opciók menüben válassza az Aud. nyelv elemet, és keressen o<sup>+</sup> jelzésű beszédnyelvet.

# Kevert hangerő

Lehetőség van a normál hang hangerejének a hangkommentárral való keverésére.

A hangerő keverése…

1 - Nyomja meg a  $\clubsuit$ , majd a < (balra) nyilat a **Beállítás** megnyitásához.

**2 -** Válassza az Elérhetőség > Hang leírása > Kevert hangerő elemet, majd nyomja meg az OK gombot.

- **3** A felfelé és a lefelé mutató nyíllal állítsa be a csúszkát.
- **4** A jóváhagyáshoz nyomja meg az OK gombot.
- 5 A menü bezárásához nyomja meg a **5 BACK** gombot, szükség esetén többször is.

Ha rendelkezésre áll a beszédnyelv a hozzáadott hangkommentárral, akkor ez a beállítás is megtalálható  $az \equiv$  OPTIONS > Elérhetőség > Kevert hangerő alatt.

# Hanghatás

Bizonyos hangkommentárokhoz extra hanghatások társulhatnak, mint például sztereó vagy elhalkuló hang.

A Hanghatások bekapcsolása (ha elérhető)…

1 - Nyomja meg a  $\bigstar$ , majd a < (balra) nyilat a Beállítás megnyitásához.

**2 -** Válassza az Elérhetőség > Hang leírása > Hanghatások elemet, majd nyomja meg az OK gombot.

**3 -** Válassza a Be lehetőséget, majd nyomja meg az OK gombot. **4 -** A menü bezárásához nyomja meg a BACK gombot, szükség esetén többször is.

#### Beszéd

A hangkommentár a kiejtett szavakhoz tartozó feliratot is tartalmazhat.

A felirat bekapcsolásához (ha elérhető) . . .

1 - Nyomja meg a  $\bigstar$ , majd a < (balra) nyilat a **Beállítás** megnyitásához.

**2 -** Válassza az Elérhetőség > Hang leírása > Beszéd elemet, majd nyomja meg az OK gombot.

**3 -** Válassza a Leíró vagy a Feliratok elemet, majd nyomja meg az OK gombot.

**4 -** A menü bezárásához nyomja meg a BACK gombot, szükség esetén többször is.

# 25.8 Hálózat

További információért nyomja meg az alábbi színes gombot: - Kulcsszavak és keresse a Hálózat témakört.

# 25.9

# Antenna/kábel beállítása

# Csatornák frissítése

# Automatikus csatornafrissítés

A digitális csatornák esetében beállíthatja a TV-készüléket úgy, hogy automatikusan új csatornákkal frissítse ezeket a csatornákat.

Naponta egyszer, reggel 6-kor a TV-készülék frissíti a csatornákat, és tárolja az újakat. Az új csatornák a Csatornalistában tárolódnak, és  $\bigstar$  jelzi őket. A bejövő jellel nem rendelkező csatornák törlésre kerülnek. A TV-készüléknek készenlét üzemmódban kell lennie a csatornák automatikus frissítéséhez. Az Automatikus csatornafrissítés funkció kikapcsolható.

Az automatikus frissítés kikapcsolásához…

1 - Nyomja meg a  $\bigstar$ , majd a < (bal) **Beállítás** elemet. **2 -** Kattintson az Antenna/kábel beállítása > Automatikus csatornafrissítés elemre, majd kattintson a Ki elemre. **3 -** A menü bezárásához nyomja meg a BACK gombot, szükség esetén többször is.

Ha a TV új csatornákat talál, illetve ha frissít vagy eltávolít csatornákat, a TV indulásakor ezt üzenet jelzi. Ezt az üzenetet kikapcsolhatja, hogy ne jelenjen meg minden egyes csatornafrissítés után.

Az üzenet kikapcsolásához…

1 - Nyomja meg a  $\clubsuit$ , majd a < (bal) Beállítás elemet. **2 -** Kattintson az Antenna/kábel beállítása > Csatornafrissítési üzenet elemre, majd kattintson a Ki elemre. **3 -** A menü bezárásához nyomja meg a BACK gombot,

szükség esetén többször is.

Egyes országokban az Automatikus csatornafrissítés tévénézés közben vagy a TV készenléti üzemmódjában bármikor megtörténhet.

# Kézi csatornafrissítés

A csatornafrissítést Ön is bármikor megkezdheti.

Csatornafrissítés kézi indításához…

- 1 Nyomja meg a  $\bigstar$ , majd a < (bal) **Beállítás** elemet.
- **2** Kattintson az Antenna/kábel beállítása > Csatornák keresése, majd a Frissítés elemre.

**3 -** Kövesse a képernyőn megjelenő utasításokat. A frissítés több percet is igénybe vehet.

# Új csatornák

A Csatornalistában az újonnan talál csatornák  $\bigstar$  jellel vannak jelölve.

Csak az új csatornák listájának megnyitása…

**1 -** Nyomja meg a LIST gombot a Csatornalista megnyitásához.

2 - Nyomja meg az  $\equiv$  **OPTIONS** gombot, majd kattintson az Új csatornák megjelenítése elemre. Lehetősége van

kedvencként megjelölni egy csatornát, zárolni vagy átnevezni azt. **3 -** Az új csatornák listájának bezárásához nyomja meg az alábbi színes gombot - Bezárás.

# Csatornák újratelepítése

# Csatornák újratelepítése

A csatornákat a TV más beállításainak módosítása nélkül is újra beállíthatja.

A csatornák újrahangolása előtt be kell írni az esetleges gyermekzárkódot.

Csatornák újratelepítéséhez…

- 1 Nyomja meg a  $\bigstar$ , majd a < (bal) **Beállítás** elemet.
- **2** Kattintson az Antenna/kábel beállítása > Csatornák keresése, majd az Újratelepítés elemre.

**3 -** Kövesse a képernyőn megjelenő utasításokat. A telepítés több percet is igénybe vehet.

# TV hangolása

Újra elvégezheti a TV teljes beállítását. A TV teljesen újra van telepítve.

Teljes TV-telepítés megismétléséhez…

1 - Nyomja meg a  $\clubsuit$ , majd a  $\blacktriangleleft$  (bal) **Beállítás** elemet.

**2 -** Kattintson az Általános beállítások, majd TV újrahangolása elemre.

**3 -** Kövesse a képernyőn megjelenő utasításokat. A telepítés több percet is igénybe vehet.

# Gyári beállítások

Visszaállíthatja a TV-készüléket az eredeti TV-beállításokra (a gyári beállításokra) a kép, a hang és az Ambilight tekintetében.

Visszaállításhoz az eredeti beállításokra…

1 - Nyomja meg a  $\clubsuit$ , majd a < (bal) Beállítás elemet. **2 -** Kattintson az Általános beállítások, majd a Gyári beállítások elemre.

**3 -** A menü bezárásához nyomja meg a BACK gombot, szükség esetén többször is.

# Csatornalista másolása

#### Bevezetés

A Csatornalista másolása kereskedőknek és haladó felhasználóknak ajánlott funkció. Egyes országokban kizárólag műholdas csatornák másolásához használható.

A Csatornalista másolása funkcióval átmásolhatja az egyik TVkészüléken beállított csatornákat egy másik, azonos termékcsaládból származó Philips TV-készülékre. Így az előre meghatározott csatornalista feltöltésének köszönhetően nincs szükség az időigényes csatornakeresésre. Legalább 1 GB méretű USB flash meghajtót használjon.

#### Feltételek

• Mindkét TV-készüléknek azonos évjáratúnak kell lennie.

• Mindkét TV-készüléknek azonos típusú hardverrel kell rendelkeznie. Ellenőrizze a hardver típusát a TV hátoldalán lévő típusazonosító táblán. A tipikus jelölés Q . . . LA

• Mindkét TV-készüléknek kompatibilis szoftververzióval kell rendelkeznie.

#### Aktuális szoftververzió

A TV-készülék szoftverének aktuális verzióját az Információ az aktuális szoftverről lehetőséggel ellenőrizheti, a Beállítás > Szoftver frissítése > Információ az aktuális szoftverről menüpontban.

#### Csatornalista másolása

Csatornalista másolása…

**1 -** Kapcsolja be a TV-készüléket. A TV-készüléken lennie kell telepített csatornáknak.

**2 -** Csatlakoztasson egy USB flash meghajtót.

3 - Nyomja meg a  $\bigstar$ , majd a < (bal) **Beállítás** elemet.

**4 -** Kattintson az Általános beállítások > Csatornalista másolása, majd a Másolás USB-re. A csatornalista TV-készülékről történő

másolásához a készülék kérheti a gyermekzár PIN-kódját.

**5 -** A másolás befejezésekor húzza ki az USB flash meghajtót.

**6 -** A menü bezárásához nyomja meg a BACK gombot, szükség esetén többször is.

Most már feltöltheti a másolt csatornalistát egy másik Philips TVkészülékre.

# Csatornalista feltöltése

## Még be nem hangolt TV-készülékekre

A csatornalista feltöltésének módja attól függ, hogy TV-készüléke be van-e már hangolva.

## Még be nem hangolt TV

**1 -** A telepítéshez csatlakoztassa a tápkábelt, majd válassza ki a nyelvet és az országot. A csatornák keresését kihagyhatja. Fejezze be a hangolást.

**2 -** Helyezze be azt az USB flash meghajtót, amelyen a másik TV csatornalistája található.

**3 -** A csatornalista feltöltésének megkezdéséhez nyomja

meg  $\clubsuit$  majd a  $\blacktriangleleft$  (balra) gombot és a Beállítás elemet. **4 -** Kattintson az Általános beállítások > Csatornalista másolása, majd a Másolás TV-re. A készülék kérheti a TV-készülék gyermekzárjának PIN-kódját.

**5 -** A TV-készülék tájékoztatja, ha a csatornalistát sikeresen átmásolta a TV-re. Húzza ki az USB flash meghajtót.

# Már behangolt TV-készülékekre

A csatornalista feltöltésének módja attól függ, hogy TV-készüléke be van-e már hangolva.

# Már behangolt TV

**1 -** Ellenőrizze a TV országbeállítását. (A beállítás ellenőrzéséhez nyomia meg a  $\bigotimes$  gombot és nyomia meg a  $\bigtriangleup$  (balra) **Beállítás** elemet. Kattintson az Antenna/kábel beállítás, majd a Csatornák újratelepítése elemre. Nyomja meg a **b BACK** gombot, majd később a Mégse elemet a telepítés megszakításához.) Ha az országbeállítás helyes, folytassa a 2. lépéssel. Ha az országbeállítás helytelen, indítsa el az újratelepítést. Az újratelepítés elindításához nyomja meg a  $\spadesuit$  és nyomja meg a < (balra) Beállítás elemet. Kattintson az Antenna/kábel beállítás, majd a Csatornák újratelepítése elemre. Válassza ki a megfelelő országot, és hagyja ki a csatornakeresést. Fejezze be a hangolást. Ha elkészült, térjen vissza 2. lépéshez.

**2 -** Helyezze be azt az USB flash meghajtót, amelyen a másik TV csatornalistája található.

**3 -** A csatornalista feltöltésének megkezdéséhez nyomja meg  $\bullet$  maid a ◀ (balra) gombot és a **Beállítás** elemet.

**4 -** Kattintson az Általános beállítások > Csatornalista másolása, majd a Másolás TV-re. A készülék kérheti a TV-készülék gyermekzárjának PIN-kódját.

**5 -** A TV-készülék tájékoztatja, ha a csatornalistát sikeresen átmásolta a TV-re. Húzza ki az USB flash meghajtót.

# DVB-T vagy DVB-C

## DVB-T vagy DVB-C vétel

A csatornák beállításakor, közvetlenül a csatornák keresése előtt az Antenna (DVB-T) vagy Kábel (DVB-C) elemet választotta. Az Antenna DVB-T földi analóg csatornákat és digitális DVB-T csatornákat keres. A Kábel DVB-C kábeles DVB-C szolgáltató által kínált analóg és digitális csatornákat keres.

## DVB-C csatorna beállítása

Az egyszerű használat érdekében minden DVB-C beállítás automatikusra van állítva.

Ha az Ön DVB-C szolgáltatója speciális DVB-C értékeket adott meg, például a hálózati azonosítót vagy a hálózati frekvenciát, akkor adja meg ezeket az értékeket, amikor a beállítás során a TV-készülék kéri.

# Ütköző csatornaszámok

Egyes országokban különböző TV-csatornák (szolgáltatók) azonos csatornaszámot használhatnak. A beállítás során a TV megjeleníti az ütköző csatornaszámokat tartalmazó listát. Ki kell választania, hogy mely TV-csatornát szeretné beállítani az adott csatornaszámhoz a rendelkezésre álló csatornák közül.

## DVB beállítások

#### Hálózati frekvencia üzemmód

Ha használni szeretné a Gyors keresés módszert, a Frekvenciakeresés menüben a csatornák kereséséhez válassza az Automatikus beállítást. A TV-készülék az előre meghatározott hálózati frekvenciák (vagy HC: kezdő csatorna) közül egyet fog használni, amelyet az adott ország legtöbb kábelszolgáltatója használ.

Ha a csatornák kereséséhez megadtak Önnek egy speciális "hálózati frekvencia" értéket, válassza a Kézi lehetőséget.

#### Hálózati frekvencia

Ha a Hálózati frekvencia üzemmód beállítása Kézi, itt megadhatja a kábelszolgáltatótól kapott hálózati frekvencia értéket. Az érték megadásához használja a számgombokat.

#### Frekvenciakeresés

Válassza ki a csatornakeresési módszert. Választhatja a gyorsabb Gyors keresés módszert és az adott ország legtöbb kábelszolgáltatója által alkalmazott, előre meghatározott beállítások használatát.

Ha így nem sikerül csatornákat telepíteni, vagy vannak hiányzó csatornák, akkor választhatja a kibővített Teljes keresés módszert. Ezen módszer esetében több idő szükséges a

csatornák kereséséhez és telepítéséhez.

#### Frekvencialépcső mérete

A TV-készülék 8 MHz-es lépésekben keresi a csatornákat.

Ha így nem sikerül csatornákat telepíteni, vagy vannak hiányzó csatornák, akkor kereshet kisebb, 1 MHz-es lépésekben. Az 1 MHz-es lépések használata esetén több ideig tart a csatornák keresése és telepítése.

#### Digitális csatornák

Ha tudja, hogy a kábelszolgáltatója nem kínál digitális csatornákat, akkor átugorhatja a digitális csatornák keresését.

Válassza a Ki beállítást.

#### Analóg csatornák

Ha tudja, hogy a kábelszolgáltatója nem kínál analóg csatornákat, akkor átugorhatja az analóg csatornák keresését.

Válassza a Ki beállítást.

#### Szabad/kódolt

Ha rendelkezik előfizetéssel és CAM – Feltételes hozzáférés modullal fizető TV-szolgáltatásokhoz, válassza a Szabad + kódolt beállítást. Ha nincs előfizetése fizető TV-csatornákra vagy -szolgáltatásokra, a Csak ingyenes csatornák beállítást választhatja.

További információkért nyomja meg az alábbi színes gombot: Kulcsszavak és keresse a CAM – Feltételes hozzáférési modul témakört.

#### Tesztvétel

Ellenőrizheti a digitális csatornák vételi jelének minőségét és erősségét. Saját antenna használata esetén a jobb vétel érdekében áthelyezheti az antennát.

Digitális csatorna vételi minőségének ellenőrzése…

- 1 Hangoljon a csatornára.
- 2 Nyomja meg a  $\bigstar$  és  $\blacktriangleleft$  (balra) Beállítás elemet.
- 3 Kattintson az Általános beállítások > Antenna/kábel beállítás, majd a Teszt vétel elemre.

Megjelenik a csatornához tartozó digitális frekvencia. Gyenge vétel esetén áthelyezheti az antennát. A frekvencia jelminőségének ismételt ellenőrzéséhez válassza a Keresés lehetőséget, majd nyomja meg az OK gombot. Adott digitális frekvencia saját kezű megadásához használja a távvezérlő számgombjait. A frekvenciát ki is választhatja: a és  $\triangleright$  gombbal vigye a nyilat egy számra, a  $\triangle$  és a  $\nabla$  gombbal pedig módosítsa azt. A frekvencia ellenőrzéséhez kattintson a Keresés lehetőségre.

Amennyiben a csatorna vétele a DVB-C beállításon keresztül történik, elérhetővé válik a lelsebesség üzemmód és az Előre meghatározott jelsebességek beállítás. A Jelsebesség üzemmód esetén válassza az Automatikus lehetőséget, hacsak a kábelszolgáltató nem határozta meg a jelsebesség értékét. A jelsebesség értékének megadásához használja a számbillentyűket.

# Kézi telepítés

Az analóg TV-csatornákat egyesével kézzel is behangolhatja.

Analóg csatornák manuális telepítése…

1 - Nyomja meg a  $\bigstar$  és < (balra) Beállítás elemet. 2 - Kattintson az Általános beállítások > Antenna/kábel beállítás, majd a Kézi telepítés elemre.

#### • Rendszer

A TV-rendszer beállításához kattintson a Rendszer elemre. Válassza ki országát vagy a világ azon részét, ahol jelenleg tartózkodik.

# • Csatorna keresése

Csatorna kereséséhez kattintson a Csatorna keresése elemre. Kattintson a Keresés elemre. Saját maga is megadhat frekvenciát. Gyenge vétel esetén nyomja meg ismét a Keresés gombot. Ha tárolni kívánja a csatornát, kattintson a Kész elemre.

#### • Tárolás

A csatornát az aktuális csatornaszám alatt tárolhatja, illetve új csatornaszámot is megadhat.

Válassza az Aktuális csatorna mentése vagy a Tárolás új csatornaként lehetőséget.

A műveletet az összes elérhető analóg TV-csatornához elvégezheti.

# $25.10$

# Telepítés, műhold

# Műholdak telepítése

# Tudnivalók a műholdak telepítéséről

Ez a TV-készülék két beépített DVB-S/DVB-S2 műholdvevő egységgel rendelkezik.

# Akár 4 műhold

A TV-készüléken akár 4 műholdat (4 LNB-t) is beállíthat. A beállítás kezdetén válassza ki a beállítani kívánt műholdak pontos számát. Ezzel felgyorsítja a telepítési folyamatot.

# Unicable

A műholdvevő antenna és a TV-készülék csatlakoztatásához Unicable rendszer is használható. Az Unicable rendszert a

beállítás kezdetén kiválaszthatja 1 vagy 2 műholdhoz.

## MDU - több vételi helyes egység

A beépített műholdvevő egységek az Astra műholdak, illetve az Eutelsat műhold Digiturk szolgáltatása esetén támogatják az MDU funkciót. A Türksat MDU funkcióját nem támogatják.

## A telepítés indítása

A telepítés megkezdése előtt győződjön meg arról, hogy a műholdvevő antenna megfelelően csatlakozik-e és tökéletes pozícióban van-e.

A műholdas telepítés megkezdése…

1 - Nyomja meg a  $\bigotimes$ , majd a < (balra) nyilat a **Beállítás** megnyitásához.

**2 -** Kattintson a Műholdak telepítése, majd az Indítás elemre.

**3 -** Kattintson a Műholdak telepítése elemre, és hagyja jóvá az Újratelepítés elemmel. A TV-készüléken az aktuális műholdas telepítési beállítás látható.

Ha módosítani kívánja ezt a beállítást, kattintson a Beállítások elemre. Ugorjon a 3b lépésre.

Ha nem kívánja módosítani a beállítást, kattintson a Keresés elemre. Ugorjon az 5 lépésre.

3b - A TV-készülék két beépített műholdas tunerrel rendelkezik. Attól függően, hogy hány műholdvevőantenna-kábelt csatlakoztatott (1 vagy 2), válassza az Egy tuner vagy Két tuner lehetőséget. Ha egykábeles rendszert (Unicable vagy MDU), használ, mindig a Két tuner lehetőséget válassza.

**4 -** A Telepítőrendszer alatt válassza ki a telepíteni kívánt műholdak számát vagy válassza ki az egyik Unicable rendszert. Ha az Unicable rendszert választja, megválaszthatja a felhasználói sávszámokat és megadhatja a felhasználói sávfrekvenciákat minden egyes tunerre. Egyes országokban beállíthatók bizonyos speciális beállítások az LNB-re a További beállítások alatt. **5 -** A TV-készülék megkeresi a parabolaantenna adott pozíciójában vehető műholdakat. Ez néhány percet igénybe vehet. Ha a készülék műholdat talál, annak neve és vételi erőssége megjelenik a képernyőn.

**6 -** Amikor a TV-készülék megtalálta az Ön számára szükséges műholdakat, kattintson a Telepítés elemre.

**7 -** Ha a műhold kínál Csatornacsomagokat, a TV-készülék megjeleníti az adott műhold esetében rendelkezésre álló csatornacsomagokat. Kattintson arra a csomagra, amelyikre szüksége van. Egyes csomagok Gyors vagy Teljes telepítést kínálnak a csatornáikhoz, válassza az egyiket vagy a másikat. A TVkészülék telepíti a műholdas csatornákat és rádióállomásokat. **8 -** A műholdas beállítás, és a telepített csatornák és rádióállomások eltárolásához kattintson a Befejezés elemre.

# Műholdas CAM-ok

Ha CAM-ot – intelligens kártyával ellátott feltételes hozzáférési modult – használ műholdas csatornák megtekintéséhez, javasoljuk, hogy a műholdas telepítést úgy hajtsa végre, hogy a CAM be legyen illesztve a TV-készülékbe.

A CAM-ok többségét a csatornák dekódolására használják.

A legújabb generációs CAM-ok (CI+ 1.3 + üzemeltetői profil) képesek saját maguk telepíteni az összes műholdas csatornát a TV-készülékre. A CAM felkéri a műholdja(i) és csatornái telepítésére. Ezek a CAM-ok nem csupán telepítik és dekódolják a csatornákat, de a rendszeres csatornafrissítéseket is kezelik.

# Csatornacsomagok

A műholdak kínálatában megtalálhatók az adott országra szabott, ingyenes (díjmentesen fogható) csatornákat tartalmazó csomagok. Egyes műholdak előfizetős csomagokat is kínálnak, amelyekben csak fizetős csatornák találhatók.

Ha előfizetős csomagot választ, a TV-készülék felkérheti, hogy válasszon a gyors vagy a teljes telepítés közül.

Ha csak a csomagban található csatornákat kívánja behangolni, válassza a Gyors, ha pedig a csomagon kívül minden elérhető csatornát is, a Teljes opciót. Az előfizetős csomagokhoz a Gyors hangolás ajánlott. Ha további műholdakat is vesz, amelyek nem részei az előfizetős csomagnak, a Teljes hangolás ajánlott. Az összes behangolt csatorna a Mind csatornalistába kerül.

# Unicable beállítás

# Az Unicable rendszer

A parabolaantenna és a TV-készülék csatlakoztatásához egykábeles rendszer, MDU vagy Unicable rendszer is használható. Az egykábeles rendszerben egyetlen kábel kapcsolja össze a parabolaantennát és a rendszert alkotó összes műholdvevő készüléket. Az egykábeles rendszert általában többlakásos épületekben alkalmazzák. Ha Unicable rendszert használ, a TV-készülék arra utasítja, hogy jelölje ki a felhasználói sávszámot és a hozzá tartozó frekvenciát a telepítés során. Ezen a TV-készüléken 1 vagy 2 műholdat telepíthet az Unicable rendszerrel.

Ha észreveszi, hogy néhány csatorna hiányzik az Unicable rendszer beállítása után, elképzelhető, hogy ugyanabban az időben egy másik beállítás is történt az Unicable rendszeren. A hiányzó csatornákat a beállítás megismétlésével állíthatja be.

# Felhasználói sávszám

Az Unicable rendszerben minden csatlakoztatott műholdas vevőegységet számozni kell (pl. 0, 1, 2, 3 stb.).

A rendelkezésre álló felhasználói sávok és számaik az Unicable kapcsoló boxon találhatók. A felhasználói sáv angol nyelvű rövidítése UB. Az Unicable kapcsoló boxokon 4 vagy 8 felhasználói sáv használható. Ha az Unicable beállítást választja, a TV-készülék arra utasítja, hogy rendeljen hozzá egyedi felhasználói sávszámot a beépített műholdas vevőegységekhez. A műholdas vevőegység nem kaphat az Unicable rendszerben szereplő másik műholdas vevőegységgel azonos felhasználói

sávszámot.

## Felhasználói sáv frekvenciája

A beépített műholdvevőnek az egyedi felhasználói sávszámon kívül a kijelölt felhasználói sávszám frekvenciáját is meg kell adni. A frekvenciák többnyire a felhasználói sávszám mellett láthatók az Unicable kapcsolón boxon.

# Automatikus csatornafrissítés

A digitális műholdas csatornák esetében beállíthatja a TVkészüléket úgy, hogy automatikusan új csatornákkal frissítse ezeket a csatornákat.

Naponta egyszer, reggel 6-kor a TV-készülék frissíti a csatornákat, és tárolja az újakat. Az új csatornák a Csatornalistában tárolódnak, és  $\bigstar$  jelzi őket. A bejövő jellel nem rendelkező csatornák törlésre kerülnek, és ha egy szolgáltató átrendezi a csatornacsomagját, frissíti a TV-készülék csatornalistáját. A TV-készüléknek készenlét üzemmódban kell lennie a csatornák automatikus frissítéséhez. Az Automatikus csatornafrissítés funkció kikapcsolható.

Az automatikus frissítés kikapcsolásához…

1 - Nyomja meg a  $\clubsuit$ , majd a < (bal) Beállítás elemet.

**2 -** Kattintson a Műholdak telepítése > Automatikus csatornafrissítés elemre, majd kattintson a Ki elemre. **3 -** A menü bezárásához nyomja meg a BACK gombot, szükség esetén többször is.

A TV-készülék beállítható, hogy csak egy adott műhold csatornáit frissítse.

A műholdak kijelölése a frissítéshez…

1 - Nyomja meg a  $\ddot{\mathbf{x}}$ , majd a **(bal) Beállítás** elemet. **2 -** Kattintson a Műholdak telepítése, majd az Automatikus frissítés elemre. A műholdak listájában kattintson rá az adott műholdra a kijelöléshez vagy a kijelölés megszüntetéséhez. **3 -** A menü bezárásához nyomja meg a BACK gombot, szükség esetén többször is.

Egyes országokban az Automatikus csatornafrissítés tévénézés közben vagy a TV készenléti üzemmódjában bármikor megtörténhet.

# Kézi csatornafrissítés

A csatornafrissítést Ön is bármikor megkezdheti.

Csatornafrissítés kézi indításához…

- 1 Nyomja meg a  $\clubsuit$ , majd a < (bal) Beállítás elemet.
- **2** Kattintson a Műholdak telepítése > Csatornák keresése, majd a Csatornák frissítése elemre.

**3 -** Kövesse a képernyőn megjelenő utasításokat. A frissítés több percet is igénybe vehet.

# Műhold hozzáadása

Az aktuális műholdbeállításhoz további műholdak adhatók. A beállított műholdak és csatornáik változatlanok maradnak. Egyes műholdas műsorszolgáltatók nem engedélyezik további műholdak hozzáadását.

A további műhold extraként jelenik meg, nem a fő műholdelőfizetése, és nem az a fő műhold, amelynek csatornacsomagját használja. Rendszerint akkor lehet hozzáadni 4. műholdat, ha már 3 műholdat beállított. Ha 4 műholdat állított be, először el kell távolítani valamelyiket, mielőtt új műholdat adna hozzá.

## Beállítás

Ha jelenleg csak 1 vagy 2 műhold van beállítva, előfordulhat, hogy a jelenlegi telepítési beállítások nem teszik lehetővé extra műhold hozzáadását. Ha módosítania kell a telepítési beállításokat, előfordulhat, hogy a teljes műhold-beállítási folyamatot újra el kell végeznie. Ha módosítani kell a beállításokon, nem használhatja a Műhold hozzáadása funkciót.

Műhold hozzáadása…

1 - Nyomja meg a  $\clubsuit$ , majd a  $\blacktriangleleft$  (bal) **Beállítás** elemet.

**2 -** Kattintson a Műholdak telepítése > Műhold keresése, majd a Műhold hozzáadása elemre. Ekkor megjelennek az aktuális műholdak.

**3 -** Kattintson a Keresés elemre. A TV-készülék új műholdakat keres.

**4 -** Ha a TV-készülék talál egy vagy több műholdat, kattintson a Telepítés lehetőségre. A TV-készülék behangolja a talált műholdak csatornáit.

**5 -** A csatornák és rádióállomások tárolásához válassza

a Befejezés lehetőséget.

# Műhold eltávolítása

Egy vagy több műholdat is eltávolíthat az aktuális műholdbeállításokból. Az eltávolítás a műhold csatornáira is vonatkozik. Egyes műholdas műsorszolgáltatók nem engedélyezik a műholdak eltávolítását.

Műholdak eltávolításához…

1 - Nyomja meg a **☆**, majd a ◀ (bal) **Beállítás** elemet.

**2 -** Kattintson a Műholdak telepítése > Műhold keresése, majd a Műhold eltávolítása elemre. Ekkor megjelennek az aktuális műholdak.

**3 -** Kattintson az egyes műholdakra, így azokat eltávolításra jelölheti ki, vagy a kijelölést megszüntetheti.

**4 -** Kattintson az Eltávolítás elemre. A műholdak eltávolításra kerülnek.

**5 -** Kattintson a Kilépés elemre a Műhold eltávolítása menüpont bezárásához.

# Kézi telepítés

A Kézi hangolás a haladó felhasználóknak szánt beállítási lehetőség.

A Kézi hangolás segítségével gyorsan új csatornákat adhat a készülékhez a műholdas transzponderekről. Ehhez ismernie kell a transzponder frekvenciáját és polarizációját. A TV-készülék az adott transzponder összes csatornáját behangolja. Ha korábban már beállította a transzpondert, annak összes csatornája – a korábbiak és az újak is – a Mind csatornalista végére kerül. Ha a műholdak számát módosítania kell, a Kézi hangolás nem használható. Ilyen esetben teljes beállítást kell végrehajtania a Műholdak telepítése funkcióval.

Transzponder telepítéséhez…

1 - Nyomja meg a  $\ddot{\mathbf{\Sigma}}$ , majd a < (bal) **Beállítás** elemet. **2 -** Kattintson a Műholdak telepítése, majd a Kézi telepítés elemre.

**3 -** Ha több telepített műholddal rendelkezik, válassza ki azt a műholdat/LNB egységet, amelynek csatornáit hozzá kívánja adni. **4 -** Állítsa be a kívánt Polarizáció értékét. Ha a Jelsebesség

üzemmód beállításban Kézi értéket ad meg, manuálisan adhatja meg a jelsebesség értékét a Jelsebesség beállításban. Adja meg a Frekvencia értékét, és kezdje meg a transzponder keresését. **5 -** Ha a készülék transzpondert talál, kattintson

a Tárolás lehetőségre az új transzponder kiválasztott LNB egységen történő tárolásához.

**6 -** A kézi hangolásból történő kilépéshez kattintson

a Kilépés lehetőségre.

# LNB beállítások

Egyes országokban alkalmazhatók bizonyos speciális beállítások az egyes LNB-kre.

# LNB tápellátás

Alapértelmezés szerint az LNB tápellátás beállítása Be.

# 22 kHz-es hang

Alapértelmezés szerint a Hang beállítása Automatikus.

# Alacsony LO frekvencia / Magas LO frekvencia

A helyi oszcillátorfrekvenciák szabványértékekre vannak beállítva. Az értékeket csak abban az esetben módosítsa, ha valamilyen kivételes berendezéshez eltérő értékek szükségesek.

# Problémák

# A TV-készülék nem találja a kívánt műholdat, vagy kétszer állítja be ugyanazt a műholdat

• Győződjön meg arról, hogy a megfelelő számú műholdat állította-e be a Beállítások menüben a telepítés kezdetén. Megadhatja, hogy a TV-készülék egy, két vagy 3/4 műholdat keressen.

# A kétfejes LNB nem találja a második műholdat

• Ha a TV-készülék egy műholdat megtalál, de a másodikat nem találja, fordítsa el néhány fokkal a parabolaantennát. Állítsa be úgy az antennát, hogy a legerősebb jelet fogja az első műholdról. Ellenőrizze az első műhold jelerősségjelzőjét a képernyőn. Ha az első műholdat a legerősebb jelre állította, válassza az Új keresés lehetőséget a második műhold megkereséséhez.

• Győződjön meg arról, hogy a Két műhold beállítást adta meg.

# A telepítési beállítások módosítása nem oldotta meg a problémát

• A készülék csak a telepítés végén tárolja a beállításokat, műholdakat és csatornákat.

# Minden műholdas csatorna eltűnt

• Unicable rendszer használata esetén győződjön meg arról, hogy egyedi felhasználói sávszámot rendelt hozzá mindkét beépített tunerhez az Unicable beállításokban. Előfordulhat, hogy az Ön Unicable rendszereiben található másik műholdvevő is ugyanazt a felhasználói sávszámot használja.

# Úgy tűnik, egyes műholdas csatornák eltűntek a csatornalistából

• Ha egyes csatornák eltűnnek vagy más helyre kerülnek, a műsorszolgáltató valószínűleg megváltoztatta ezen csatornák transzponderhelyét. A csatornák csatornalistában elfoglalt helyének helyreállításához próbálja frissíteni a csatornacsomagot.

# Nem lehet eltávolítani egy műholdat

• Az előfizetési csomagokból nem lehet műholdakat törölni. Műholdak törléséhez újra el kell végeznie a teljes telepítést, és másik csomagot kell választania.

# Néha gyenge a vétel

• Ellenőrizze, hogy a műholdvevő antennát megfelelően rögzítette-e. Az erős szél mozgathatja az antennát.

• A havazás és az eső ronthatja a vétel minőségét.

# Szoftver

 $\frac{1}{261}$ 

 $\overline{26}$ 

# Szoftver frissítése

# Frissítés USB-ről

Előfordulhat, hogy frissítenie kell a TV-készülék szoftverét. Nagysebességű internetkapcsolattal rendelkező számítógépre van szüksége, valamint egy USB flash meghajtóra, amellyel feltöltheti a szoftvert a TV-készülékre. Használjon legalább 500 MB szabad tárhellyel rendelkező USB flash meghajtót. Győződjön meg róla, hogy az írásvédelem funkció ki van kapcsolva.

A TV-szoftver frissítése…

- 1 Nyomja meg a  $\bigstar$ , majd a < (bal) **Beállítás** elemet.
- **2** Kattintson a Szoftver frissítése elemre.

# A TV-készülék azonosítása

**1 -** Helyezze be az USB flash meghajtót a TV-készülék egyik USB csatlakozójába.

**2 -** Kattintson az Indítás lehetőségre. A rendszer azonosítófájlt ír az USB flash meghajtóra.

# A szoftver letöltése

**1 -** Helyezze be az USB flash meghajtót a számítógépbe.

**2 -** Az USB flash meghajtón keresse meg az update.htm fájlt, majd kattintson rá kétszer.

- **3** Kattintson az Azonosító (ID) elküldése lehetőségre.
- **4** Ha elérhető új szoftver, töltse le a .zip fájlt.

**5 -** A letöltést követően csomagolja ki a fájlt, és másolja az autorun.upg fájlt az USB flash meghajtóra. Ezt a fájlt ne helyezze mappába.

# A TV-készülék szoftverének frissítése

**1 -** Helyezze be újra az USB flash meghajtót a TV-készülékbe. A frissítés automatikusan elindul. Kérjük, várjon. Ne nyomjon meg semmilyen gombot a távvezérlőn, és ne távolítsa el az USB flash meghajtót.

**2 -** Ha befejeződött a frissítés, a TV-készülék ki-, majd

automatikusan visszakapcsol. A képernyőn megjelenik az angol Operation successful (Sikeres művelet) üzenet. Használhatja a TV-készüléket.

Ha frissítés közben áramkimaradás lép fel, ne húzza ki az USB flash meghajtót a TV-készülékből. Ha helyreáll az áramellátás, a TV-készülék folytatja a frissítést.

Annak érdekében, hogy elkerülje a TV-készülék szoftverének véletlenszerű frissítését, törölje az autorun.upg fájlt az USB flash meghajtóról.

# Frissítés az interneten keresztül

Ha a TV-készülék csatlakoztatva van az Internethez, lehet, hogy üzenetet kap, hogy frissítenie kell a TV szoftverét. Ehhez nagysebességű (szélessávú) internetkapcsolatra van szükség. Amennyiben ilyen üzenetet kap, javasoljuk, hogy hajtsa végre a frissítést.

Ha a képernyőn megjelenik ez az üzenet, kattintson a Frissítés elemre és kövesse a képernyőn megjelenő utasításokat.

Ha befejeződött a frissítés, a TV-készülék ki-, majd automatikusan visszakapcsol. Várja meg, amíg a készülék automatikusan bekapcsol. Ne nyomja meg a TV-készülék O bekapcsológombját.

Szoftverfrissítés önálló keresése…

1 - Nyomja meg a  $\clubsuit$ , majd a < (bal) Beállítás elemet.

**2 -** Kattintson a Szoftver frissítése > Frissítések keresése, majd az Internet elemre. Kövesse a képernyőn megjelenő utasításokat.

# 262 Szoftververzió

Az TV-szoftver aktuális verziójának megtekintése…

1 - Nyomja meg a  $\bullet$ , majd a  $\bullet$  (bal) **Beállítás** elemet.

**2 -** Kattintson a Szoftver frissítése, majd az Információ az aktuális szoftverről lehetőségre és tekintse meg a Verzió: értékét.

**3 -** A menü bezárásához nyomja meg a BACK gombot, szükség esetén többször is.

# $\frac{1}{26.3}$

# Nyílt forráskódú szoftver

A TV-készülék nyílt forráskódú szoftvert tartalmaz. TP Vision Europe B.V. ezennel felajánlja, hogy kérésre biztosítja a termék által használt, szerzői jogvédelem alatt álló nyílt forráskódú szoftvercsomagokhoz tartozó teljes forráskód másolatát, amennyiben a termékhez ezt a megfelelő licencek előírják.

Az ajánlat a készülék vásárlásától számított három éven belül érvényes mindazok számára, akik ezt az információt megkapták. A forráskód beszerzéséhez írjon angol nyelven a következő címre . . .

Intellectual Property Dept. TP Vision Europe B.V. Prins Bernhardplein 200 1097 IB Amsterdam The Netherlands

# Open Source License

README for the source code of the parts of TP Vision Europe B.V. TV software that fall under open source licenses.

This is a document describing the distribution of the source code used on the TP Vision Europe B.V. TV, which fall either under the GNU General Public License (the GPL), or the GNU Lesser General Public License (the LGPL), or any other open source license. Instructions to obtain copies of this software can be found in the Directions For Use.

TP Vision Europe B.V. MAKES NO WARRANTIES WHATSOEVER, EITHER EXPRESS OR IMPLIED, INCLUDING ANY WARRANTIES OF MERCHANTABILITY OR FITNESS FOR A PARTICULAR PURPOSE, REGARDING THIS SOFTWARE. TP Vision Europe B.V. offers no support for this software. The preceding does not affect your warranties and statutory rights regarding any TP Vision Europe B.V. product(s) you purchased. It only applies to this source code made available to you.

## Android (4.2.2)

This tv contains the Android Jelly Bean Software.Android is a Linux-based operating system designed primarily for touchscreen mobile devices such as smartphones and tablet computers. This software will also be reused in TPVision Android based TV's.The original download site for this software is :

https://android.googlesource.com/This piece of software is made available under the terms and conditions of the Apache license version 2, which can be found below. Android APACHE License Version 2 (http://source.android.com/source/licenses.html)

# Busybox (1.1.194)

The original download site for this software is : http://www.busybox.net/This piece of software is made available under the terms and conditions of the GPL v2 license.

# linux kernel (3.4.70)

This tv contains the Linux Kernel.The original download site for this software is : http://www.kernel.org/.This piece of software is made available under the terms and conditions of the GPL v2 license, which can be found below. Additionally, following exception applies : "NOTE! This copyright does \*not\* cover user programs that use kernel services by normal system calls this is merely considered normal use of the kernel, and does \*not\* fall under the heading of "derived work". Also note that the GPL below is copyrighted by the Free Software Foundation, but the instance of code that it refers to (the linux kernel) is copyrighted by me and others who actually wrote it. Also note that the only valid version of the GPL as far as the kernel is concerned is this particular version of the license (ie v2, not v2.2 or v3.x or whatever), unless explicitly otherwise stated. Linus Torvalds"

# libcurl (7.21.7)

libcurl is a free and easy-to-use client-side URL transfer library, supporting DICT, FILE, FTP, FTPS, Gopher, HTTP, HTTPS, IMAP, IMAPS, LDAP, LDAPS, POP3, POP3S, RTMP, RTSP, SCP, SFTP, SMTP, SMTPS, Telnet and TFTP. libcurl supports SSL certificates, HTTP POST, HTTP PUT, FTP uploading, HTTP form based upload, proxies, cookies, user+password authentication (Basic, Digest, NTLM, Negotiate, Kerberos), file transfer resume, http proxy tunneling and more!The original download site for this software is : http://curl.haxx.se/libcurl/COPYRIGHT AND PERMISSION NOTICE Copyright (c) 1996 - 2010, Daniel Stenberg, daniel@haxx.se. All rights reserved.Permission to use, copy, modify, and distribute this software for any purposewith or without fee is hereby granted, provided that the above copyrightnotice and this permission notice appear in all copies.THE SOFTWARE IS PROVIDED "AS IS", WITHOUT WARRANTY OF ANY KIND, EXPRESS ORIMPLIED, INCLUDING BUT NOT LIMITED TO THE WARRANTIES OF MERCHANTABILITY, FITNESS FOR A PARTICULAR PURPOSE AND NONINFRINGEMENT OF THIRD PARTY RIGHTS. INNO EVENT SHALL THE AUTHORS OR COPYRIGHT HOLDERS BE LIABLE FOR ANY CLAIM,DAMAGES OR

OTHER LIABILITY, WHETHER IN AN ACTION OF CONTRACT, TORT OROTHERWISE, ARISING FROM, OUT OF OR IN CONNECTION WITH THE SOFTWARE OR THE USEOR OTHER DEALINGS IN THE SOFTWARE.Except as contained in this notice, the name of a copyright holder shall notbe used in advertising or otherwise to promote the sale, use or other dealingsin this Software without prior written authorization of the copyright holder.

## libfreetype (2.4.2)

FreeType is a software development library, available in source and binary forms, used to render text on to bitmaps and provides support for other font-related operationsThe original download site for this software is :

https://github.com/julienr/libfreetype-androidFreetype License

## libjpeg (8a)

This package contains C software to implement JPEG image encoding, decoding, and transcoding.This software is based in part on the work of the Independent JPEG Group.----------------------The authors make NO WARRANTY or representation, either express or implied,with respect to this software, its quality, accuracy, merchantability, orfitness for a particular purpose. This software is provided "AS IS", and you,its user, assume the entire risk as to its quality and accuracy.This software is copyright (C) 1991-1998, Thomas G. Lane.All Rights Reserved except as specified below.Permission is hereby granted to use, copy, modify, and distribute thissoftware (or portions thereof) for any purpose, without fee, subject to theseconditions:(1) If any part of the source code for this software is distributed, then thisREADME file must be included, with this copyright and no-warranty noticeunaltered; and any additions, deletions, or changes to the original filesmust be clearly indicated in accompanying documentation.(2) If only executable code is distributed, then the accompanyingdocumentation must state that "this software is based in part on the work ofthe Independent JPEG Group".(3) Permission for use of this software is granted only if the user acceptsfull responsibility for any undesirable consequences; the authors acceptNO LIABILITY for damages of any kind.These

conditions apply to any software derived from or based on the IJG code,not just to the unmodified library. If you use our work, you ought toacknowledge us.Permission is NOT granted for the use of any IJG author's name or company namein advertising or publicity relating to this software or products derived fromit. This software may be referred to only as "the Independent JPEG Group'ssoftware".We specifically permit and encourage the use of this software as the basis ofcommercial products, provided that all warranty or liability claims areassumed by the product vendor.

#### libpng (1.4.1)

libpng is the official Portable Network Graphics (PNG) reference library (originally called pnglib). It is a platform-independent library that contains C functions for handling PNG images. It supports almost all of PNG's features, is extensible.The original download site for this software is :

https://github.com/julienr/libpng-androidlibpng license

#### openssl (1.0.1e)

OpenSSL is an open-source implementation of the SSL and TLS protocols. The core library, written in the C programming language, implements the basic cryptographic functions and provides various utility functions.The original download site for this software is : http://openssl.org/OpenSSL license

## Zlib compression library (1.2.7)

zlib is a general purpose data compression library. All the code is thread safe. The data format used by the zlib library is described by RFCs (Request for Comments) 1950 to 1952 in the files http://tools.ietf.org/html/rfc1950 (zlib format), rfc1951 (deflate format) and rfc1952 (gzip format) Developed by Jean-loup Gailly and Mark Adler(C) 1995-2012 Jean-loup Gailly and Mark Adler This software is provided 'as-is', without any express or implied warranty. In no event will the authors be held liable for any damages arising from the use of this software. Permission is granted to anyone to use this software for any purpose, including commercial applications, and to alter it and redistribute it freely, subject to the following restrictions: 1. The origin of this software must not be misrepresented; you must not claim that you wrote the original software. If you use this software in a product, an acknowledgment in the product documentation would be appreciated but is not required. 2. Altered source versions must be plainly marked as such, and must not be misrepresented as being the original software. 3. This notice may not be removed or altered from any source distribution. Jeanloup Gailly Mark Adler jloup@gzip.org madler@alumni.caltech.edu

#### dvbsnoop (1.2)

dvbsnoop is a DVB / MPEG stream analyzer program.For generating CRC32 values required for composing PAT, PMT, EIT sectionsThe original download site for this software is : https://git hub.com/a4tunado/dvbsnoop/blob/master/src/misc/crc32.cGPL v2 http://dvbsnoop.sourceforge.net/dvbsnoop.html

#### ezxml (0.8.6)

ezXML is a C library for parsing XML documents.The original download site for this software is :

http://ezxml.sourceforge.net.Copyright 2004, 2005 Aaron

Voisine. This piece of software is made available under the terms and conditions of the MIT license, which can be found below.

## Protobuf (2.0a)

Protocol Buffers are a way of encoding structured data in an efficient yet extensible format. Google uses Protocol Buffers for almost all of its internal RPC protocols and file formats.The original download site for this software is :

http://code.google.com/p/protobufCopyright 2008, Google Inc.All rights reserved.Redistribution and use in source and binary forms, with or withoutmodification, are permitted provided that the following conditions aremet: \* Redistributions of source code must retain the above copyrightnotice, this list of conditions and the following disclaimer. \* Redistributions in binary form must reproduce the abovecopyright notice, this list of conditions and the following disclaimerin the documentation and/or other materials provided with thedistribution. \* Neither the name of Google Inc. nor the names of itscontributors may be used to endorse or promote products derived fromthis software without specific prior written permission.THIS SOFTWARE IS PROVIDED BY THE COPYRIGHT HOLDERS AND CONTRIBUTORS"AS IS" AND ANY EXPRESS OR IMPLIED WARRANTIES, INCLUDING, BUT NOTLIMITED TO, THE IMPLIED WARRANTIES OF MERCHANTABILITY AND FITNESS FORA PARTICULAR PURPOSE ARE DISCLAIMED. IN NO EVENT SHALL THE COPYRIGHTOWNER OR CONTRIBUTORS BE LIABLE FOR ANY DIRECT, INDIRECT, INCIDENTAL,SPECIAL, EXEMPLARY, OR CONSEQUENTIAL DAMAGES (INCLUDING, BUT NOTLIMITED TO, PROCUREMENT OF SUBSTITUTE GOODS OR SERVICES; LOSS OF USE,DATA, OR PROFITS; OR BUSINESS INTERRUPTION) HOWEVER CAUSED AND ON ANYTHEORY OF LIABILITY, WHETHER IN CONTRACT, STRICT LIABILITY, OR TORT(INCLUDING NEGLIGENCE OR OTHERWISE) ARISING IN ANY WAY OUT OF THE USEOF THIS SOFTWARE, EVEN IF ADVISED OF THE POSSIBILITY OF SUCH DAMAGE.Code generated by the Protocol Buffer compiler is owned by the ownerof the input file used when generating it. This code is notstandalone and requires a support library to be linked with it. Thissupport library is itself covered by the above license.

#### guava (11.0.2)

The Guava project contains several of Google's core libraries that we rely on in our lava-based projects: collections, caching, primitives support, concurrency libraries, common annotations, string processing, I/O, and so forth.The original download site for this software is : http://code.google.com/This piece of software is made available under the terms and conditions of the Apache License version 2.

#### gSoap (2.7.15)

The gSOAP toolkit is an open source C and C++ software development toolkit for SOAP/XML Web services and generic (non-SOAP) C/C++ XML data bindings.Part of the software embedded in this product is gSOAP software. Portions created by gSOAP are Copyright 2001-2009 Robert A. van Engelen, Genivia inc. All Rights Reserved. THE SOFTWARE IN THIS PRODUCT WAS IN PART PROVIDED BY GENIVIA INC

AND ANY EXPRESS OR IMPLIED WARRANTIES, INCLUDING, BUT NOT LIMITED TO, THE IMPLIED WARRANTIES OF MERCHANTABILITY AND FITNESS FOR A PARTICULAR PURPOSE ARE DISCLAIMED. IN NO EVENT SHALL THE AUTHOR BE LIABLE FOR ANY DIRECT, INDIRECT, INCIDENTAL, SPECIAL, EXEMPLARY, OR CONSEQUENTIAL DAMAGES (INCLUDING, BUT NOT LIMITED TO, PROCUREMENT OF SUBSTITUTE GOODS OR SERVICES; LOSS OF USE, DATA, OR PROFITS; OR BUSINESS INTERRUPTION) HOWEVER CAUSED AND ON ANY THEORY OF LIABILITY, WHETHER IN CONTRACT, STRICT LIABILITY, OR TORT (INCLUDING NEGLIGENCE OR OTHERWISE) ARISING IN ANY WAY OUT OF THE USE OF THIS SOFTWARE, EVEN IF ADVISED OF THE POSSIBILITY OF SUCH DAMAGE.

## restlet (2.1.4)

Restlet is a lightweight, comprehensive, open source REST framework for the Java platform. Restlet is suitable for both server and client Web applications. It supports major Internet transport, data format, and service description standards like HTTP and HTTPS, SMTP, XML, SON, Atom, and WADL. The original download site for this software is : http://restlet.orgThis piece of software is made available under the terms and conditions of the Apache License version 2.

Opera Web Browser (SDK 3.5) This TV contains Opera Browser Software.

## dlmalloc (2.7.2)

Opera uses Doug Lea's memory allocatorThe original download site for this software is :

http://gee.cs.oswego.edu/dl/html/malloc.html

#### double-conversion

Opera uses double-conversion library by Florian Loitsch, faster double : string conversions (dtoa and strtod).The original download site for this software is :

http://code.google.com/p/double-conversionCopyright 2006-2011, the V8 project authors. All rights reserved.Redistribution and use in source and binary forms, with or withoutmodification, are permitted provided that the following conditions aremet: \* Redistributions of source code must retain the above copyright notice, this list of conditions and the following disclaimer. \* Redistributions in binary form must reproduce the above copyright notice, this list of conditions and the following disclaimer in the documentation and/or other materials provided with the distribution. \* Neither the name of Google Inc. nor the names of its contributors may be used to endorse or promote products derived from this software without specific prior written permission.THIS SOFTWARE IS PROVIDED BY THE COPYRIGHT HOLDERS AND CONTRIBUTORS"AS IS" AND ANY EXPRESS OR IMPLIED WARRANTIES, INCLUDING, BUT NOTLIMITED TO, THE IMPLIED WARRANTIES OF MERCHANTABILITY AND FITNESS FORA PARTICULAR PURPOSE ARE DISCLAIMED. IN NO EVENT SHALL THE COPYRIGHTOWNER OR CONTRIBUTORS BE LIABLE FOR ANY DIRECT, INDIRECT, INCIDENTAL,SPECIAL, EXEMPLARY, OR CONSEQUENTIAL DAMAGES (INCLUDING, BUT NOTLIMITED TO,

PROCUREMENT OF SUBSTITUTE GOODS OR SERVICES<sup>.</sup> LOSS OF USE,DATA, OR PROFITS; OR BUSINESS INTERRUPTION) HOWEVER CAUSED AND ON ANYTHEORY OF LIABILITY, WHETHER IN CONTRACT, STRICT LIABILITY, OR TORT(INCLUDING NEGLIGENCE OR OTHERWISE) ARISING IN ANY WAY OUT OF THE USEOF THIS SOFTWARE, EVEN IF ADVISED OF THE POSSIBILITY OF SUCH DAMAGE.

# EMX (0.9c)

Opera uses EMX, which is an OS/2 port of the gcc suite. Opera uses modified versions of the sprintf and sscanf methods from this C library.\* The emx libraries are not distributed under the GPL. Linking an \* application with the emx libraries does not cause the executable \* to be covered by the GNU General Public License. You are allowed  $*$  to change and copy the emx library sources if you keep the copyright \* message intact. If you improve the emx libraries, please send your \* enhancements to the emx author (you should copyright your \* enhancements similar to the existing emx libraries).

# freetype (2.4.8)

Opera uses freetype FreeType 2 is a software-font engine that is designed to be small, efficient, highly customizable and portable, while capable of producing high-quality output (glyph images).The original download site for this software is : http://www.freetype.org/freetype2/index.htmlFreetype License

# HKSCS (2008)

Opera uses HKSCS: The Government of the Hong Kong Special Administrative Region HKSCS mappingsThe original download site for this software is : http://www.ogcio.gov.hkBefore downloading the Software or Document provided on this Web page, you should read the following terms (Terms of Use). By downloading the Software and Document, you are deemed to agree to these terms.1. The Government of the Hong Kong Special Administrative Region (HKSARG) has the right to amend or vary the terms under this Terms of Use from time to time at its sole discretion.2. By using the Software and Document, you irrevocably agree that the HKSARG may from time to time vary this Terms of Use without further notice to you and you also irrevocably agree to be bound by the most updated version of the Terms of Use.3. You have the sole responsibility of obtaining the most updated version of the Terms of Use which is available in the "Digital 21" Web site (http://www.ogcio.gov.hk/en/business /tech\_promotion/ccli/terms/terms.htm).4. By accepting this Terms of Use, HKSARG shall grant you a non-exclusive license to use the Software and Document for any purpose, subject to clause 5 below.5. You are not allowed to make copies of the Software and Document except it is incidental to and necessary for the normal use of the Software. You are not allowed to adapt or modify the Software and Document or to distribute, sell, rent, or make available to the public the Software and Document, including copies or an adaptation of them.6. The Software and Document are protected by copyright. The licensors of the Government of Hong Kong Special Administrative Region are the owners of all copyright works in the Software and Document. All rights reserved.7. You understand and agree that use of the Software and Document

are at your sole risk, that any material and/or data downloaded or otherwise obtained in relation to the Software and Document is at your discretion and risk and that you will be solely responsible for any damage caused to your computer system or loss of data or any other loss that results from the download and use of the Software and Document in any manner whatsoever.8. In relation to the Software and Document, HKSARG hereby disclaims all warranties and conditions, including all implied warranties and conditions of merchantability, fitness for a particular purpose and noninfringement.9. HKSARG will not be liable for any direct, indirect, incidental, special or consequential loss of any kind resulting from the use of or the inability to use the Software and Document even if HKSARG has been advised of the possibility of such loss.10. You agree not to sue HKSARG and agree to indemnify, defend and hold harmless HKSARG, its officers and employees from any and all third party claims, liability, damages and/or costs (including, but not limited to, legal fees) arising from your use of the Software and Document, your violation of the Terms of Use or infringement of any intellectual property or other right of any person or entity.11. The Terms of Use will be governed by and construed in accordance with the laws of Hong Kong.12. Any waiver of any provision of the Terms of Use will be effective only if in writing and signed by HKSARG or its representative.13. If for any reason a court of competent jurisdiction finds any provision or portion of the Terms of Use to be unenforceable, the remainder of the Terms of Use will continue in full force and effect.14. The Terms of Use constitute the entire agreement between the parties with respect to the subject matter hereof and supersedes and replaces all prior or contemporaneous understandings or agreements, written or oral, regarding such subject matter.15.In addition to the licence granted in Clause 4, HKSARG hereby grants you a non-exclusive limited licence to reproduce and distribute the Software and Document with the following conditions:(i) not for financial gain unless it is incidental;(ii) reproduction and distribution of the Software and Document in complete and unmodified form; and(iii) when you distribute the Software and Document, you agree to attach the Terms of Use and a statement that the latest version of the Terms of Use is available from the "Office of the Government Chief Information Officer" Web site (http://www.ogcio.gov.hk/en /business/tech\_promotion/ccli/terms/terms.htm).

#### IANA (Dec 30 2013)

Opera uses Internet Assigned Numbers Authority: Character encoding tag names and numbers.The original download site for this software is : https://www.iana.org

# $ICU(3)$

Opera uses ICU : International Components for Unicode: Mapping table for GB18030The original download site for this software is : http://site.icu-project.org/http://source.icuproject.org/repos/icu/icu/trunk/license.html

# MozTW (1.0)

Opera uses MoxTW : MozTW project: Big5-2003 mapping tables.The original download site for this software is : https://moztw.orgThis piece of software is made available under the terms and conditions of CCPL

## NPAPI (0.27)

Opera uses NPAPI : Netscape 4 Plugin API: npapi.h, npfunctions.h, npruntime.h and nptypes.h. Distributed as part of the Netscape 4 Plugin SDK.The original download site for this software is : wiki.mozilla.orgThis piece of software is made available under the terms and conditions of mozilla licencse as described below.

## openssl (1.0.0g)

Opera uses OpenSSL, which is an open-source implementation of the SSL and TLS protocols. The core library, written in the C programming language, implements the basic cryptographic functions and provides various utility functions.The original download site for this software is : http://openssl.org/OpenSSL license

## Unicode (4.0)

Opera uses Unicode : Data from the Unicode character database.The original download site for this software is : www.unicode.orghttp://www.unicode.org/copyright.html

## Webp (0.2.0)

Opera uses Webp : libwebp is a library for decoding images in the WebP format. Products may use it to decode WebP images. The turbo servers will eventually re-decode images to WebP. The original download site for this software is : https://developers.google.com/speed/webp/?csw=1 https://chromium.googlesource.com/webm/libwebp/Additional IP Rights Grant (Patents)"This implementation" means the copyrightable works distributed byGoogle as part of the WebM Project.Google hereby grants to you a perpetual, worldwide, non-exclusive,no-charge, royalty-free, irrevocable (except as stated in this section)patent license to make, have made, use, offer to sell, sell, import,transfer, and otherwise run, modify and propagate the contents of thisimplementation of VP8, where such license applies only to those patentclaims, both currently owned by Google and acquired in the future,licensable by Google that are necessarily infringed by thisimplementation of VP8. This grant does not include claims that would beinfringed only as a consequence of further modification of thisimplementation. If you or your agent or exclusive licensee institute ororder or agree to the institution of patent litigation against anyentity (including a cross-claim or counterclaim in a lawsuit) allegingthat this implementation of VP8 or any code incorporated within thisimplementation of VP8 constitutes direct or contributory patentinfringement, or inducement of patent infringement, then any patentrights granted to you under this License for this implementation of VP8shall terminate as of the date such litigation is filed.

# FaceBook SDK (3.0.1)

This TV contains Facebook SDK. The Facebook SDK for Android is the easiest way to integrate your Android app with Facebook's platform. The SDK provides support for Login with Facebook authentication, reading and writing to Facebook APIs and support for UI elements such as pickers and dialogs. The original download site for this software is :

https://developer.facebook.com/docs/androidThis piece of software is made available under the terms and conditions of the Apache License version 2.

# iptables (1.4.7)

iptables is a user space application program that allows a system administrator to configure the tables provided by the Linux kernel firewall (implemented as different Netfilter modules) and the chains and rules it stores. Different kernel modules and programs are currently used for different protocols; iptables applies to IPv4The original download site for this software is : https://android.googlesource.comThis piece of software is made available under the terms and conditions of the GPL v2.

# libyuv (814)

libyuv is an open source project that includes YUV conversion and scaling functionality.The original download site for this software is : http://code.google.com/p/libyuvThis piece of software is made available under the terms and conditions BSD.

# Audio Codec FLAC (1.2.1)

This TV uses FLAC in libddlacodec.so.FLAC stands for Free Lossless Audio Codec, an audio format similar to MP3, but lossless, meaning that audio is compressed in FLAC without any loss in quality.The original download site for this software is : http://www.xiph.orgThis piece of software is made available under the terms and conditions of the BSD license, which can be found below.

# Audio Codec SRC (1.8.1)

This TV uses Audio Codec SRC which is used by libamphal.so.The original download site for this software is : https://ccrma.stanford.edu/~jos/resample/This piece of software is made available under the terms and conditions of the LGPL v2, which can be found below.

## Audio Codec Vorbis (1.3.3)

This TV uses Audio Codec Vorbis which is used by libamphal.so.The original download site for this software is : http://www.xiph.orgThis piece of software is made available under the terms and conditions of BSD Style.

# Flick Runtime Library (2.1)

This TV uses Flick Runtime Library.The original download site for this software is : http://www.cs.utah.edu/flux/This piece of software is made available under the terms and conditions of the BSD Style License.

# ffmpeg (1.1.1)

This TV uses FFmpeg. FFmpeg is a complete, cross-platform solution to record, convert and stream audio and video.The original download site for this software is : http://ffmpeg.orgThis piece of software is made available under the terms and conditions of the GPL v2 license, which can be found below.

#### tinyxml (2.4.0)

This TV uses tinyxml.TinyXML is a simple, small, efficient, C++ XML parser that can be easily integrating into other programs.The original download site for this software is : http://www.grinninglizard.com/tinyxml/This software is provided 'as-is', without any express or impliedwarranty. In no event will the authors be held liable for anydamages arising from the use of this software.Permission is granted to anyone to use this software for anypurpose, including commercial applications, and to alter it andredistribute it freely, subject to the following

restrictions:1. The origin of this software must not be misrepresented; you mustnot claim that you wrote the original software. If you use thissoftware in a product, an acknowledgment in the product documentationwould be appreciated but is not required.2. Altered source versions must be plainly marked as such, andmust not be misrepresented as being the original software.3. This notice may not be removed or altered from any sourcedistribution..

## Marvell Bootloader (NA)

Developed by Marvell SemiconductorsThis piece of software is made available under the terms and conditions of the GPL v2 license, which can be found below.

# DirectFB (1.6.1)

DirectFB is a thin library that provides hardware graphics acceleration.The original download site for this software is : http://www.directfb.org/This piece of software is made available under the terms and conditions of the LGPL v2.1 license, which can be found below.

## fusion (8.10.3)

Fusion provides an implementation of abstractions needed for multi-threaded/multi-process programming: .The original download site for this software is : http://www.directfb.org/This piece of software is made available under the terms and conditions of the LGPL v2.1 license, which can be found below.

## live555 (NA)

Live555 provides RTP/RTCP/RTSP client.The original download site for this software is : http://www.live555.comThis piece of software is made available under the terms and conditions of the LGPL v2.1 license, which can be found below.

#### Google Mocking Framework (NA)

Google C++ Mocking Framework (or Google Mock for short) is a library for writing and using C++ mock classes. GThe original download site for this software is :

http://code.google.com/p/googlemock/Copyright 2008, Google Inc.All rights reserved.Redistribution and use in source and binary forms, with or withoutmodification, are permitted provided that the following conditions aremet: \* Redistributions of source code must retain the above copyrightnotice, this list of conditions and the following disclaimer. \* Redistributions in binary form must reproduce the abovecopyright notice, this list of conditions and the following disclaimerin the documentation and/or other materials provided with thedistribution. \* Neither the name of Google Inc. nor the names of itscontributors may be used to endorse or promote products derived fromthis software without specific prior written permission.THIS SOFTWARE IS PROVIDED BY THE COPYRIGHT HOLDERS AND CONTRIBUTORS"AS IS" AND ANY EXPRESS OR IMPLIED WARRANTIES, INCLUDING, BUT NOTLIMITED TO, THE IMPLIED WARRANTIES OF MERCHANTABILITY AND FITNESS FORA PARTICULAR PURPOSE ARE DISCLAIMED. IN NO EVENT SHALL THE COPYRIGHTOWNER OR CONTRIBUTORS BE LIABLE FOR ANY DIRECT, INDIRECT, INCIDENTAL,SPECIAL, EXEMPLARY, OR CONSEQUENTIAL DAMAGES (INCLUDING, BUT NOTLIMITED TO, PROCUREMENT OF SUBSTITUTE GOODS OR SERVICES;

LOSS OF USE,DATA, OR PROFITS; OR BUSINESS INTERRUPTION) HOWEVER CAUSED AND ON ANYTHEORY OF LIABILITY, WHETHER IN CONTRACT, STRICT LIABILITY, OR TORT(INCLUDING NEGLIGENCE OR OTHERWISE) ARISING IN ANY WAY OUT OF THE USEOF THIS SOFTWARE, EVEN IF ADVISED OF THE POSSIBILITY OF SUCH DAMAGE.

#### Bluetooth Stack (Bluedroid)

This TV uses Bluetooth stack.The original download site for this software is :This piece of software is made available under the terms and conditions of Android Apache License Version 2.

## D-BUS (1.2.1)

D-Bus is a simple system for interprocess communication and coordination.The original download site for this software is : http://dbus.freedesktop.orgThis piece of software is made available under the terms and conditions of GPL V2.

## EXIF (NA)

Exif JPEG header manipulation tool.The original download site for this software is :

http://www.sentex.net/~mwandel/jhead/Portions of this source code are in the public domainCopyright (c) 2008, The Android Open Source ProjectAll rights reserved.Redistribution and use in source and binary forms, with or withoutmodification, are permitted provided that the following conditionsare met: \* Redistributions of source code must retain the above copyright notice, this list of conditions and the following disclaimer. \* Redistributions in binary form must reproduce the above copyright notice, this list of conditions and the following disclaimer in the documentation and/or other materials provided with the distribution. \* Neither the name of The Android Open Source Project nor the names of its contributors may be used to endorse or promote products derived from this software without specific prior written permission.THIS SOFTWARE IS PROVIDED BY THE COPYRIGHT HOLDERS AND CONTRIBUTORS"AS IS" AND ANY EXPRESS OR IMPLIED WARRANTIES, INCLUDING, BUT NOTLIMITED TO, THE IMPLIED WARRANTIES OF MERCHANTABILITY AND FITNESSFOR A PARTICULAR PURPOSE ARE DISCLAIMED. IN NO EVENT SHALL THECOPYRIGHT OWNER OR CONTRIBUTORS BE LIABLE FOR ANY DIRECT, INDIRECT,INCIDENTAL, SPECIAL, EXEMPLARY, OR CONSEQUENTIAL DAMAGES (INCLUDING,BUT NOT LIMITED TO, PROCUREMENT OF SUBSTITUTE GOODS OR SERVICES; LOSSOF USE, DATA, OR PROFITS; OR BUSINESS INTERRUPTION) HOWEVER CAUSEDAND ON ANY THEORY OF LIABILITY, WHETHER IN CONTRACT, STRICT LIABILITY,OR TORT (INCLUDING NEGLIGENCE OR OTHERWISE) ARISING IN ANY WAY OUTOF THE USE OF THIS SOFTWARE, EVEN IF ADVISED OF THE POSSIBILITY OFSUCH DAMAGE.

# EXPAT (2.1.0)

EXPAT is a XML Parser.The original download site for this software is : http://expat.sourceforge.netCopyright (c) 1998, 1999, 2000 Thai Open Source Software Center Ltd and Clark CooperCopyright (c) 2001, 2002, 2003, 2004, 2005, 2006 Expat maintainers.Permission is hereby granted, free of charge, to any

person obtaininga copy of this software and associated documentation files (the"Software"), to deal in the Software without restriction, includingwithout limitation the rights to use, copy, modify, merge, publish,distribute, sublicense, and/or sell copies of the Software, and topermit persons to whom the Software is furnished to do so, subject tothe following conditions:The above copyright notice and this permission notice shall be includedin all copies or substantial portions of the Software.THE SOFTWARE IS PROVIDED "AS IS", WITHOUT WARRANTY OF ANY KIND, EXPRESS OR IMPLIED. INCLUDING BUT NOT LIMITED TO THE WARRANTIES OFMERCHANTABILITY, FITNESS FOR A PARTICULAR PURPOSE AND NONINFRINGEMENT.IN NO EVENT SHALL THE AUTHORS OR COPYRIGHT HOLDERS BE LIABLE FOR ANYCLAIM, DAMAGES OR OTHER LIABILITY, WHETHER IN AN ACTION OF CONTRACT,TORT OR OTHERWISE, ARISING FROM, OUT OF OR IN CONNECTION WITH THESOFTWARE OR THE USE OR OTHER DEALINGS IN THE SOFTWARE.

# neven face recognition library (NA)

This TV uses neven face recognition library which is used for face recognitionThis piece of software is made available under the terms and conditions of Android Apache License version 2.

# Unicode (4.8.1.1)

This TV uses Unicode which specifies the representation of textThe original download site for this software is : http://icuproject.orgICU License - ICU 1.8.1 and laterCOPYRIGHT AND PERMISSION NOTICECopyright (c) 1995-2008 International Business Machines Corporation and othersAll rights reserved.Permission is hereby granted, free of charge, to any person obtaining a copy of this software and associated documentation files (the "Software"), to deal in the Software without restriction, including without limitation the rights to use, copy, modify, merge, publish, distribute, and/or sell copies of the Software, and to permit persons to whom the Software is furnished to do so, provided that the above copyright notice(s) and this permission notice appear in all copies of the Software and that both the above copyright notice(s) and this permission notice appear in supporting documentation.THE SOFTWARE IS PROVIDED "AS IS", WITHOUT WARRANTY OF ANY KIND, EXPRESS OR IMPLIED, INCLUDING BUT NOT LIMITED TO THE WARRANTIES OF MERCHANTABILITY, FITNESS FOR A PARTICULAR PURPOSE AND NONINFRINGEMENT OF THIRD PARTY RIGHTS. IN NO EVENT SHALL THE COPYRIGHT HOLDER OR HOLDERS INCLUDED IN THIS NOTICE BE LIABLE FOR ANY CLAIM, OR ANY SPECIAL INDIRECT OR CONSEQUENTIAL DAMAGES, OR ANY DAMAGES WHATSOEVER RESULTING FROM LOSS OF USE, DATA OR PROFITS, WHETHER IN AN ACTION OF CONTRACT, NEGLIGENCE OR OTHER TORTIOUS ACTION, ARISING OUT OF OR IN CONNECTION WITH THE USE OR PERFORMANCE OF THIS SOFTWARE.Except as contained in this notice, the name of a copyright holder shall not be used in advertising or otherwise to promote the sale, use or other dealings in this Software without prior written authorization of the copyright holder.All trademarks and registered trademarks mentioned herein are the property of

#### their respective owners.

## IPRoute2 (NA)

IPRoute2 is used for TCP/IP,Networking and Traffic control.The original download site for this software is : http://www.linuxfoun dation.org/collaborate/workgroups/networking/iproute2This piece of software is made available under the terms and conditions of GPL V2.

## mtpd (NA)

mtpd is used for VPN Network.The original download site for this software is : http://libmtp.sourceforge.net/This piece of software is made available under the terms and conditions of Apache License version 2.0.

## MDNS Responder (NA)

MDNS Responder. The mDNSResponder project is a component of Bonjour,Apple's ease-of-use IP networking initiative.The original download site for this software is : http://w ww.opensource.apple.com/tarballs/mDNSResponder/This piece of software is made available under the terms and conditions of Apache License version 2.0.

## NFC (NA)

NFC Semiconductor's NFC Library. Near Field Communication (NFC) is a set of short-range wireless technologies, typically requiring a distance of 4cm or less to initiate a connection. NFC allows you to share small payloads of data between an NFC tag and an Android-powered device, or between two Androidpowered devices.This piece of software is made available under the terms and conditions of Apache License version 2.0.

## Skia (NA)

Skia is a complete 2D graphic library for drawing Text, Geometries, and Images.The original download site for this software is : http://code.google.com/p/skia/// Copyright (c) 2011 Google Inc. All rights reserved.//// Redistribution and use in source and binary forms, with or without// modification, are permitted provided that the following conditions are// met://// \* Redistributions of source code must retain the above copyright// notice, this list of conditions and the following disclaimer.// \* Redistributions in binary form must reproduce the above// copyright notice, this list of conditions and the following disclaimer// in the documentation and/or other materials provided with the// distribution.// \* Neither the name of Google Inc. nor the names of its// contributors may be used to endorse or promote products derived from// this software without specific prior written permission.//// THIS SOFTWARE IS PROVIDED BY THE COPYRIGHT HOLDERS AND CONTRIBUTORS// "AS IS" AND ANY EXPRESS OR IMPLIED WARRANTIES, INCLUDING, BUT NOT// LIMITED TO, THE IMPLIED WARRANTIES OF MERCHANTABILITY AND FITNESS FOR// A PARTICULAR PURPOSE ARE DISCLAIMED. IN NO EVENT SHALL THE COPYRIGHT// OWNER OR CONTRIBUTORS BE LIABLE FOR ANY DIRECT, INDIRECT, INCIDENTAL,// SPECIAL, EXEMPLARY, OR CONSEQUENTIAL DAMAGES (INCLUDING, BUT NOT// LIMITED TO, PROCUREMENT OF SUBSTITUTE GOODS OR SERVICES; LOSS OF USE,// DATA, OR PROFITS; OR BUSINESS INTERRUPTION) HOWEVER CAUSED AND ON

## ANY// THEORY OF LIABILITY, WHETHER IN CONTRACT, STRICT LIABILITY, OR TORT// (INCLUDING NEGLIGENCE OR OTHERWISE) ARISING IN ANY WAY OUT OF THE USE// OF THIS SOFTWARE, EVEN IF ADVISED OF THE POSSIBILITY OF SUCH DAMAGE. ==================

====================================== ==================

#### Sonic Audio Synthesis library (NA)

The original download site for this software is : http://www.sonivoxmi.com/This piece of software is made available under the terms and conditions of Apache License version 2.0.

# Sqlite (3071100)

The original download site for this software is : www.sqlite.org.This piece of software is made available under the terms and conditions of Apache License version 2.0.

Nuance Speech Recognition engine (NA) The original download site for this software is : http://www.nuance.com/This piece of software is made available under the terms and conditions of Apache License version 2.0.

## C++Standard Template Library library (5)

This TV uses Implementation of the C++ Standard Template Library.The original download site for this software is : http://stlport.sourceforge.netBoris Fomitchev grants Licensee a non-exclusive, non-transferable, royalty-free license to use STLport and its documentation without fee.By downloading, using, or copying STLport or any portion thereof, Licensee agrees to abide by the intellectual property laws and all other applicable laws of the United States of America, and to all of the terms and conditions of this Agreement.Licensee shall maintain the following copyright and permission notices on STLport sources and its documentation unchanged :Copyright 1999,2000 Boris FomitchevThis material is provided "as is", with absolutely no warranty expressed or implied. Any use is at your own risk.Permission to use or copy this software for any purpose is hereby granted without fee, provided the above notices are retained on all copies. Permission to modify the code and to distribute modified code is granted, provided the above notices are retained, and a notice that the code was modified is included with the above copyright notice.The Licensee may distribute binaries compiled with STLport (whether original or modified) without any royalties or restrictions.The Licensee may distribute original or modified STLport sources, provided that:The conditions indicated in the above permission notice are met;The following copyright notices are retained when present, and conditions provided in accompanying permission notices are met :Copyright 1994 Hewlett-Packard CompanyCopyright 1996,97 Silicon Graphics Computer Systems, Inc.Copyright 1997 Moscow Center for SPARC Technology.Permission to use, copy, modify, distribute and sell this software and its documentation for any purpose is hereby granted without fee, provided that the above copyright notice appear in all copies and that both that copyright notice and this permission notice appear in supporting documentation. Hewlett-Packard Company makes no representations about the suitability of this software for any purpose. It is provided "as is" without express or implied

warranty.Permission to use, copy, modify, distribute and sell this software and its documentation for any purpose is hereby granted without fee, provided that the above copyright notice appear in all copies and that both that copyright notice and this permission notice appear in supporting documentation. Silicon Graphics makes no representations about the suitability of this software for any purpose. It is provided "as is" without express or implied warranty.Permission to use, copy, modify, distribute and sell this software and its documentation for any purpose is hereby granted without fee, provided that the above copyright notice appear in all copies and that both that copyright notice and this permission notice appear in supporting documentation. Moscow Center for SPARC Technology makes no representations about the suitability of this software for any purpose. It is provided "as is" without express or implied warranty

## svox (NA)

The original download site for this software is : http://www.nuance.com/This piece of software is made available under the terms and conditions of Apache License version 2.0.

#### tinyalsa (NA)

This TV uses tinyalsa: a small library to interface with ALSA in the Linux kernelThe original download site for this software is : http://github.com/tinyalsaCopyright 2011, The Android Open Source ProjectRedistribution and use in source and binary forms, with or withoutmodification, are permitted provided that the following conditions are met: \* Redistributions of source code must retain the above copyright notice, this list of conditions and the following disclaimer. \* Redistributions in binary form must reproduce the above copyright notice, this list of conditions and the following disclaimer in the documentation and/or other materials provided with the distribution. \* Neither the name of The Android Open Source Project nor the names of its contributors may be used to endorse or promote products derived from this software without specific prior written permission.THIS SOFTWARE IS PROVIDED BY The Android Open Source Project ``AS IS'' ANDANY EXPRESS OR IMPLIED WARRANTIES, INCLUDING, BUT NOT LIMITED TO, THEIMPLIED WARRANTIES OF MERCHANTABILITY AND FITNESS FOR A PARTICULAR PURPOSEARE DISCLAIMED. IN NO EVENT SHALL The Android Open Source Project BE LIABLEFOR ANY DIRECT, INDIRECT, INCIDENTAL, SPECIAL, EXEMPLARY, OR CONSEQUENTIALDAMAGES (INCLUDING, BUT NOT LIMITED TO, PROCUREMENT OF SUBSTITUTE GOODS ORSERVICES; LOSS OF USE, DATA, OR PROFITS; OR BUSINESS INTERRUPTION) HOWEVERCAUSED AND ON ANY THEORY OF LIABILITY, WHETHER IN CONTRACT, STRICTLIABILITY, OR TORT (INCLUDING NEGLIGENCE OR OTHERWISE) ARISING IN ANY WAYOUT OF THE USE OF THIS SOFTWARE, EVEN IF ADVISED OF THE POSSIBILITY OF SUCHDAMAGE.

#### Vorbis Decompression Library (NA)

This TV uses Tremolo ARM-optimized Ogg Vorbis decompression library. Vorbis is a general purpose audio and music encoding format contemporary to MPEG-4's AAC and TwinVQ, the next generation beyond MPEG audio layer 3The original download site for this software is :

http://wss.co.uk/pinknoise/tremoCopyright (c) 2002-2008 Xiph.org FoundationRedistribution and use in source and binary forms, with or withoutmodification, are permitted provided that the following conditionsare met:- Redistributions of source code must retain the above copyrightnotice, this list of conditions and the following disclaimer.- Redistributions in binary form must reproduce the above copyrightnotice, this list of conditions and the following disclaimer in thedocumentation and/or other materials provided with the distribution.- Neither the name of the Xiph.org Foundation nor the names of itscontributors may be used to endorse or promote products derived fromthis software without specific prior written permission.THIS SOFTWARE IS PROVIDED BY THE COPYRIGHT HOLDERS AND CONTRIBUTORS``AS IS'' AND ANY EXPRESS OR IMPLIED WARRANTIES, INCLUDING, BUT NOTLIMITED TO, THE IMPLIED WARRANTIES OF MERCHANTABILITY AND FITNESS FORA PARTICULAR PURPOSE ARE DISCLAIMED. IN NO EVENT SHALL THE FOUNDATIONOR CONTRIBUTORS BE LIABLE FOR ANY DIRECT, INDIRECT, INCIDENTAL,SPECIAL, EXEMPLARY, OR CONSEQUENTIAL DAMAGES (INCLUDING, BUT NOTLIMITED TO, PROCUREMENT OF SUBSTITUTE GOODS OR SERVICES; LOSS OF USE,DATA, OR PROFITS; OR BUSINESS INTERRUPTION) HOWEVER CAUSED AND ON ANYTHEORY OF LIABILITY, WHETHER IN CONTRACT, STRICT LIABILITY, OR TORT(INCLUDING NEGLIGENCE OR OTHERWISE) ARISING IN ANY WAY OUT OF THE USEOF THIS SOFTWARE, EVEN IF ADVISED OF THE POSSIBILITY OF SUCH DAMAGE.

#### Webkit (12.0.7.42)

This TV uses WebkitThe original download site for this software is : http://www.webkit.orgThis piece of software is made available under the terms and conditions of LGPL version 2.

#### wpa\_supplicant\_Daemon (v0.6)

Library used by legacy HAL to talk to wpa\_supplicant daemonThe original download site for this software is : http://hostap.epitest.fi/wpa\_supplicant/This piece of software is made available under the terms and conditions of GPL version 2.

#### dnsmasq

Dnsmasq is a lightweight, easy to configure DNS forwarder and DHCP serverThe original download site for this software is : https://android.googlesource.com/platform/external/dnmasqThis piece of software is made available under the terms and conditions of the LGPL v2.1 license, which can be found below.

TP Vision Europe B.V. is grateful to the groups and individuals above for their contributions.

#### GNU GENERAL PUBLIC LICENSE

\_\_\_\_\_\_\_\_\_\_\_\_\_\_\_\_\_\_\_\_\_\_\_\_\_\_\_\_\_\_\_\_\_

Version 2, June 1991

Copyright (C) 1989, 1991 Free Software Foundation, Inc. 51 Franklin Street, Fifth Floor, Boston, MA 02110-1301, USA

Everyone is permitted to copy and distribute verbatim copies

of this license document, but changing it is not allowed. Preamble

The licenses for most software are designed to take away your freedom to share and change it. By contrast, the GNU General Public License is intended to guarantee your freedom to share and change free software--to make sure the software is free for all its users. This General Public License applies to most of the Free Software Foundation's software and to any other program whose authors commit to using it. (Some other Free Software Foundation software is covered by the GNU Lesser General Public License instead.) You can apply it to your programs, too. When we speak of free software, we are referring to freedom, not price. Our General Public Licenses are designed to make sure that you have the freedom to distribute copies of free software (and charge for this service if you wish), that you receive source code or can get it if you want it, that you can change the software or use pieces of it in new free programs; and that you know you can do these things.

To protect your rights, we need to make restrictions that forbid anyone to deny you these rights or to ask you to surrender the rights. These restrictions translate to certain responsibilities for you if you distribute copies of the software, or if you modify it. For example, if you distribute copies of such a program, whether gratis or for a fee, you must give the recipients all the rights that you have. You must make sure that they, too, receive or can get the source code. And you must show them these terms so they know their rights.

We protect your rights with two steps: (1) copyright the software, and (2) offer you this license which gives you legal permission to copy, distribute and/or modify the software. Also, for each author's protection and ours, we want to make certain that everyone understands that there is no warranty for this free software. If the software is modified by someone else and passed on, we want its recipients to know that what they have is not the original, so that any problems introduced by others will not reflect on the original authors' reputations. Finally, any free program is threatened constantly by software patents. We wish to avoid the danger that redistributors of a free program will individually obtain patent licenses, in effect making the program proprietary. To prevent this, we have made it clear that any patent must be licensed for everyone's free use or not licensed at all.

The precise terms and conditions for copying, distribution and modification follow.

# TERMS AND CONDITIONS FOR COPYING, DISTRIBUTION AND MODIFICATION

0. This License applies to any program or other work which contains a notice placed by the copyright holder saying it may be distributed under the terms of this General Public License. The "Program", below, refers to any such program or work, and a "work based on the Program" means either the Program or any derivative work under copyright law: that is to say, a work containing the Program or a portion of it, either verbatim or with modifications and/or translated into another language. (Hereinafter, translation is included without limitation in the term "modification".) Each licensee is addressed as "you". Activities other than copying, distribution and modification are not covered by this License; they are outside its scope. The act

of running the Program is not restricted, and the output from the Program is covered only if its contents constitute a work based on the Program (independent of having been made by running the Program). Whether that is true depends on what the Program does.

1. You may copy and distribute verbatim copies of the Program's source code as you receive it, in any medium, provided that you conspicuously and appropriately publish on each copy an appropriate copyright notice and disclaimer of warranty; keep intact all the notices that refer to this License and to the absence of any warranty; and give any other recipients of the Program a copy of this License along with the Program. You may charge a fee for the physical act of transferring a copy, and you may at your option offer warranty protection in exchange for a fee.

2. You may modify your copy or copies of the Program or any portion of it, thus forming a work based on the Program, and copy and distribute such modifications or work under the terms of Section 1 above, provided that you also meet all of these conditions:

a) You must cause the modified files to carry prominent notices stating that you changed the files and the date of any change. b) You must cause any work that you distribute or publish, that in whole or in part contains or is derived from the Program or any part thereof, to be licensed as a whole at no charge to all third parties under the terms of this License.

c) If the modified program normally reads commands interactively when run, you must cause it, when started running for such interactive use in the most ordinary way, to print or display an announcement including an appropriate copyright notice and a notice that there is no warranty (or else, saying that you provide a warranty) and that users may redistribute the program under these conditions, and telling the user how to view a copy of this License. (Exception: if the Program itself is interactive but does not normally print such an announcement, your work based on the Program is not required to print an announcement.)

These requirements apply to the modified work as a whole. If identifiable sections of that work are not derived from the Program, and can be reasonably considered independent and separate works in themselves, then this License, and its terms, do not apply to those sections when you distribute them as separate works. But when you distribute the same sections as part of a whole which is a work based on the Program, the distribution of the whole must be on the terms of this License, whose permissions for other licensees extend to the entire whole, and thus to each and every part regardless of who wrote it.

Thus, it is not the intent of this section to claim rights or contest your rights to work written entirely by you; rather, the intent is to exercise the right to control the distribution of derivative or collective works based on the Program.

In addition, mere aggregation of another work not based on the Program with the Program (or with a work based on the Program) on a volume of a storage or distribution medium does not bring the other work under the scope of this License. 3. You may copy and distribute the Program (or a work based on it, under Section 2) in object code or executable form under

the terms of Sections 1 and 2 above provided that you also do one of the following:

a) Accompany it with the complete corresponding machinereadable source code, which must be distributed under the terms of Sections 1 and 2 above on a medium customarily used for software interchange; or,

b) Accompany it with a written offer, valid for at least three years, to give any third party, for a charge no more than your cost of physically performing source distribution, a complete machine-readable copy of the corresponding source code, to be distributed under the terms of Sections 1 and 2 above on a medium customarily used for software interchange; or, c) Accompany it with the information you received as to the offer to distribute corresponding source code. (This alternative is allowed only for noncommercial distribution and only if you received the program in object code or executable form with such an offer, in accord with Subsection b above.) The source code for a work means the preferred form of the work for making modifications to it. For an executable work, complete source code means all the source code for all modules it contains, plus any associated interface definition files, plus the scripts used to control compilation and installation of the executable. However, as a special exception, the source code distributed need not include anything that is normally distributed (in either source or binary form) with the major components (compiler, kernel, and so on) of the operating system on which the executable runs, unless that component itself accompanies the executable.

If distribution of executable or object code is made by offering access to copy from a designated place, then offering equivalent access to copy the source code from the same place counts as distribution of the source code, even though third parties are not compelled to copy the source along with the object code. 4. You may not copy, modify, sublicense, or distribute the Program except as expressly provided under this License. Any attempt otherwise to copy, modify, sublicense or distribute the Program is void, and will automatically terminate your rights under this License. However, parties who have received copies, or rights, from you under this License will not have their licenses terminated so long as such parties remain in full compliance. 5. You are not required to accept this License, since you have not signed it. However, nothing else grants you permission to modify or distribute the Program or its derivative works. These actions are prohibited by law if you do not accept this License. Therefore, by modifying or distributing the Program (or any work based on the Program), you indicate your acceptance of this License to do so, and all its terms and conditions for copying, distributing or modifying the Program or works based on it.

6. Each time you redistribute the Program (or any work based on the Program), the recipient automatically receives a license from the original licensor to copy, distribute or modify the Program subject to these terms and conditions. You may not impose any further restrictions on the recipients' exercise of the rights granted herein. You are not responsible for enforcing compliance by third parties to this License.

7. If, as a consequence of a court judgment or allegation of patent infringement or for any other reason (not limited to patent issues), conditions are imposed on you (whether by court order, agreement or otherwise) that contradict the conditions of this License, they do not excuse you from the conditions of this License. If you cannot distribute so as to satisfy simultaneously your obligations under this License and any other pertinent obligations, then as a consequence you may not distribute the Program at all. For example, if a patent license would not permit royalty-free redistribution of the Program by all those who receive copies directly or indirectly through you, then the only way you could satisfy both it and this License would be to refrain entirely from distribution of the Program.

If any portion of this section is held invalid or unenforceable under any particular circumstance, the balance of the section is intended to apply and the section as a whole is intended to apply in other circumstances.

It is not the purpose of this section to induce you to infringe any patents or other property right claims or to contest validity of any such claims; this section has the sole purpose of protecting the integrity of the free software distribution system, which is implemented by public license practices. Many people have made generous contributions to the wide range of software distributed through that system in reliance on consistent application of that system; it is up to the author/donor to decide if he or she is willing to distribute software through any other system and a licensee cannot impose that choice.

This section is intended to make thoroughly clear what is believed to be a consequence of the rest of this License. 8. If the distribution and/or use of the Program is restricted in certain countries either by patents or by copyrighted interfaces, the original copyright holder who places the Program under this License may add an explicit geographical distribution limitation excluding those countries, so that distribution is permitted only in or among countries not thus excluded. In such case, this License incorporates the limitation as if written in the body of this License.

9. The Free Software Foundation may publish revised and/or new versions of the General Public License from time to time. Such new versions will be similar in spirit to the present version, but may differ in detail to address new problems or concerns. Each version is given a distinguishing version number. If the Program specifies a version number of this License which applies to it and "any later version", you have the option of following the terms and conditions either of that version or of any later version published by the Free Software Foundation. If the Program does not specify a version number of this License, you may choose any version ever published by the Free Software Foundation.

10. If you wish to incorporate parts of the Program into other free programs whose distribution conditions are different, write to the author to ask for permission. For software which is copyrighted by the Free Software Foundation, write to the Free Software Foundation; we sometimes make exceptions for this. Our decision will be guided by the two goals of preserving the free status of all derivatives of our free software and of promoting the sharing and reuse of software generally. NO WARRANTY

11. BECAUSE THE PROGRAM IS LICENSED FREE OF CHARGE, THERE IS NO WARRANTY FOR THE PROGRAM, TO THE EXTENT PERMITTED BY APPLICABLE LAW. EXCEPT WHEN OTHERWISE STATED IN WRITING THE COPYRIGHT HOLDERS AND/OR OTHER PARTIES PROVIDE THE PROGRAM "AS IS" WITHOUT WARRANTY OF ANY KIND, EITHER EXPRESSED OR IMPLIED, INCLUDING, BUT NOT LIMITED TO, THE IMPLIED WARRANTIES OF MERCHANTABILITY AND FITNESS FOR A PARTICULAR PURPOSE. THE ENTIRE RISK AS TO THE QUALITY AND PERFORMANCE OF THE PROGRAM IS WITH YOU. SHOULD THE PROGRAM PROVE DEFECTIVE. YOU ASSUME THE COST OF ALL NECESSARY SERVICING, REPAIR OR CORRECTION.

12. IN NO EVENT UNLESS REQUIRED BY APPLICABLE LAW OR AGREED TO IN WRITING WILL ANY COPYRIGHT HOLDER, OR ANY OTHER PARTY WHO MAY MODIFY AND/OR REDISTRIBUTE THE PROGRAM AS PERMITTED ABOVE, BE LIABLE TO YOU FOR DAMAGES, INCLUDING ANY GENERAL, SPECIAL, INCIDENTAL OR CONSEQUENTIAL DAMAGES ARISING OUT OF THE USE OR INABILITY TO USE THE PROGRAM (INCLUDING BUT NOT LIMITED TO LOSS OF DATA OR DATA BEING RENDERED INACCURATE OR LOSSES SUSTAINED BY YOU OR THIRD PARTIES OR A FAILURE OF THE PROGRAM TO OPERATE WITH ANY OTHER PROGRAMS), EVEN IF SUCH HOLDER OR OTHER PARTY HAS BEEN ADVISED OF THE POSSIBILITY OF SUCH DAMAGES.

GNU LESSER GENERAL PUBLIC LICENSE Version 2.1, February 1999

\_\_\_\_\_\_\_\_\_\_\_\_\_\_\_\_\_\_\_\_\_\_\_\_\_\_\_\_\_\_\_\_

Copyright (C) 1991, 1999 Free Software Foundation, Inc. 51 Franklin Street, Fifth Floor, Boston, MA 02110-1301 USA Everyone is permitted to copy and distribute verbatim copies of this license document, but changing it is not allowed.

[This is the first released version of the Lesser GPL. It also counts as the successor of the GNU Library Public License, version 2, hence the version number 2.1.] Preamble

The licenses for most software are designed to take away your freedom to share and change it. By contrast, the GNU General Public Licenses are intended to guarantee your freedom to share and change free software--to make sure the software is free for all its users.

This license, the Lesser General Public License, applies to some specially designated software packages--typically libraries--of the Free Software Foundation and other authors who decide to use it. You can use it too, but we suggest you first think carefully about whether this license or the ordinary General Public License is the better strategy to use in any particular case, based on the explanations below.

When we speak of free software, we are referring to freedom of use, not price. Our General Public Licenses are designed to make sure that you have the freedom to distribute copies of free software (and charge for this service if you wish); that you receive source code or can get it if you want it; that you can change the software and use pieces of it in new free programs; and that you are informed that you can do these things.

To protect your rights, we need to make restrictions that forbid distributors to deny you these rights or to ask you to surrender these rights. These restrictions translate to certain responsibilities for you if you distribute copies of the library or if you modify it. For example, if you distribute copies of the library, whether gratis or for a fee, you must give the recipients all the rights that we gave you. You must make sure that they, too, receive or can get the source code. If you link other code with the library, you must provide complete object files to the recipients, so that they can relink them with the library after making changes to the library and recompiling it. And you must show them these terms so they know their rights.

We protect your rights with a two-step method: (1) we copyright the library, and (2) we offer you this license, which gives you legal permission to copy, distribute and/or modify the library.

To protect each distributor, we want to make it very clear that there is no warranty for the free library. Also, if the library is modified by someone else and passed on, the recipients should know that what they have is not the original version, so that the original author's reputation will not be affected by problems that might be introduced by others.

Finally, software patents pose a constant threat to the existence of any free program. We wish to make sure that a company cannot effectively restrict the users of a free program by obtaining a restrictive license from a patent holder. Therefore, we insist that any patent license obtained for a version of the library must be consistent with the full freedom of use specified in this license.

Most GNU software, including some libraries, is covered by the ordinary GNU General Public License. This license, the GNU Lesser General Public License, applies to certain designated libraries, and is quite different from the ordinary General Public License. We use this license for certain libraries in order to permit linking those libraries into non-free programs. When a program is linked with a library, whether statically or using a shared library, the combination of the two is legally speaking a combined work, a derivative of the original library. The ordinary General Public License therefore permits such linking only if the entire combination fits its criteria of freedom. The Lesser General Public License permits more lax criteria for linking other code with the library.

We call this license the "Lesser" General Public License because it does Less to protect the user's freedom than the ordinary General Public License. It also provides other free software developers Less of an advantage over competing non-free programs. These disadvantages are the reason we use the ordinary General Public License for many libraries. However, the Lesser license provides advantages in certain special circumstances.

For example, on rare occasions, there may be a special need to encourage the widest possible use of a certain library, so that it becomes a de-facto standard. To achieve this, non-free programs must be allowed to use the library. A more frequent case is that a free library does the same job as widely used nonfree libraries. In this case, there is little to gain by limiting the free library to free software only, so we use the Lesser General Public License.

In other cases, permission to use a particular library in non-free programs enables a greater number of people to use a large body of free software. For example, permission to use the GNU C Library in non-free programs enables many more people to use the whole GNU operating system, as well as its variant, the GNU/Linux operating system.

Although the Lesser General Public License is Less protective of the users' freedom, it does ensure that the user of a program that is linked with the Library has the freedom and the wherewithal to run that program using a modified version of the Library.

The precise terms and conditions for copying, distribution and modification follow. Pay close attention to the difference between a "work based on the library" and a "work that uses the library". The former contains code derived from the library, whereas the latter must be combined with the library in order to run.

## TERMS AND CONDITIONS FOR COPYING, DISTRIBUTION AND MODIFICATION

0. This License Agreement applies to any software library or other program which contains a notice placed by the copyright holder or other authorized party saying it may be distributed under the terms of this Lesser General Public License (also called "this License"). Each licensee is addressed as "you". A "library" means a collection of software functions and/or data prepared so as to be conveniently linked with application programs (which use some of those functions and data) to form executables.

The "Library", below, refers to any such software library or work which has been distributed under these terms. A "work based on the Library" means either the Library or any derivative work under copyright law: that is to say, a work containing the Library or a portion of it, either verbatim or with modifications and/or translated straightforwardly into another language. (Hereinafter, translation is included without limitation in the term "modification".)

"Source code" for a work means the preferred form of the work for making modifications to it. For a library, complete source code means all the source code for all modules it contains, plus any associated interface definition files, plus the scripts used to control compilation and installation of the library.

Activities other than copying, distribution and modification are not covered by this License; they are outside its scope. The act of running a program using the Library is not restricted, and output from such a program is covered only if its contents constitute a work based on the Library (independent of the use of the Library in a tool for writing it). Whether that is true depends on what the Library does and what the program that uses the Library does.

1. You may copy and distribute verbatim copies of the Library's complete source code as you receive it, in any medium, provided that you conspicuously and appropriately publish on each copy an appropriate copyright notice and disclaimer of warranty; keep intact all the notices that refer to this License and to the absence of any warranty; and distribute a copy of this License along with the Library.

You may charge a fee for the physical act of transferring a copy, and you may at your option offer warranty protection in

# exchange for a fee.

2. You may modify your copy or copies of the Library or any portion of it, thus forming a work based on the Library, and copy and distribute such modifications or work under the terms of Section 1 above, provided that you also meet all of these conditions:

 $\Box$  a) The modified work must itself be a software library.  $\Box$  b) You must cause the files modified to carry prominent notices stating that you changed the files and the date of any change.

 $\Box$  c) You must cause the whole of the work to be licensed at no charge to all third parties under the terms of this License.  $\Box$  d) If a facility in the modified Library refers to a function or a table of data to be supplied by an application program that uses the facility, other than as an argument passed when the facility is invoked, then you must make a good faith effort to ensure that, in the event an application does not supply such function or table, the facility still operates, and performs whatever part of its purpose remains meaningful.

(For example, a function in a library to compute square roots has a purpose that is entirely well-defined independent of the application. Therefore, Subsection 2d requires that any application-supplied function or table used by this function must be optional: if the application does not supply it, the square root function must still compute square roots.)

These requirements apply to the modified work as a whole. If identifiable sections of that work are not derived from the Library, and can be reasonably considered independent and separate works in themselves, then this License, and its terms, do not apply to those sections when you distribute them as separate works. But when you distribute the same sections as part of a whole which is a work based on the Library, the distribution of the whole must be on the terms of this License, whose permissions for other licensees extend to the entire whole, and thus to each and every part regardless of who wrote it.

Thus, it is not the intent of this section to claim rights or contest your rights to work written entirely by you; rather, the intent is to exercise the right to control the distribution of derivative or collective works based on the Library.

In addition, mere aggregation of another work not based on the Library with the Library (or with a work based on the Library) on a volume of a storage or distribution medium does not bring the other work under the scope of this License.

3. You may opt to apply the terms of the ordinary GNU General Public License instead of this License to a given copy of the Library. To do this, you must alter all the notices that refer to this License, so that they refer to the ordinary GNU General Public License, version 2, instead of to this License. (If a newer version than version 2 of the ordinary GNU General Public License has appeared, then you can specify that version instead if you wish.) Do not make any other change in these notices. Once this change is made in a given copy, it is irreversible for that copy, so the ordinary GNU General Public License applies to all subsequent copies and derivative works made from that copy.

This option is useful when you wish to copy part of the code of the Library into a program that is not a library.

4. You may copy and distribute the Library (or a portion or derivative of it, under Section 2) in object code or executable form under the terms of Sections 1 and 2 above provided that you accompany it with the complete corresponding machinereadable source code, which must be distributed under the terms of Sections 1 and 2 above on a medium customarily used for software interchange.

If distribution of object code is made by offering access to copy from a designated place, then offering equivalent access to copy the source code from the same place satisfies the requirement to distribute the source code, even though third parties are not compelled to copy the source along with the object code. 5. A program that contains no derivative of any portion of the Library, but is designed to work with the Library by being compiled or linked with it, is called a "work that uses the Library". Such a work, in isolation, is not a derivative work of the Library, and therefore falls outside the scope of this License. However, linking a "work that uses the Library" with the Library creates an executable that is a derivative of the Library (because it contains portions of the Library), rather than a "work that uses the library". The executable is therefore covered by this License. Section 6 states terms for distribution of such executables. When a "work that uses the Library" uses material from a header file that is part of the Library, the object code for the work may be a derivative work of the Library even though the source code is not. Whether this is true is especially significant if the work can be linked without the Library, or if the work is itself a library. The threshold for this to be true is not precisely defined by law. If such an object file uses only numerical parameters, data structure layouts and accessors, and small macros and small inline functions (ten lines or less in length), then the use of the object file is unrestricted, regardless of whether it is legally a derivative work. (Executables containing this object code plus portions of the Library will still fall under Section 6.) Otherwise, if the work is a derivative of the Library, you may distribute the object code for the work under the terms of Section 6. Any executables containing that work also fall under Section 6, whether or not they are linked directly with the Library itself.

6. As an exception to the Sections above, you may also combine or link a "work that uses the Library" with the Library to produce a work containing portions of the Library, and distribute that work under terms of your choice, provided that the terms permit modification of the work for the customer's own use and reverse engineering for debugging such modifications.

You must give prominent notice with each copy of the work that the Library is used in it and that the Library and its use are covered by this License. You must supply a copy of this License. If the work during execution displays copyright notices, you must include the copyright notice for the Library among them, as well as a reference directing the user to the copy of this License. Also, you must do one of these things:

 $\Box$  a) Accompany the work with the complete corresponding machine-readable source code for the Library including whatever changes were used in the work (which must be distributed under Sections 1 and 2 above); and, if the work is an executable linked with the Library, with the complete machinereadable "work that uses the Library", as object code and/or

source code, so that the user can modify the Library and then relink to produce a modified executable containing the modified Library. (It is understood that the user who changes the contents of definitions files in the Library will not necessarily be able to recompile the application to use the modified definitions.)  $\Box$  b) Use a suitable shared library mechanism for linking with the Library. A suitable mechanism is one that (1) uses at run time a copy of the library already present on the user's computer system, rather than copying library functions into the executable, and (2) will operate properly with a modified version of the library, if the user installs one, as long as the modified version is interface-compatible with the version that the work was made with.

 $\Box$  c) Accompany the work with a written offer, valid for at least three years, to give the same user the materials specified in Subsection 6a, above, for a charge no more than the cost of performing this distribution.

 $\Box$  d) If distribution of the work is made by offering access to copy from a designated place, offer equivalent access to copy the above specified materials from the same place.

 $\Box$  e) Verify that the user has already received a copy of these materials or that you have already sent this user a copy. For an executable, the required form of the "work that uses the Library" must include any data and utility programs needed for reproducing the executable from it. However, as a special exception, the materials to be distributed need not include anything that is normally distributed (in either source or binary form) with the major components (compiler, kernel, and so on) of the operating system on which the executable runs, unless that component itself accompanies the executable. It may happen that this requirement contradicts the license restrictions of other proprietary libraries that do not normally accompany the operating system. Such a contradiction means you cannot use both them and the Library together in an

7. You may place library facilities that are a work based on the Library side-by-side in a single library together with other library facilities not covered by this License, and distribute such a combined library, provided that the separate distribution of the work based on the Library and of the other library facilities is otherwise permitted, and provided that you do these two things:  $\Box$  a) Accompany the combined library with a copy of the same work based on the Library, uncombined with any other library facilities. This must be distributed under the terms of the Sections above.

executable that you distribute.

 $\Box$  b) Give prominent notice with the combined library of the fact that part of it is a work based on the Library, and explaining where to find the accompanying uncombined form of the same work.

8. You may not copy, modify, sublicense, link with, or distribute the Library except as expressly provided under this License. Any attempt otherwise to copy, modify, sublicense, link with, or distribute the Library is void, and will automatically terminate your rights under this License. However, parties who have received copies, or rights, from you under this License will not have their licenses terminated so long as such parties remain in full compliance.

9. You are not required to accept this License, since you have

not signed it. However, nothing else grants you permission to modify or distribute the Library or its derivative works. These actions are prohibited by law if you do not accept this License. Therefore, by modifying or distributing the Library (or any work based on the Library), you indicate your acceptance of this License to do so, and all its terms and conditions for copying, distributing or modifying the Library or works based on it. 10. Each time you redistribute the Library (or any work based on the Library), the recipient automatically receives a license from the original licensor to copy, distribute, link with or modify the Library subject to these terms and conditions. You may not impose any further restrictions on the recipients' exercise of the rights granted herein. You are not responsible for enforcing compliance by third parties with this License.

11. If, as a consequence of a court judgment or allegation of patent infringement or for any other reason (not limited to patent issues), conditions are imposed on you (whether by court order, agreement or otherwise) that contradict the conditions of this License, they do not excuse you from the conditions of this License. If you cannot distribute so as to satisfy simultaneously your obligations under this License and any other pertinent obligations, then as a consequence you may not distribute the Library at all. For example, if a patent license would not permit royalty-free redistribution of the Library by all those who receive copies directly or indirectly through you, then the only way you could satisfy both it and this License would be to refrain entirely from distribution of the Library.

If any portion of this section is held invalid or unenforceable under any particular circumstance, the balance of the section is intended to apply, and the section as a whole is intended to apply in other circumstances.

It is not the purpose of this section to induce you to infringe any patents or other property right claims or to contest validity of any such claims; this section has the sole purpose of protecting the integrity of the free software distribution system which is implemented by public license practices. Many people have made generous contributions to the wide range of software distributed through that system in reliance on consistent application of that system; it is up to the author/donor to decide if he or she is willing to distribute software through any other system and a licensee cannot impose that choice. This section is intended to make thoroughly clear what is believed to be a consequence of the rest of this License. 12. If the distribution and/or use of the Library is restricted in certain countries either by patents or by copyrighted interfaces, the original copyright holder who places the Library under this License may add an explicit geographical distribution limitation excluding those countries, so that distribution is permitted only in or among countries not thus excluded. In such case, this License incorporates the limitation as if written in the body of this License.

13. The Free Software Foundation may publish revised and/or new versions of the Lesser General Public License from time to time. Such new versions will be similar in spirit to the present version, but may differ in detail to address new problems or concerns.

Each version is given a distinguishing version number. If the Library specifies a version number of this License which applies to it and "any later version", you have the option of following the terms and conditions either of that version or of any later version published by the Free Software Foundation. If the Library does not specify a license version number, you may choose any version ever published by the Free Software Foundation. 14. If you wish to incorporate parts of the Library into other free programs whose distribution conditions are incompatible with these, write to the author to ask for permission. For software which is copyrighted by the Free Software Foundation, write to the Free Software Foundation; we sometimes make exceptions for this. Our decision will be guided by the two goals of preserving the free status of all derivatives of our free software and of promoting the sharing and reuse of software generally. NO WARRANTY

15. BECAUSE THE LIBRARY IS LICENSED FREE OF CHARGE, THERE IS NO WARRANTY FOR THE LIBRARY, TO THE EXTENT PERMITTED BY APPLICABLE LAW. EXCEPT WHEN OTHERWISE STATED IN WRITING THE COPYRIGHT HOLDERS AND/OR OTHER PARTIES PROVIDE THE LIBRARY "AS IS" WITHOUT WARRANTY OF ANY KIND, EITHER EXPRESSED OR IMPLIED, INCLUDING, BUT NOT LIMITED TO, THE IMPLIED WARRANTIES OF MERCHANTABILITY AND FITNESS FOR A PARTICULAR PURPOSE. THE ENTIRE RISK AS TO THE QUALITY AND PERFORMANCE OF THE LIBRARY IS WITH YOU. SHOULD THE LIBRARY PROVE DEFECTIVE, YOU ASSUME THE COST OF ALL NECESSARY SERVICING, REPAIR OR CORRECTION. 16. IN NO EVENT UNLESS REQUIRED BY APPLICABLE LAW OR AGREED TO IN WRITING WILL ANY COPYRIGHT HOLDER, OR ANY OTHER PARTY WHO MAY MODIFY AND/OR REDISTRIBUTE THE LIBRARY AS PERMITTED ABOVE, BE LIABLE TO YOU FOR DAMAGES, INCLUDING ANY GENERAL, SPECIAL, INCIDENTAL OR CONSEQUENTIAL DAMAGES ARISING OUT OF THE USE OR INABILITY TO USE THE LIBRARY (INCLUDING BUT NOT LIMITED TO LOSS OF DATA OR DATA BEING RENDERED INACCURATE OR LOSSES SUSTAINED BY YOU OR THIRD PARTIES OR A FAILURE OF THE LIBRARY TO OPERATE WITH ANY OTHER SOFTWARE), EVEN IF SUCH HOLDER OR OTHER PARTY HAS BEEN ADVISED OF THE POSSIBILITY OF SUCH DAMAGES.

#### BSD LICENSE

Redistribution and use in source and binary forms, with or without modification, are permitted provided that the following conditions are met:

\_\_\_\_\_\_\_\_\_\_\_\_\_\_\_\_\_\_\_\_\_\_\_\_\_\_\_\_\_\_\_

<sup>1.</sup> Redistributions of source code must retain the above copyright notice, this list of conditions and the following disclaimer.

<sup>2.</sup> Redistributions in binary form must reproduce the above copyright notice, this list of conditions and the following disclaimer in the documentation and/or other materials provided with the distribution.

<sup>3.</sup> All advertising materials mentioning features or use of this software must display the following acknowledgement: This product includes software developed by the University of California, Berkeley and its contributors.
4. Neither the name of the University nor the names of its contributors may be used to endorse or promote products derived from this software without specific prior written permission.

THIS SOFTWARE IS PROVIDED BY THE REGENTS AND CONTRIBUTORS ``AS IS'' AND ANY EXPRESS OR IMPLIED WARRANTIES, INCLUDING, BUT NOT LIMITED TO, THE IMPLIED WARRANTIES OF MERCHANTABILITY AND FITNESS FOR A PARTICULAR PURPOSE ARE DISCLAIMED. IN NO EVENT SHALL THE REGENTS OR CONTRIBUTORS BE LIABLE FOR ANY DIRECT, INDIRECT, INCIDENTAL, SPECIAL, EXEMPLARY, OR CONSEQUENTIAL DAMAGES (INCLUDING, BUT NOT LIMITED TO, PROCUREMENT OF SUBSTITUTE GOODS OR SERVICES; LOSS OF USE, DATA, OR PROFITS; OR BUSINESS INTERRUPTION) HOWEVER CAUSED AND ON ANY THEORY OF LIABILITY, WHETHER IN CONTRACT, STRICT LIABILITY, OR TORT (INCLUDING NEGLIGENCE OR OTHERWISE) ARISING IN ANY WAY OUT OF THE USE OF THIS SOFTWARE, EVEN IF ADVISED OF THE POSSIBILITY OF SUCH DAMAGE.

#### **MIT LICENSE**

Permission is hereby granted, free of charge, to any person obtaining

\_\_\_\_\_\_\_\_\_\_\_\_\_\_\_\_\_\_\_\_\_\_\_\_\_\_\_\_\_\_

a copy of this software and associated documentation files (the "Software"), to deal in the Software without restriction, including without limitation the rights to use, copy, modify, merge, publish, distribute, sublicense, and/or sell copies of the Software, and to permit persons to whom the Software is furnished to do so, subject to

the following conditions:

The above copyright notice and this permission notice shall be included

in all copies or substantial portions of the Software.

THE SOFTWARE IS PROVIDED "AS IS", WITHOUT WARRANTY OF ANY KIND, EXPRESS OR IMPLIED, INCLUDING BUT NOT LIMITED TO THE WARRANTIES OF MERCHANTABILITY, FITNESS FOR A PARTICULAR PURPOSE AND NONINFRINGEMENT. IN NO EVENT SHALL THE AUTHORS OR COPYRIGHT HOLDERS BE LIABLE FOR ANY CLAIM, DAMAGES OR OTHER LIABILITY, WHETHER IN AN ACTION OF CONTRACT, TORT OR OTHERWISE, ARISING FROM, OUT OF OR IN CONNECTION WITH THE SOFTWARE OR THE USE OR OTHER DEALINGS IN THE SOFTWARE.

Apache License

Version 2.0, January 2004 http://www.apache.org/licenses/

 $\_$ 

TERMS AND CONDITIONS FOR USE, REPRODUCTION, AND DISTRIBUTION

1. Definitions.

"License" shall mean the terms and conditions for use, reproduction,

and distribution as defined by Sections 1 through 9 of this document.

"Licensor" shall mean the copyright owner or entity authorized by

the copyright owner that is granting the License.

"Legal Entity" shall mean the union of the acting entity and all other entities that control, are controlled by, or are under common

control with that entity. For the purposes of this definition, "control" means (i) the power, direct or indirect, to cause the direction or management of such entity, whether by contract or otherwise, or (ii) ownership of fifty percent (50%) or more of the

outstanding shares, or (iii) beneficial ownership of such entity.

"You" (or "Your") shall mean an individual or Legal Entity exercising permissions granted by this License.

"Source" form shall mean the preferred form for making modifications,

including but not limited to software source code, documentation

source, and configuration files.

"Object" form shall mean any form resulting from mechanical transformation or translation of a Source form, including but not limited to compiled object code, generated documentation, and conversions to other media types.

"Work" shall mean the work of authorship, whether in Source or Object form, made available under the License, as indicated by a copyright notice that is included in or attached to the work (an example is provided in the Appendix below).

"Derivative Works" shall mean any work, whether in Source or **Object** 

form, that is based on (or derived from) the Work and for which the

editorial revisions, annotations, elaborations, or other modifications

represent, as a whole, an original work of authorship. For the purposes

of this License, Derivative Works shall not include works that remain

separable from, or merely link (or bind by name) to the interfaces of,

the Work and Derivative Works thereof.

"Contribution" shall mean any work of authorship, including the original version of the Work and any modifications or additions

to that Work or Derivative Works thereof, that is intentionally submitted to Licensor for inclusion in the Work by the copyright owner

or by an individual or Legal Entity authorized to submit on behalf  $\cap$ f

the copyright owner. For the purposes of this definition, "submitted"

means any form of electronic, verbal, or written communication sent

to the Licensor or its representatives, including but not limited to communication on electronic mailing lists, source code control systems,

and issue tracking systems that are managed by, or on behalf of, the

Licensor for the purpose of discussing and improving the Work, but

excluding communication that is conspicuously marked or otherwise

designated in writing by the copyright owner as "Not a Contribution."

"Contributor" shall mean Licensor and any individual or Legal Entity

on behalf of whom a Contribution has been received by Licensor and

subsequently incorporated within the Work.

2. Grant of Copyright License. Subject to the terms and conditions of

this License, each Contributor hereby grants to You a perpetual, worldwide, non-exclusive, no-charge, royalty-free, irrevocable copyright license to reproduce, prepare Derivative Works of, publicly display, publicly perform, sublicense, and distribute the Work and such Derivative Works in Source or Object form.

3. Grant of Patent License. Subject to the terms and conditions of

this License, each Contributor hereby grants to You a perpetual, worldwide, non-exclusive, no-charge, royalty-free, irrevocable (except as stated in this section) patent license to make, have made,

use, offer to sell, sell, import, and otherwise transfer the Work, where such license applies only to those patent claims licensable by such Contributor that are necessarily infringed by their Contribution(s) alone or by combination of their Contribution(s) with the Work to which such Contribution(s) was submitted. If You

institute patent litigation against any entity (including a cross-claim or counterclaim in a lawsuit) alleging that the Work or a Contribution incorporated within the Work constitutes direct

or contributory patent infringement, then any patent licenses granted to You under this License for that Work shall terminate as of the date such litigation is filed.

4. Redistribution. You may reproduce and distribute copies of the

Work or Derivative Works thereof in any medium, with or without

modifications, and in Source or Object form, provided that You meet the following conditions:

(a) You must give any other recipients of the Work or Derivative Works a copy of this License; and

(b) You must cause any modified files to carry prominent

### notices

stating that You changed the files; and

(c) You must retain, in the Source form of any Derivative Works that You distribute, all copyright, patent, trademark, and attribution notices from the Source form of the Work, excluding those notices that do not pertain to any part of the Derivative Works; and

(d) If the Work includes a "NOTICE" text file as part of its distribution, then any Derivative Works that You distribute must include a readable copy of the attribution notices contained within such NOTICE file, excluding those notices that do not pertain to any part of the Derivative Works, in at least one of the following places: within a NOTICE text file distributed as part of the Derivative Works; within the Source form or documentation, if provided along with the Derivative Works; or, within a display generated by the Derivative Works, if and wherever such third-party notices normally appear. The contents of the NOTICE file are for informational purposes only and do not modify the License. You may add Your own attribution notices within Derivative Works that You distribute, alongside or as an addendum to the NOTICE text from the Work, provided

that such additional attribution notices cannot be construed as modifying the License.

You may add Your own copyright statement to Your modifications and

may provide additional or different license terms and conditions for use, reproduction, or distribution of Your modifications, or for any such Derivative Works as a whole, provided Your use, reproduction, and distribution of the Work otherwise complies with

the conditions stated in this License.

5. Submission of Contributions. Unless You explicitly state otherwise,

any Contribution intentionally submitted for inclusion in the Work

by You to the Licensor shall be under the terms and conditions of

this License, without any additional terms or conditions. Notwithstanding the above, nothing herein shall supersede or modify

the terms of any separate license agreement you may have executed

with Licensor regarding such Contributions.

6. Trademarks. This License does not grant permission to use the trade

names, trademarks, service marks, or product names of the Licensor,

except as required for reasonable and customary use in describing the

origin of the Work and reproducing the content of the NOTICE file.

7. Disclaimer of Warranty. Unless required by applicable law or agreed to in writing, Licensor provides the Work (and each Contributor provides its Contributions) on an "AS IS" BASIS,

### WITHOUT WARRANTIFS OR CONDITIONS OF ANY KIND.

either express or

implied, including, without limitation, any warranties or conditions

of TITLE, NON-INFRINGEMENT, MERCHANTABILITY, or FITNESS FOR A

PARTICULAR PURPOSE. You are solely responsible for determining the

appropriateness of using or redistributing the Work and assume any

risks associated with Your exercise of permissions under this License.

8. Limitation of Liability. In no event and under no legal theory, whether in tort (including negligence), contract, or otherwise, unless required by applicable law (such as deliberate and grossly negligent acts) or agreed to in writing, shall any Contributor be liable to You for damages, including any direct, indirect, special, incidental, or consequential damages of any character arising as a result of this License or out of the use or inability to use the Work (including but not limited to damages for loss of goodwill, work stoppage, computer failure or malfunction, or any and all other commercial damages or losses), even if such Contributor has been advised of the possibility of such damages.

9. Accepting Warranty or Additional Liability. While redistributing

the Work or Derivative Works thereof, You may choose to offer,

and charge a fee for, acceptance of support, warranty, indemnity, or other liability obligations and/or rights consistent with this License. However, in accepting such obligations, You may act only

on Your own behalf and on Your sole responsibility, not on behalf

of any other Contributor, and only if You agree to indemnify, defend, and hold each Contributor harmless for any liability incurred by, or claims asserted against, such Contributor by reason

of your accepting any such warranty or additional liability.

END OF TERMS AND CONDITIONS

APPENDIX: How to apply the Apache License to your work.

To apply the Apache License to your work, attach the following boilerplate notice, with the fields enclosed by brackets "[]" replaced with your own identifying information. (Don't include the brackets!) The text should be enclosed in the appropriate comment syntax for the file format. We also recommend that a file or class name and description of purpose be included on the same "printed page" as the copyright notice for easier identification within third-party archives.

Copyright [yyyy] [name of copyright owner]

Licensed under the Apache License, Version 2.0 (the "License"); you may not use this file except in compliance with the License. You may obtain a copy of the License at

http://www.apache.org/licenses/LICENSE-2.0

Unless required by applicable law or agreed to in writing, software

distributed under the License is distributed on an "AS IS" BASIS, WITHOUT WARRANTIES OR CONDITIONS OF ANY KIND, either express or implied.

See the License for the specific language governing permissions and

limitations under the License.

\_\_\_\_\_\_\_\_\_\_\_\_\_\_\_\_\_\_\_\_\_\_\_\_\_\_\_\_\_

This copy of the libpng notices is provided for your convenience. In case of

any discrepancy between this copy and the notices in the file png.h that is

included in the libpng distribution, the latter shall prevail.

COPYRIGHT NOTICE, DISCLAIMER, and LICENSE:

If you modify libpng you may insert additional notices immediately following this sentence.

This code is released under the libpng license.

libpng versions 1.2.6, August 15, 2004, through 1.4.1, February 25, 2010, are

Copyright (c) 2004, 2006-2007 Glenn Randers-Pehrson, and are distributed according to the same disclaimer and license as libpng-1.2.5

with the following individual added to the list of Contributing Authors

Cosmin Truta

libpng versions 1.0.7, July 1, 2000, through 1.2.5 - October 3, 2002, are

Copyright (c) 2000-2002 Glenn Randers-Pehrson, and are distributed according to the same disclaimer and license as libpng-1.0.6

with the following individuals added to the list of Contributing Authors

Simon-Pierre Cadieux Eric S. Raymond Gilles Vollant

and with the following additions to the disclaimer:

There is no warranty against interference with your enjoyment of the

library or against infringement. There is no warranty that our efforts or the library will fulfill any of your particular purposes or needs. This library is provided with all faults, and the entire risk of satisfactory quality, performance, accuracy, and effort is with

the user.

libpng versions 0.97, January 1998, through 1.0.6, March 20, 2000, are

Copyright (c) 1998, 1999 Glenn Randers-Pehrson, and are distributed according to the same disclaimer and license as libpng-0.96,

with the following individuals added to the list of Contributing

#### Authors:

Tom Lane Glenn Randers-Pehrson Willem van Schaik

libpng versions 0.89, June 1996, through 0.96, May 1997, are Copyright (c) 1996, 1997 Andreas Dilger Distributed according to the same disclaimer and license as libpng-0.88,

with the following individuals added to the list of Contributing Authors:

John Bowler Kevin Bracey Sam Bushell Magnus Holmgren Greg Roelofs Tom Tanner

libpng versions 0.5, May 1995, through 0.88, January 1996, are Copyright (c) 1995, 1996 Guy Eric Schalnat, Group 42, Inc.

For the purposes of this copyright and license, "Contributing Authors" is defined as the following set of individuals:

Andreas Dilger Dave Martindale Guy Eric Schalnat Paul Schmidt Tim Wegner

The PNG Reference Library is supplied "AS IS". The Contributing Authors

and Group 42, Inc. disclaim all warranties, expressed or implied, including, without limitation, the warranties of merchantability and of

fitness for any purpose. The Contributing Authors and Group 42, Inc.

assume no liability for direct, indirect, incidental, special, exemplary,

or consequential damages, which may result from the use of the PNG

Reference Library, even if advised of the possibility of such damage.

Permission is hereby granted to use, copy, modify, and distribute this

source code, or portions hereof, for any purpose, without fee, subject

to the following restrictions:

1. The origin of this source code must not be misrepresented.

2. Altered versions must be plainly marked as such and must not be misrepresented as being the original source.

3. This Copyright notice may not be removed or altered from any

source or altered source distribution.

The Contributing Authors and Group 42, Inc. specifically permit, without

fee, and encourage the use of this source code as a component  $t<sub>O</sub>$ 

supporting the PNG file format in commercial products. If you use this

source code in a product, acknowledgment is not required but would be

appreciated.

A "png\_get\_copyright" function is available, for convenient use in "about"

boxes and the like:

printf("%s",png\_get\_copyright(NULL));

Also, the PNG logo (in PNG format, of course) is supplied in the files "pngbar.png.jpg" and "pngbar.jpg (88x31) and "pngnow.png.jpg" (98x31).

Libpng is OSI Certified Open Source Software. OSI Certified Open Source is a certification mark of the Open Source Initiative.

Glenn Randers-Pehrson glennrp at users.sourceforge.net February 25, 2010

\_\_\_\_\_\_\_\_\_\_\_\_\_\_\_\_\_\_\_\_\_\_\_\_\_\_\_\_\_

This software is based in part on the work of the FreeType Team.

----------------------

The FreeType Project LICENSE

----------------------------

2006-Jan-27

Copyright 1996-2002, 2006 by David Turner, Robert Wilhelm, and Werner Lemberg

Introduction

============

The FreeType Project is distributed in several archive packages; some of them may contain, in addition to the FreeType font engine,

various tools and contributions which rely on, or relate to, the FreeType Project.

This license applies to all files found in such packages, and which do not fall under their own explicit license. The license affects thus the FreeType font engine, the test programs, documentation and makefiles, at the very least.

This license was inspired by the BSD, Artistic, and IJG (Independent JPEG Group) licenses, which all encourage inclusion

and use of free software in commercial and freeware products alike. As a consequence, its main points are that:

o We don't promise that this software works. However, we will be

interested in any kind of bug reports. (`as is' distribution)

o You can use this software for whatever you want, in parts or

full form, without having to pay us. (`royalty-free' usage)

o You may not pretend that you wrote this software. If you use it, or only parts of it, in a program, you must acknowledge somewhere in your documentation that you have used the FreeType code. (`credits')

We specifically permit and encourage the inclusion of this software, with or without modifications, in commercial products. We disclaim all warranties covering The FreeType Project and assume no liability related to The FreeType Project.

Finally, many people asked us for a preferred form for a credit/disclaimer to use in compliance with this license. We thus encourage you to use the following text:

## """

Portions of this software are copyright  $\Box$  <year> The FreeType Project (www.freetype.org). All rights reserved. """

Please replace <year> with the value from the FreeType version you

actually use.

Legal Terms ===========

0. Definitions

--------------

Throughout this license, the terms `package', `FreeType Project', and `FreeType archive' refer to the set of files originally distributed by the authors (David Turner, Robert Wilhelm, and Werner Lemberg) as the `FreeType Project', be they named as alpha,

beta or final release.

`You' refers to the licensee, or person using the project, where `using' is a generic term including compiling the project's source code as well as linking it to form a `program' or `executable'. This program is referred to as `a program using the FreeType engine'.

This license applies to all files distributed in the original FreeType Project, including all source code, binaries and documentation, unless otherwise stated in the file in its original, unmodified form as distributed in the original archive. If you are unsure whether or not a particular file is covered by this license, you must contact us to verify this.

The FreeType Project is copyright (C) 1996-2000 by David Turner,

Robert Wilhelm, and Werner Lemberg. All rights reserved except as

specified below.

1. No Warranty

--------------

THE FREETYPE PROJECT IS PROVIDED `AS IS' WITHOUT WARRANTY OF ANY KIND, EITHER EXPRESS OR IMPLIED, INCLUDING, BUT NOT LIMITED TO,

WARRANTIES OF MERCHANTABILITY AND FITNESS FOR

### A PARTICULAR

PURPOSE. IN NO EVENT WILL ANY OF THE AUTHORS OR COPYRIGHT HOLDERS BE LIABLE FOR ANY DAMAGES CAUSED BY THE USE OR THE INABILITY TO USE, OF THE FREETYPE PROJECT.

2. Redistribution

-----------------

This license grants a worldwide, royalty-free, perpetual and irrevocable right and license to use, execute, perform, compile, display, copy, create derivative works of, distribute and sublicense the FreeType Project (in both source and object code forms) and derivative works thereof for any purpose; and to authorize others to exercise some or all of the rights granted herein, subject to the following conditions:

o Redistribution of source code must retain this license file (`FTL.TXT') unaltered; any additions, deletions or changes to the original files must be clearly indicated in accompanying documentation. The copyright notices of the unaltered, original files must be preserved in all copies of source files.

o Redistribution in binary form must provide a disclaimer that states that the software is based in part of the work of the FreeType Team, in the distribution documentation. We also encourage you to put an URL to the FreeType web page in your documentation, though this isn't mandatory.

These conditions apply to any software derived from or based on

the FreeType Project, not just the unmodified files. If you use our work, you must acknowledge us. However, no fee need be paid

to us.

3. Advertising --------------

Neither the FreeType authors and contributors nor you shall use the name of the other for commercial, advertising, or promotional

purposes without specific prior written permission.

We suggest, but do not require, that you use one or more of the

following phrases to refer to this software in your documentation

or advertising materials: `FreeType Project', `FreeType Engine', `FreeType library', or `FreeType Distribution'.

As you have not signed this license, you are not required to accept it. However, as the FreeType Project is copyrighted material, only this license, or another one contracted with the authors, grants you the right to use, distribute, and modify it. Therefore, by using, distributing, or modifying the FreeType Project, you indicate that you understand and accept all the terms

of this license.

4. Contacts

There are two mailing lists related to FreeType:

o freetype@nongnu.org

Discusses general use and applications of FreeType, as well as future and wanted additions to the library and distribution. If you are looking for support, start in this list if you haven't found anything to help you in the documentation.

o freetype-devel@nongnu.org

Discusses bugs, as well as engine internals, design issues, specific licenses, porting, etc.

Our home page can be found at

\_\_\_\_\_\_\_\_\_\_\_\_\_\_\_\_\_\_\_\_\_\_\_\_\_\_\_\_\_

http://www.freetype.org

--- end of FTL.TXT ---

LICENSE ISSUES

==============

The OpenSSL toolkit stays under a dual license, i.e. both the conditions of

the OpenSSL License and the original SSLeay license apply to the toolkit.

See below for the actual license texts. Actually both licenses are BSD-style

Open Source licenses. In case of any license issues related to **OpenSSL** 

please contact openssl-core@openssl.org.

OpenSSL License

---------------

/\* ===================================== ===============================

\* Copyright (c) 1998-2011 The OpenSSL Project. All rights reserved.

\* Redistribution and use in source and binary forms, with or without

\* modification, are permitted provided that the following conditions

\* are met:

\*

\*

\* 1. Redistributions of source code must retain the above copyright

\* notice, this list of conditions and the following disclaimer. \*

\* 2. Redistributions in binary form must reproduce the above copyright

\* notice, this list of conditions and the following disclaimer in

\* the documentation and/or other materials provided with the \* distribution.

\*

\* 3. All advertising materials mentioning features or use of this

\* software must display the following acknowledgment:

\* "This product includes software developed by the OpenSSL Project

\* for use in the OpenSSL Toolkit. (http://www.openssl.org/)" \*

\* 4. The names "OpenSSL Toolkit" and "OpenSSL Project" must not be used to

\* endorse or promote products derived from this software without

\* prior written permission. For written permission, please contact

\* openssl-core@openssl.org.

\*

\* 5. Products derived from this software may not be called "OpenSSL"

\* nor may "OpenSSL" appear in their names without prior written

\* permission of the OpenSSL Project.

\*

\* 6. Redistributions of any form whatsoever must retain the following

- \* acknowledgment:
- \* "This product includes software developed by the OpenSSL Project

\* for use in the OpenSSL Toolkit (http://www.openssl.org/)" \*

\* THIS SOFTWARE IS PROVIDED BY THE OpenSSL PROJECT ``AS IS'' AND ANY

\* EXPRESSED OR IMPLIED WARRANTIES, INCLUDING, BUT NOT LIMITED TO, THE

\* IMPLIED WARRANTIES OF MERCHANTABILITY AND FITNESS FOR A PARTICULAR

\* PURPOSE ARE DISCLAIMED. IN NO EVENT SHALL THE OpenSSL PROJECT OR

\* ITS CONTRIBUTORS BE LIABLE FOR ANY DIRECT, INDIRECT, INCIDENTAL,

\* SPECIAL, EXEMPLARY, OR CONSEQUENTIAL DAMAGES (INCLUDING, BUT

\* NOT LIMITED TO, PROCUREMENT OF SUBSTITUTE GOODS OR SERVICES;

\* LOSS OF USE, DATA, OR PROFITS; OR BUSINESS INTERRUPTION)

\* HOWEVER CAUSED AND ON ANY THEORY OF LIABILITY, WHETHER IN CONTRACT,

\* STRICT LIABILITY, OR TORT (INCLUDING NEGLIGENCE OR OTHERWISE)

\* ARISING IN ANY WAY OUT OF THE USE OF THIS SOFTWARE, EVEN IF ADVISED

```
* OF THE POSSIBILITY OF SUCH DAMAGE.
```
\* =====================================

===============================

\* \* This product includes cryptographic software written by Eric Young

\* (eay@cryptsoft.com). This product includes software written by Tim

\* Hudson (tjh@cryptsoft.com).

\* \*/

Original SSLeay License

/\* Copyright (C) 1995-1998 Eric Young (eay@cryptsoft.com) \* All rights reserved.

\*

<span id="page-114-0"></span>-----------------------

\* This package is an SSL implementation written

\* by Eric Young (eay@cryptsoft.com).

\* The implementation was written so as to conform with Netscapes SSL.

\*

\* This library is free for commercial and non-commercial use as long as

\* the following conditions are aheared to. The following conditions

\* apply to all code found in this distribution, be it the RC4, RSA, \* lhash, DES, etc., code; not just the SSL code. The SSL documentation

\* included with this distribution is covered by the same copyright terms

\* except that the holder is Tim Hudson (tjh@cryptsoft.com). \*

\* Copyright remains Eric Young's, and as such any Copyright notices in

\* the code are not to be removed.

\* If this package is used in a product, Eric Young should be given attribution

\* as the author of the parts of the library used.

\* This can be in the form of a textual message at program startup or

\* in documentation (online or textual) provided with the package.

\*

\* Redistribution and use in source and binary forms, with or without

\* modification, are permitted provided that the following conditions

\* are met:

\* 1. Redistributions of source code must retain the copyright

\* notice, this list of conditions and the following disclaimer.

\* 2. Redistributions in binary form must reproduce the above copyright

\* notice, this list of conditions and the following disclaimer in the

\* documentation and/or other materials provided with the distribution.

\* 3. All advertising materials mentioning features or use of this software

\* must display the following acknowledgement:

\* "This product includes cryptographic software written by

\* Eric Young (eay@cryptsoft.com)"

\* The word 'cryptographic' can be left out if the rouines from the library

\* being used are not cryptographic related :-).

\* 4. If you include any Windows specific code (or a derivative thereof) from

\* the apps directory (application code) you must include an acknowledgement:

\* "This product includes software written by Tim Hudson (tjh@cryptsoft.com)"

\*

\* THIS SOFTWARE IS PROVIDED BY ERIC YOUNG ``AS IS'' AND

\* ANY EXPRESS OR IMPLIED WARRANTIES, INCLUDING, BUT NOT LIMITED TO, THE

\* IMPLIED WARRANTIES OF MERCHANTABILITY AND FITNESS FOR A PARTICULAR PURPOSE

\* ARE DISCLAIMED. IN NO EVENT SHALL THE AUTHOR OR CONTRIBUTORS BE LIABLE

\* FOR ANY DIRECT, INDIRECT, INCIDENTAL, SPECIAL, EXEMPLARY, OR CONSEQUENTIAL

\* DAMAGES (INCLUDING, BUT NOT LIMITED TO, PROCUREMENT OF SUBSTITUTE GOODS

\* OR SERVICES; LOSS OF USE, DATA, OR PROFITS; OR BUSINESS INTERRUPTION)

\* HOWEVER CAUSED AND ON ANY THEORY OF LIABILITY, WHETHER IN CONTRACT, STRICT

\* LIABILITY, OR TORT (INCLUDING NEGLIGENCE OR OTHERWISE) ARISING IN ANY WAY

\* OUT OF THE USE OF THIS SOFTWARE, EVEN IF ADVISED OF THE POSSIBILITY OF

\* SUCH DAMAGE.

\*

\* The licence and distribution terms for any publically available version or

\* derivative of this code cannot be changed. i.e. this code cannot simply be

\* copied and put under another distribution licence

\* [including the GNU Public Licence.]

\*/

## 26.5

## Közlemények

Bejelentést kaphat a letölthető új TV szoftverről és egyéb szoftverrel kapcsolatos hibákról.

A bejelentések olvasása…

1 - Nyomja meg a  $\bigstar$ , majd a < (bal) **Beállítás** elemet.

**2 -** Kattintson a Szoftverfrissítés elemre, majd a Bejelentések elemre.

**3 -** Kattintson az elolvasni kívánt bejelentésre.

**4 -** A menü bezárásához nyomja meg a BACK gombot, szükség esetén többször is.

# Termékjellemzők

## $\overline{271}$

<span id="page-115-0"></span> $\overline{27}$ 

## Környezetvédelem

## Európai energiacímke

Az Európai energiacímke tájékoztatja a vásárlókat a termék energiatakarékossági osztályáról. Minél környezetkímélőbb a termék energiatakarékossági osztálya, annál kevesebb energiát fogyaszt.

A címkén megtalálható az energiatakarékossági osztály, a termék átlagos áramfogyasztása használat közben, valamint az 1 év alatti átlagos energiafogyasztás. A termék áramfogyasztási értékei megtalálhatók a Philips országspecifikus weboldalán, a www.philips.com/TV címen

## Ökocímke

A Philips különös hangsúlyt fektet arra, hogy fogyasztói termékei ne csak innovatívak, de minél környezetbarátabbak is legyenek. Arra törekszünk, hogy a termékek gyártása, a káros anyagok mennyiségének csökkentése, a hatékony energiagazdálkodás, a termékek selejtezése és a termékek újrafelhasználása révén minél kevésbé károsítsuk a környezetet.

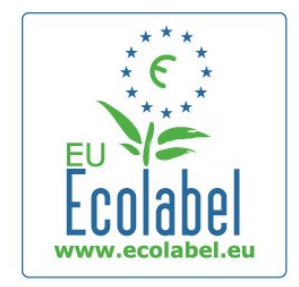

Környezetvédelmi célkitűzéseink eredményeképp ez a TVkészülék elnyerte az európai Ökocímkét, a megkülönböztető virág jelet (lásd: www.ecolabel.eu).

A készenléti állapotban fogyasztott energiával, a garanciális irányelvekkel, a cserealkatrészekkel és a TV-készülék újrahasznosításával kapcsolatos részletes információkat a Philips országspecifikus weboldalán, a www.philips.com címen talál.

## Használat befejezése

## Az elhasznált termék és az elemek leselejtezése

Ez a termék kiváló minőségű anyagok és alkatrészek felhasználásával készült, amelyek újrahasznosíthatók és újra felhasználhatók.

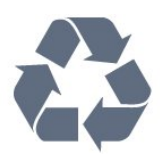

A termékhez kapcsolódó áthúzott kerekes kuka szimbólum azt jelenti, hogy a termékre vonatkozik a 2002/96/EK európai irányelv.

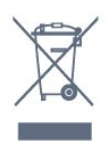

Kérjük, tájékozódjon az elektromos és elektronikus hulladékok szelektív gyűjtésének helyi rendszeréről.

Járjon el a helyi törvényeknek megfelelően, és a kiselejtezett készülékeket a lakossági hulladéktól elkülönítve gyűjtse. A feleslegessé vált készülék helyes kiselejtezésével segít megelőzni a környezet és az emberi egészség károsodását.

A termék akkumulátorai megfelelnek a 2006/66/EK európai irányelv követelményeinek, ezért ne kezelje ezeket háztartási hulladékként.

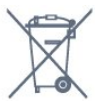

Kérjük, tájékozódjon a hulladékok szelektív gyűjtésének helyi rendszeréről, mivel a megfelelő hulladékkezeléssel hozzájárul a környezettel és az emberi egészséggel kapcsolatos negatív következmények megelőzéséhez.

## $\overline{272}$ Tápellátás

A termék műszaki adatai előzetes figyelmeztetés nélkül változhatnak. A termék további műszaki adatai a [www.philips.com/support](http://www.philips.com/support) címen találhatók.

## Tápellátás

- Hálózati tápellátás: 220 240 V váltakozó feszültség (+/-10%)
- Környezeti hőmérséklet: 5––35 °C
- Energiafelhasználás készenléti üzemmódban: < 0,3 W

• Energiamegtakarítási funkciók: fényérzékelő, Eco mód, kép kikapcsolása (rádióhoz), automatikusan kikapcsoló időzítő, öko beállítások menü.

A készülék típustábláján található teljesítmény a normál háztartási használatra vonatkozó energiafogyasztást jelöli (IEC 62087 Ed.2). A maximális teljesítmény (zárójelben) feltüntetését az elektromos biztonsági előírások követelik meg (IEC 60065 Ed. 7.2).

## <span id="page-116-0"></span>27.3 Operációs rendszer

Android operációs rendszer

4.2.2 lelly Bean

## 27.4 Vétel

- Antennabemenet: 75 ohmos koaxiális (IEC75)
- Hangolási sávok: Hyperband, S-Channel, UHF, VHF
- DVB: DVB-T (földi, antenna) COFDM 2K/8K, DVB-T2: csak ,,. . . T/12', DVB-C (kábel) QAM
- Analóg videolejátszás: SECAM; PAL
- Digitális videolejátszás: MPEG2 SD/HD (ISO/IEC 13818-2), MPEG4 SD/HD (ISO/IEC 14496-10)
- Digitális hanglejátszás (ISO/IEC 13818-3)
- Műholdantenna-bemenet: 75 ohmos F-típusú
- Bemeneti frekvenciatartomány: 950–2150 MHz
- Bemeneti jelszint: 25 és 65 dBm között
- DVB-S/S2 QPSK, jelsebesség 2–45 M symbols, SCPC és MCPC

• LNB: DiSEqC 1.0, 1–4 LNB támogatott, Polarizáció választása: 14/18 V, Sávválasztás: 22 kHz, Tone burst üzemmód, LNB áramfelvétel: max. 300 mA

## 27.5

## Kijelző

## Típus

## Átlós képernyőméret

- 55PUS8809 : 140 cm / 55"
- 55PUS8909C : 140 cm / 55"
- 55PUS9109 : 140 cm / 55"
- 65PUS9109 : 165 cm / 65"
- 65PUS9809 : 165 cm / 65"

## Kijelző felbontása

• 3840 x 2160p

## Bemeneti felbontás

## Videoformátumok

Felbontás — frissítési gyakoriság

- 480i 60 Hz
- $480p 60 Hz$
- 576i 50 Hz
- 576p 50 Hz
- 720p 50 Hz, 60 Hz
- 1080i 50 Hz, 60 Hz
- 1080p 24 Hz, 25 Hz, 30 Hz
- 2160p 24 Hz, 25 Hz, 30 Hz, 50 Hz, 60 Hz

### Számítógépes formátumok

Felbontások (többek között)

- $640 \times 480p 60 Hz$
- $800 \times 600p 60$  Hz
- $1024 \times 768p 60$  Hz
- $1280 \times 768p 60$  Hz
- $1360 \times 765p 60$  Hz
- $1360 \times 768p 60$  Hz
- $1280 \times 1024p 60$  Hz
- $1920 \times 1080p 60$  Hz
- 3840 x 2160p 24 Hz, 25 Hz, 30 Hz, 50 Hz, 60 Hz

## 27.6 Méret- és tömegadatok

## 8000-es sorozat

### 48PFx8109 / 8209

• TV-állvány nélkül:

Szélesség: 1068 mm – Magasság: 610 mm – Mélység: 46 mm – Tömeg: ±13,5 kg

• TV-állvánnyal:

Magasság: 657 mm – Mélység: 195 mm – Tömeg: ±14 kg

### 48PFx8159

• TV-állvány nélkül:

Szélesség: 1068 mm – Magasság: 610 mm – Mélység: 46 mm – Tömeg: ±13,5 kg

• TV-állvánnyal:

Magasság: 685 mm – Mélység: 220 mm – Tömeg: ±17,5 kg

### 55PFx8109 / 8209

• TV-állvány nélkül:

Szélesség: 1225 mm – Magasság: 699 mm – Mélység: 46 mm – Tömeg: ±17,5 kg

• TV-állvánnyal:

Magasság: 754 mm – Mélység: 232 mm – Tömeg: ±18 kg

## 55PFx8159

• TV-állvány nélkül:

Szélesség: 1225 mm – Magasság: 699 mm – Mélység: 46 mm – Tömeg: ±17,5 kg

- TV-állvánnyal:
- Magasság: 774 mm Mélység: 230 mm Tömeg: ±22 kg

## 55PUS8809

• TV-állvány nélkül:

Szélesség: 1240 mm - Magasság: 713 mm - Mélység 68 mm - Tömeg: ±25 kg

• TV-állvánnyal:

Magasság: 768 mm – Mélység: 230 mm – Tömeg: ±26 kg

## 55PUS8909C

• TV-állvány nélkül: Szélesség: 1232 mm – Magasság: 710 mm – Mélység: 109 mm (görbülettel együtt) – Tömeg: ±25 kg

<span id="page-117-0"></span>• TV-állvánnyal:

Szélesség: 1233 mm – Magasság: 741 mm – Mélység: 236 mm – Tömeg: ±30 kg

A méretek felfelé vannak kerekítve.

## 27.7

## Csatlakoztathatóság

## A TV oldala

- 2x HDMI bemenet ARC HDMI 2.0
- $\cdot$  2 db USB 2.0
- 2 db Közös interfész-foglalat: Cl+/CAM

## A TV hátoldala

- Audiobemenet (DVI-HDMI) 3,5 mm-es sztereó mini jack csatlakozó
- SCART: Audio L/R, CVBS bemenet, RGB
- YPbPr : Y Pb Pr, Audio B/J
- Hálózati LAN RJ45

## A TV alja

- HDMI 1 bemenet ARC HDMI 2.0 HDCP 2.2
- HDMI 2 bemenet ARC HDMI 2.0
- 1 db USB 2.0
- Audiokimenet Optikai, Toslink
- Fejhallgató 3,5 mm-es sztereó mini jack csatlakozó
- Antenna (75 Ω), két vevőegység
- műholdas vevőegység 1
- műholdas vevőegység 2

## 27.8

## Hang

- 3D wOOx
- HD Stereo
- Kimeneti teljesítmény (RMS) : 30 W (xxPUS7909 : 25 W)
- Dolby® Digital Plus
- DTS Premium Sound ™

## $\overline{279}$

## Multimédiás

## Csatlakozók

- USB 2.0
- Ethernet LAN RJ-45
- Wi-Fi 802.11b/g/n (beépített)

## Támogatott USB fájlrendszerek

• FAT 16, FAT 32, NTFS

## Lejátszási formátumok

- Konténerformátumok: 3GP, AVCHD, AVI, DivX®, MPEG-PS, MPEG-TS, MPEG-4, Matroska (MKV), Quicktime (MOV, M4V, M4A), Windows Media (ASF/WMV/WMA)
- Videokodekek: DivX®, MPEG-1, MPEG-2, MPEG-4 Part 2,

MPEG-4 Part 10 AVC (H264), VC-1, WMV9

• Audiokodekek: AAC, HE-AAC (v1/v2), AMR-NB, Dolby Digital, Dolby Digital Plus, DTS Premium Sound™, MPEG-1/2/2.5 Layer I/II/III (MP3 is), WMA (v2-től v9.2-ig), WMA Pro (v9/v10)

- Feliratozás:
- Formátumok: SAMI, SubRip (SRT), SubViewer (SUB),
- MicroDVD (TXT), mplayer2 (TXT), TMPlayer (TXT) – Karakterkódolás: UTF-8, Közép-Európa és Kelet-Európa (Windows-1250), cirill betűs (Windows-1251), görög (Windows-1253), Török (Windows-1254), Nyugat-Európa (Windows-1252)
- Képkodekek: JPEG, JPS, MPO
- Korlátozások:
- A legnagyobb támogatott teljes bitsebesség médiafájlok esetén: 30 Mb/s.
- A legnagyobb támogatott videoátviteli sebesség médiafájlok esetén: 20 Mb/s.

– Az MPEG-4 AVC (H.264) legfeljebb High Profile @ L4.1 esetén támogatott.

– A VC-1 legfeljebb Advanced Profile @ L3 esetén támogatott.

## Wi-Fi Certified Miracast™

A TV támogatja WiDi 4.x készülékeket.

### Támogatott médiaszerver-szoftver (DMS)

- Számítógép Microsoft Windows XP, Vista vagy Windows 7
- Bármely DLNA certified® médiaszerver-szoftver használható.
- Microsoft Windows Media Player
- Mac OS X
- Bármely DLNA certified® médiaszerver-szoftver használható.
- Mobilkészülékek
- Philips TV Remote app iOS, Android
- A kompatibilitás és a teljesítmény a mobil készülék funkcióitól
- és a használt szoftvertől függően változhat.

## ESD-szabályozás

A készülék megfelel az ESD "A" teljesítménykritériumának. Abban az esetben, ha a készülék nem állna helyre fájlmegosztási módban egy elektrosztatikus kisülést követően, a felhasználó beavatkozására van szükség.

# Támogatás

## 28.1

<span id="page-118-0"></span> $\overline{28}$ 

## Reg.

Regisztrálja TV-készülékét, és használja ki a rengeteg lehetőséget, pl. a termék teljes körű támogatását (beleértve a letöltéseket is), az új termékekkel, az exkluzív ajánlatokkal és akciókkal kapcsolatos információkhoz való hozzáférést. A regisztrációval különféle nyereményeket nyerhet, és részt vehet az új termékekkel kapcsolatos különleges kérdőívek kitöltésében.

Látogasson el a www.philips.com/welcome weboldalra.

## $\overline{282}$ Hibaelhárítás

## Csatornák

## A telepítés során a TV-készülék nem talált digitális

## csatornákat

A műszaki adatok tanulmányozásával győződjön meg arról, hogy a televíziókészülék országában támogatja a következőket: DVB-T vagy DVB-C.

Győződjön meg arról, hogy minden kábel megfelelően csatlakozik, és hogy a megfelelő hálózat van kiválasztva.

#### Korábban telepített csatornák nem jelennek meg a

### csatornalistában

Ellenőrizze, hogy a megfelelő csatornalistát választotta-e ki.

## Általános információ

### A készülék nem kapcsol be

• Húzza ki a hálózati kábelt a csatlakozóaljzatból. Várjon egy percet, majd dugja vissza a kábelt.

• Győződjön meg arról, hogy a hálózati kábel megfelelően van-e csatlakoztatva.

### Nyikorgó hang be- vagy kikapcsoláskor

A TV-készülék be- vagy kikapcsolásakor, illetve készenléti üzemmódba kapcsolásakor nyikorgó hang hallható a TV-készülék házából. A nyikorgó hangot a TV-készülék lehűlése és felmelegedése során bekövetkező normális tágulás vagy összehúzódás okozza. Ez nincs hatással a működésre.

## A TV-készülék nem reagál a távvezérlőre

A készüléknek az elinduláshoz időre van szüksége. Ezalatt a televíziókészülék nem reagál a távvezérlőre és a készüléken található gombokra. Ez nem utal hibára.

Ha a TV-készülék továbbra sem reagál a távvezérlőre, egy

mobiltelefon kamerájával ellenőrizheti, hogy működik-e a távvezérlő. Állítsa a telefont fényképező üzemmódba, és irányítsa a távvezérlőt a fényképező objektívje felé. Ha megnyom egy gombot a távvezérlőn, és a kamerán keresztül látja az infravörös LED felvillanását, a távvezérlő működik. A TV-készüléket kell ellenőrizni.

Ha nem látja a felvillanást, akkor lehetséges, hogy a távvezérlő romlott el, vagy a benne lévő elemek lemerültek. A távvezérlők ellenőrzésének ez a módja a TV-készülékkel vezeték nélküli módon párosított távvezérlők esetében nem alkalmazható.

## A TV a Philips indulóképernyő megjelenítése után visszatér készenléti állapotba

A TV készenléti állapotában megjelenik a Philips indulóképernyő, majd a TV-készülék visszatér készenléti állapotba. Ez nem utal hibára. A TV-készülék tápellátásának kikapcsolásakor és visszakapcsolásakor a következő indításkor megjelenik az indulóképernyő. A televíziókészüléket készenléti üzemmódban úgy kapcsolhatja be, hogy megnyomja a távvezérlő vagy a televíziókészülék gombját.

### A készenléti jelzőfény folyamatosan villog

Húzza ki a hálózati kábelt a csatlakozóaljzatból. Várjon 5 percet, mielőtt visszadugja a kábelt. Ha a villogás ismét látható, lépjen kapcsolatba a Philips vevőszolgálatával.

## Kép

### Nincs kép, vagy torz a kép

- Ellenőrizze, hogy az antenna megfelelően van-e csatlakoztatva
- a TV-készülékhez.
- Ellenőrizze, hogy a megfelelő eszköz van-e kiválasztva
- megjelenítési forrásként.
- Ellenőrizze, hogy a külső készülék vagy forrás megfelelően vane csatlakoztatva.
- Van hang, de nincs kép
- Ellenőrizze, hogy a megfelelő képbeállítások vannak-e megadva.

### Rossz minőségű antennajel

- Ellenőrizze, hogy az antenna megfelelően van-e csatlakoztatva a TV-készülékhez.
- A hangszórók, a földeletlen audioberendezések, a fénycsövek, a magas épületek és az egyéb nagy tárgyak befolyásolhatják a vétel minőségét. Ha lehetséges, a vételi minőség javítása érdekében forgassa el az antennát, és helyezze távolabbra a TV közelében lévő készülékeket.
- Ha a vétel csak egy csatorna esetében gyenge minőségű, végezze el az adott csatorna finomhangolását.

### A külső készülékről vetített kép rossz minőségű

- Győződjön meg arról, hogy a készülék csatlakozása megfelelőe.
- Ellenőrizze, hogy a megfelelő képbeállítások vannak-e megadva.

### A képbeállítások egy idő után megváltoznak

Győződjön meg arról, hogy a Tartózkodási hely beállítása

<span id="page-119-0"></span> Otthon. A beállításokat ebben az üzemmódban módosíthatja és mentheti.

### Kereskedelmi reklámcsík jelenik meg

Győződjön meg róla, hogy a Tartózkodási hely beállítása Otthon.

#### A képméret nem felel meg a képernyő méretének

Váltson át egy másik képformátumra. Nyomja meg a gombot.

#### A kép formátuma a különböző csatornákon más és más

Válasszon az "Automatikus"-tól eltérő képformátumot.

#### A kép elhelyezkedése nem megfelelő

Előfordulhat, hogy bizonyos készülékekről érkező képek nem megfelelően helyezkednek el a képernyőn. Ellenőrizze a készülék jelkimenetét.

### A számítógép képe nem stabil

Győződjön meg arról, hogy a számítógép támogatott felbontású, és frissítési frekvenciájú jelet küld a TV-készülékre.

## Hang

#### Nincs hang, vagy gyenge minőségű a hang

Ha a TV-készülék nem érzékel hangjelet, akkor automatikusan kikapcsolja a hangkimenetet – ez nem hibajelenség.

• Ellenőrizze, hogy a hangbeállítások megfelelően vannak-e megadva.

• Ellenőrizze, hogy az összes kábel megfelelően van-e csatlakoztatva.

• Ellenőrizze, hogy a hangerő nincs-e elnémítva vagy nullára állítva.

• Ellenőrizze, hogy a TV hangkimenete csatlakoztatva van-e a házimozirendszer hangbemenetéhez.

A házimozirendszer hangszórójából hangot kell hallania.

• Egyes készülékek esetén szükségessé válhat, hogy kézzel kapcsolja be a HDMI-audiokimenetet. Ha már be van kapcsolva a HDMI-audiokimenet, de hang mégsem hallható, próbálja meg átállítani a készülék digitális hangformátumát PCM-re (Pulse Code Modulation). Útmutatás a készülék dokumentációjában található.

## Csatlakozók

### HDMI

• Vegye figyelembe, hogy a HDCP-támogatás (High-bandwidth Digital Content Protection – Nagy sávszélességű digitálistartalomvédelem) késleltetheti a HDMI-készülékről származó tartalom megjelenítését a televíziókészüléken.

• Ha a TV nem ismeri fel a HDMI-készüléket, és nem látható kép, kapcsolja át a forrást az egyik készülékről a másikra, majd vissza.

• Ha időnként akadozó hangot tapasztal, ellenőrizze, hogy megfelelőek-e a HDMI-készülék kimeneti beállításai.

• Ha HDMI–DVI-adaptert vagy HDMI–DVI-kábelt használ, ellenőrizze, hogy a kiegészítő hangkábel csatlakoztatva van-e az AUDIO IN (csak mini jack) csatlakozóhoz, ha az rendelkezésre áll.

### Az EasyLink nem működik

• Ellenőrizze, hogy HDMI-eszközei kompatibilisek-e a HDMI-CEC szabvánnyal. Az EasyLink funkciók csak a HDMI-CEC szabvánnyal kompatibilis eszközökkel működnek.

#### Nem látszik a hangerőikon

• Ha HDMI-CEC-kompatibilis audioeszköz csatlakozik a készülékhez, akkor ez nem jelent hibát.

## Nem jelennek meg az USB-eszközről származó fényképek,

#### videók és zeneszámok

• Győződjön meg arról, hogy az USB-tárolóeszköz háttértárosztályúként van beállítva a tárolóeszköz dokumentációjában leírtaknak megfelelően.

- Ellenőrizze, hogy az USB-tárolóeszköz kompatibilis-e a TVkészülékkel.
- Ellenőrizze, hogy a TV-készülék támogatja-e a hang- és képfájlformátumokat.

#### Az USB-fájlok lejátszása szaggatott

• Az USB-tárolóeszköz határt szabhat a TV-készülék adatátviteli sebességének, ami gyenge minőségű lejátszáshoz vezethet.

## Nem megfelelő a menü nyelve

### Nem megfelelő a menü nyelve

Állítsa vissza a nyelvet az Ön által beszélt nyelvre.

- 1 Nyomja meg a  $\clubsuit$  gombot.
- 2 Kattintson a < (bal) gombra.
- **3** Kattintson 5-ször a ▼ (le) gombra.

**4 -** Kattintson 3-szor a (jobb) gombra, válassza ki a nyelvet, majd nyomja meg az OK gombot.

**5 -** A menü bezárásához nyomja meg a BACK gombot, szükség esetén többször is.

## 28.3

## Súgó

Ez a TV-készülék rendelkezik képernyőn megjelenő súgóval.

### Súgó megnyitása

Nyomja meg a  $\rightarrow$  (kék) gombot a Súgó azonnali megnyitásához. A Súgó azzal a fejezettel fog megnyílni, amely a leginkább leírja az éppen végzett műveletet vagy a TV-készüléken éppen kiválasztott beállítást. A témakörök ábécé sorrend szerinti megtekintéséhez válassza a Kulcsszavak elemet.

A Súgó könyvként való olvasásához válassza a Könyv lehetőséget.

<span id="page-120-0"></span>Mielőtt végrehajtaná a Súgó utasításait, zárja be a Súgót. A Súgó bezárásához nyomia meg a **Bezárás** színgombot.

Bizonyos esetekben (pl. teletext) a színes gomboknak saját funkciójuk van, és ezért nem tudják megnyitni a Súgót.

## A TV-készülék Súgója a táblagépen, okostelefonon vagy számítógépen

A hosszabb utasítássorok egyszerűbb végrehajtása érdekében a TV-készülék Súgója PDF formátumban is letölthető, így okostelefonján, táblagépén vagy számítógépén is olvashatja. A Súgó vonatkozó oldalát a számítógépről ki is nyomtathatja. A Súgó (felhasználói kézikönyv) letöltéséhez látogasson el a [www.philips.com/support](http://www.philips.com/support) weboldalra

MRVL\_20140918

MRVL\_20170427

## $78.4$

## Online súgó

Ha bármilyen probléma adódna a Philips TV-készülékkel, forduljon az online támogatási rendszerhez. Válassza ki a nyelvet és adja meg a termék típusszámát.

Látogasson el a www.philips.com/support weboldalra.

Támogatási oldalunkon megtalálja az adott országhoz tartozó telefonszámot, valamint a gyakran ismételt kérdésekre (GYIK) adott válaszokat. Egyes országokban cseveghet is munkatársunkkal, és kérdését közvetlenül is felteheti, vagy megírhatja nekünk e-mailben.

Lehetősége van új TV-szoftver, illetve a kézikönyv letöltésére, amelyet számítógépén olvashat el.

## 28.5 Javítás

A támogatással és javítással kapcsolatban hívja a vevőszolgálat forródrótját saját országában. A telefonszámot a TV-készülékhez mellékelt nyomtatott dokumentációban találja.

Vagy keresse fel weboldalunkat: www.philips.com/support.

## TV-készülék típusjele és gyártási száma

Előfordulhat, hogy meg kell adnia a TV típusjelét és gyártási számát. Ezeket a számokat a csomagoláson vagy a televízió hátulján vagy alján lévő típustáblán találja.

## Figyelmeztetés

Ne kísérelje meg maga megjavítani a TV-készüléket. Ez komoly személyi sérülést vagy a TV-készülék helyrehozhatatlan károsodását okozhatja, továbbá érvényteleníti a garanciát.

# Biztonság és karbantartás

## $\frac{1}{291}$

<span id="page-121-0"></span> $\overline{29}$ 

## Biztonság

## Fontos

A TV-készülék használata előtt figyelmesen olvassa el az összes biztonsági utasítást. A garancia nem terjed ki azokra a hibákra, amelyek az utasítások figyelmen kívül hagyása miatt következnek be.

## Áramütés veszélye vagy tűzveszély

• Soha ne tegye ki a készüléket eső vagy víz közelségének. Soha ne helyezzen a készülék közelébe folyadékot tartalmazó edényt, például vázát.

Ha a készülékre vagy a készülékbe folyadék kerülne, azonnal húzza ki az elektromos hálózati csatlakozót.

Használat előtt vizsgáltassa meg a TV-készüléket a Philips TV vevőszolgálattal.

• Soha ne tegye ki a TV-készüléket, a távvezérlőt vagy az elemeket erős hő hatásának. Soha ne helyezze ezeket égő gyertya, nyílt láng vagy egyéb hőforrás közelébe vagy közvetlen napfényre.

• Soha ne helyezzen tárgyakat a készülék szellőzőibe vagy egyéb nyílásaiba.

• Soha ne helyezzen nehéz tárgyakat a tápkábelre.

• Soha ne erőltesse a csatlakozódugók csatlakoztatását vagy eltávolítását. A kilazult csatlakozódugók szikrát vagy tüzet okozhatnak. Ellenőrizze, hogy a tápkábel ne feszüljön meg a TVképernyő elforgatásakor.

• A készülék áramellátásának megszüntetéséhez ki kell húznia a TV-készülék csatlakozódugóját. A kábel eltávolításakor soha ne a kábelt, hanem a csatlakozódugót fogja. Biztosítsa, hogy mindig hozzáférjen a csatlakozódugóhoz, a tápkábelhez és a fali alizathoz.

## Sérülésveszély vagy a TV károsodásának veszélye

• 25 kg-nál nagyobb tömegű TV-készülék felemeléséhez és kézben történő szállításához két ember szükséges.

• Ha a készüléket állványra helyezi, kizárólag a készülékhez mellékelt állványt használja. Az állványt erősen rögzítse a TVkészülékhez.

A TV-készüléket olyan sima, vízszintes felületre helyezze, amely elbírja a készülék és az állvány súlyát.

• Falra szerelés esetén ügyeljen arra, hogy a fali tartó

biztonságosan elbírja a TV-készülék és a kiegészítők súlyát. A TP Vision nem vállal felelősséget a helytelen falra rögzítésből adódó balesetekért, sérülésekért vagy kárért.

• A termék egyes részei üvegből készültek. A sérülések és károk elkerülése érdekében óvatosan kezelje a készüléket.

### A TV-készülék károsodásának veszélye

Mielőtt csatlakoztatná a TV-készüléket a hálózati aljzathoz, győződjön meg arról, hogy a hálózati feszültség megfelel a TVkészülék hátulján feltüntetett értéknek. Eltérő feszültségérték esetén soha ne csatlakoztassa a TV-készüléket a hálózati alizathoz.

## Gyermekek sérülésének veszélye

Kövesse az alábbi óvintézkedéseket, nehogy a TV-készülék felboruljon, és gyermekek sérülését okozza.

- Soha ne helyezze a TV-készüléket olyan felületre, amely
- terítővel vagy más olyan anyaggal van leborítva, amely lerántható.
- Győződjön meg arról, hogy a TV-készülék egyik része sem lóg túl az alátámasztási felület szélén.
- Ha a TV-készüléket magas bútorra (pl. könyvespolcra) helyezi, győződjön meg arról, hogy mind a bútor, mind a TV-készülék rögzítve van a falhoz vagy más, alkalmas tárgyhoz.
- Tanítsa meg a gyermekeknek, hogy milyen veszélyekkel jár, ha
- a TV-készülék eléréséhez felmásznak a bútorra.

## Az elemek lenyelésének veszélye!

A távvezérlő gombelemeket tartalmazhat, amelyeket kisgyermekek könnyedén lenyelhetnek. Ezeket az elemeket mindig tartsa a gyermekektől távol!

## Túlmelegedés veszélye

A TV-készüléket soha ne helyezze túl szűk helyre. A megfelelő szellőzés érdekében mindig hagyjon legalább 10 cm szabad helyet a készülék körül. Ellenőrizze, hogy függöny vagy egyéb tárgy nem takarja-e el a készülék szellőzőnyílásait.

## Villámlással kísért vihar esetén

Villámlással járó vihar előtt húzza ki a TV-készülék tápkábelét és az antennát.

Villámlással járó viharok közben soha ne érintse meg a TVkészülék részeit, a tápkábelt vagy az antennakábelt.

## Halláskárosodás veszélye

Ne használja a fülhallgatót vagy a fejhallgatót nagy hangerővel vagy túl hosszú ideig.

## <span id="page-122-0"></span>Alacsony hőmérséklet

Ha a TV-készüléket 5 °C alatti hőmérsékleten szállítja, akkor a kicsomagolása után várjon, amíg a TV-készülék hőmérséklete eléri a környezet hőmérsékletét, és csak ezután dugja a TVkészülék tápkábelét a hálózati aljzatba.

## Páratartalom

Ritkán, a hőmérséklettől és a páratartalomtól függően a TV üveg előlapjának belső oldalán kismértékű páralecsapódás fordulhat elő (egyes típusokon). Ennek megakadályozása érdekében ne tegye ki a TV-készüléket közvetlen napfénynek, hőnek vagy magas páratartalomnak. Páralecsapódás esetén a jelenség a TV néhány órás működtetése után magától megszűnik. A kicsapódott pára nem tesz kárt a TV-ben, és nem okoz hibát a működésében.

### 29.2

## A képernyő ápolása

• A képernyőhöz soha ne érintsen tárgyakat, ne nyomja meg, ne dörzsölje vagy ütögesse.

• Tisztítás előtt húzza ki a dugót az aljzatból.

• A TV-készülék és a keret tisztításához puha, nedves kendőt használjon, és törölje le óvatosan. Ne érintse meg az Ambilight LED-eket a TV-készülék hátoldalán. A készülék tisztításához soha ne használjon oldószereket, például alkoholt, vegyszereket vagy háztartási tisztítószereket.

• A deformálódás és a színvesztés elkerülése érdekében a vízcseppeket azonnal törölje le.

• Amennyire lehetséges, kerülje az állóképek megjelenítését. Az állóképek olyan képek, amelyek huzamosabb ideig a képernyőn maradnak. Állóképek pl. a képernyőn megjelenő menük, fekete sávok, a megjelenített idő stb. Ha az állókép vetítése nem kerülhető el, a képernyő megóvása érdekében csökkentse a kontrasztot és a fényerőt.

# <span id="page-123-0"></span>Használati feltételek, szerzői jogok és licencek

### $\overline{301}$

## Használati feltételek – TV-készülék

2014 © TP Vision Europe B.V. Minden jog fenntartva.

A terméket a TP Vision Europe B.V. vagy az egyik leányvállalata, a továbbiakban TP Vision, értékesíti, amely a termék gyártója. A TP Vision jótáll a TV-készülékért, amely mellé ezt a füzetet csomagolták. A Philips és a Philips pajzs emblémája a Koninklijke Philips N.V. bejegyzett védjegye.

A műszaki adatok előzetes figyelmeztetés nélkül változhatnak. Minden védjegy a Koninklijke Philips N.V. cég vagy a megfelelő jogbirtokos tulajdonában van. A TP Vision fenntartja a jogot, hogy a terméken anélkül hajtson végre módosításokat, hogy a korábbi gyártású termékeket ugyanúgy meg kellene változtatnia.

A TV-készülék mellé csomagolt írásos dokumentumok és a TVkészülék memóriájában tárolt vagy a Philips weboldaláról letöltött használati útmutató elegendő a rendszer rendeltetésszerű használatához.

A kézikönyvben található információk alapján biztosítható a rendszer rendeltetésszerű használata. Ha a terméket vagy annak egyes részeit nem a kézikönyvben ismertetett célra használják fel, meg kell győződni arról, hogy a felhasználási mód helyes, és a készülék alkalmas az adott célra. TP Vision Europe B.V. garanciát vállal arra, hogy az információk nem sértenek az Amerikai Egyesült Államokban bejegyzett szabadalmat. További garanciákat – sem kifejezett, sem beleértett garanciát – nem vállal. TP Vision Europe B.V. nem tehető felelőssé sem a dokumentum tartalmának bármely hibájáért, sem a dokumentum tartalma által esetlegesen okozott hibákért. A Philipshez bejelentett hibákat a lehető leghamarabb feldolgozzuk, és közzétesszük a Philips terméktámogató weboldalán. Garanciális feltételek Sérülésveszély, a TV-készülék károsodásának, illetve a garancia megszűnésének kockázata! Ne kísérelje meg a TVkészülék házilagos javítását. A TV-készüléket és a tartozékokat csak a gyártó által meghatározott rendeltetésüknek megfelelően használja. A TV-készülék hátulján feltüntetett figyelmeztető jel elektromos áramütés veszélyét jelzi. Soha ne távolítsa el a TVkészülék burkolatát. Szervizelési vagy javítási igény esetén mindig lépjen kapcsolatba a Philips ügyfélszolgálatával. A kézikönyv által kifejezetten tiltott műveletek, a nem ajánlott vagy nem engedélyezett beállítások és összeszerelési eljárások érvénytelenítik a garanciát. Képpontjellemzők Ez az LCD/LED technológiájú termék nagy számú színes képpontot alkalmaz. Bár legalább 99,999% effektív pixellel rendelkezik, a képernyőn előfordulhatnak folyamatosan sötét (fekete) vagy folyamatosan fényes (piros, zöld vagy kék) képpontok is. Ez a képernyő

szerkezeti tulajdonsága (megfelel az iparágban elfogadott szabványoknak), és nem hiba. CE-megfelelőség A termék megfelel a 2006/95/EC (kisfeszültség), valamint a 2004/108/EC (EMC) és 2011/65/EU (ROHS) irányelv előírásaiban foglalt minden lényeges követelménynek és más vonatkozó rendelkezésnek. A TP Vision Europe B.V. számos olyan terméket gyárt és kínál eladásra vásárlóinak, amelyek, mint az elektronikus készülékek általában, elektromágneses jelek kibocsátására és vételére képesek. A Philips egyik leglényegesebb működési irányelve, hogy minden szükséges egészségi és biztonsági intézkedést megtesz termékeinek gyártása során, hogy ezzel megfeleljen az összes vonatkozó jogi előírásnak, valamint a termék gyártásakor érvényben lévő, elektromágneses erőtérre vonatkozó (EMF) szabványoknak. A Philips olyan termékek fejlesztésére, gyártására és eladására kötelezte el magát, amelyeknek nincs ártalmas élettani hatásuk. A TP Vision kijelenti, hogy termékei megfelelő, rendeltetésszerű használat mellett a tudomány mai állása szerint biztonságosnak minősülnek. A Philips aktív szerepet vállal a nemzetközi EMF- és biztonsági szabványok előkészítésében, ami lehetővé teszi számára a szabványosításban várható további fejlesztések előrevetítését, és azok beépítését termékeibe.

## 30.2 Szerzői jogok és licencek

## **HDMI**

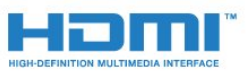

## **HDMI®**

A "HDMI", a "HDMI High-Definition Multimedia Interface" és a HDMI embléma a HDMI Licensing LLC védjegye vagy bejegyzett védjegye az Amerikai Egyesült Államokban és más országokban.

## Dolby

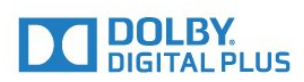

## Dolby®

A gyártás a Dolby Laboratories licence alapján történt. A "Dolby" és a kettős D szimbólum a Dolby Laboratories védjegyei.

## DTS Premium Sound ™

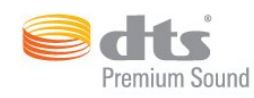

#### DTS Premium Sound ™

A DTS szabadalmak a http://patents.dts.com weboldalon találhatók. A gyártás a DTS Licensing Limited licence alapján történt. A DTS, a szimbólum, valamint a DTS és a szimbólum együtt bejegyzett védjegyek, és a DTS 2.0 a DTS, Inc. védjegye. © DTS, Inc. Minden jog fenntartva.

## Skype

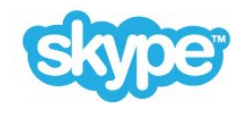

### Skype™

© 2014 Skype és/vagy Microsoft. A Skype-név, illetve a kapcsolódó védjegyek és logók, valamint az "S" logó a Skype vagy a kapcsolódó szervezetek védjegyei.

A Skype a Skype vagy kapcsolódó vállalatainak védjegye. Bár a termék tesztelve volt, és megfelelt az audio- és videominőségre vonatkozó tanúsítási követelményeinknek, a Skype, Skype Communications S.a.r.l. nem hagyta jóvá. vagy annak bármelyik kapcsolódó vállalata.

## Java

A Java és a Javához kapcsolódó összes védjegy az Oracle vagy az Egyesült Államokban és más országokban működő leányvállalatainak bejegyzett védjegye.

## Microsoft

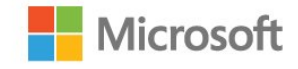

A Windows Media a Microsoft Corporation védjegye vagy bejegyzett védjegye az Egyesült Államokban és/vagy más országokban.

#### Microsoft PlayReady

A tartalomtulajdonosok a Microsoft PlayReady™ tartalomelérési technológia segítségével védik szellemi termékeiket, ideértve a szerzői jogok által védett tartalmakat is.

Ez a készülék PlayReady technológia segítségével fér hozzá a PlayReady-védett tartalmakhoz és/vagy WMDRM-védett tartalmakhoz. Amennyiben a készülék nem tudja megfelelően érvényesíteni a tartalomhasználatra vonatozó korlátozásokat, a tartalomgazdák kérhetik a Microsoft vállalattól, hogy vonja vissza a készülék PlayReady-védett tartalom kezelésére vonatkozó képességét. A visszavonás nem érinti a nem védett tartalmakat vagy egyéb hozzáférési technológiák által védett tartalmakat. A tartalomgazdák kérhetik a tartalmukhoz való PlayReady hozzáférés frissítését. Amennyiben Ön visszautasít valamely frissítést, nem fog tudni az adott frissítést igénylő tartalmakhoz hozzáférni.

## Wi-Fi Alliance

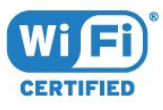

A Wi-Fi®, a Wi-Fi CERTIFIED logó és a Wi-Fi logó a Wi-Fi Alliance bejegyzett védjegye. A Wi-Fi CERTIFIED Miracast™ és a Miracast™ a Wi-Fi Alliance védjegye.

## MHEG szoftver

A televízióhoz ("a termékhez") tartozó, az interaktív televíziózást lehetővé tevő MHEG szoftver ("a Szoftver") szerzői jogainak tulajdonosa az S&T CLIENT SYSTEMS LIMITED ("a Tulajdonos"). A szoftver használata kizárólag csak ezzel a termékkel együtt engedélyezett.

## Egyéb védjegyek

Minden egyéb bejegyzett és be nem jegyzett védjegy az illető jogbirtokos tulajdonában van.

## Tárgymutató

## 3

[3D](#page-50-0) *51* [3D háttérvilágítás kontraszt](#page-74-0) *75* [3D tartalmak megtekintése](#page-50-0) *51* [3D, 2D - 3D átalakítás](#page-52-0) *53* [3D, egészségügyi figyelmeztetés](#page-53-0) *54* [3D, megtekintés](#page-52-0) *53* [3D, optimális élmény](#page-52-0) *53* [3D, PTA509 szemüveg](#page-50-0) *51* [3D, PTA519 szemüveg](#page-51-0) *52*

## A

[A menü nyelve](#page-46-0) *47* [A távvezérlő párosítása](#page-28-0) *29* [A TV nyelve](#page-46-0) *47* [A TV-készülék gombjai](#page-22-0) *23* [A TV-készülék vagy az elemek kiselejtezése](#page-115-0) *116* [Adathordozó](#page-57-0) *58* [Alapmenü](#page-22-0) *23* [Alkalmazásfiókok](#page-37-0) *38* [Alkalmazások](#page-35-0) *36* [Alkalmazások kezelése](#page-37-0) *38* [Alkalmazások, rendelkezésre álló memória](#page-37-0) *38* [Alkalmazások, zárolás](#page-36-0) *37* [Ambilight stílus](#page-80-0) *81* [Ambilight+hue](#page-80-0) *81* [Ambilight, be- és kikapcsolás](#page-80-0) *81* [Ambilight, beállítások](#page-80-0) *81* [Ambilight, falszín](#page-82-0) *83* [Ambilight, Lounge Light](#page-82-0) *83* [Ambilight, Lounge Light+hue](#page-82-0) *83* [Ambilight, TV elhelyezése](#page-5-0)  *6* [Ambilight, TV kikapcsolása](#page-82-0) *83* [Android operációs rendszer, verzió](#page-116-0) *117* [Antenna csatlakoztatása, tanácsok](#page-10-0) *11* [Antennacsatlakozó](#page-6-0)  *7* [Audió-videó szinkronizálás](#page-15-0) *16* [Audio- és videotartalom szinkronizálása](#page-15-0) *16* [Audiokimenet formátuma](#page-15-0) *16* [Audiokimenet időeltolása](#page-15-0) *16* [Audiokimenet késleltetés](#page-15-0) *16* [Audiokimenet szintkiegyenlítése](#page-15-0) *16* [Auto Surround 3D](#page-77-0) *78* [Automatikus csatornafrissítés](#page-86-0) *87* [Automatikus hangerő-kiegyenlítés](#page-78-0) *79* [Automatikus kikapcsolás](#page-23-0) *24* [Azonnali ismétlés](#page-60-0) *61*

## É

[Élesség](#page-74-0) *75* [Élesség, MPEG zavar elnyomása](#page-76-0) *77* [Élesség, Ultra Resolution](#page-75-0) *76* [Élesség, zajcsökkentés](#page-76-0) *77* [Értesítések](#page-32-0) *33*

## Ó

[Óra](#page-83-0) *84*

## B

[Be- és kikpcsolás](#page-22-0) *23*

[Beállítás, Antenna/kábel](#page-86-0) *87* [Bekapcsolás](#page-22-0) *23* [Beltéri egység, csatlakoztatás](#page-13-0) *14* [Bemeneti felbontás](#page-116-0) *117* [Billentyűzet, csatlakoztatás](#page-18-0) *19* [Billentyűzetbeviteli módok](#page-37-0) *38* [Biztonsági utasítások](#page-121-0) *122* [Blu-ray lemez, csatlakoztatás](#page-16-0) *17* [Bolt helye](#page-76-0) *77* [Bolti bemutatók](#page-76-0) *77* [Bolti hely](#page-76-0) *77*

## C

[CAM, feltételes hozzáférési modul](#page-12-0) *13* [Catch Up TV](#page-39-0) *40* [Chrome™](#page-35-0) *36* [CI+](#page-12-0) *13* [Clear LCD](#page-76-0) *77* [Clear Sound](#page-78-0) *79* [Cookie-k, törlés](#page-37-0) *38* [Csatlakozások, lista](#page-49-0) *50* [Csatlakoztatás, DVD-lejátszó](#page-16-0) *17* [Csatlakoztatási útmutató](#page-10-0) *11* [Csatorna](#page-40-0) *41* [Csatorna frissítési üzenet](#page-86-0) *87* [Csatorna logók](#page-83-0) *84* [Csatorna, Antenna/kábel beállítása](#page-86-0) *87* [Csatorna, Automatikus csatornafrissítés](#page-86-0) *87* [Csatorna, áthelyezés](#page-41-0) *42* [Csatorna, átnevezés](#page-41-0) *42* [Csatorna, új](#page-42-0) *43* [Csatorna, újratelepítés](#page-86-0) *87* [Csatorna, kézi csatornafrissítés](#page-86-0) *87* [Csatorna, keresés](#page-42-0) *43* [Csatorna, műholdas telepítés](#page-89-0) *90* [Csatorna, opciók](#page-42-0) *43* [Csatorna, problémák](#page-118-0) *119* [Csatorna, váltás](#page-40-0) *41* [Csatorna, zárolás](#page-41-0) *42* [Csatornalista](#page-40-0) *41* [Csatornalista másolása](#page-87-0) *88* [Csatornalista, bemutatás](#page-40-0) *41* [Csatornalista, csoportok](#page-40-0) *41* [Csatornalista, kedvencek](#page-41-0) *42* [Csatornalista, megnyitás](#page-40-0) *41* [Csatornák átrendezése](#page-41-0) *42* [Csatornák, két csatorna nézése](#page-54-0) *55* [Csökkent hallóképességűeknek funkció](#page-85-0) *86* [Csökkent látóképességűeknek](#page-85-0) *86*

## D

[Digitális szöveg](#page-44-0) *45* [DMR, Digital Media Renderer](#page-8-0)  *9* [DVB \(digitális műsorszórás\)](#page-88-0) *89* [DVD-lejátszó](#page-16-0) *17* [DVI csatlakozás](#page-11-0) *12* [DVI, csatlakoztatás](#page-10-0) *11*

## E

[EasyLink](#page-12-0) *13*

[EasyLink beállítások](#page-12-0) *13* [EasyLink HDMI CEC](#page-10-0) *11* [EasyLink, csatlakozás](#page-10-0) *11* [Eco beállítások](#page-83-0) *84* [Egér, csatlakoztatás](#page-18-0) *19* [Elalváskapcsoló](#page-22-0) *23* [Elérhetőség](#page-84-0) *85* [Elérhetőség, Hallássérült](#page-85-0) *86* [Elérhetőség, Hangos útmutató](#page-84-0) *85* [Elemek, távvezérlő](#page-28-0) *29* [Elhelyezkedés](#page-76-0) *77* [Energiafogyasztás ellenőrzése](#page-83-0) *84* [Eredeti nyelv](#page-45-0) *46* [ESD](#page-117-0) *118* [Európai Ökocímke](#page-115-0) *116* [Európai energiacímke](#page-115-0) *116*

### F

[Fényérzékelő](#page-75-0) *76* [Fényerő](#page-75-0) *76* [Fényerő, Philips logó](#page-22-0) *23* [Fényképek, megtekintés](#page-59-0) *60* [Fényképezőgép, csatlakoztatás](#page-19-0) *20* [Fényképkeret](#page-36-0) *37* [Fejhallg. hangerő](#page-78-0) *79* [Fejhallgatók](#page-20-0) *21* [Fekete sávok](#page-43-0) *44* [Feliratok](#page-45-0) *46* [Felvétel, amire szüksége lesz](#page-61-0) *62* [Felvétel, felvétel ütemezése](#page-61-0) *62* [Felvétel, Felvétel most](#page-61-0) *62* [Felvétel, Felvételek listája](#page-61-0) *62* [Felvétel, megtekintés](#page-62-0) *63* [Felvétel, TV-műsorkalauz adatai](#page-47-0) *48* [Film kölcsönzése](#page-38-0) *39* [Források](#page-49-0) *50* [Frekvenciakeresés](#page-88-0) *89* [Frekvencialépcső mérete](#page-88-0) *89* [Főmenü](#page-32-0) *33* [Főmenü, áttekintés](#page-32-0) *33* [Főmenü, keresés](#page-32-0) *33*

## G

[Gamepad, csatlakoztatás](#page-17-0) *18* [Gamma](#page-75-0) *76* [Google Chrome™](#page-35-0) *36* [Gyári beállítások](#page-87-0) *88* [Gyermekzár PIN-kódja](#page-83-0) *84* [Gyors beállítások](#page-73-0) *74* [Gyors hangbeállítás](#page-76-0) *77* [Gyors képbeállítás](#page-76-0) *77*

### H

[Hallássérült](#page-84-0) *85* [Hang](#page-26-0) *27* [Hang nyelve](#page-45-0) *46* [Hang, problémák](#page-119-0) *120* [Hangkommentár](#page-85-0) *86* [Hangleírás](#page-85-0) *86* [Hangos útmutató](#page-84-0) *85* [Hangstílus](#page-77-0) *78* [Hangsugárzók, vezeték nélküli](#page-78-0) *79* [Használat befejezése](#page-115-0) *116* [Használati feltételek, Alkalmazások](#page-37-0) *38* [Használati feltételek, TV-készülék](#page-123-0) *124*

[Használati utasítás](#page-119-0) *120* [Hálózat telepítése](#page-7-0)  *8* [Hálózat, beállítások](#page-8-0)  *9* [Hálózat, beállítások megtekintése](#page-8-0)  *9* [Hálózat, csatlakoztatás](#page-7-0)  *8* [Hálózat, DHCP](#page-7-0)  *8* [Hálózat, internetes memória törlése](#page-9-0) *10* [Hálózat, jelszó](#page-7-0)  *8* [Hálózat, problémák](#page-7-0)  *8* [Hálózat, statikus IP](#page-8-0)  *9* [Hálózat, TV hálózati neve](#page-9-0) *10* [Hálózat, vezeték nélküli](#page-7-0)  *8* [Hálózat, vezetékes](#page-8-0)  *9* [Hálózat, Wi-Fi Smart Screen](#page-9-0) *10* [Hálózati frekvencia](#page-88-0) *89* [Hálózati frekvencia üzemmód](#page-88-0) *89* [Háttérvilágítás kontraszt](#page-74-0) *75* [Házimozirendszer, csatlakoztatás](#page-14-0) *15* [Házimozirendszer, hang](#page-79-0) *80* [Házimozirendszer, hangerő-kiegyenlítés](#page-15-0) *16* [Házimozirendszer, problémák](#page-15-0) *16* [Házimozirendszer, többcsatornás](#page-15-0) *16* [HbbTV](#page-46-0) *47* [HDCP, másolásvédelem](#page-10-0) *11* [HDMI ARC](#page-10-0) *11* [HDMI CEC](#page-12-0) *13* [HDMI csatlakozás, tanácsok](#page-10-0) *11* [HDMI Ultra HD](#page-10-0) *11* [Hibaelhárítás](#page-118-0) *119*

### I

[Igény szerinti TV](#page-39-0) *40* [Igény szerinti videó](#page-38-0) *39* [Incredible Surround](#page-77-0) *78* [Infravörös érzékelő](#page-28-0) *29* [Intelligens kártya, CAM](#page-12-0) *13* [Interaktív TV, amire szüksége van](#page-46-0) *47* [Interaktív TV, ismertetés](#page-46-0) *47* [Internetböngésző](#page-35-0) *36* [Internetes memória törlése](#page-37-0) *38* [Internetes memória törlése](#page-9-0) *10* [Internetes memória, törlés](#page-8-0)  *9* [ISF® kalibrálás](#page-74-0) *75* [Ismétlés](#page-60-0) *61*

## I

[iTV](#page-46-0) *47*

#### J

[Javítás](#page-120-0) *121* [Játék](#page-55-0) *56* [Játék vagy számítógép, beállítás](#page-73-0) *74* [Játék, osztott képernyős játék](#page-56-0) *57* [Játékkonzol, csatlakoztatás](#page-16-0) *17* [Játékok használata](#page-55-0) *56* [Játékok, ideális beállítás](#page-55-0) *56*

### K

[Kamera](#page-30-0) *31* [Kapcsolat a Philips céggel](#page-120-0) *121* [Kép a képben](#page-54-0) *55* [Kép, élesség](#page-74-0) *75* [Kép, eltolás](#page-43-0) *44* [Kép, háttérvilágítás kontrasztja](#page-74-0) *75* [Kép, nagyítás](#page-43-0) *44*

[Kép, nyújtás](#page-43-0) *44* [Kép, problémák](#page-118-0) *119* [Kép, szín](#page-73-0) *74* [Képernyő ápolása](#page-122-0) *123* [Képernyő kitöltése](#page-43-0) *44* [Képernyőhöz igazítás](#page-43-0) *44* [Képernyősúgó](#page-119-0) *120* [Képformátum](#page-43-0) *44* [Képstílus](#page-73-0) *74* [Készülék ikon](#page-49-0) *50* [Készenlét](#page-22-0) *23* [Kézi telepítés](#page-89-0) *90* [Közös interfész \(CI\) foglalat](#page-12-0) *13* [Közlemények](#page-114-0) *115* [Kedvenc csatornák listája](#page-41-0) *42* [Keresés](#page-32-0) *33* [Kikapcsolás-időzítő](#page-23-0) *24* [Kontraszt](#page-74-0) *75* [Kontraszt, fényérzékelő](#page-75-0) *76* [Kontraszt, fényerő](#page-75-0) *76* [Kontraszt, gamma](#page-75-0) *76* [Kontraszt, kontraszt mód](#page-75-0) *76* [Kontraszt, tökéletes kontraszt](#page-75-0) *76* [Kontraszt, videokontraszt](#page-75-0) *76* [Korhatár](#page-42-0) *43*

### L

[Látássérült](#page-84-0) *85* [Lejátszási formátumok](#page-117-0) *118* [Lounge Light](#page-82-0) *83*

#### M

[Magas hang](#page-77-0) *78* [Médiafájlok, mobilkészülékről](#page-57-0) *58* [Médiafájlok, számítógépről vagy NAS egységről](#page-57-0) *58* [Médiafájlok, USB meghajtóról](#page-57-0) *58* [Médiaszerverek, támogatott](#page-117-0) *118* [Mélyhang](#page-77-0) *78* [Méret- és tömegadatok](#page-116-0) *117* [Megosztás…](#page-71-0) *72* [Minialkalmazások](#page-35-0) *36* [Minialkalmazások](#page-36-0) *37* [Miracast™](#page-57-0) *58* [Miracast™, bekapcsolás](#page-57-0) *58* [Most a TV műsorán](#page-34-0) *35* [Most a TV műsorán, Használat](#page-34-0) *35* [Mozdulatvezérlés](#page-30-0) *31* [Mozdulatvezérlés, kamera](#page-30-0) *31* [Mozgás, Clear LCD](#page-76-0) *77* [Mozgás, Perfect Natural Motion](#page-76-0) *77* [MPEG zavar elnyomása](#page-76-0) *77* [Multi Room](#page-69-0) *70* [Multi Room, használat](#page-69-0) *70* [Multi View](#page-54-0) *55* [Mutató](#page-25-0) *26* [Mutató, használat](#page-25-0) *26* [Mutató, kikapcsolás](#page-26-0) *27* [Mutató, sebesség](#page-25-0) *26* [Mutató, tudnivalók](#page-25-0) *26* [Műhold, automatikus csatornafrissítés](#page-90-0) *91* [Műhold, csatornacsomagok](#page-90-0) *91* [Műhold, kézi csatornafrissítés](#page-90-0) *91* [Műhold, műhold eltávolítása](#page-91-0) *92* [Műhold, műhold hozzáadása](#page-91-0) *92* [Műhold, több vételi helyes egység](#page-89-0) *90*

[Műhold, Unicable](#page-90-0) *91* [Műholdas CAM-ok](#page-89-0) *90* [Műholdtelepítés](#page-89-0) *90* [Műholdvevő antenna, csatlakoztatás](#page-6-0) *7* [Műholdvevő, csatlakoztatás](#page-14-0) *15* [Műsorok, ajánlók](#page-34-0) *35*

### N

[Nézési távolság](#page-5-0) *6* [Nyílt forráskódú szoftver](#page-93-0) *94* [Nyelv, beszédnyelv](#page-45-0) *46* [Nyelv, eredeti](#page-45-0) *46* [Nyelv, menük és üzenetek](#page-46-0) *47*

### O

[Online támogatás](#page-120-0) *121* [Online TV](#page-39-0) *40* [Opciók, egy csatornán](#page-42-0) *43* [Optikai audiokimenet, tippek](#page-11-0) *12* [Osztott képernyős játék](#page-56-0) *57*

## P

[Pause TV](#page-60-0) *61* [Perfect Natural Motion](#page-76-0) *77* [Philips hue](#page-80-0) *81* [Philips logó fényereje](#page-22-0) *23* [Philips TV Remote alkalmazás](#page-72-0) *73* [PIN-kód](#page-83-0) *84* [Piros gomb](#page-46-0) *47* [Problémák](#page-118-0) *119*

### R

[Rádióállomások](#page-40-0) *41* [Regisztrálja a terméket](#page-118-0) *119* [Reklámbanner](#page-76-0) *77*

## S

[Súgó](#page-119-0) *120* [SCART csatlakozás, tanácsok](#page-11-0) *12* [SimplyShare \(számítógép vagy NAS egység\)](#page-57-0) *58* [Skype, a kamera elhelyezése](#page-67-0) *68* [Skype, adatvédelmi irányelvek](#page-67-0) *68* [Skype, amire szüksége lesz](#page-63-0) *64* [Skype, automatikus bejelentkezés](#page-67-0) *68* [Skype, új fiók](#page-63-0) *64* [Skype, bejelentkezés](#page-63-0) *64* [Skype, egyenleg](#page-66-0) *67* [Skype, hangüzenetek](#page-66-0) *67* [Skype, hanghívás](#page-65-0) *66* [Skype, használati feltételek](#page-67-0) *68* [Skype, hívás fogadása](#page-66-0) *67* [Skype, kamera](#page-63-0) *64* [Skype, kijelentkezés](#page-68-0) *69* [Skype, menü](#page-64-0) *65* [Skype, Microsoft-fiók](#page-63-0) *64* [Skype, nem fogadott hívások](#page-66-0) *67* [Skype, partnerek](#page-64-0) *65* [Skype, telefon hívása](#page-65-0) *66* [Skype, videohívás](#page-65-0) *66* [Skype, Vissza a TV-hez](#page-68-0) *69* [Skype™, tudnivalók](#page-63-0) *64* [Surround üzemmód](#page-77-0) *78* [Számítógép, csatlakoztatás](#page-20-0) *21* [Szín](#page-73-0) *74* [Szín, színhőmérséklet](#page-74-0) *75*

[Szín, színjavítás](#page-74-0) *75* [Szülői besorolás](#page-42-0) *43* [Szoftver, frissítés](#page-93-0) *94*

### T

[Támogatás, online](#page-120-0) *121* [Tápcsatlakozás](#page-5-0) *6* [Távvezérlő, Azerty](#page-28-0) *29* [Távvezérlő, ékezetek és szimbólumok](#page-27-0) *28* [Távvezérlő, billentyűzet](#page-27-0) *28* [Távvezérlő, gombok áttekintése](#page-24-0) *25* [Távvezérlő, mikrofon](#page-26-0) *27* [Távvezérlő, nagybetű](#page-27-0) *28* [Távvezérlő, párosítás](#page-28-0) *29* [Távvezérlő, pointer \(mutató\)](#page-25-0) *26* [Távvezérlő, Qwerty](#page-28-0) *29* [Távvezérlő, Qwerty és Azerty](#page-26-0) *27* [Távvezérlő, Qwerty és cirill betűs billentyűzet](#page-27-0) *28* [Teletext](#page-44-0) *45* [Tesztvétel](#page-88-0) *89* [TV elhelyezése](#page-80-0) *81* [TV hangolása](#page-86-0) *87* [TV hálózati neve](#page-8-0) *9* [TV Remote alkalmazás](#page-72-0) *73* [TV-hangszórók](#page-79-0) *80* [TV-készülék újrahangolása](#page-86-0) *87* [TV-műsorfüzet](#page-46-0) *47* [TV-műsorkalauz, adatok/információk](#page-47-0) *48* [TV-műsorkalauz, emlékeztető](#page-47-0) *48* [TV-nézés](#page-40-0) *41*

### $\overline{U}$

[Ultra HD, csatlakozás](#page-10-0) *11* [Unicable](#page-90-0) *91* [USB billentyűzet](#page-18-0) *19* [USB egér](#page-18-0) *19* [USB flash meghajtó, csatlakoztatás](#page-19-0) *20* [USB merevlemez, csatlakoztatás](#page-17-0) *18* [USB merevlemez, lemezterület](#page-17-0) *18*

### V

[Vételi minőség](#page-88-0) *89* [Vevőszolgálat](#page-120-0) *121* [Vezeték nélküli audió](#page-78-0) *79* [Vezeték nélküli hangsugárzók, csatlakoztatás](#page-21-0) *22* [Vezeték nélküli hangsugárzók, kiválasztás](#page-79-0) *80* [Vezeték nélküli hangsugárzók, további tudnivalók](#page-78-0) *79* [Vezeték nélküli hálózat](#page-7-0) *8* [Vezetékes hálózat](#page-8-0) *9* [Videók, fényképek és zene](#page-57-0) *58* [Videók, lejátszás](#page-58-0) *59* [Videotékák](#page-38-0) *39* [Videoválasztó](#page-42-0) *43*

#### W

[Wi-Fi](#page-7-0) *8* [Wi-Fi Certified Miracast™](#page-57-0) *58* [Wi-Fi Smart Screen](#page-9-0) *10* [WoWLAN](#page-8-0) *9* [WPS – PIN-kód](#page-7-0) *8* [WPS – Wi-Fi Protected Setup](#page-7-0) *8*

### Y

[YPbPr csatlakozás, tanácsok](#page-11-0) *12*

### Z

[Zajcsökkentés](#page-76-0) *77* [Zene, lejátszás](#page-59-0) *60*

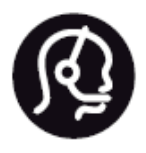

## Contact information

**Argentina** 0800 444 7749 Buenos Aires 0810 444 7782

**België / Belgique** 070 700 035 (0,15€/min.)

**Bosna i Hercegovina** 033 941 251 (Lokalni poziv)

**Brazil** 0800 701 0245 Sao Paulo 2938 0245

**Бълария** 02 4916 273 (Национален номер)

**Česká republika** 228880895 (Místní tarif)

**Danmark** 3525 8314

**Deutchland** 0180 501 04 69 (0,14€/Min.)

**Ελλάδα** 2111983028 (Εθνική κλήση)

**España** 902 88 10 83 (0,10€ + 0,08€/min.)

**Estonia** 6683061 (Kohalikud kõned)

**France** 01 57 32 40 50 (local)

**Hrvatska** 01 777 66 01 (Lokalni poziv) **Italia** 0245 28 70 14 (chiamata nazionale)

**Ireland** 0818 210 140 (national call)

**Northern Ireland** 0844 338 04 88 (5p/min BT landline)

**Kaзaкcтaн** 8 10 800 2000 00 04 (free)

**Latvia** 6616 3263 (Vietējais tarifs)

**Lithuania** 8 5 214 0293 (Vietinais tarifais)

**Luxembourg / Luxemburg** 2487 1100 (Nationale Ruf / appel national)

**Magyarország** 06 1 700 8151 (Belföldi hívás)

**Nederland** 0900 202 08 71 (0,10€/min.)

**Norge** 22 97 19 14

**Österreich** 0820 40 11 33 (0,145€/Min.)

**Polska** 22 397 15 04 (Połączenie lokalne)

**Portugal** 707 78 02 25 (0,12€/min. - Móvel 0,30€/min.)

**Romānä** 031 6300042 (Tarif local)

**Россия** 8-800-22 00004 (бесплатно)

**Suisse / Schweiz / Svizzera** 0848 000 291 (0,081 CHF/Min.)

**Србија** 011 321 6840 (Lokalni poziv)

**Slovakia** 2 332 154 93 (Vnútroštátny hovor)

**Slovenija** 1 888 83 12 (Lokalni klic)

**Suomi** 09 88 62 50 40

**Sverige** 08 5792 9096 (lokalsamtal)

**ประเทศไทย (Thailand)** 02 652 7650

**Türkiye** 444 8 445

**United Kingdom** 0844 338 04 88 (5p/min BT landline)

**Україна** 0-800-500-480 (безкоштовно)

www.philips.com/support

Non-contractual images / Images non contractuelles / Außervertragliche Bilder

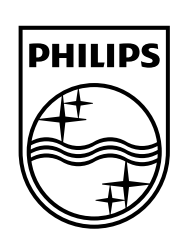

Specifications are subject to change without notice. Philips and the Philips' shield emblem are registered trademarks of Koninklijke Philips N.V. and are used under license from Koninklijke Philips Electronics N.V. All registered and unregistered trademarks are property of their respective owners. 2014 © TP Vision Europe B.V. All rights reserved.

www.philips.com